HITACHI

# ハードウェア取扱説明書

## L1/8A LTO オートローダ装置 (LTO Ultrium7 搭載)

GV-FTxL108RT

 マニュアルはよく読み、保管してください。 ・操作を行う前に、安全上の指示をよく読み、十分理解してください。 ・このマニュアルは、いつでも参照できるよう、手近な所に保管してください。

<span id="page-2-0"></span>■重要なお知らせ

- ・本書の内容の一部または全部を無断で転載することは禁止されています。
- ・本書の内容については将来予告なしに変更することがあります。
- ・本書の内容について,万一ご不審な点や誤りなど,お気付きのことがありましたら, お買い求めの販売店へご一報くださいますようお願いいたします。
- ・本製品を運用した結果については前項にかかわらず責任を負いかねますので, あらかじめご了承ください。

<span id="page-2-1"></span>■規制・対策などについて

・電波障害自主規制について 本製品は、クラス A 情報技術装置です。本製品を家庭環境で使用すると電波妨害を引き起こす ことがあります。この場合には使用者が適切な対策を講ずるよう要求されることがあります。 VCCI-A

- ・輸出規制について 本製品を輸出される場合には,外国為替及び外国貿易法の規制並びに米国の 輸出管理規制等外国の輸出関連法規をご確認の上,必要な手続きをお取りく ださい。なお,ご不明な場合は,弊社担当営業にお問い合わせください。
- ・高調波電流規格 JIS C 61000-3-2 適合品 JIS C 61000-3-2 適合品とは、日本工業規格「電磁両立性―第 3-2 部:限度値―高調波電流 発生限度値(1 相当たりの入力電流が 20A 以下の機器)」に基づき、商用電力系統の高調波環 境目標レベルに適合して設計・製造した製品です。
- ・電源の瞬時電圧低下対策について 本装置は,落雷等による電源の瞬時電圧低下に対して不都合が生じることが あります。電源の瞬時電圧低下対策としては,交流無停電電源装置等を使用 されることをお薦めします。(社団法人 電子情報技術産業協会のパーソナル コンピューターの瞬時電圧低下対策規格に基づく表示)
- ・システム装置の廃棄について 事業者が廃棄する場合、廃棄物管理表(マニフェスト)の発行が義務づけられています。詳し くは、各都道府県産業廃棄物協会にお問い合わせください。廃棄物管理表は(社)全国産業廃 棄物連合会に用意されています。 個人が廃棄する場合、お買い求め先にご相談いただくか、地方自治体の条例または規則にした がってください。 また、システム装置内の電池を廃棄する場合もお買い求め先にご相談いただくか、地方自治体 の条例または規則にしたがってください。

### <span id="page-3-0"></span>■他社所有名称に対する表示

- · LTO, Linear Tape-Open, およびUltriumは, Hewlett-Packard Development Company, L.P., 米 国Quantum Corporation, および米国International Business Machines Corporationの米国お よびその他の国における商標です。
- ・HP-UX は,米国 Hewlett-Packard Company のオペレーティングシステムの名称です。
- ・AIX は,米国 IBM 社のオペレーティングシステムの名称です。
- ・JP1/VERITAS Netbackup は,米国 Symantec Corporation のバックアップ アプリケーションプログラムの名称です。
- ・Windows および Internet Explorer は米国 Microsoft Corporation の米国および各国 での登録商標です。
- ・その他の製品名称などの固有名詞は,各社の登録商標,商標,あるいは商品名称です。

<span id="page-3-1"></span>■版権について

このマニュアルの内容はすべて著作権によって保護されています。このマニュアルの内容の一部または 全部を、無断で転載することは禁じられています。

Copyright © Hitachi, Ltd.2016-2022. All rights reserved.

## <span id="page-4-0"></span>はじめに

このたびは日立のオートローダ装置をお買い上げいただき、誠にありがとうございます。 このマニュアルは、オートローダ装置の設置と接続や取り扱いの注意など、使用するために必要な事柄 について記載しています。

## <span id="page-4-1"></span>マニュアルの表記

## マークについて

マニュアル内で使用しているマークの意味は次のとおりです

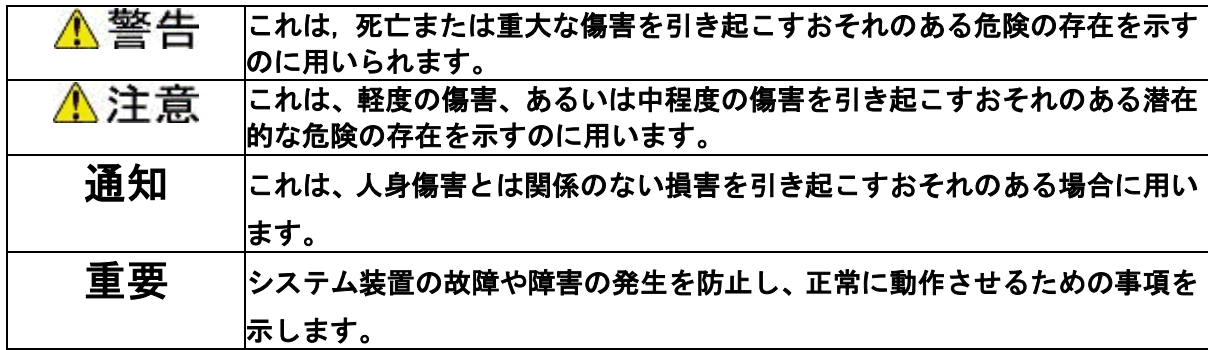

<span id="page-5-0"></span>お問い合わせ先 本製品についての技術的なお問い合わせは, HITAC カスタ マ・アンサ・センタでご回答いたしますので、次のフリー ダイヤルにおかけください。受付担当がお問い合わせ内容 を承り,専門エンジニアが折り返し電話でお答えするコー ルバック方式をとらせていただきます。

## HITAC カスタマ・アンサ・センタ 0120-2580-12

#### 受付時間

9:00~17:00 (土・日・祝日を除く)

- お願い → ●質問内容を FAX でお送りいただくこともあります ので,ご協力をお願いいたします。
	- ●HITAC カスタマ・アンサ・センタでお答えできるのは, 製品の機能や操作方法などです。各言語によるユーザ プログラムの技術支援は除きます。
	- ●明らかにハードウェア障害と思われる場合は、販売会社 または保守会社にご連絡ください。
	- ●「日立サーバ周辺機器」ウェブサイトで、製品情報や

技術情報、取扱説明書ダウンロードなどの最新情報を提供 しております。

URL[:http://www.hitachi.co.jp/products/it/server/peri](http://www.hitachi.co.jp/products/it/server/peripherals/products_list/tape/index.html) [pherals/products\\_list/tape/index.html](http://www.hitachi.co.jp/products/it/server/peripherals/products_list/tape/index.html)

## 最新情報・

ダウンロード

## 安全にお使いいただくために

<span id="page-6-0"></span>安全に関する注意事項は、下に示す見出しによって表示されます。これは安全警告記号と「警告」、 「注意」及び「通知」という見出し語を組み合わせたものです。

これは、安全警告記号です。人への危害をひき起こす隠れた危険に注意を喚 起するために用いられます。起こりうる傷害または死を回避するためにこの シンボルの後に続く安全に関するメッセージに従ってください。 ∧警告 これは、死亡または重大な傷害を引き起こすおそれのある危険の存在を示す のに用いられます。 これは、軽度の傷害、あるいは中程度の傷害を引き起こすおそれのある潜在 八注意 的な危険の存在を示すのに用います。

通知 これは、人身傷害とは関係のない損害を引き起こすおそれのある場合に用い ます。

【表記例1 】感電注意  $\bigwedge$ の図記号は注意していただきたいことを示し, $\bigwedge$ の中に「感雷注意」 などの注意事項の絵が描かれています。 【表記例2 】分解禁止 の図記号は禁止事項を示し, の中に「分解禁止」などの禁止事項の 絵が描かれています。 なお、 の中に絵がないものは、一般的な禁止事項を示します。 【表記例3 】電源プラグをコンセントから抜け Œ ●の図記号は行っていただきたいことを示し、●の中に「電源プラグをコン セントから抜け」などの強制事項の絵が描かれています。 なお、●は一般的に行っていただきたい事項を示します。 安全に関する共通的な注意について 次に述べられている安全上の説明をよく読み,十分理解してください。 ・操作は,このマニュアルの指示,手順に従って行ってください。 ・装置やマニュアルに表示されている注意事項は必ず守ってください。 これを怠ると、人身上の傷害やシステムを含む財産の損害を引き起こすおそれがありま す。 - 操作や動作は マニュアルに記載されている以外の操作や動作は行わないでください。 装置について何か問題がある場合は,電源を切り,電源プラグをコンセントから抜 いたあと,お買い求め先か保守員まで窓口にご連絡ください。 ■ 自分自身でもご注意を 装置やマニュアルに表示されている注意事項は,十分検討されたものです。それで も予測を越えた事態が起こることが考えられます。操作に当たっては,指示に従う だけでなく,常に自分自身でも注意するようにしてください。

## 一般的な安全上の注意事項

本製品の取り扱いにあたり次の注意事項を常に守ってください。

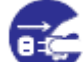

異常な熱さ,煙,異常音,異臭

万一異常が発生した場合は,電源を切り,全ての電源プラグをコンセント から抜いてください。そのまま使用すると,感電したり,火災の原因にな ります。また,すぐに電源プラグを抜けるように,コンセントの周りには 物を置かないでください。

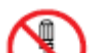

修理・改造・分解

本書の指示に従って行うオプションの増設作業を除いては,自分で修理 や改造・分解をしないでください。 火災や感電,やけどの原因になります。

装置上に物を置く

花びん,植木鉢など水の入った容器や虫ピン,クリップなどの小さな金 属類を置かないでください。内部に入った場合,そのまま使用すると, 火災や感電の原因になります。

マニキュア・ペディキュアや除光液など揮発性の液体は,本製品の近く で使わないでください。本製品の中に入って引火すると火災の原因に なります。

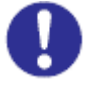

電源コードの扱い

揮発性液体の近くでの使用

電源コードは,必ず付属のもののみ使用し,次のことに注意してお取り 扱いください。取り扱いを誤ると,電源コードの銅線が露出したりショ ートや一部断線で,過熱して,火災や感電の原因になります。

- ・ものを載せない
- ・引っ張らない
- ・押しつけない
- ・折り曲げない
- ・加工しない
- ・熱器具のそばで使わない
- ・束ねない
- ・他の装置には使用しない
- ・物を載せない
- ・紫外線や強い可視光線を連続して当てない
- ・アルカリ、酸、油脂、湿気へ接触させない
- ・高温環境で使用しない
- ・定格以上で使用しない
- ・電源プラグを持たずにコンセントの抜き差しをしない
- ・電源プラグを濡れた手で触らない

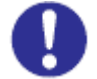

電源プラグの接触不良やトラッキング

- 電源プラグは次のようにしないと,トラッキングの発生や接触不良で 過熱し,火災の原因になります。
	- ・電源プラグは,根元までしっかり差し込んでください。
	- ・電源プラグは,ほこりや水滴が付着していないことを確認し,差し 込んでください。付着している場合は、乾いた布などで拭き取り, 差し込んでください。
	- ・グラグラしないコンセントを使ってください。

#### 落下などによる衝撃

落下させたり,ぶつけるなど衝撃を与えないでください。そのまま使用 すると,火災や感電の原因になります。

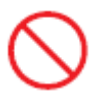

#### 使用する電源

日本国内で使用できる電源は交流100V,200Vです。それ以外の電圧では 使用しないでください。電圧の大きさに従って内部が破損したり過熱・ 劣化して火災や感電の原因になります。

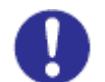

#### 日本国外での使用

本装置は日本国内専用です。電圧の違いや環境の違いにより国外で使用 すると火災や感電の原因になります。また他国には独自の安全規格が定 められており本装置は適合していません。

タコ足配線

同じコンセントに多数の電源プラグを接続するタコ足配線はしないで ください。コードやコンセントが過熱し、火災の原因になるとともに, 電力使用量オーバーでブレーカーが落ち,ほかの機器にも影響を及ぼし ます。

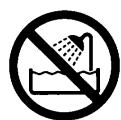

#### 湿気やほこりの多い場所での使用

浴槽,洗面台,台所の流し台,洗濯機など,水を使用する場所の近傍, 湿気の多い地下室,水泳プールの近傍やほこりの多い場所で使用しな いでください。電気絶縁の低下によって火災や感電の原因になります。

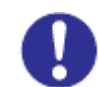

#### 温度差のある場所への移動

移動する場所間で温度差が大きい場合は,表面や内部に結露すること があります。結露した状態で使用すると,発煙,発火や感電の原因とな ります。使用する場所で,数時間そのまま放置してからご使用ください。

#### 梱包用ポリ袋について

本製品を包装しているポリ袋は,小さなお子さまの手の届くところに置 かないでください。かぶったりすると窒息するおそれがあります。

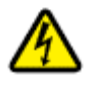

電源コンセントの取り扱い

電源コンセントは接地型2 極差込コンセントをご使用ください。 その他のコンセントを使用すると感電のおそれがあります。

不安定な場所での使用

傾いたところや狭い場所など不安定な場所には置かないでください。 落ちたり倒れたりして,けがをするおそれがあります。

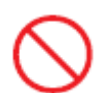

目的以外の使用

踏み台やブックエンドなど,本来の目的以外に使用しないでください。 壊れたり,倒れたりし,けがや故障の原因になります。

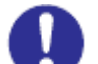

信号ケーブルについて

- ・ケーブルは足などに引っかけないように,配線してください。足を 引っかけると,けがや接続機器の故障の原因になります。
- ・ケーブルの上に重量物を載せないでください。また,熱器具のそば に配線しないでください。ケーブル被覆が破れ、接続機器などの故 障の原因になります。

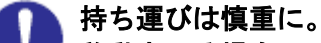

移動させる場合には,必ず電源プラグをコンセントから抜き,信号ケーブ ルなどの接続ケーブルを外したことを確認した上で行ってください。 ケーブルに引っ張られて装置を落としてケガをしたり,ケーブルが損傷 するおそれれがあります。

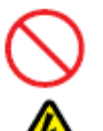

電池の取り扱い

電池の交換は保守員が行います。交換は行わないでください。 また、次のことに注意してください。取り扱いを誤ると過熱・破裂・発火 などでけがの原因となります。

- □ 充電しない
- ショートしない
- □ 分解しない
- □ 加熱しない
- □ 変形しない
- □ 焼却しない
- 水に濡らさない

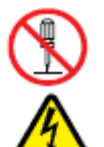

修理・改造・分解

本マニュアルに記載のない限り、自分で修理や改造・分解をしないでくだ さい。感電や火災、やけどの原因となります。特に電源ユニット内部は高 電圧部が数多くあり、万一さわると危険です。

## 装置の損害を防ぐための注意

#### 装置使用環境の確認

装置の使用環境は付録の環境条件に示す条件を満足してください。 たとえば、温度条件を超える高温状態で使用すると、内部の温度が上昇し 装置の故障の原因となります。

#### 温度差のある場所への移動

移動する場所間で温度差が大きい場合は、表面や内部に結露することが あります。結露した状態で使用すると装置の故障の原因となります。 すぐに電源を入れたりせず、使用する場所で数時間そのまま放置し、室温 と装置内温度がほぼ同じに安定してからご使用ください。たとえば、5 ℃ の環境から25 ℃の環境に持ち込む場合、2 時間ほど放置してください。

#### 装置内部への異物の混入

装置内部への異物の混入を防ぐため、次のことに注意してください。 異物によるショートや異物のたい積による内部温度上昇が生じ、装置の 故障の原因となります。

- □ 通気孔などから異物を中に入れない
- 花ビン、植木鉢などの水の入った容器や虫ピン、クリップなどの小さ な金属類を装置の上や周辺に置かない
- □ 装置のカバーを外した状態で使用しない

強い磁気の発生体

磁石やスピーカなどの強い磁気を発生するものを近づけないでくださ い。システム装置の故障の原因となります。

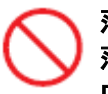

#### 落下などによる衝撃

落下させたりぶつけるなど、過大な衝撃を与えないでください。 内部に変形や劣化が生じ、装置の故障の原因となります。

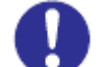

#### 電波障害について

 ほかのエレクトロニクス機器に隣接して設置した場合,お互いに悪影響 を及ぼすことがあります。特に近くにテレビやラジオなどがある場合, 雑音が入ることがあります。その場合は,次のようにしてください。 ・テレビやラジオなどからできるだけ離す

- ・テレビやラジオなどのアンテナの向きを変える
- ・コンセントを別にする

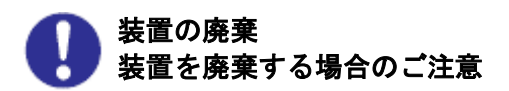

・所有者が事業者の場合 装置を廃棄するときには,廃棄物管理表(マニュフスト)の発行が義 務付けられています。詳しくは,各都道府県産業廃棄物協会にお問い合 わせください。廃棄物管理表は,(社)全国産業廃棄物連合会に用意さ れています。

・個人の場合 装置を廃棄するときは,お買い求め先にご相談いただくか,地方自治 体の条例または規則に従ってください。

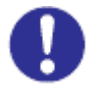

油煙,腐蝕性ガスの発生場所,振動が継続する場所に置くと,故障<br>(正円)か !! 古古 腐蝕性ガスの発生しない所,振動のない所に設置してください。 の原因となります。

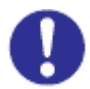

 直射日光の当たる場所,ストーブのような熱器具の近くから避けて 高温にならない所へ設置してください。 設置してください。故障の原因となります。

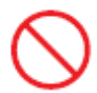

かけたりして通気口をふさがないでください。 通気口をふさがないでください。 通気口は内部の温度上昇を防ぐためのものです。ものを置いたり立て 装置内部の温度が上昇すると故障の原因となります。

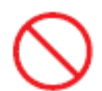

接続端子への接触

 を挿入したりしないでください。また,金属片のある場所に置かないで USBコネクターなどの接続端子に手や金属で触れたり、針金などの異物 ください。発煙したり接触不良などにより故障の原因になります。

## 本マニュアル内の警告、通知表示

#### ∧警告

■傾いたところや狭い場所など不安定な場所には置かないでください。落ちたり 倒れたりして,けがをするおそれがあります。耐震対策等を実施して下さい。 関連ページ→P.18

■装置は重量物のため、移動する場合などは取り扱いに注意してください。 腕や腰を痛める原因になることがあります。 関連ページ→P.32,35,42

## 通知

- ■装置前面及び背面に物を置いて通気口をふさがないようにしてください。通気口は内部 の温度上昇を防ぐためのものです。装置内部の温度が上昇し,故障の原因となります。 ■空調機器の吹出口、他機器の排熱口、プリンタのそばに装置を置かないでください。 また、設置場所の床は、カーペットの使用を禁止してください。 塵埃の出やすい環境に設置すると故障の原因になります。
- ■超音波加湿器のある部屋には装置を設置しないでください。超音波加湿器から発生する 塩素粉塵の影響でバックアップがエラーになる場合があります。
- ■コピー機やページプリンタ、ラインプリンタの近くに装置を設置しないでください。 機器からの排気や紙粉の影響でバックアップがエラーになる場合があります。
- ■装置の近くでは静電防止スプレー、スプレー式 OA クリーナーや芳香剤を使わないでください。 薬剤がドライブやテープ表面に付着し、バックアップがエラーになる場合があります。
- ■床下からの吹き上げ空調の近くに装置を設置しないでください。空調の影響でホコリが 入り、バックアップがエラーになる場合があります。
- ■装置を設置している部屋の床をワックス掛けしないでください。ワックスが乾いて蒸発 したときにワックス剤がテープドライブやテープ表面に付着し、バックアップがエラー になる場合があります。
- ■装置の周辺で埃が立つような作業は行わないでください。埃がテープドライブやテープ 表面に付着し、バックアップがエラーになる場合があります。
- ■人の出入りが多い所には設置しないでください。人の出入りにより発生する埃がテープ ドライブやテープ表面に付着し、バックアップがエラーになる場合があります。
- ■装置を設置している部屋への入室は、土足厳禁としてください。靴についた砂塵、土埃 がテープドライブやテープ表面に付着し、バックアップがエラーになる場合があります。 関連ページ→P.19,43

- ■フロア内の移動であっても移設する場合には、必ず搬送用ロックを取り付けて下さい。 搬送用ロックを取り付けないで移動した場合、故障の原因となります。 関連ページ→P.34,42
- ■本装置のラックスペースは1Uですので、上下に既に装置が搭載されていた場合、ラックレール取 り付けの為にレールを1Uの間に滑り込ませる必要があります。その際下側の装置の表面にキズを つけない様に注意して作業して下さい。 関連ページ→P.38
- ■マガジンを押し込む際には、静かに押し込んでください。強く押し込むと破損するおそれあります。 マガジンを押し込んだ後、ロックされていることを確認してください。 関連ページ→P.47,52
- ■マガジンを引き出す際は、取っ手部分だけでなく底部にも手を添えて引き出してください。 マガジンは装置から取り外しができる構造となっているため、引き出し過ぎると、 装置から外れて落下し、破損するおそれがあります。 ■マガジンの挿抜操作は、ガイドレールに沿ってまっすぐに挿抜してください。
- マガジンを傾けたり、上下左右に偏った状態で挿抜を行うと、マガジンが破損する可能性が あります。 関連ページ→P.48

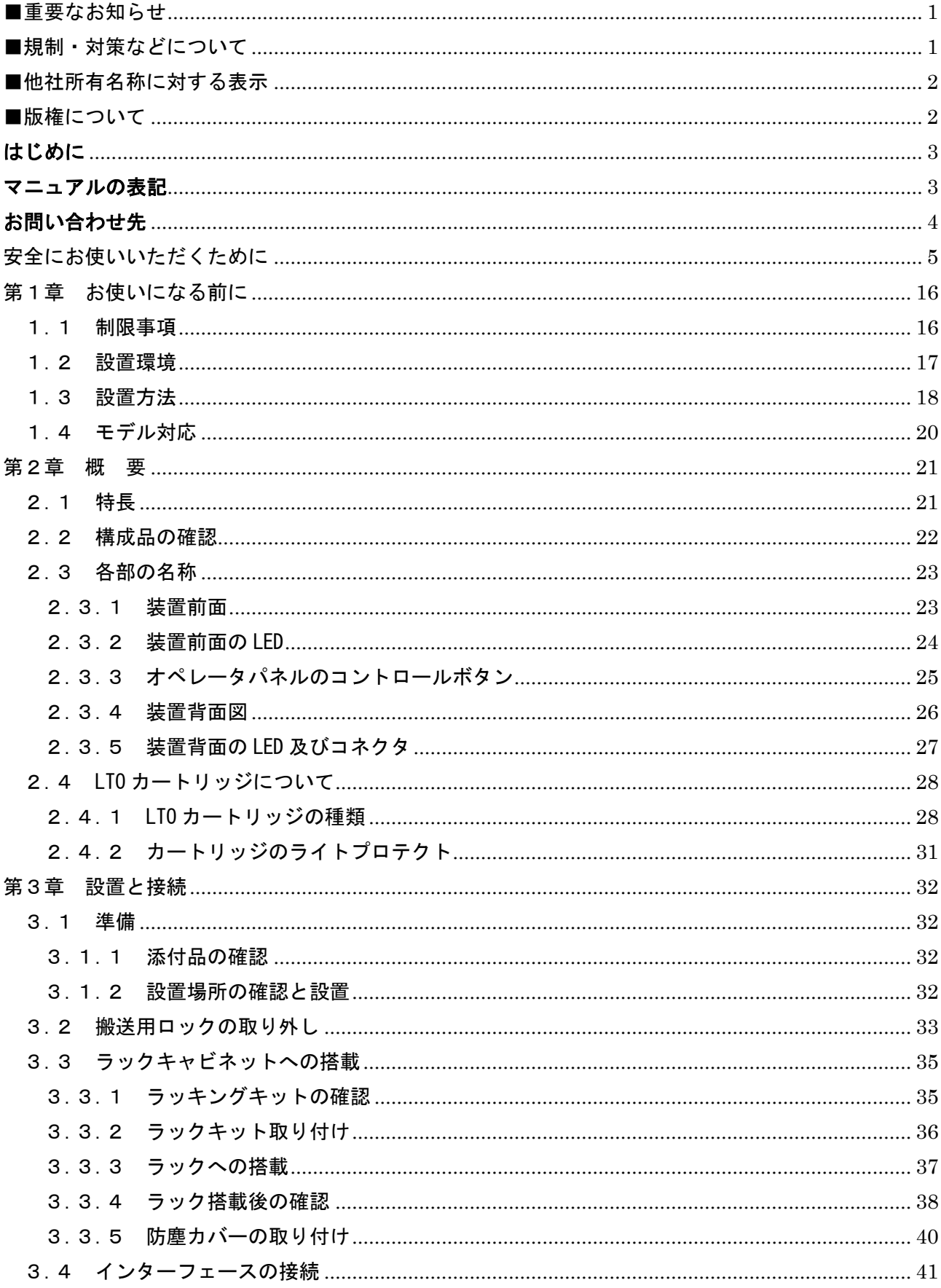

## 目次

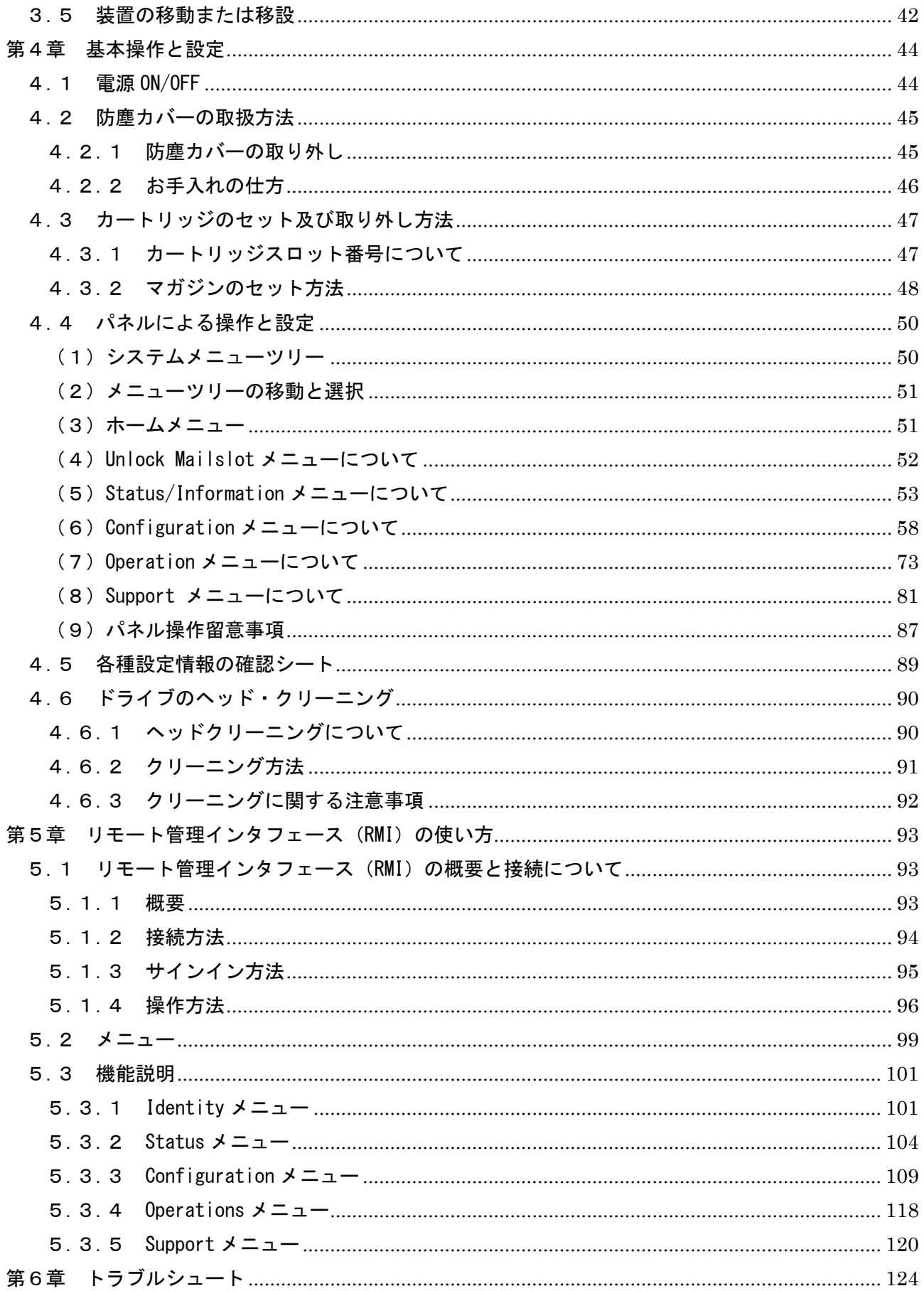

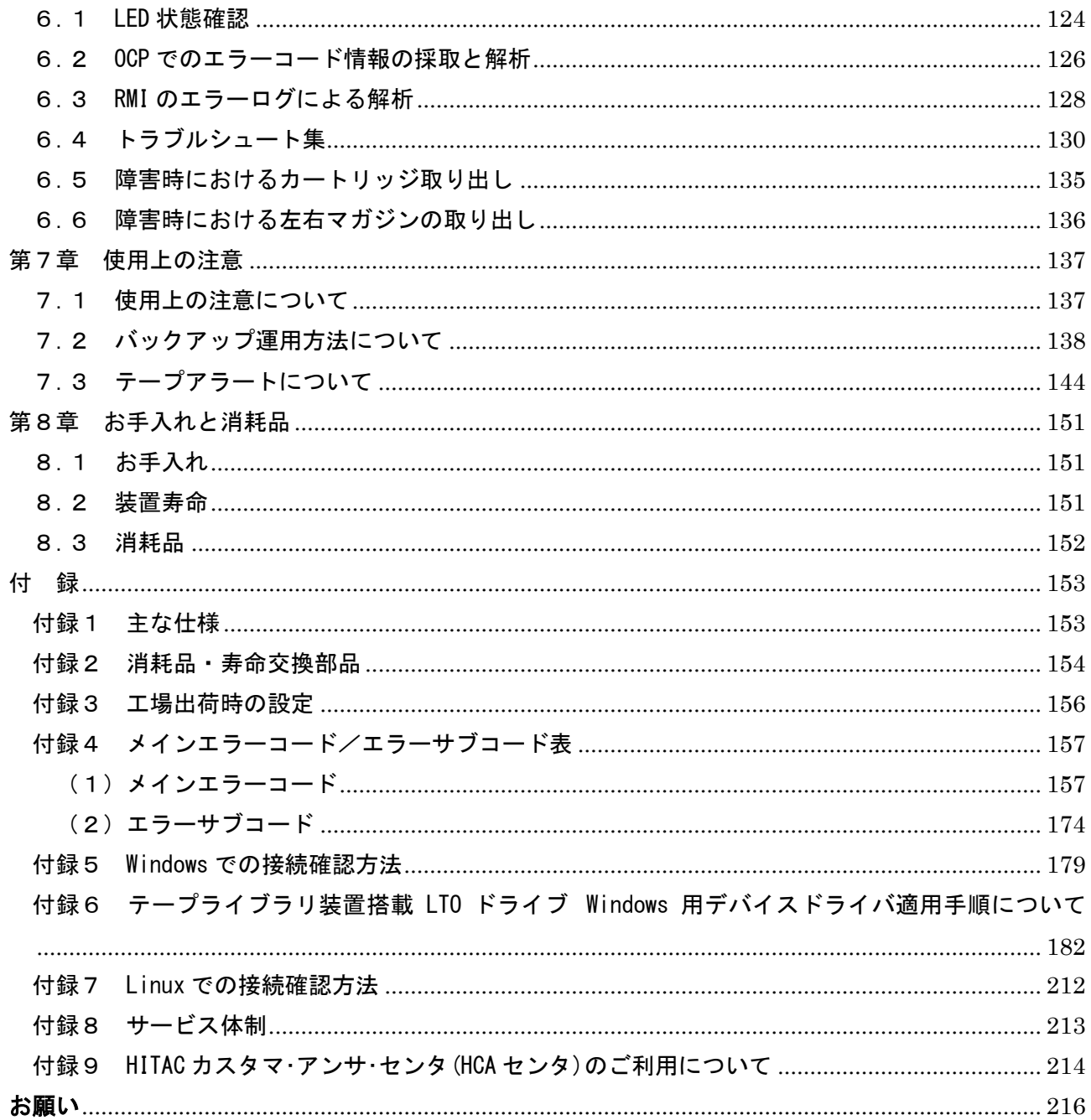

## <span id="page-17-0"></span>第1章 お使いになる前に

## <span id="page-17-1"></span>1.1 制限事項

- (1)本装置の使用環境
	- ・本装置は純正品のラックマウントキットを使用し、日立製ラックキャビネットに 収納してください。本装置単体では使用しないでください。
	- ・空調の吹き出し口付近に設置しないでください。
	- ・カーペットフロアに設置しないでください。
	- ・塵・埃が少ない場所に設置してください。

(2)バックアップの運用について

・本装置はバックアップアプリケーションにより運用してください。

## <span id="page-18-0"></span>1.2 設置環境

 以下の条件を満たした設置環境を選択してください。その他の仕様については 「付録 1 主な仕様」を参照してください。

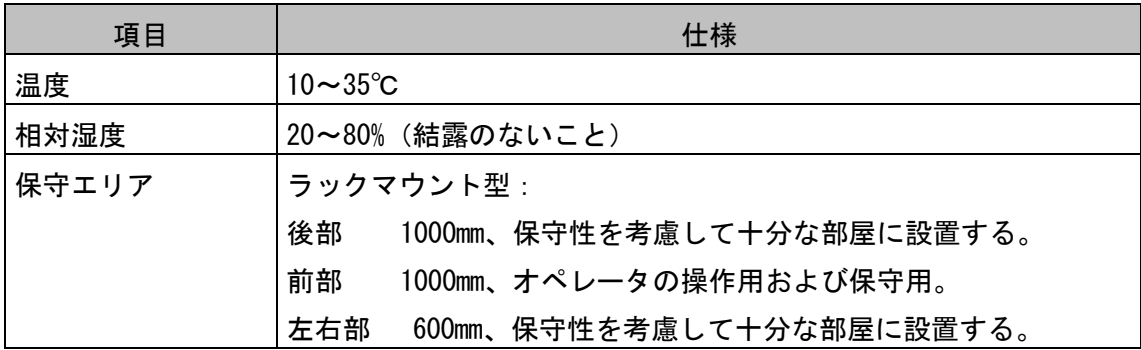

## <span id="page-19-0"></span>1.3 設置方法

△警告

■傾いたところや狭い場所など不安定な場所には置かないでください。落ちたり 倒れたりして、けがをするおそれがあります。耐震対策等を実施して下さい。

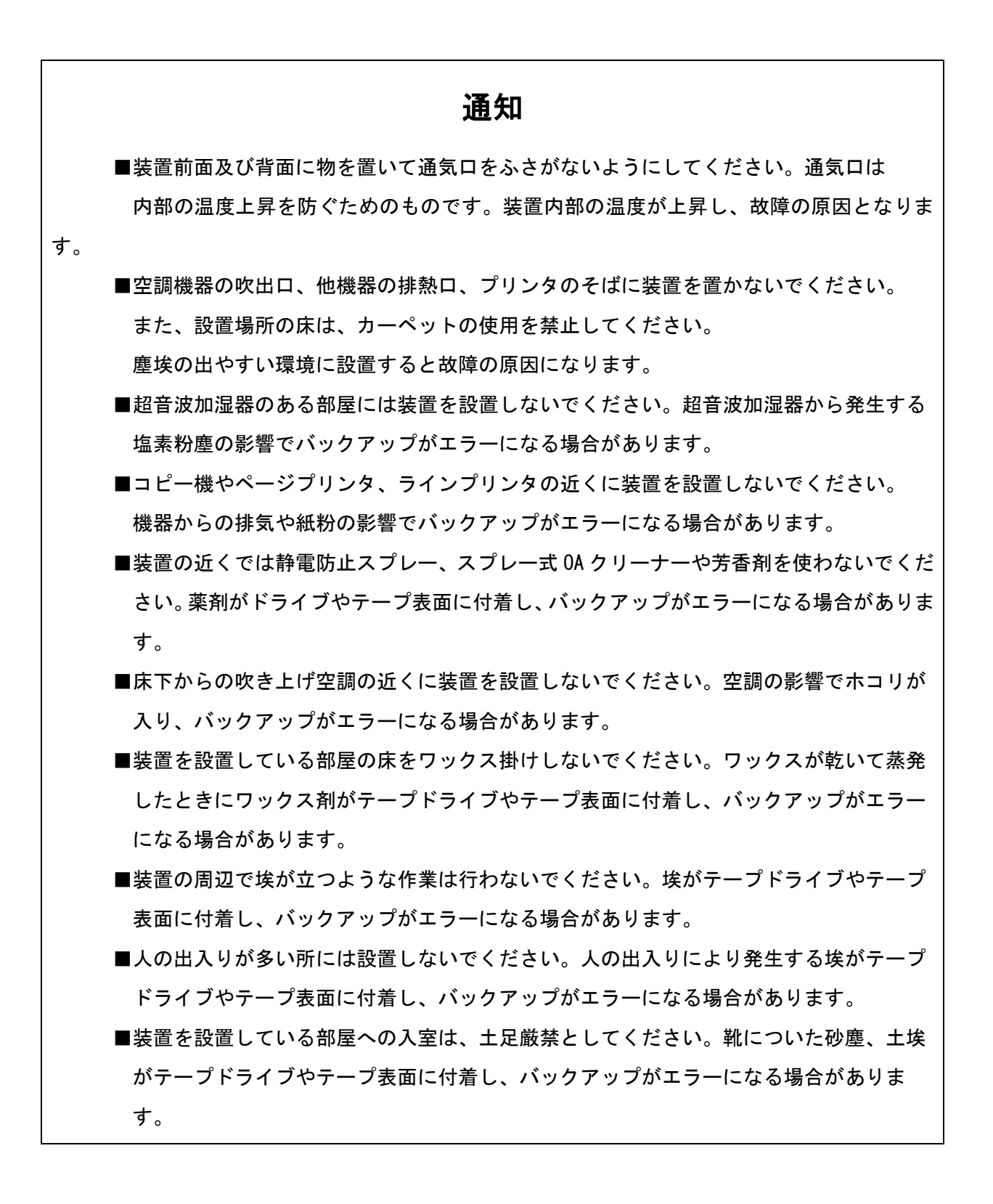

19

## <span id="page-21-0"></span>1.4 モデル対応

## (1)モデル一覧

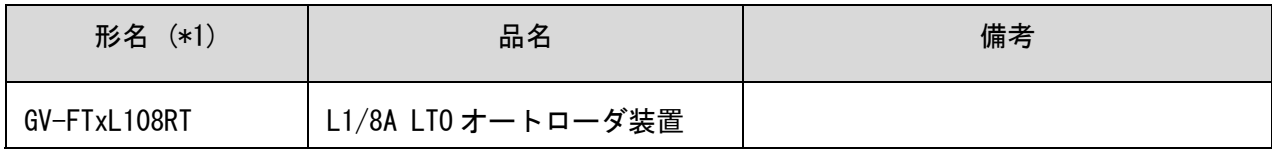

(\*1):FTx:保守モデルによって異なります。

## (2)セットモデル対応表

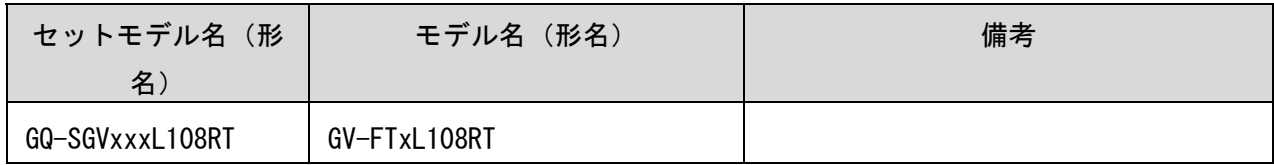

## <span id="page-22-0"></span>第2章 概 要

#### <span id="page-22-1"></span>2.1 特長

(1)高速・大容量

L1/8A LTO オートローダ装置は、8巻のデータ・カートリッジを収納できるオートローダ装置であ り、SAS インタフェースにより上位サーバ装置と接続され、データバックアップ装置としての利用 が可能です。本装置は、LTO7 データ・カートリッジ1巻あたり圧縮時でで15TB(圧縮比 2.5:1 で算出した場合)の容量をもつデータを記録でき、最大で120TB(8巻,圧縮時)のデータを 保存する事ができます。また、圧縮時最大2.7TB/hの転送速度でデータの記録が可能であり、 小規模システムのバックアップ装置として最適な装置です。

本装置はサーバ装置との接続にSASポートを使用します。

(2)運用性の向上

バックアップ支援ソフトウェアとして実績豊富な「BrightStore Arcserve Backup」などが利用で きます。本ソフトウェアにより、媒体の使用開始時期、書き込み回数などの履歴管理が可能であり、 媒体管理が容易に行えます。

#### 重要

■本装置は、データ・カートリッジをバーコードで管理します。 搭載するデータ・カートリッジには、必ずバーコードラベル付のデータ・カートリッジを使用し て下さい。 尚、クリーニング・カートリッジを使用する際には、クリーニング・カートリッジ専用

バーコードラベル(CLNUxxCU, xx は任意の数字) を使用して下さい。

 バーコードが付いていないデータ・カートリッジは、オートローダから認識されない為、使用で きません。

 ■本装置を SAS スイッチで接続する場合、サーバと 1 対 1 で接続されるようにゾーニングするこ と。本装置を接続するゾーンには他のデバイスを接続しないこと。

### <span id="page-23-0"></span>2.2 構成品の確認

 本装置をお使いになる前に、全ての構成品がそろっていることを確認してください。 万一、不足品がありましたらお手数ですがお買い上げの担当営業へご連絡ください。 構成品は随時変更することがありますので装置添付の添付品一覧表をご確認願います。

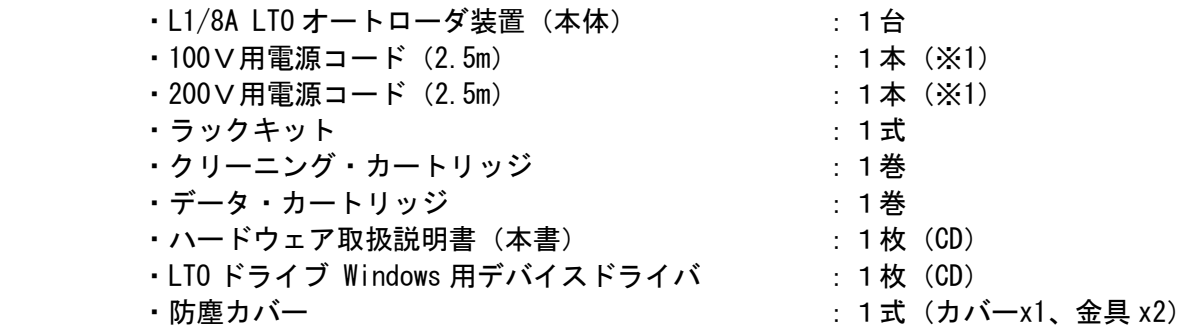

 ※1:電源コードは、AC100V 用×1 本、AC200V 用×1 本が添付されています。 使用する電源設備によっていずれか1本を使用します。

※2:添付品は保守員が使用する場合がございます。

□装置外観

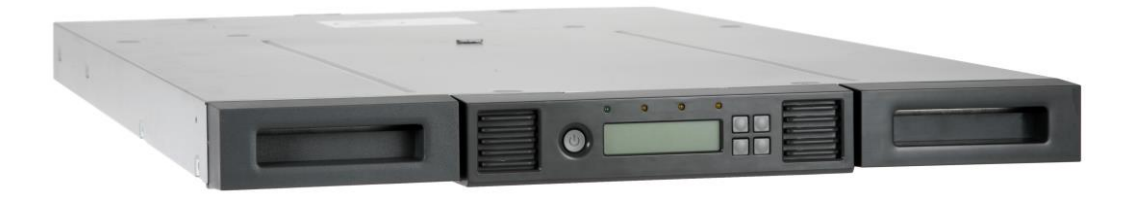

外観図

## <span id="page-24-0"></span>2.3 各部の名称

## <span id="page-24-1"></span>2.3.1 装置前面

前面パネルには、電源ボタン、オペレータ コントロールパネル(OCP)、 左右のマガジン、およびLEDがあります。

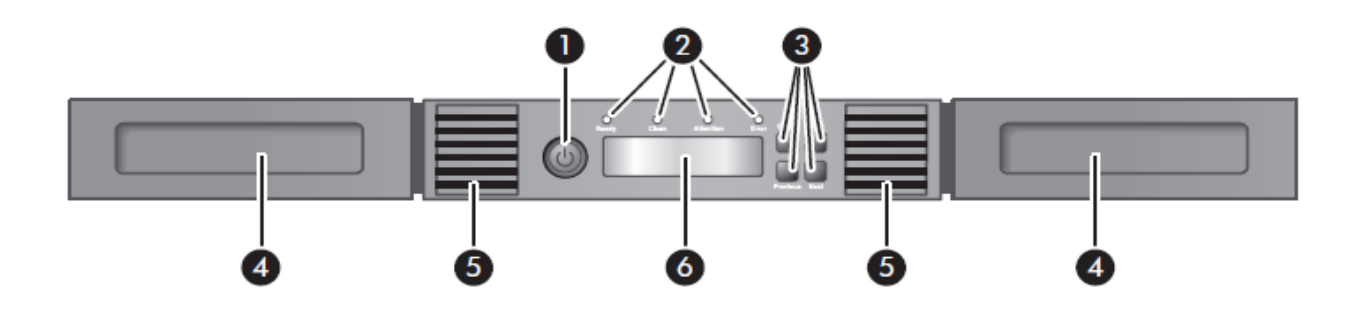

装置前面図

<装置前面の説明>

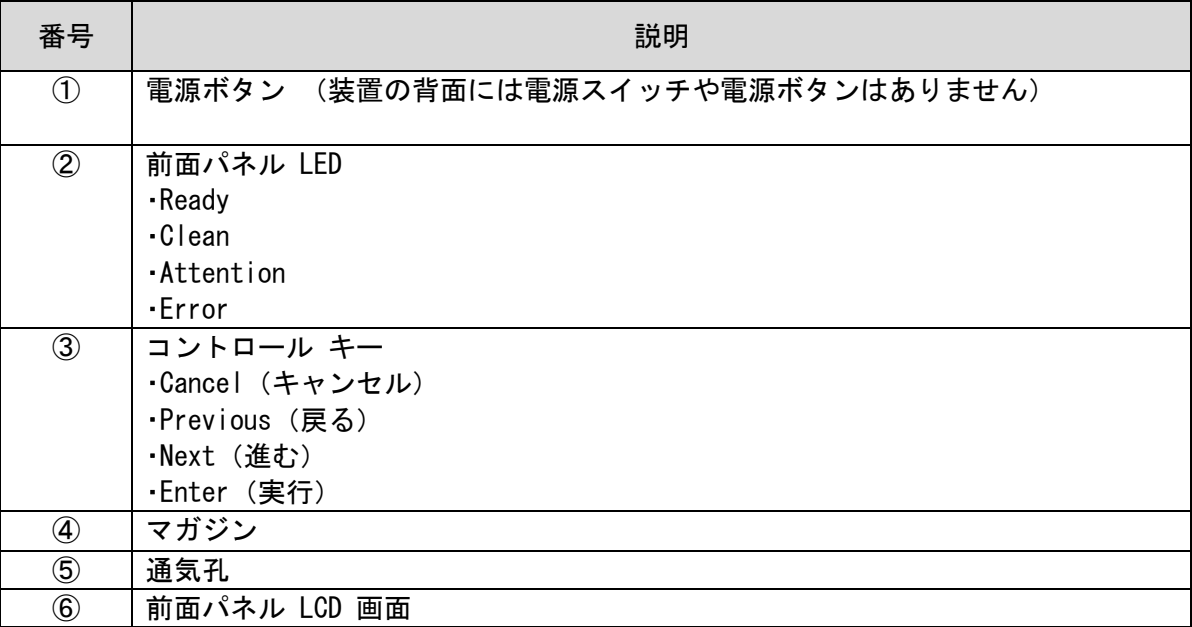

## <span id="page-25-0"></span>2.3.2 装置前面の LED

オペレータ コントロール パネル上には状態を示す4つのLEDがあります。 各LEDの意味は以下の通りです。

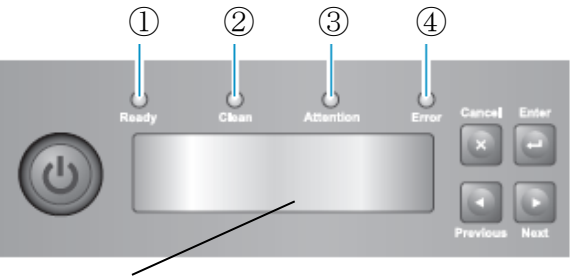

LCD 画面

#### 装置前面LED周辺図

<LEDの意味>

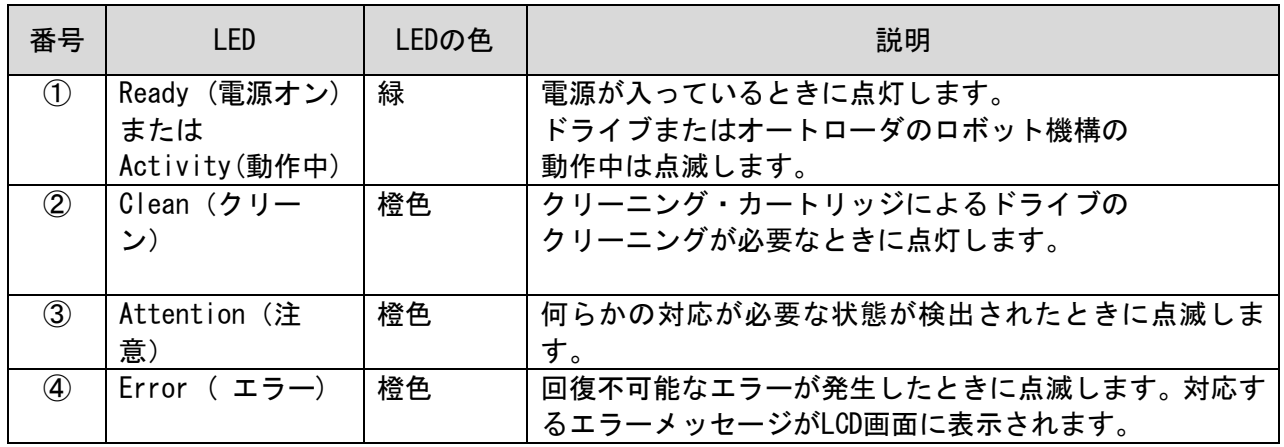

|   | 表側       |                       |              | 裹側           |              |       |       |
|---|----------|-----------------------|--------------|--------------|--------------|-------|-------|
|   |          | <b>READY</b>          | <b>CLEAN</b> | ATTENTION    | <b>ERROR</b> | ドライブ  | LAN 横 |
|   | 電源 ON    | 点滅(4回)<br>点滅(仁シャライズ中) | 点滅(4回)<br>消灯 | 点滅(4回)<br>消灯 | 点滅(4回)<br>消灯 | 点灯    | 点滅    |
|   |          | 点灯(仁シャライズ後)           |              |              |              |       |       |
| 2 | 電源 OFF   | 点滅→消灯                 | 消灯           | 消灯           | 消灯           | 点灯→消灯 | 点滅→消灯 |
| 3 | 먀゙ット動作時  | 点滅                    | 消灯           | 消灯           | 消灯           | 点灯    | 点滅    |
| 4 | ドライブ動作時  | 点滅                    | 消灯           | 消灯           | 消灯           | 点灯    | 点滅    |
| 5 | マガジン抜取時  | 点滅→点灯                 | 消灯           | 消灯           | 消灯           | 点灯    | 点滅    |
| 6 | マガジン挿入時  | 点滅→点灯                 | 消灯           | 消灯           | 消灯           | 点灯    | 点滅    |
| 7 | クリーニング中  | 点滅                    | 消灯           | 消灯           | 消灯           | 点灯    | 点滅    |
| 8 | 搬送用ロック着時 | 消灯                    | 消灯           | 消灯           | 点滅           | 点灯    | 点滅    |

各LED状況

## <span id="page-26-0"></span>2.3.3 オペレータパネルのコントロールボタン

 前面のオペレータコントローラパネルにはボタンが4つあり、これらのボタンを使用して操作 メニューの構造内を移動したり、情報を入力したりすることができます。

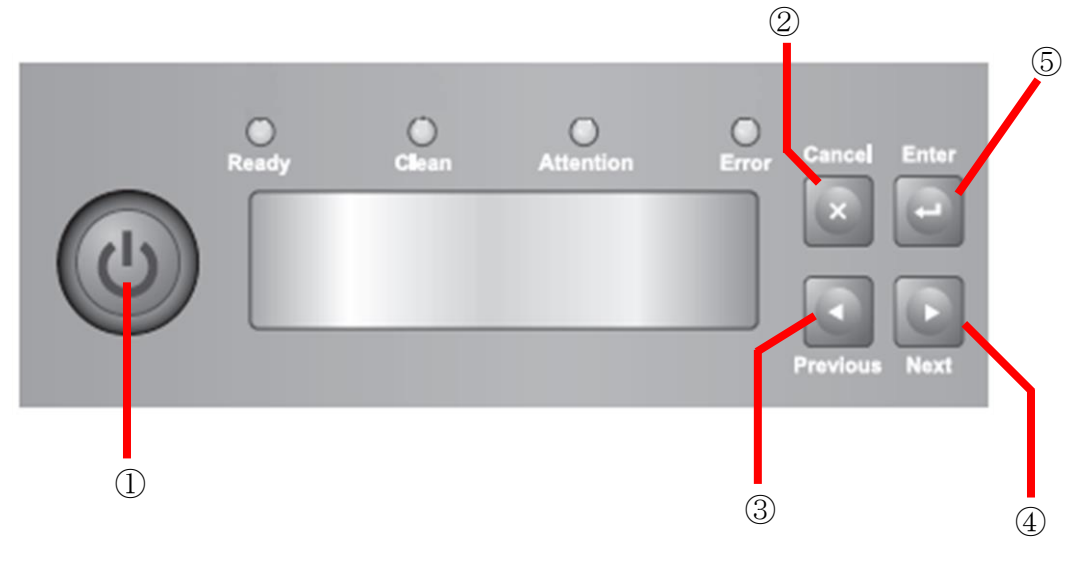

前面コントロールボタン

| 番号            | ボタン               |              | 説明                                                          |  |  |  |
|---------------|-------------------|--------------|-------------------------------------------------------------|--|--|--|
| $\circled{1}$ | 電源                |              | 電源をオン/ オフします。                                               |  |  |  |
| $\circled{2}$ | Cancel<br>(キャンセル) | $\times$     | 現在のメニュー オプションをキャンセルし、1つ<br>前のメニュー レベルまたは [Home]画面に戻りま<br>す。 |  |  |  |
| $\circled{3}$ | Previous<br>(戻る)  |              | 現在表示されているメニューの、前の項目または値<br>を選択します。                          |  |  |  |
| 4             | Next<br>(進む)      |              | 現在表示されているメニューの、次の項目または値<br>を選択します。                          |  |  |  |
| $\circledS$   | Enter<br>(実行)     | $\leftarrow$ | 現在のメニューを実行するか、LCD 画面に表示され<br>ている現在のオプションを選択します。             |  |  |  |

<オペレータパネルのコントロールボタンの説明>

## <span id="page-27-0"></span>.3.4 装置背面図

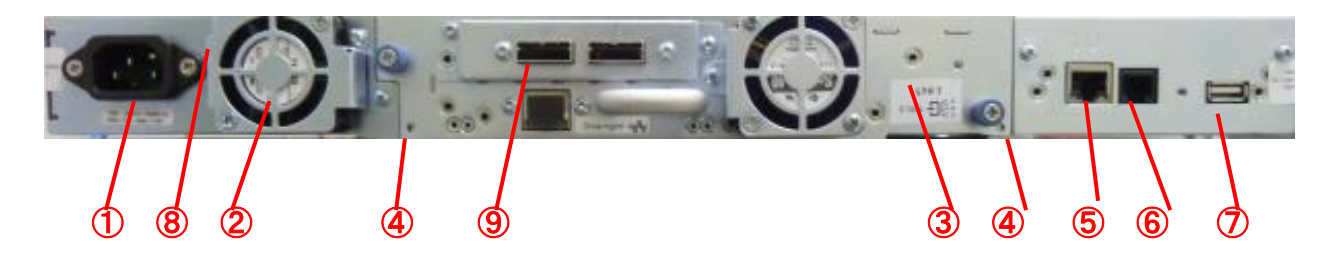

ドライブ搭載装置 背面図

## <装置背面の説明>

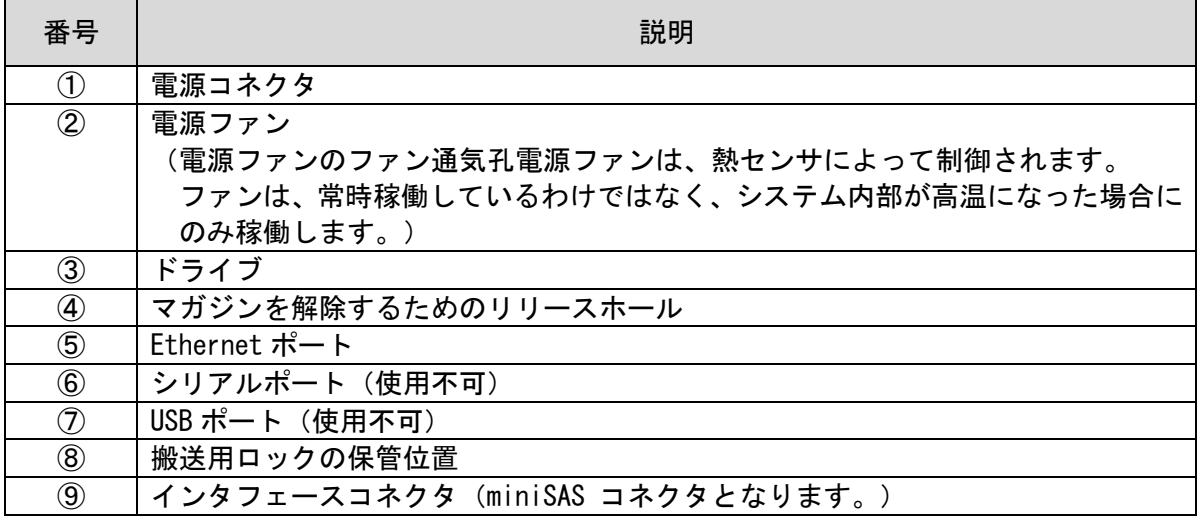

## <span id="page-28-0"></span>.3.5 装置背面の LED 及びコネクタ

装置背面にはドライブの状態を示すLEDとSASケーブルを接続するコネクタがあります。

(1) ドライブ LED

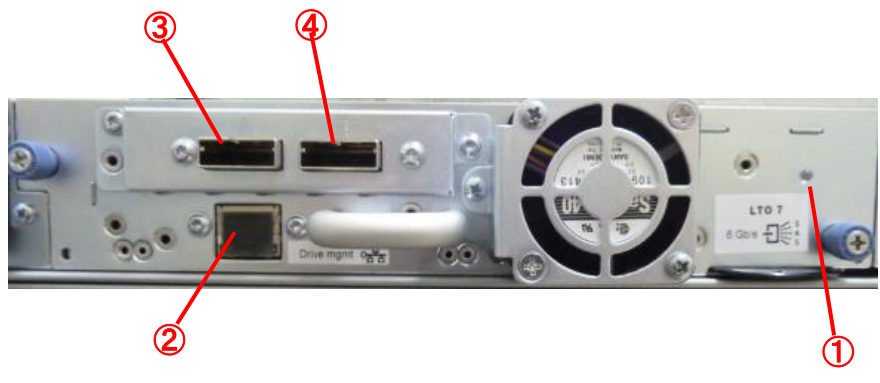

ドライブ LED

### <ドライブの LED/コネクタの説明>

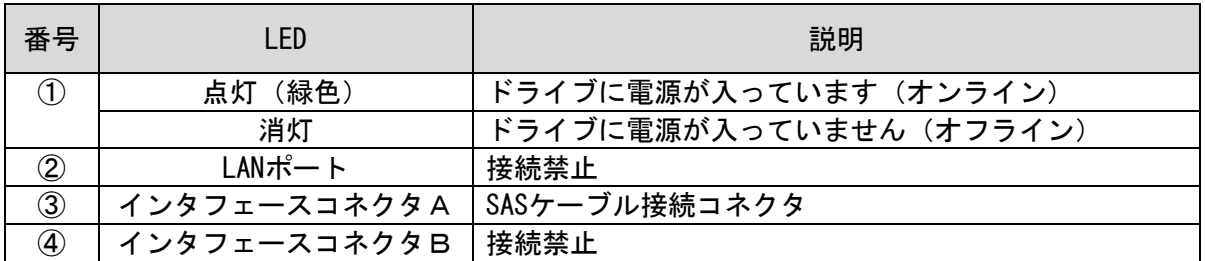

## <span id="page-29-0"></span>2.4 LTO カートリッジについて

#### <span id="page-29-1"></span>2.4.1 LTO カートリッジの種類

カートリッジのラベル例とカートリッジ種類を以下に記載します。 下図を参照し、カートリッジのラベル貼付け枠内に、水平に貼り付けて下さい。

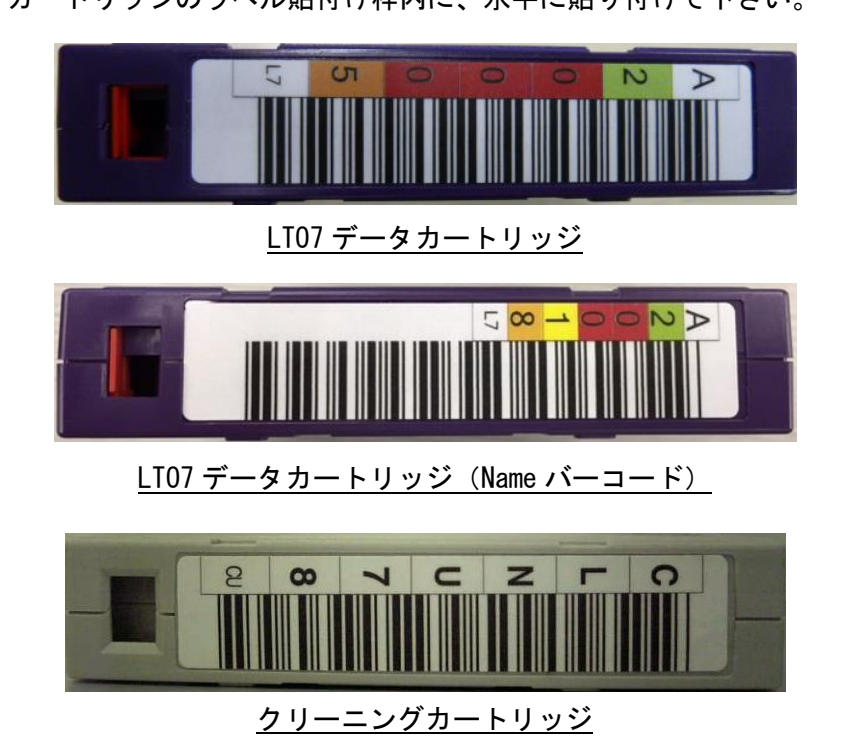

重要

■Name バーコードラベルに記載する際はオリジナルスペースからはみ出さないように記入して 下さい。記入には黒色の油性マジックペンをお使い下さい。

推奨:ゼブラマッキーケア(YYTS5-BK)の極細

- ■記入後は十分に乾かしてから使用して下さい、十分に乾かない状態で使用するとドライブの故障 を引き起こす恐れがあります。また、記入部分がこすれバーコード部分を汚す恐れがあります。 バーコード部分が汚れた状態で使用しないで下さい。バーコードが読み取れなくなり、使用でき なくなる恐れがあります。
- ■オリジナルスペースに、シール等を貼付けて使用しないで下さい。

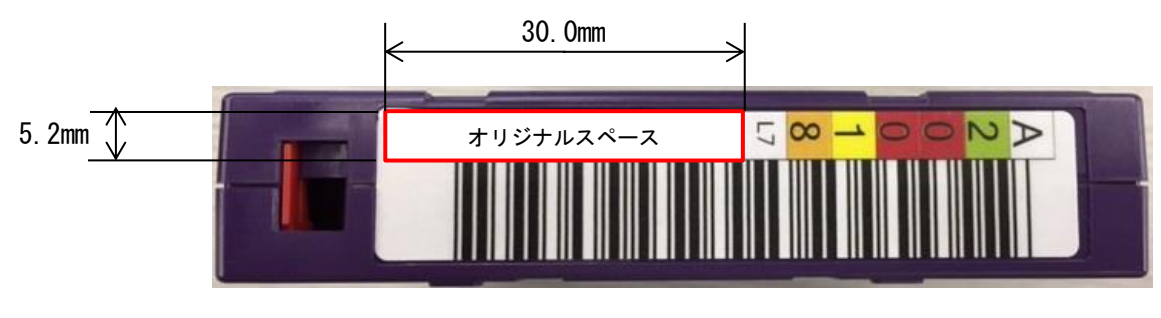

## 重要

■本装置は、カートリッジをバーコードで管理します。搭載するカートリッジには、必ず バーコードラベル付のテープを使用して下さい。

 尚、クリーニングテープを使用する際には、クリーニング専用バーコード(CLNUxxCU)を 使用して下さい。バーコードが付いていないカートリッジは、認識されない為、使用できません。

■バーコードラベルに剥がれ、たるみ、汚れ等が無い様に貼り付けて下さい。

■バーコードラベルの再使用(一度はがしたバーコードラベルをまた貼る)は避けてください。 ■ラベル紙などが誤ってマガジンやスロットに混入しないように注意してください。

■指定された場所以外にラベル紙を貼らないでください。指定された場所以外では、ドライブの内 部機構にラベル紙が引っかかりドライブ故障の原因となります。

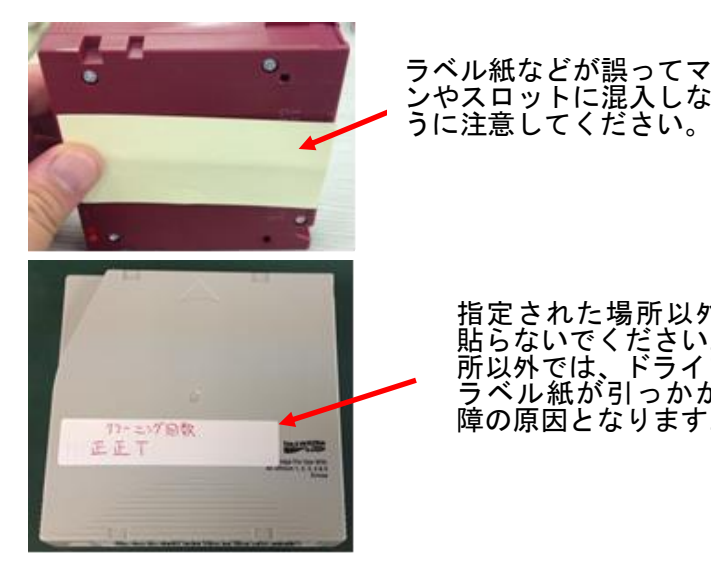

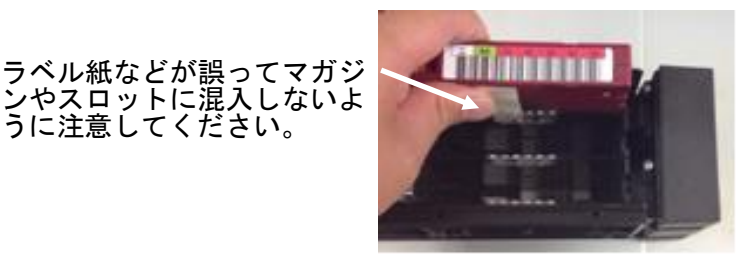

指定された場所以外にラベル紙を 貼らないでください。指定された場 所以外では、ドライブの内部機構に ラベル紙が引っかかりドライブ故 障の原因となります。

| ラベル             | カートリッジ・タイプ              | 備考 |
|-----------------|-------------------------|----|
| CLNUxxCU        | LT0ユニバーサル・クリーニング・カートリッジ |    |
| xxxxxxL5        | LT05データ・カートリッジ          |    |
| <b>XXXXXXLV</b> | LT05WORM・カートリッジ         |    |
| xxxxxxL6        | LT06データ・カートリッジ          |    |
| <b>xxxxxxLW</b> | LT06WORM・カートリッジ         |    |
| xxxxxxL7        | LT07データ・カートリッジ          |    |
| xxxxxxLX        | LT07WORM・カートリッジ         |    |

カートリッジ種類

#### 媒体互換表

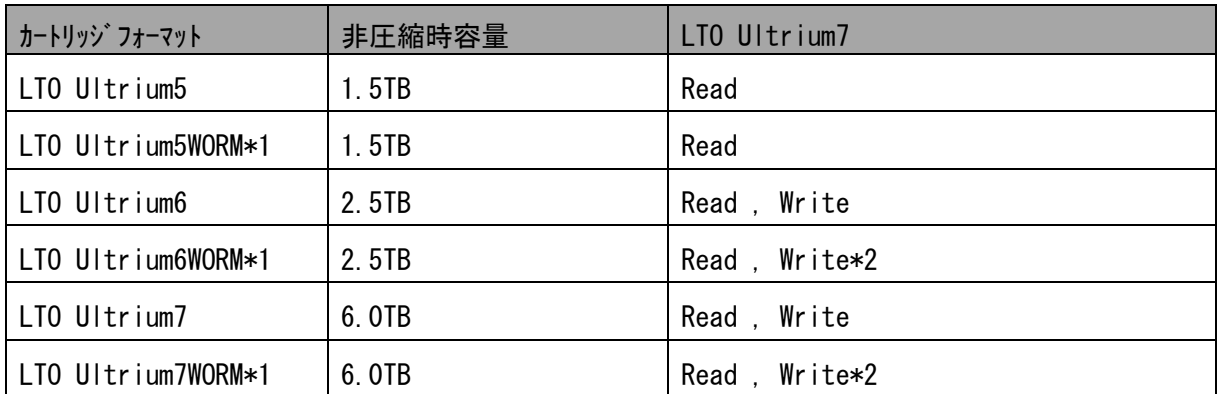

\* 1: WORM=Write Once Read Many の略でライトワンス追記型データ・カートリッジ。

\*2:データの追記のみ可能。データ・カートリッジの最大容量まで追記可能であるが,

そのカートリッジ上でデータを消去したり,上書きしたりすることは不可。

## <span id="page-32-0"></span>2.4.2 カートリッジのライトプロテクト

消去したくないデータは、カートリッジのライトプロテクトスイッチを移動させて記録不可状態に しておいてください。この場合、読み出しは可能ですがカートリッジへの書き込みはできなく なります。

記録可能状態のままですと誤操作によりデータを消去してしまう可能性があります。

- (1)カートリッジライトプロテクト手順
- ・書き込みを不可にするには、ライトプロテクトスイッチを右側①に移動し、オレンジ 色のインジケータが見える様にして下さい。ライトプロテクトが ON になります。
- ・書き込み可能とするには、ライトプロテクトスイッチを左側②に移動し、オレンジ色 のインジケータが見えない様にして下さい。ライトプロテクトが解除されます。

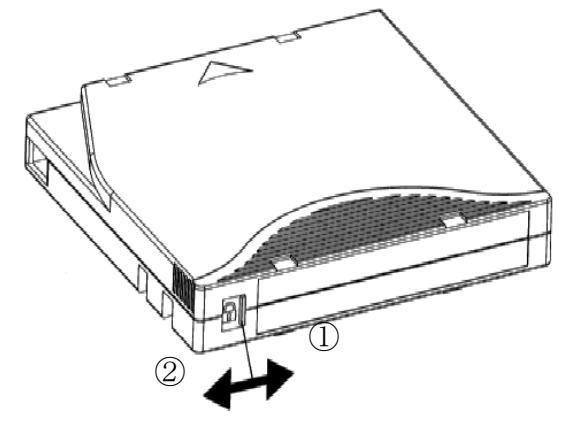

## <span id="page-33-0"></span>第3章 設置と接続

#### <span id="page-33-1"></span>3.1 準備

## △警告

■装置は重量物のため、移動する場合などは取り扱いに注意してください。 腕や腰を痛める原因になることがあります。

<span id="page-33-2"></span>3.1.1 添付品の確認

 開梱をといたら、装置添付の「添付品一覧表」を参照して添付品をご確認してください。各部品に 損傷がないことをご確認してください。不足している部品や、何か問題があるときは、お買い求め先 にご連絡してください。

<span id="page-33-3"></span>3.1.2 設置場所の確認と設置

 "1.2 設置環境"を参照して設置場所の環境を確認し、設置場所を決定します。 "3.3 ラックキャビネットへの搭載装置"を参照し、設置作業を行ってください。

#### <span id="page-34-0"></span>3.2 搬送用ロックの取り外し

本装置には、搬送中にロボット機構が動くのを防止する為の搬送用ロックが取り付けられており、 装置の電源を入れる前にまず、搬送用ロックを取り外す必要があります。 下図を参照し、搬送用ロックを取り外して下さい。

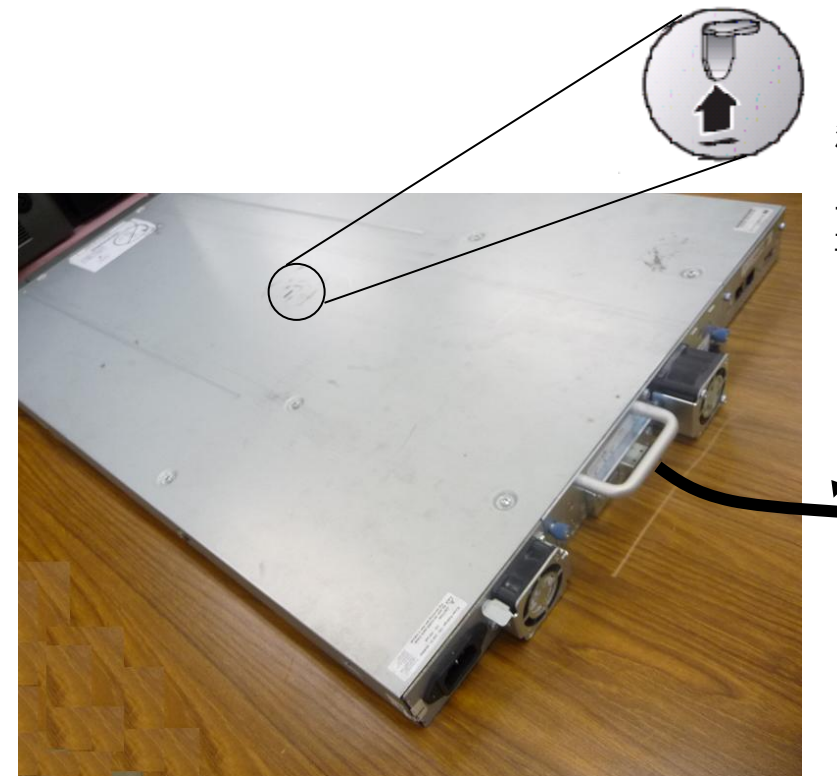

注意: ラックから装置を取り出す場合は 一旦 SAS ケーブルを抜く、 再取り付けする際はコネクタが ラッチされるまで取り付ける。

## 重要

- ■搬送用ロックは装置の天面に取り付けられており、本装置のすぐ上に装置がラッキングされ ていた場合搬送用ロックを取外すことができませんので、ラッキングする前にロックを外し た後、ラックに静かに搭載して下さい。
- ■本装置がラッキングされて搬送された場合は装置をラックから取り出して搬送用ロックを 外して下さい。

なお、ラックから取り外す際は一旦SASケーブルを抜いてラックから取り出してください。 再取り付けする際はコネクタがラッチされるまで差し込んでください。 (SASケーブルのケーブル長にゆとりが無いため)

- 
- ■搬送用ロックを取り外さずに電源を入れた場合、動作できませんので注意して下さい。

## 通知

■フロア内の移動であっても移設する場合には、必ず搬送用ロックを取り付けて下さい。 搬送用ロックを取り付けないで移動した場合、故障の原因となります。

本装置を搬送する場合には再度固定する必要がありますので、取り外した搬送用ロックは下図の 様に装置の背面に差し込んで保管して下さい。

搬送用ロックを取り付けずに本装置を移動すると故障の原因となりますので、必ず 保管しておいて下さい。

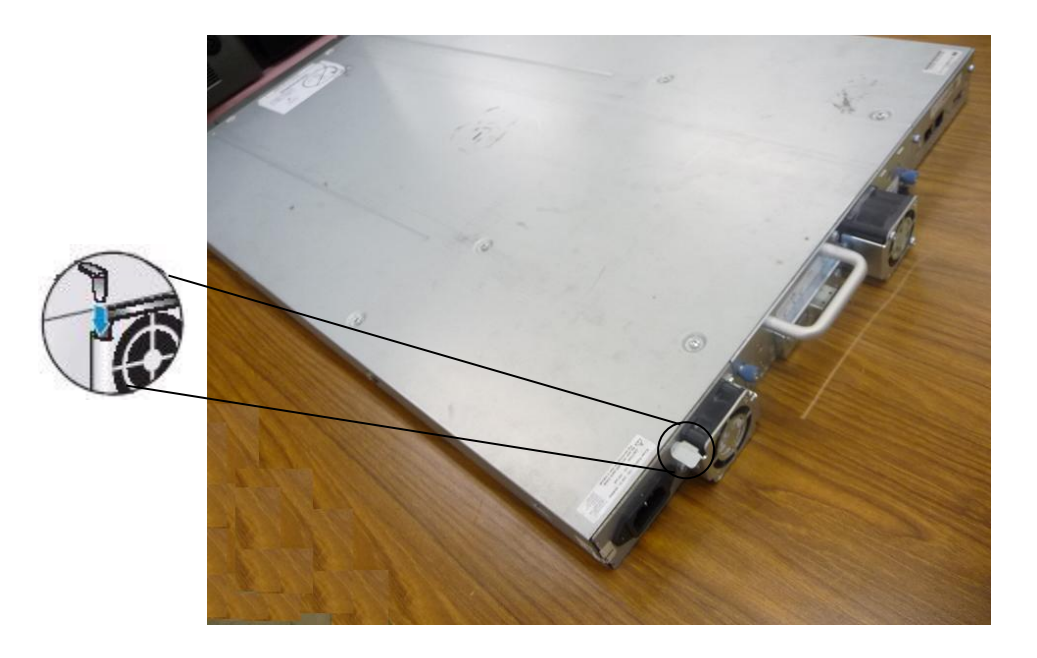
# 3.3 ラックキャビネットへの搭載

ラックへ本装置を搭載する方法について説明します。

# △警告

■装置は重量物のため、移動する場合などは取り扱いに注意してください。 腕や腰を痛める原因になることがあります。

3.3.1 ラッキングキットの確認

### ラッキングには、装置に添付されている下表の部品を使います。

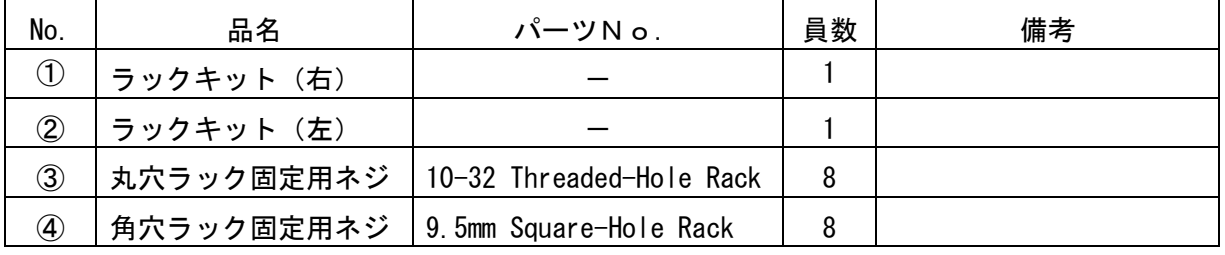

<部品概略図>

①,②左右ラックレール

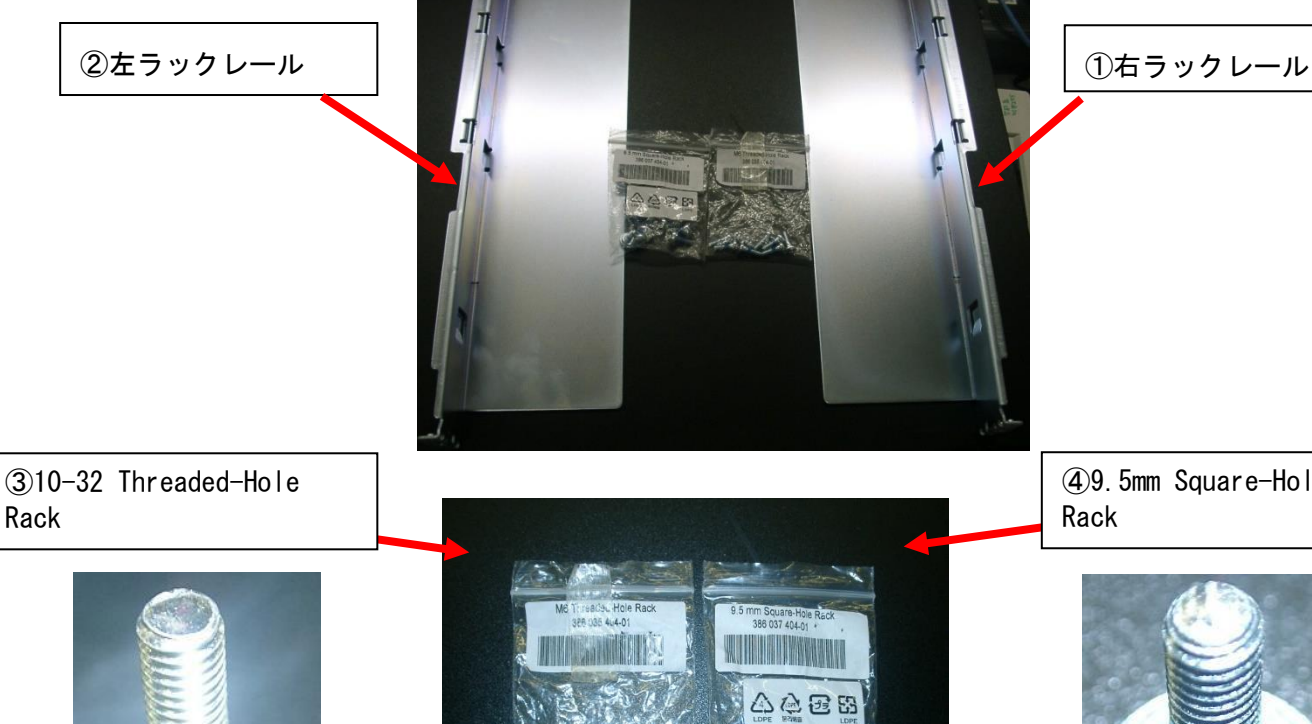

Rack

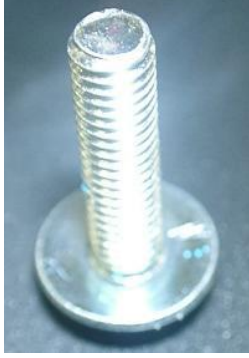

④9.5mm Square-Hole

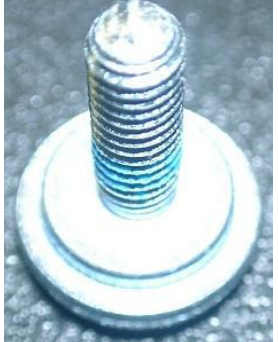

3.3.2 ラックキット取り付け

下図を参照し、ラックキットを搭載します。

- ① 選択したラック位置で、使用するラック タイプ(角穴・丸穴)に合ったネジ(前ページ参 照)とプラス ドライバを使用して、ラックの両側にレールを 1 本ずつ仮止めします。
- ② 奥行きを調整し各レールの前後をラックにしっかりと固定します。( 図は、角穴の場合)

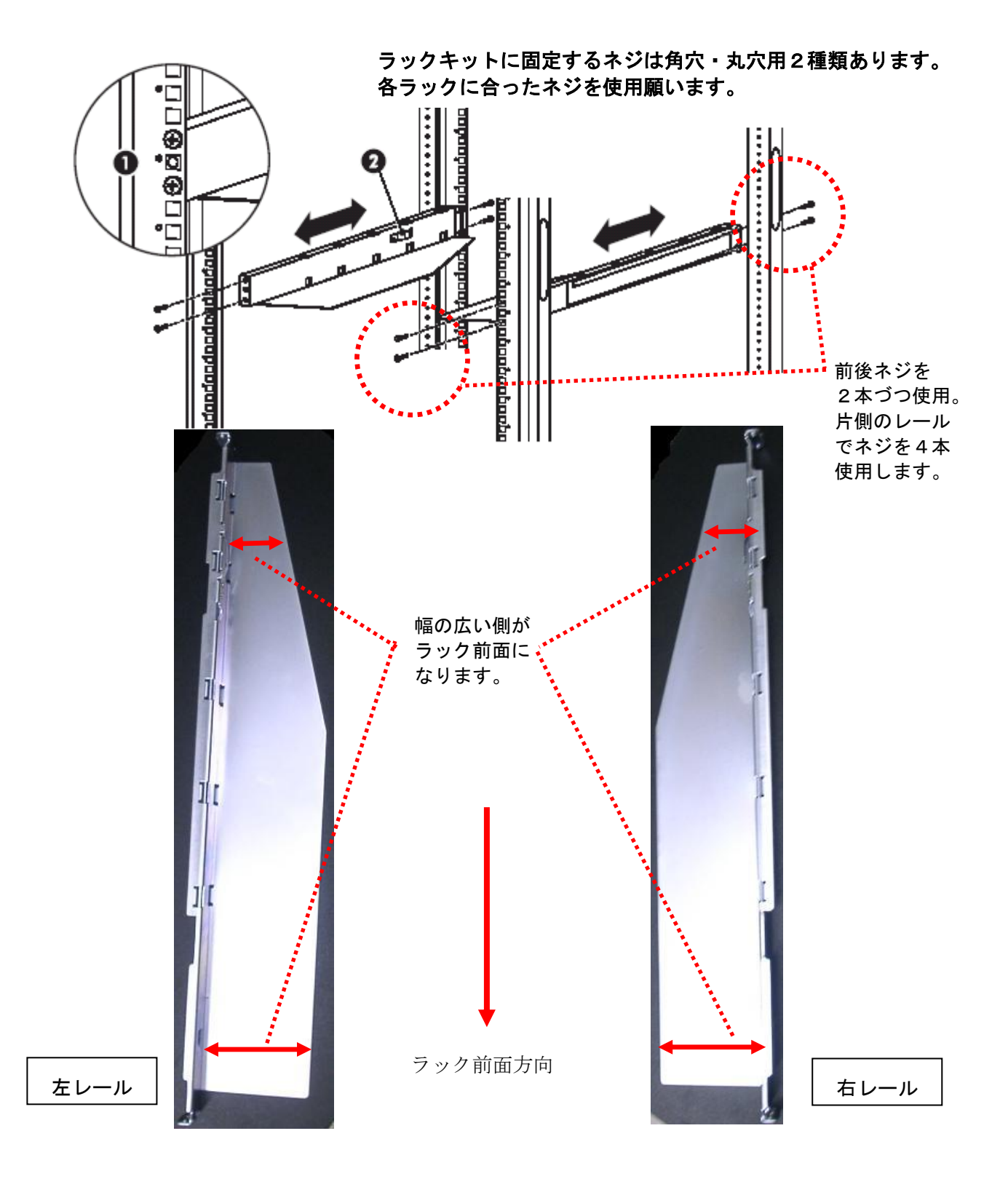

### 3.3.3 ラックへの搭載

以下手順に従い、装置をラックへ搭載します。

- ① 装置両端のブラケットにあるラック固定用ネジ(左右各1本)があることを確認します。
- ② 背面端をレールの上にスライドさせます。20cmほど残して押し込みをやめます。
- ③ 防塵カバー取り付け用の金具を装置の左右に図のように取り付けます。

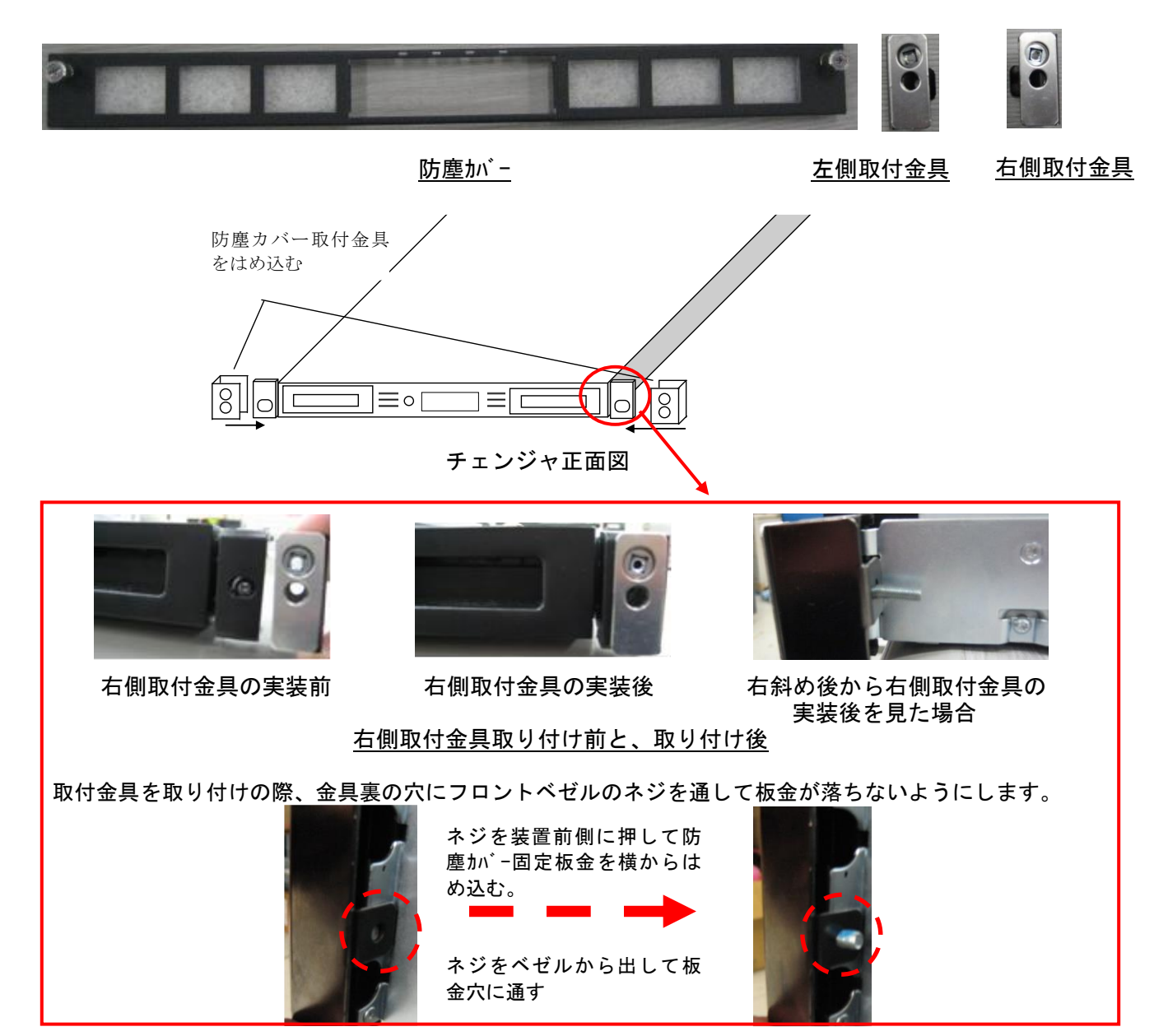

※左側取付金具も同様な取り付けとなります。

- ④ 前面ベゼルが前面ラック支柱と面一になるまで装置を押し込みます。
- ⑤ プラス ドライバを使用して、装置の両端にあるラック固定用ネジを締めて、装置をラック に固定します。

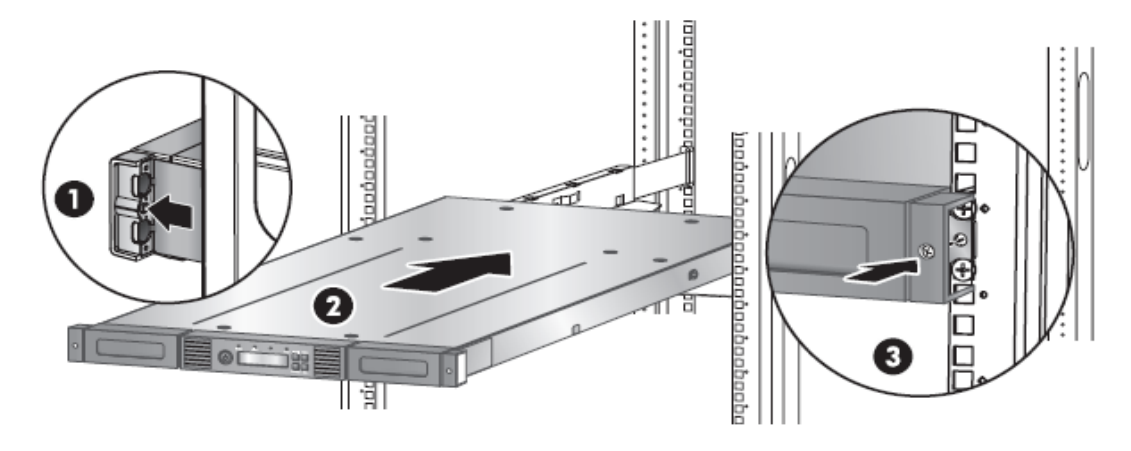

通知

■本装置のラックスペースは1Uですので、上下に既に装置が搭載されていた場合、ラックレ ール取り付けの為にレールを1Uの間に滑り込ませる必要があります。その際下側の装置の 表面にキズをつけない様に注意して作業して下さい。

以上でラック搭載作業は終了です。

# 3.3.4 ラック搭載後の確認

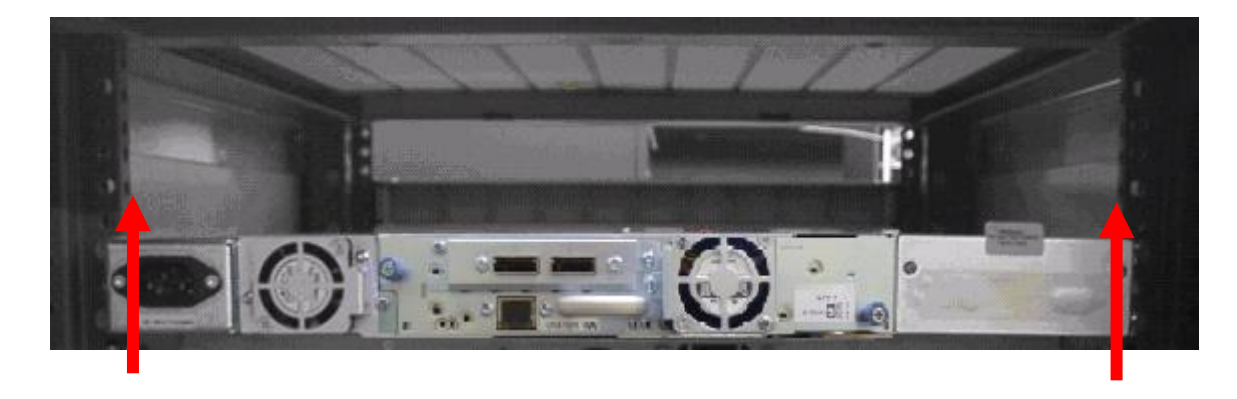

ラックに搭載したら装置背面側の両端を手で軽く持ち上げて装置が固定されていることを確認して 下さい。

装置背面の端が持ち上がる様な場合は以下を確認して下さい。

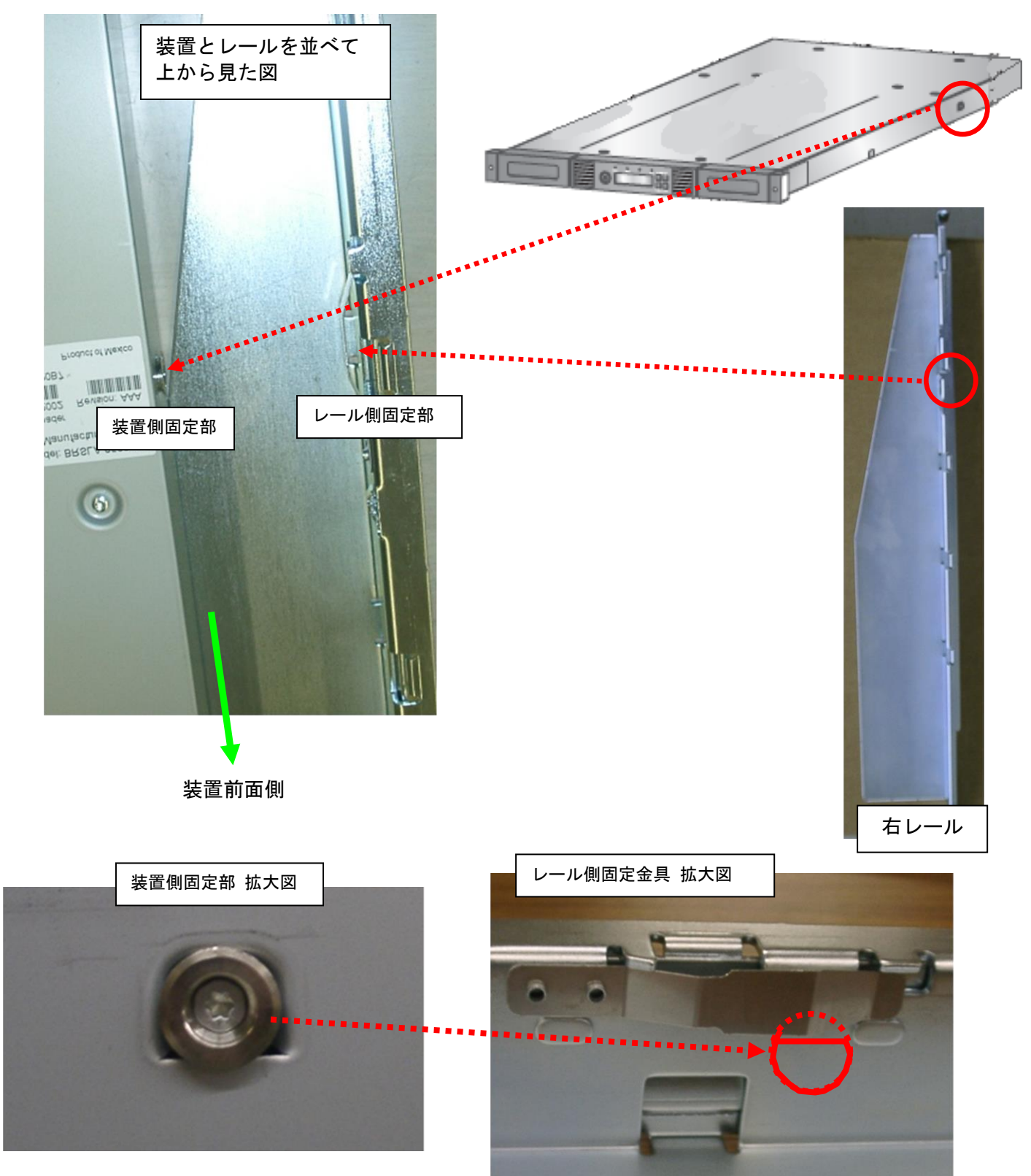

装置をラッキングした際に、装置側固定部がレール側固定金具の下に入っていることを確認して下さい。 装置側固定部がレール側固定金具の下に入っていれば、装置側の固定部がレール側の固定金具により上 から押さえられる為、装置後部の端を持ち上げようとしても動くことはありません。

装置側固定部がレール側固定金具の下に入っていない場合は、装置を一旦ラックからおろし、 ラックレールを固定しているネジを緩めて、レールの取り付け状態を調整してから、再度装置を ラックに搭載して下さい。

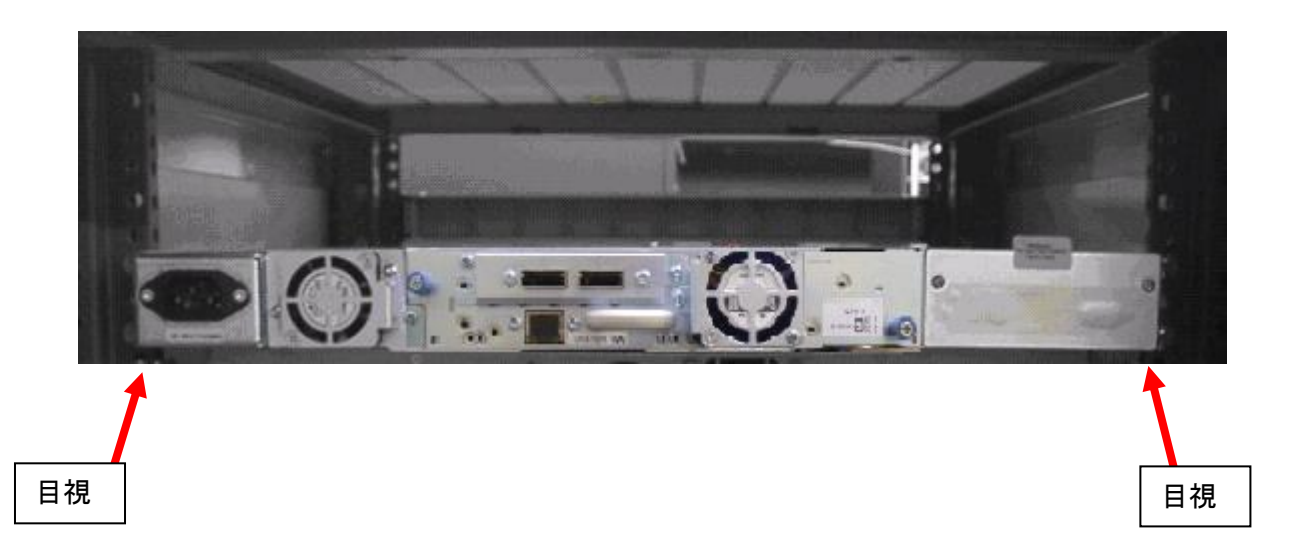

装置側固定部がレール側固定金具の下に入いるかどうかは、装置とラックレールとの隙間を目視 により確認して下さい。

# 3.3.5 防塵カバーの取り付け

防塵カバーのつまみネジが上方向になるように防塵カバーを持ち装置に取り付け、 つまみネジをまわして防塵カバー固定金具に固定します。

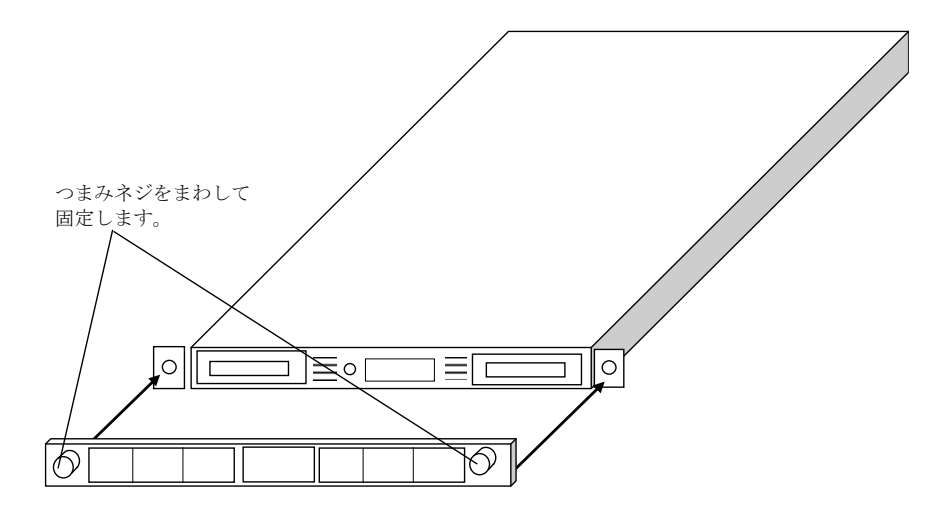

# 3.4 インターフェースの接続

 本装置は SAS インタフェースによりサーバと接続されます。 以下の手順に従ってサーバと接続します。

- (1)サーバに接続されているすべての周辺装置の電源を正しい方法でオフにします。 サーバがネットワークにつながっている場合は、電源をオフにする前に システム管理者に確認します。
- (2)サーバの電源をオフにします。
- (3)サーバ装置 SAS インターフェースと装置を SAS ケーブルで接続します。
- (4) ケーブル接続図

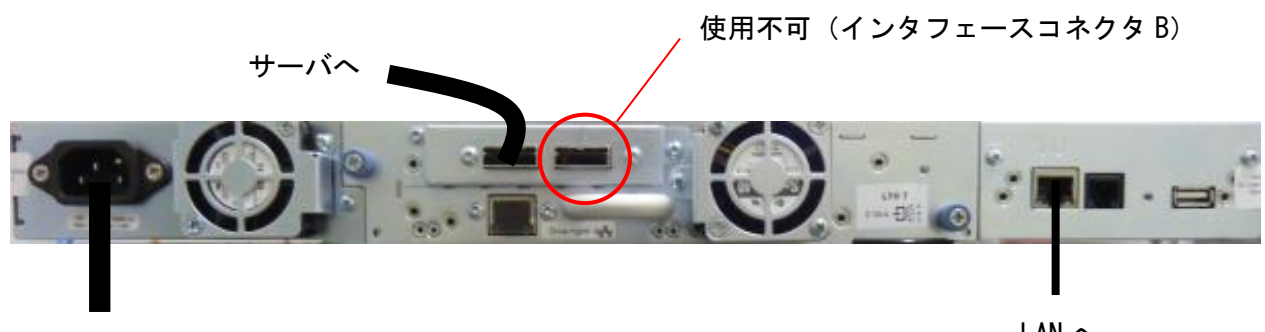

電源へ

LAN へ

ドライブ搭載ケーブル接続図

### 3.5 装置の移動または移設

∧警告

■装置は重量物のため、移動する場合などは取り扱いに注意してください。 腕や腰を痛める原因になることがあります。

本装置を移動または移設するには

- (1)ドライブ内にデータ・カートリッジが入っていないことを確認します。
- (2)ドライブ内にデータ・カートリッジが入っている場合はアンロードします。操作はバック アップソフトウェアのマニュアルを参照するか、もしくはオペレータパネルメニューを使用 します。
- (3)電源をオフにします。

### 重要

- ■インタフェースが非アクティブになるまで、装置の電源を切ってはいけません。バスがアクティ ブ状態のときに SAS 周辺装置の電源をオフにすると、データの消失または不確定なバス状態を招 く危険性があります。
- (4)コード、ケーブル、をすべて取り外し搭載ラックより取り外します。
- (5)下図の通り搬送用ロックを取り付けます。

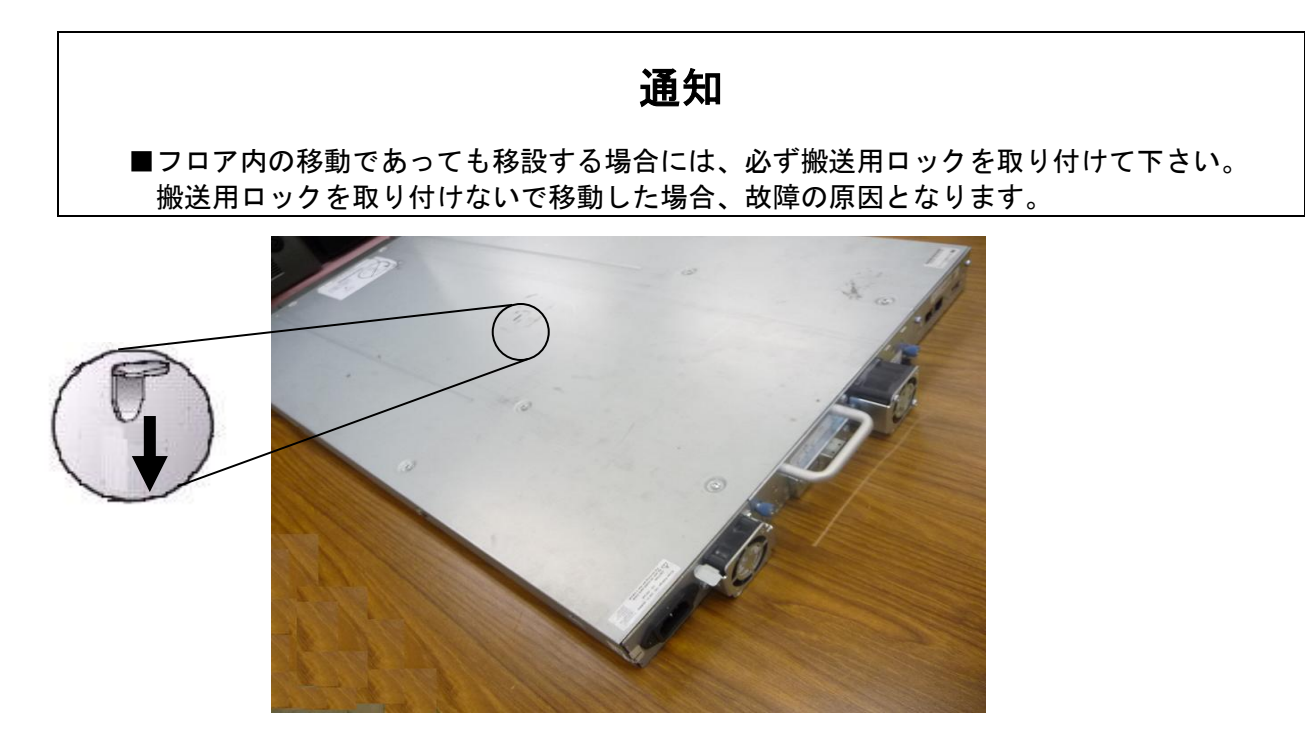

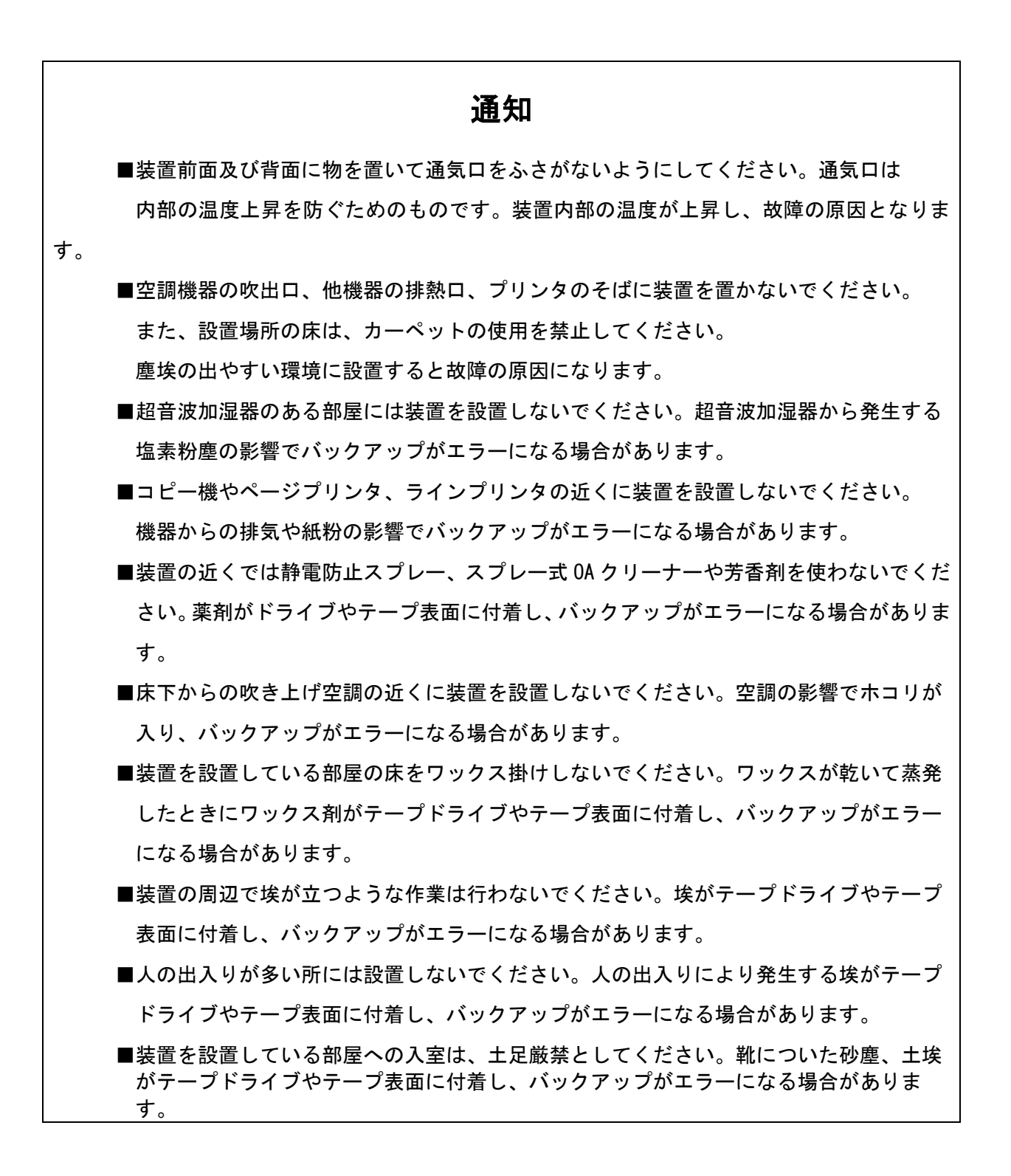

# 第4章 基本操作と設定

### 4.1 電源 ON/OFF

#### (1)電源 ON

①装置背面にある、電源コネクタに電源コードを取り付けます。

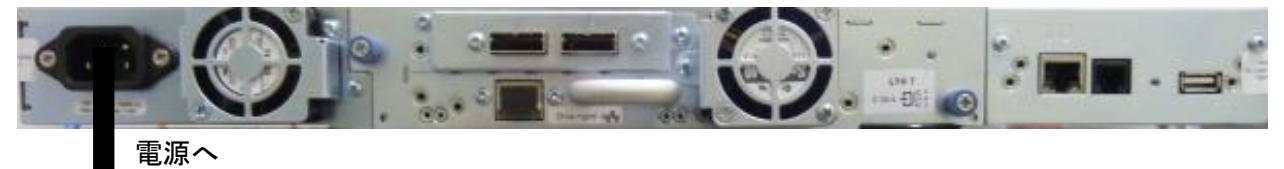

電源コードの取り付け

②適切に接地された手近のコンセントに、電源コードを差し込みます。

③電源ボタンを押してデバイスの電源をオンにします。LCD画面を調べて、電源が入っていること を確認します。電源が入っていない場合は、電源の接続と電源を調べてください。 電源投入時セルフテスト (POST) の間は、4つのLEDがすべて短く点灯した後で、Readv LEDが 点滅します。初期化シーケンスが完了すると、[Home]画面が表示されます。

- (2)電源 OFF
	- ①装置の動作をすべて終了させてください。また上位からのアクセスがないことを 確認してください。
	- ②前面パネルの電源ボタンを押します。メッセージが表示され、10 秒後に電源が切れます。 この 10 秒間の間に、電源 OFF をキャンセルしたい場合、Enter ボタンを押して下さい。
- (3)強制電源 OFF

緊急時等ですぐに電源 OFF をしたい場合は、前面パネルの電源ボタンを長押し(5秒前後) してください。

 ただし、本操作を実施した場合は搬送用ロックがかからない場合がありますので 緊急時以外は使用禁止です。

### 重要

■電源投入は下記の手順で電源をオンして下さい。順番を間違うと、サーバ装置から。 オートローダ装置・ドライブの構成が正常に認識できない場合があります。

【電源オン手順】

① オートローダ装置

②(オートローダ装置の READY LED 点灯確認後)サーバ装置

■電源の OFF/ON 間隔は 30 秒以上を空けること (空けないと正常に立ち上がらない事があります)

# 4.2 防塵カバーの取扱方法

# 4.2.1 防塵カバーの取り外し

マガジンを操作する場合、防塵カバーを取り外す必要があります。

(1) 取り外し方法

①防塵カバーにあるつまみネジをまわして防塵カバー固定金具から外します。 ②防塵カバーの左右を軽く持ち、手前に引いて外します。

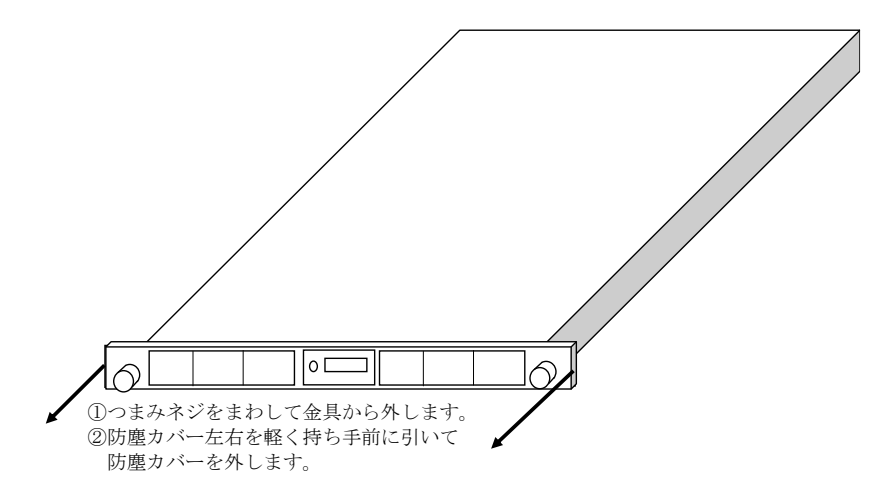

(2) 取り付け方法

防塵カバーのつまみネジが下方向になるように防塵カバーを持ち装置に取り付け、つまみネジを まわして防塵カバー固定金具に固定します。

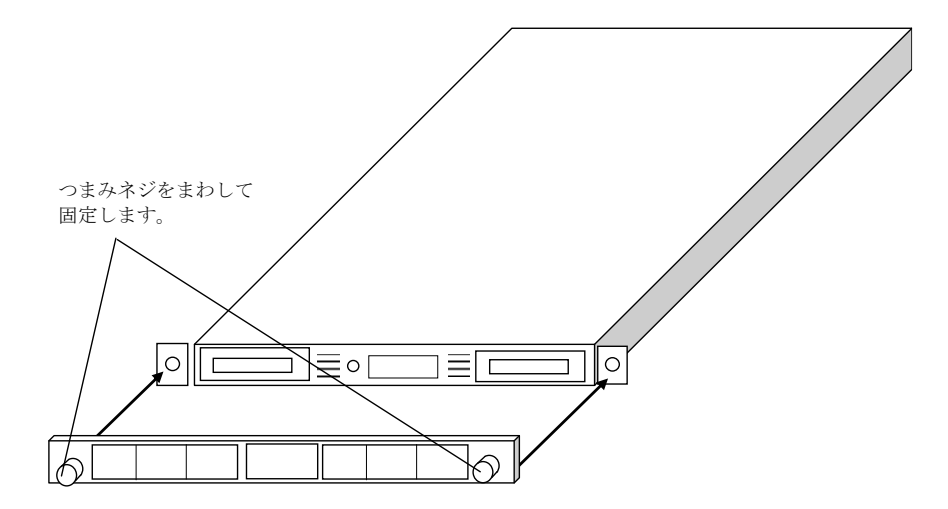

本防塵カバーは、マシンルーム環境において5年間、フィルタ交換なしでご使用になれる設計と なっております。しかしながら、防塵カバーに使用しているフィルタの表面に塵埃が堆積した場合、 掃除機による清掃が必要です。

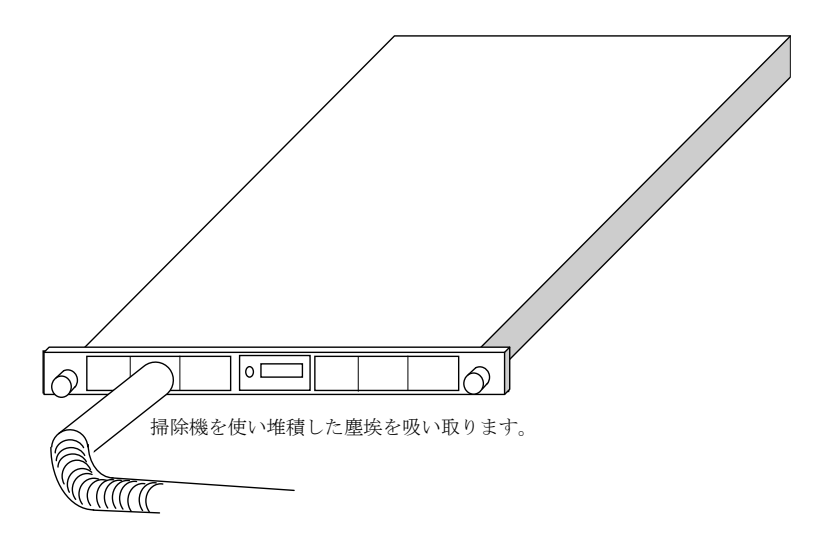

- 4.3 カートリッジのセット及び取り外し方法
- 4.3.1 カートリッジスロット番号について

カートリッジを搭載するスロットは,マガジン内に構成されています。 マガジンは,左右2個のマガジンで構成されます。

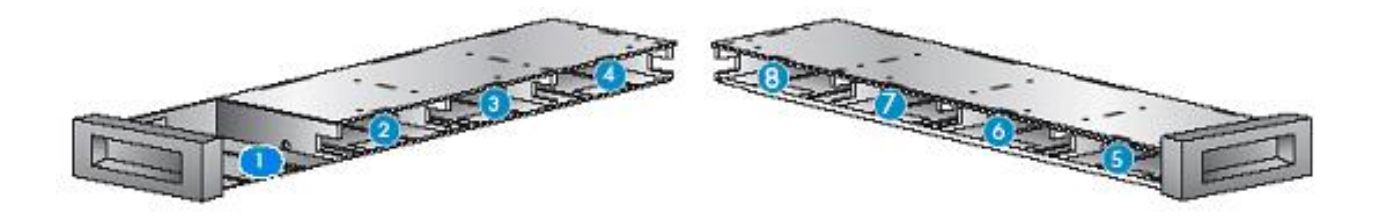

スロット構成

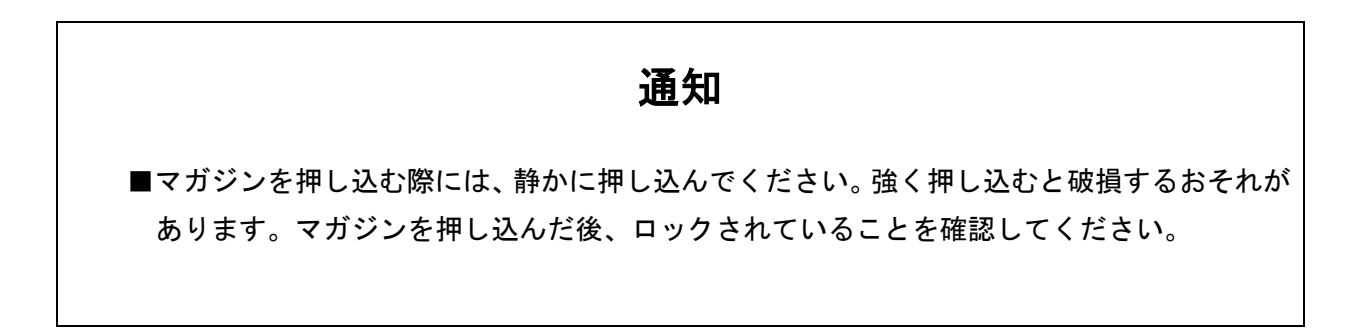

### 4.3.2 マガジンのセット方法

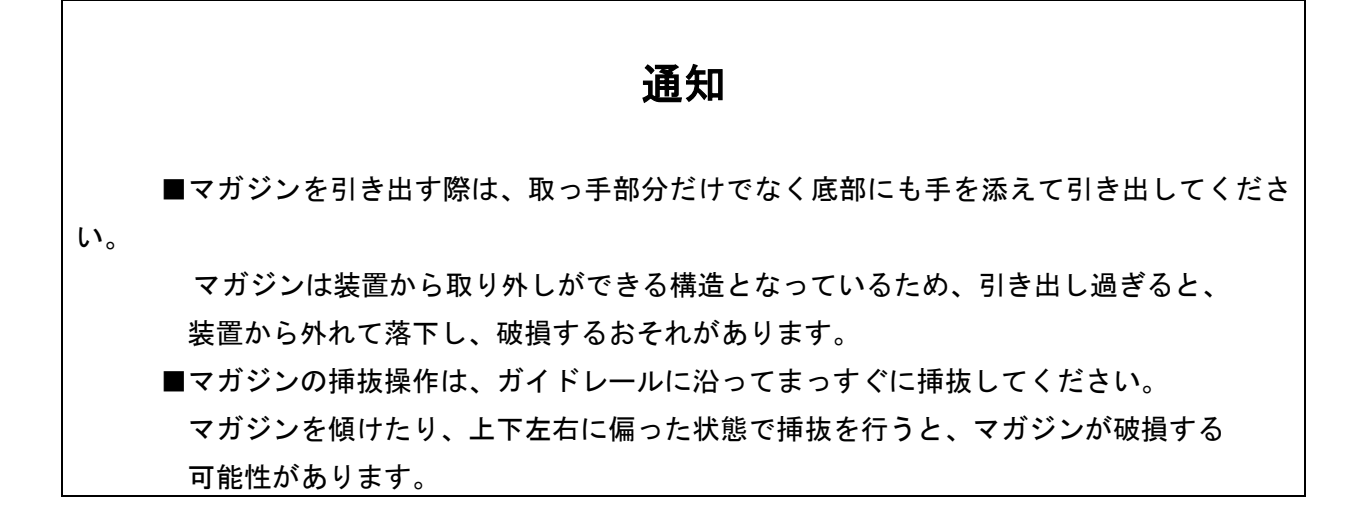

- (1)「4.2防塵カバーの取扱方法」を参照し防塵カバーを取り外します。
- (2)オペレータパネルよりマガジンをアンロックします。(Left マガジンの例)

オペレータパネルのUnlock Left Magazine サブメニューにより、左側マガジンのロックが解除でき、 マガジンの取り出し・交換が可能です。この機能を使用するには、管理者パスワードが必要です。

### 重要

■Unlock 後、30 秒間マガジンを引き出さないと再びロックされます。

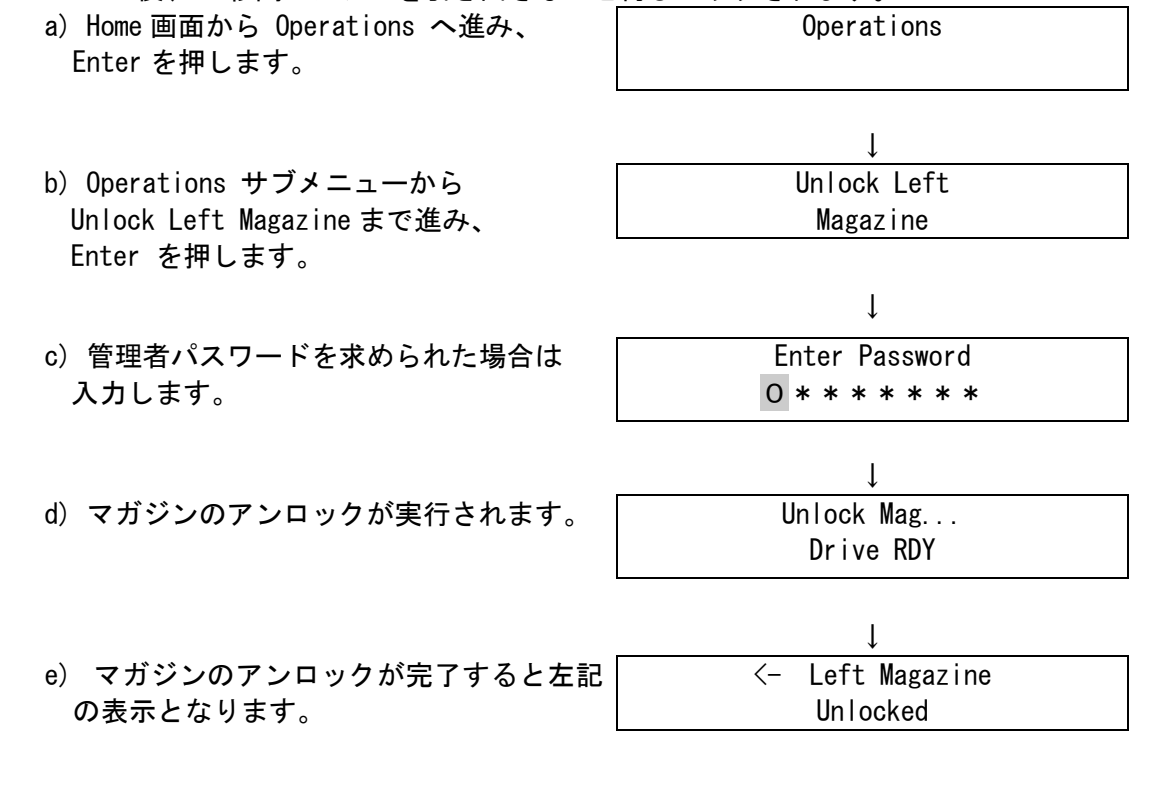

(3)マガジンがアンロックされたら手で引き出してカートリッジをセットする。

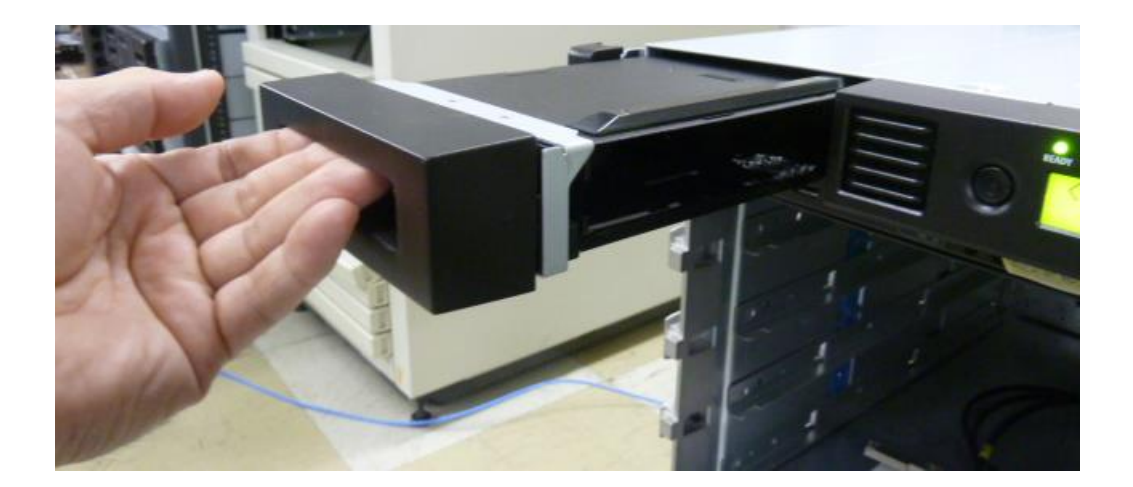

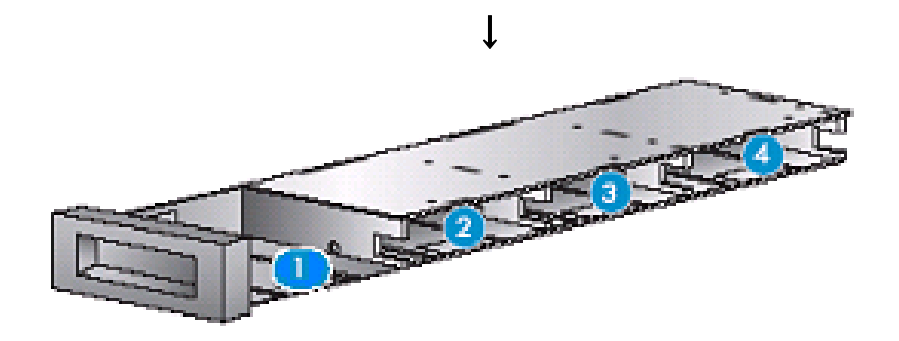

# 重要

- ■マガジンにカートリッジをセットした状態でマガジンを横にしないでください カートリッジが落下する可能性があります。
- (4)カートリッジをセットしたらマガジンを再セットしてください。

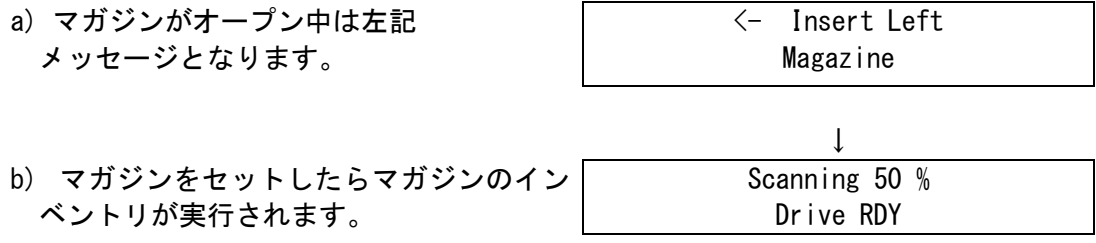

(5)「4.2 防塵カバーの取扱方法」を参照し防塵カバーを取り付けます。

4.4 パネルによる操作と設定

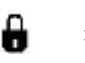

:管理者パスワードが必要です

VM). :未サポートです

(1)システムメニューツリー

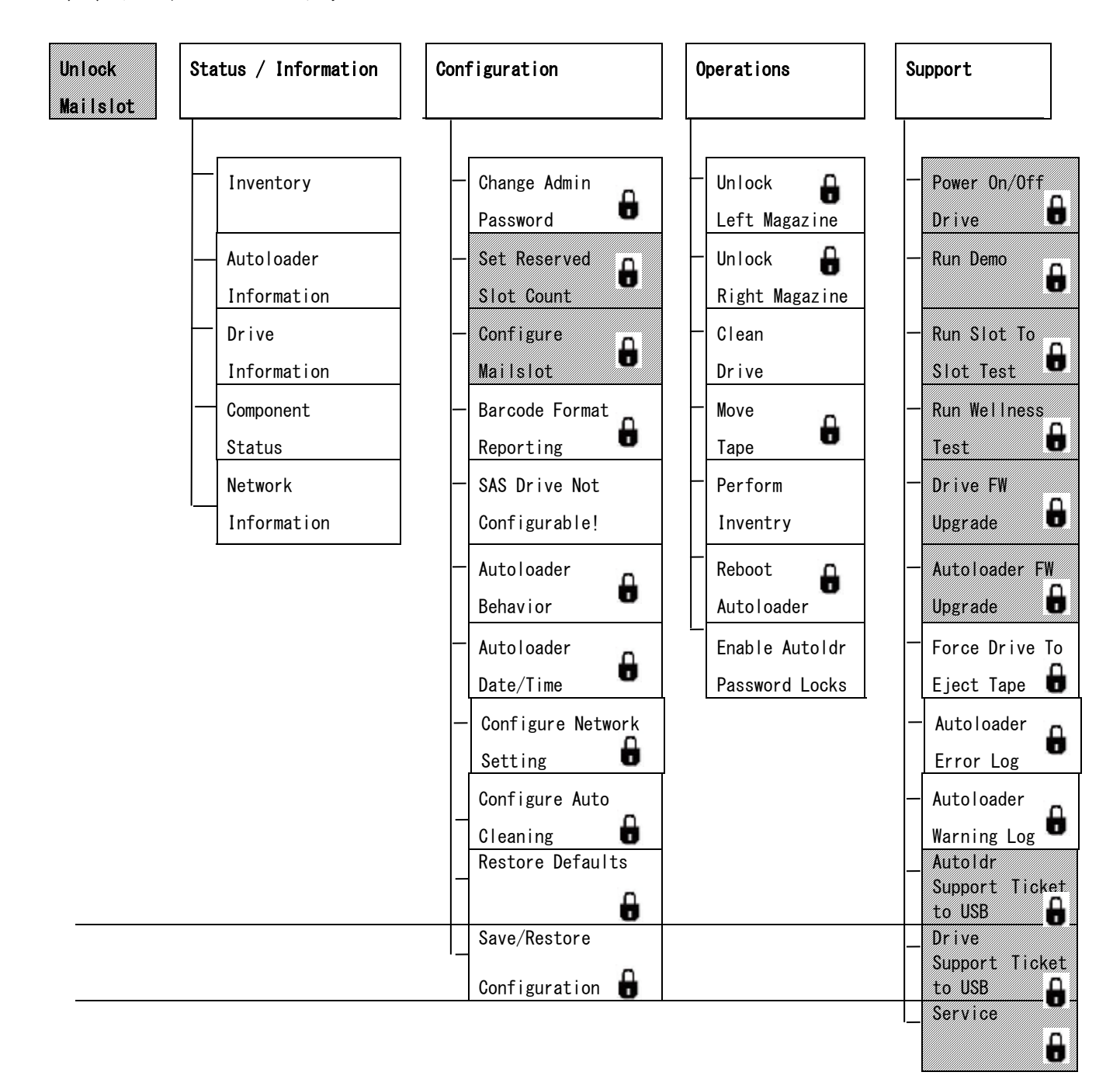

(2) メニューツリーの移動と選択

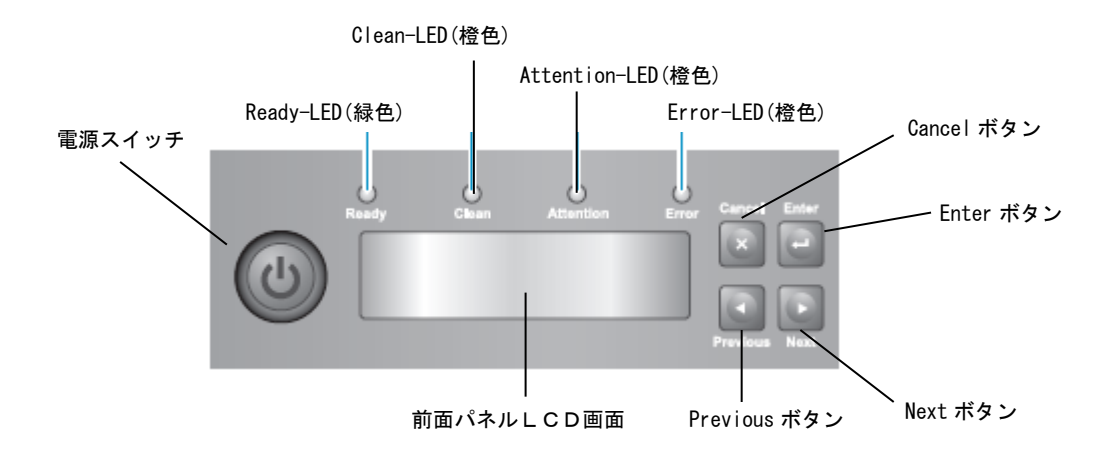

システムメニューはツリー構造になっており、Previous ボタン、

または Next ボタンで移動して項目を選択し、Enter キーを押して項目を選択します。 Enter キーを押すと選択した項目にサブメニューがある場合はサブメニューに移り、サブメニュー

が無い場合は選択した項目が実行されます。

また、1つ上位のメニューに戻る場合は Cancel ボタンを押します。

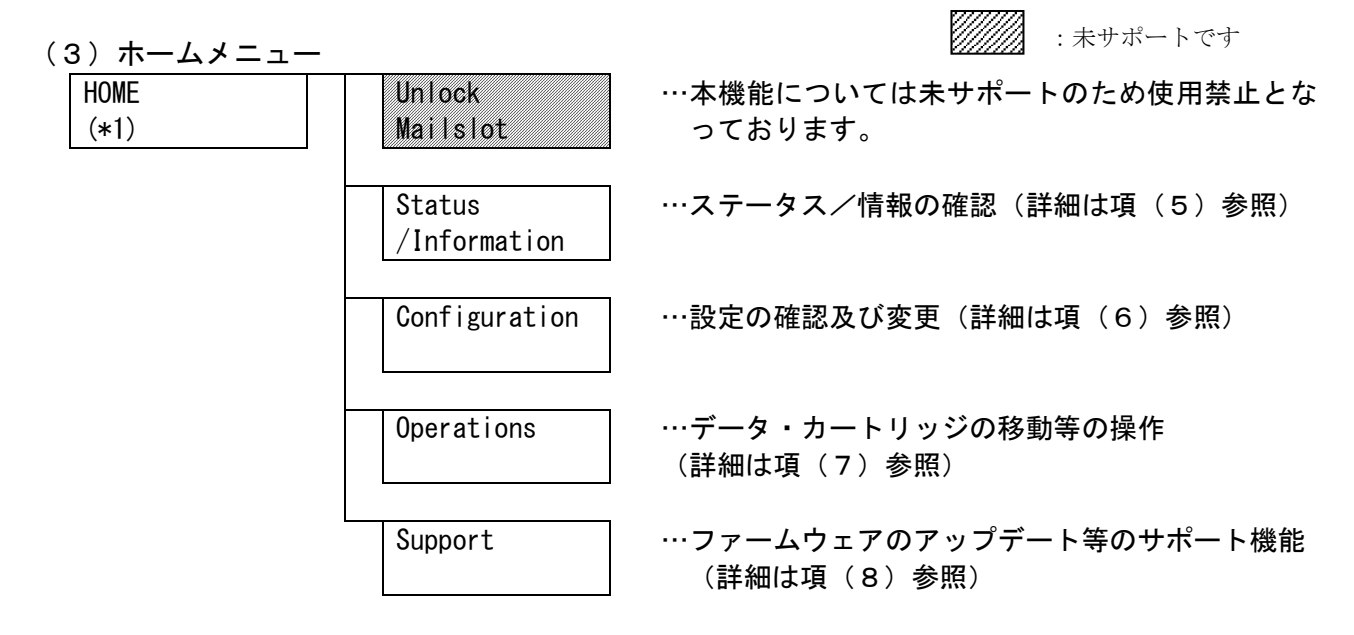

- (\*1)何も操作をしない状態では LCD は1行目にデバイスの製品名、2行目には簡単なドライブの ステータスメッセージが表示されます。
	- 例:1行目 1U Tape Autoldr

2行目 Drive RDY

この状態が Home ポジションです。操作直後の現在位置がどこのメニューであっても、 キー操作無しで約5分経過すると Home ポジションが表示されます。Home ポジションからは 何かキーを押すとホームメニュー(Unlock Mailslot,Status/Information,他)に移行します。 (4) Unlock Mailslot メニューについて

# 重要

■本機能については未サポートのため使用禁止となっております。

※本メニューは「メールスロットを有効」にしないと表示されません。

メールスロットを有効にする方法は Configure Mailslot の操作方法を参照して下さい。

- ① 「Unlock Mailslot」の操作方法
	- a) 「4.2 防塵カバーの取扱方法」を参照し防塵カバーを外します。
	- b) Home 画面で「Unlock Mailslot」と表示されるまで Next ボタンで進み、Enter を押します。
	- c) メールスロットが自動的に排出されます。メールスロットを引き出してデータ・カートリッ ジにアクセスします。
	- d) 画面に「<- Close Mailslot」と表示されます。
	- e)メールスロット内にてデータ・カートリッジの出し入れを行います。
	- f)メールスロットを押してオートローダ内に戻します。
	- g) 「4.2 防塵カバーの取扱方法」を参照し、再び防塵カバーを取り付けます。

# 通知

■マガジンを押し込む際には、静かに押し込んでください。強く押し込むと破損するおそれが あります。マガジンを押し込んだ後、ロックされていることを確認してください。

h) 元の画面に戻るには Cancel ボタンを数回押してください。

# (5) Status/Information メニューについて

| Status<br>/Information | Inventory                          | …左側マガジンのどのスロットにデータ·カートリッジが<br>Left<br>Magazine<br>入っているか空かを表示します。<br>Right<br>…右側マガジンのどのスロットにデータ·カートリッジが<br>Magazine<br>入っているか空かを表示します。<br>Drive<br>…ドライブの状態、入っているデータ・カートリッジの<br>バーコード番号を表示します。                      |
|------------------------|------------------------------------|----------------------------------------------------------------------------------------------------|
|                        | Autoloader<br>Information          | …オートローダの以下の情報が提供されます。<br>・時刻<br>・ファームウェア リビジョン<br>・プロダクトID<br>・シリアル番号<br>・スロット<br>・オドメータ<br>• Power on Time                                                                                                    |
|                        | $\overline{Dr}$ ive<br>Information | …ドライブの以下の情報が提供されます。<br>・シリアル番号<br>・ドライブ タイプ<br>・ファームウェア リビジョン<br>∙SAS Port A<br><b>SAS Port B</b><br>Port B Speed<br>Port A Speed<br>Port A Link<br>Port B Link<br>Port A WWPID<br>Port B WWPID                      |
|                        | Compornent<br>Status               | Drive<br>…ドライブ動作のステータスを表示します。<br>Activity<br>Autoloader<br>…オートローダのステータスを表示します。<br>Status<br>Drive<br>…ドライブのステータスを表示します。<br>Status<br>Fan<br>…ファンのステータスを表示します。<br>Status                                             |
|                        | Network<br>Information             | IPv4<br>…IPv4 Network の情報を表示します。<br>Network<br>IPv6<br>…IPv6 Network の情報を表示します。<br>Network<br>Host Name<br>…Host Name の情報を表示します。<br>Domain Name<br>…Domain Name の情報を表示します。<br>MAC Address<br>…MAC Address の情報を表示します。 |

本メニューにて、ステータス/情報の参照ができます。

### ①「Inventory」->「 Left Magazine 」の操作方法

- a) Home 画面から Status/Information まで進み、Enter を押します。
- b) Status/Information サブメニューから Inventory まで進み、Enter を押します。
- c) Inventory サブメニューから Left Magazine まで進みます。

1行目に Left Magazine,2行目にはどのスロットにデータ・カートリッジが入っており、どの スロットが空であるかが示されます。各スロットは、以下の表に示す文字で表されます。

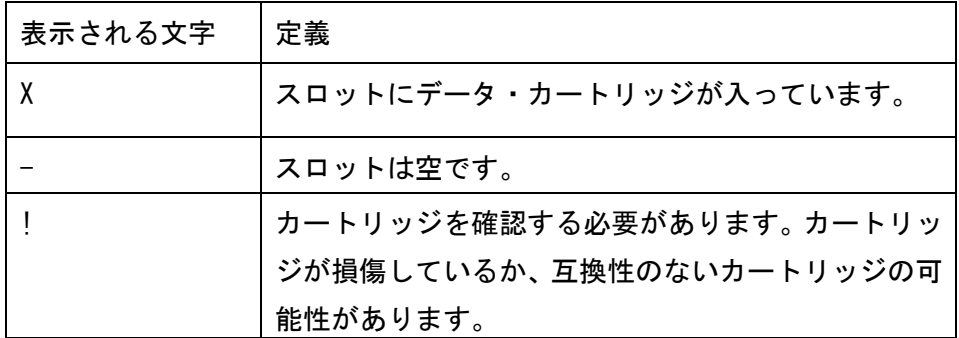

- d) 1行目に Left Magazine が表示されている状態で Enter を押します。
- e) マガジン内で一番小さい番号のスロットの内容が表示されます。データ・カートリッジの バーコード番号が表示されるか、[Full]または[Empty]と表示されます。
- f) 目的のスロットが表示されるまで Next ボタンもしくは Previous ボタンで進みます。

#### ②「Inventory」->「 Right Magazine 」の操作方法

- a) Home 画面から Status/Information まで進み、Enter を押します。
- b) Status/Information サブメニューから Inventory まで進み、Enter を押します。
- c) Inventory サブメニューから Right Magazine まで進みます。

1行目に Right Magazine, 2行目にはどのスロットにデータ・カートリッジが入っており、 どのスロットが空であるかが示されます。各スロットは、以下の表に示す文字で表されます。

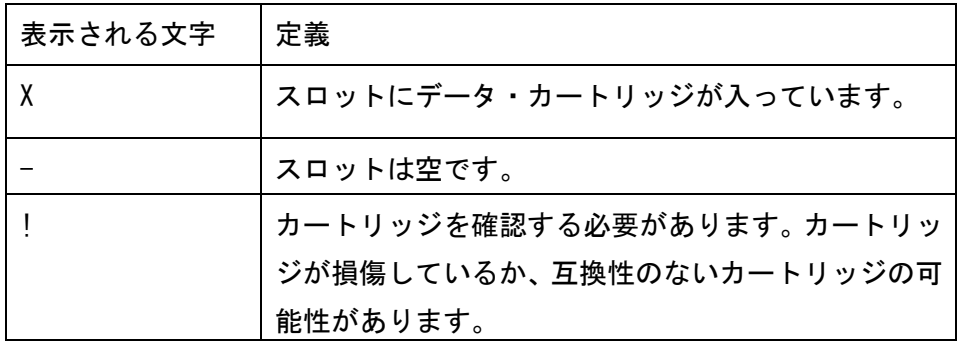

d) 1行目に Right Magazine が表示されている状態で Enter を押します。

- e) マガジン内で一番小さい番号のスロットの内容が表示されます。データ・カートリッジの バーコード番号が表示されるか、[Full]または[Empty]と表示されます。
- f) 目的のスロットが表示されるまで Next ボタンもしくは Previous ボタンで進みます。

### ③ 「Inventory」->「 Drive 」の操作方法

- a) Home 画面から Status/Information まで進み、Enter を押します。
- b) Status/Information サブメニューから Inventory まで進み、Enter を押します。
- c) Inventory サブメニューから Drive まで進み、Enter を押します。

#### ④ 「Autoloader Information」の操作方法

- a) Home 画面から Status/Information まで進み、Enter を押します。
- b) Status/Information サブメニューから Autoloader Information まで進み、Enter を 押します。Next ボタンもしくは Previous ボタンを使用することにより、以下の

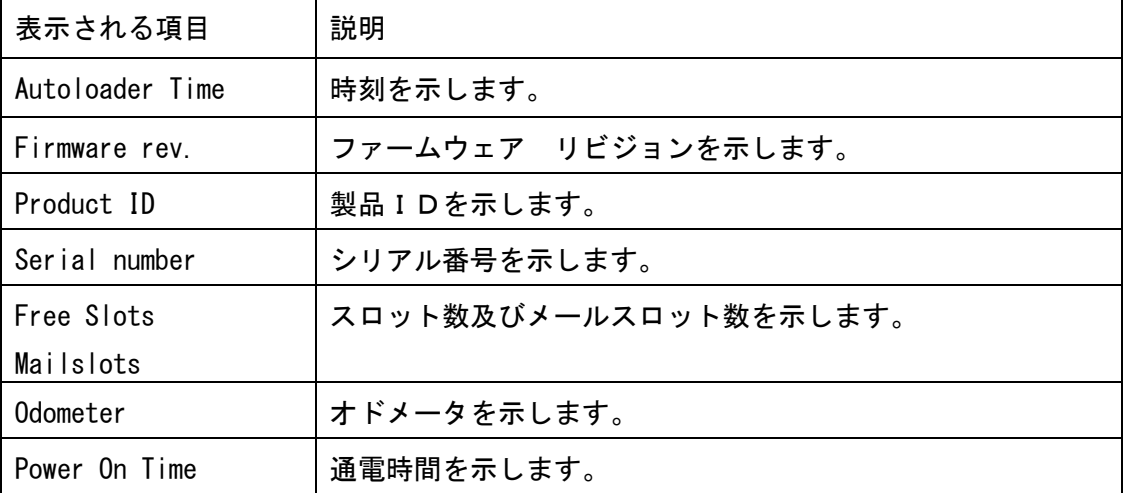

ステータスが順次表示されます。

#### ⑤ 「Drive Information 」の操作方法

- a)Home 画面から Status/Information まで進み、Enter を押します。
- b) Status/Information サブメニューから Drive Information まで進み、Enter を押します。 Next ボタンもしくは Previous ボタンを使用することにより、以下のステータスが順次表示 されます。

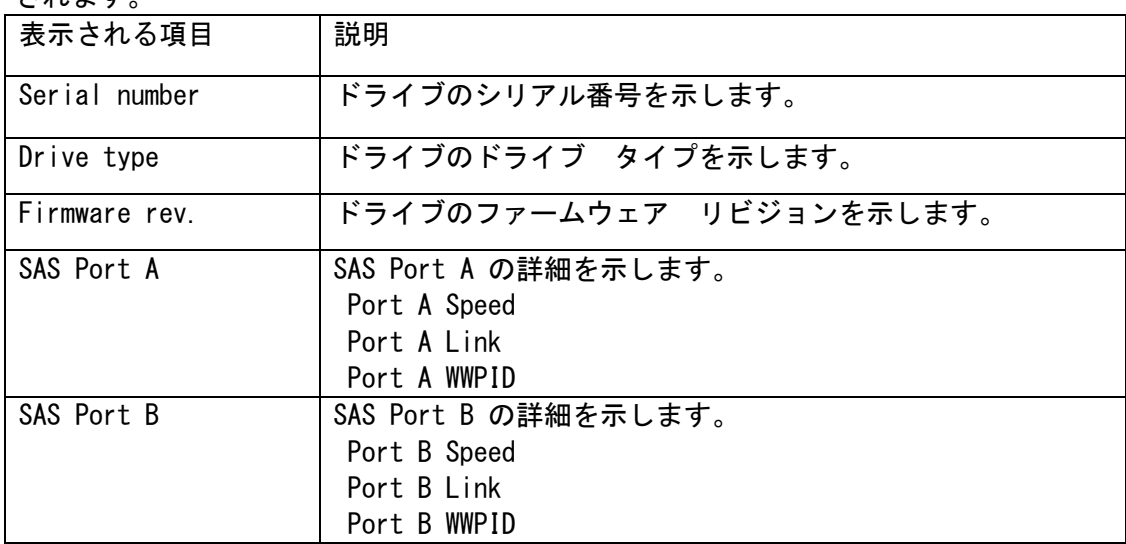

#### ⑥「Component Status」->「 Drive Activity 」の操作方法

- a)Home 画面から Status/Information まで進み、Enter を押します。
- b) Status/Information サブメニューから Component Status まで進み、Enter を押します。
- c) Component Status サブメニューから Drive Activity まで進み、Enter を押します。

#### ⑦「Component Status」->「 Autoloader Status 」の操作方法

- a)Home 画面から Status/Information まで進み、Enter を押します。
- b) Status/Information サブメニューから Component Status まで進み、Enter を押します。
- c) Component Status サブメニューから Autoloader Status まで進み、Enter を押します。

#### ⑧「Component Status」->「 Drive Status 」の操作方法

- a) Home 画面から Status/Information まで進み、Enter を押します。
- b) Status/Information サブメニューから Component Status まで進み、Enter を押します。
- c) Component Status サブメニューから Drive Status まで進み、Enter を押します。

#### ⑨「Component Status」->「 Fan Status 」の操作方法

- a) Home 画面から Status/Information まで進み、Enter を押します。
- b) Status/Information サブメニューから Component Status まで進み、Enter を押します。
- c) Component Status サブメニューから Fan Status まで進み、Enter を押します。

### ⑩ 「Network Information 」の操作方法

- a)Home 画面から Status/Information まで進み、Enter を押します。
- b) Status/Information サブメニューから Network Information まで進み、Enter を押します。 Next ボタンもしくは Previous ボタンを使用することにより、以下のステータスが順次表示 されます。

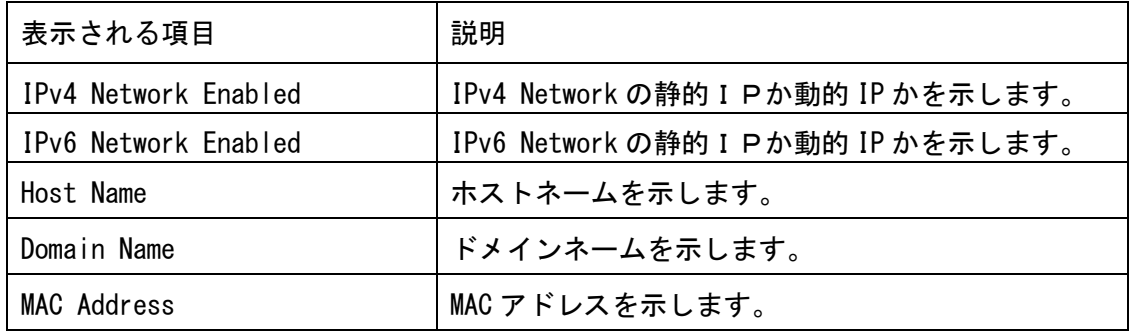

(6)Configuration メニューについて

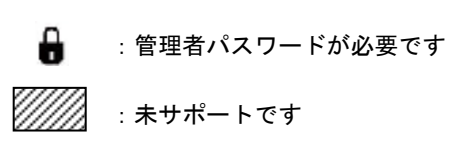

### 本メニューにて、各種設定を行います。

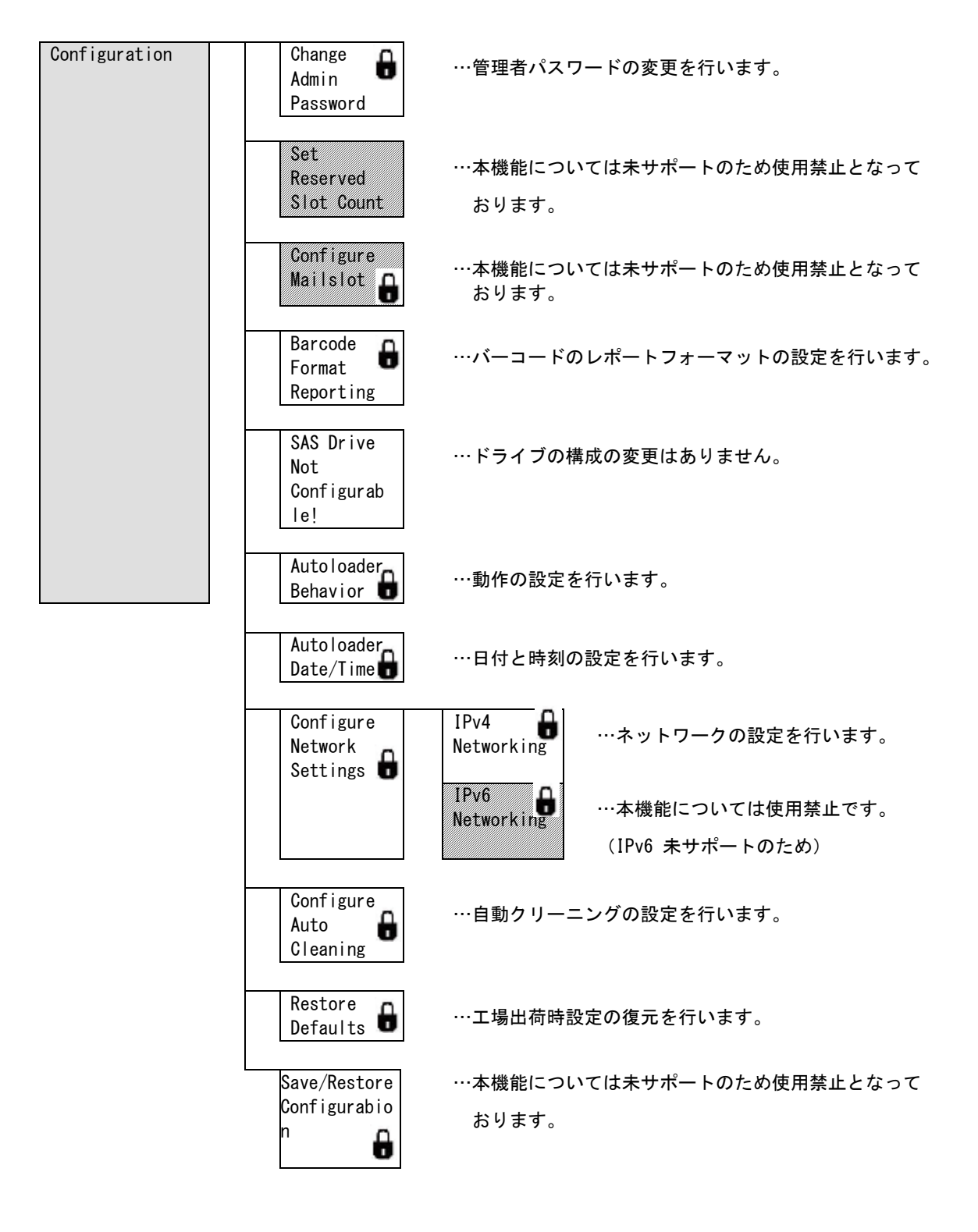

#### ①「Change Admin Password」の操作方法

されます。

Change Admin Password サブメニューにより、管理者用のパスワードを設定・変更することが できます。オペレータは Unlock Mailslot メニューと Status/Information メニューの全て、 Operation メニューの一部の実行権を持ちます (Configuration メニューと Support メニュー全て、 Operation メニューの一部は実行不可) 管理者は全メニューの実行権を持ちます。

### 重要

■onfiguration メニュー・Support メニューの全て、Support メニューの一部の実行には 管理者(Admin)用パスワードの入力が必要となります。 Admin のパスワードを忘れた場合は、Configuration メニュー・Support メニューの全て、 Support メニューの一部操作ができなくなりますので、絶対に忘れない様にして下さい。 (Restore Default を行っても工場出荷時のパスワードには戻りません)

■保守交換時はあらかじめパスワードを控えてください。

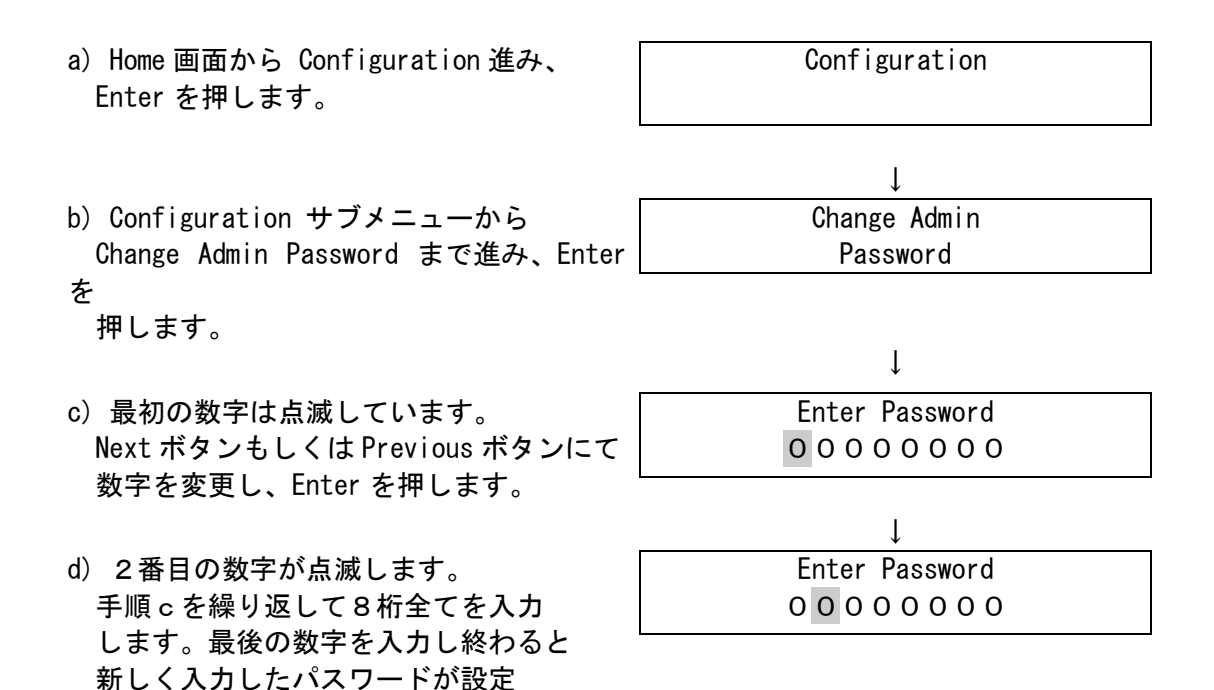

#### ②「Set Reserved Slot Count」の操作方法

# 重要

■本機能については未サポートのため使用禁止となっております。

Set Reserved Slot Count サブメニューにより、予約済みスロットの数の設定をすることができます。 予約されたスロットは、リモート管理インターフェース(RMI)やオペレータコントロールパネル (OCP)からは操作できますが、サーバやバックアップソフトウェアからは見えなくなります。たとえ ば、バックアップソフトウェアでクリーニングプロセスを管理しないのであれば、クリーニング・カ ートリッジを予約済みスロットに格納しておくことができます。最大6スロットを予約できます。この 機能を使用するには、管理者パスワードが必要です。

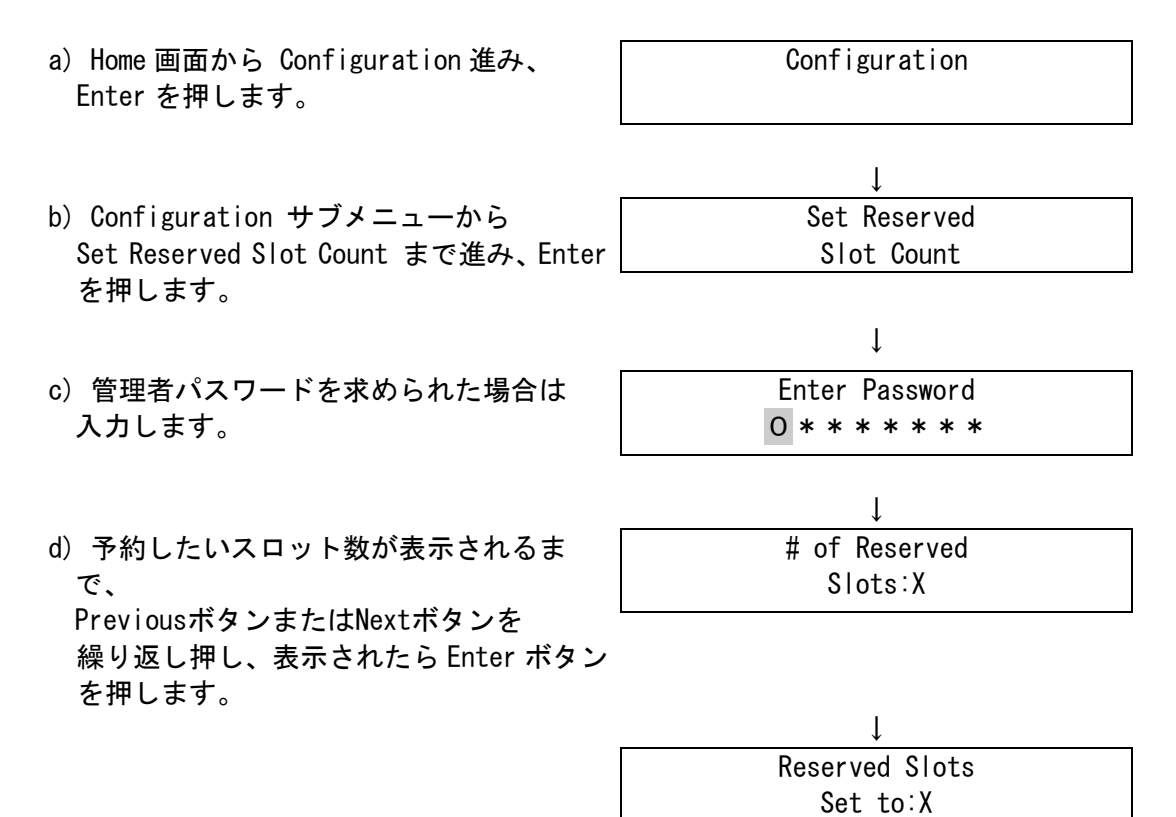

60

#### ③「Configure Mailslot」の操作方法

### 重要

■本機能については未サポートのため使用禁止となっております。

Configure Mailslot サブメニューにより、メールスロットの設定をすることができます。 メールスロットは、左側マガジンの前面にある1つのスロットで、マガジン全体を取り出さなくても アクセスできます。メールスロットを使用してデータ・カートリッジをロードする場合、マガジン内 の

他のスロットのインベントリをする必要がないため、マガジンを開いて行うよりも高速になります。 また、メールスロットを開いている間、デバイスは動作し続けることができます。この機能を使用す るには、管理者パスワードが必要です。

- a) Home 画面から Configuration 進み、 Enter を押します。 Configuration ↓ b) Configuration サブメニューから Configure Mailslot まで進み、Enter を 押します。 **Configure** Mailslot  $\downarrow$ c) 管理者パスワードを求められた場合は 入力します。 Enter Password 0\*\*\*\*\*\*\* ↓ d) 画面に、[Mailslot Enabled Mailslot Enabled
- (メールスロットは有効)]または [Mailslot Disabled (メールスロットは無効)]と表示されま す。
- e) 画面に[Disable Mailslot? (メールスロットを無効にする)]または [Enable Mailslot?(メールスロットを 有効にする)]と表示されるまで、 Previous ボタンまたは Next ボタンを 押します。目的のアクションが 表示されたら、Enter ボタンを押します。

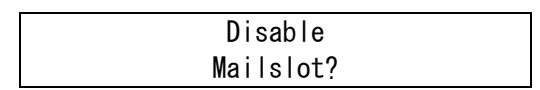

#### ④「Barcode Format Reporting」の操作方法

Barcode Format Reporting サブメニューにより、バーコードレポートのフォーマットをすることが できます。データ・カートリッジのバーコードをOCPおよびRMIに表示する場合と、ソフトウェアに レポートする場合に使用する表示フォーマットを設定できます。表示する文字数および数字の左揃 え/右揃えを設定できます。この機能を使用するには、管理者パスワードが必要です。

- デフォルトの設定は以下の通りです。
	- ・Display Format :8文字/左揃え
	- ・Host Format :6文字/左揃え
	- たとえば、例:バーコードラベル"123456L7"であれば
	- ・Display 表示 : 123456L7
	- Host 通知 : 123456
	- となります。

### 重要

■本機能は変更禁止といたしますが、デフォルト値と異なる場合に限って、 デフォルト値への変更を許可します。

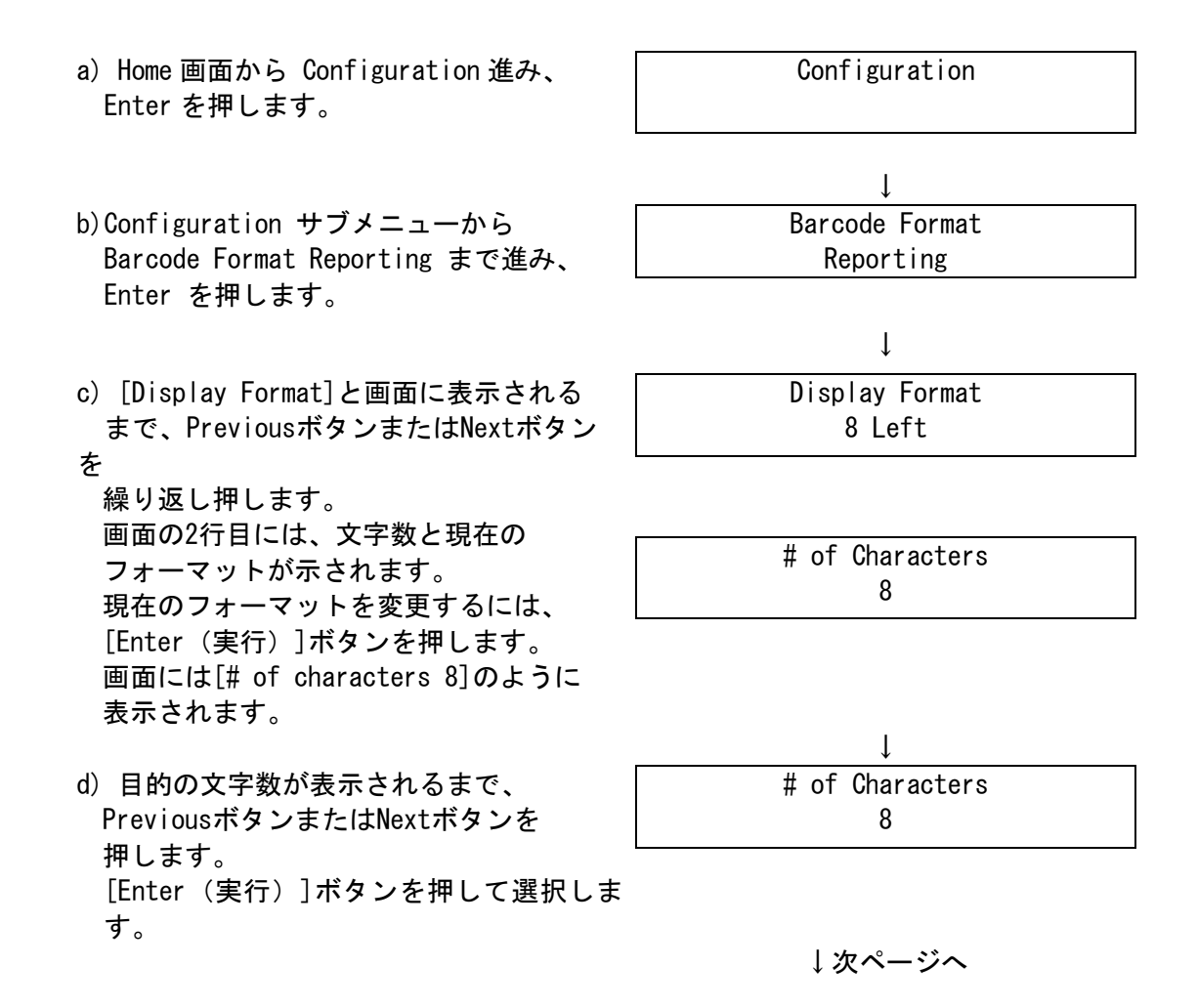

e) [Alignment Left(左揃え)]または [Alignmen t Right (右揃え)]が表示 されます。[Prev(戻る)]ボタンまたは [Next(進む)]ボタンを使用して、2つの 選択肢のいずれかを選択します。 [Enter(実行)]ボタンを押して、適切な 配置を選択します。

f) [Host Format]と画面に表示されるま で、 PreviousボタンまたはNextボタンを 繰り返し押します。 画面の2行目には、文字数と現在の フォーマットが示されます。現在の フォーマットを変更するには、 [Enter(実行)]ボタンを押します。 画面には[# of characters 6]のように 表示されます。

- g) 目的の文字数が表示されるまで、 PreviousボタンまたはNextボタンを 押します。 [Enter (実行)]ボタンを押して選択しま す。
- h) [Alignment Left(左揃え)]または [Alignmen t Right (右揃え)]が表示 されます。[Prev(戻る)]ボタンまたは [Next(進む)]ボタンを使用して、2つの 選択肢のいずれかを選択します。 [Enter(実行)]ボタンを押して、適切な 配置を選択します。

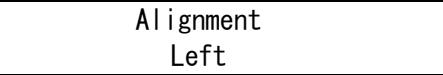

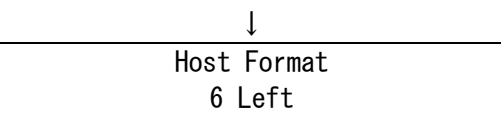

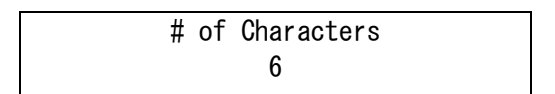

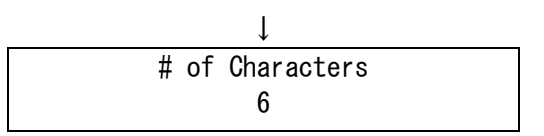

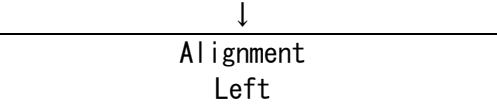

# ⑤「SAS Drive Not Configurable!」の操作方法

**本機能での操作はありません。** 

#### ⑥「Autoloader Behavior 」の操作方法

Autoloader Behavior サブメニューにより、動作モードの設定をすることができます。 Automatic(自動)、Random(ランダム)、Sequential(順次)の3つの動作モードがありますが、 本製品はRandom(ランダム)のみサポートしています。

# 重要

■本製品はRandom (ランダム)のみサポートしています。 Automatic(自動)、Sequential(順次)は未サポートですので選択しないで下さい。

オートローダは、受信した一連のSCSIコマンドから自動的に必要なモードを検出します。 ただし、[Configuration(設定)]メニューから、モードを変更することもできます。 データ・カートリッジの制御に使用するソフトウェアの機能に合わせて、動作モードを選択してく ださい。(サポートしているRandom(ランダム)のみ選択可能です) この機能を使用するには、管理者パスワードが必要です。

Random モード(サポートしています。選択可能です)

このモードは、全機能を使用可能なバックアップアプリケーションまたはロボット機構対応の バックアップアプリケーションで使用します。Randomモードは最も一般的な動作モードです。 Randomモードでは、デバイスは自動的にドライブにデータ・カートリッジをロードしません。ソ フトウェアからのコマンドを待ちます。このモードを使用するには、ご使用のバックアップソフ トウェアがロボット機構をサポートしている必要があります。ロボット機構のサポートには、追 加の

ソフトウェアモジュールが必要な場合があります。

#### Automatic モード(未サポートです。選択しないで下さい)

デフォルトの設定は、Automaticモードです。このモードでは、デバイスの受信したSCSIコマンド に応じて、RandomモードとSequentialモードが自動的に切り替えられます。Randomモードへの 切り替えを行うメディアオートローダSCSIコマンドを検出するまで、デバイスはSequentialモー ドで動作します。デバイスをSequentialモードまたはRandomモードに設定することも可能です。 この設定を行うと[Configuration(設定)]メニューでAutomaticモードに戻すまで、 デバイスはSequentialモードまたはRandomモードのままになります。

#### Sequential モード(未サポートです。選択しないで下さい)

 Sequentialモードは、使用しているバックアップソフトウェアがロボット機構対応でないか、 またはスタンドアロンのドライブ専用に設計されている場合に使用します。Sequentialモードでは、 デバイスはデータ・カートリッジのドライブへのロードと、ドライブからのアンロードを自動的に行 います。ロードするデータ・カートリッジを指定するには、オートローダのオペレータコントロール パネルを使用して、目的のデータ・カートリッジをドライブにロードします。データ・カートリッジ に空きがないか、または何らかの理由でアンロードされた場合は、データ・カートリッジがドライブ から自動的に取り出されて、元のスロットに戻された後で、使用可能な次に大きな番号のスロットか らデータ・カートリッジがロードされます。Sequentialモードのときに、ドライブにデータ・カート リッジをロードする方法をさらに細かく指定するには、オペレータコントロールパネルからLoopオプ ションおよびAutoloadオプションを設定します。•Autoloadモードがオンの場合、デバイスは使用して いる中で番号が最も小さいスロットからのデータ・カートリッジをドライブに自動的にロードしま す。その後は、通常のSequential動作に戻ります。

•Loopモードがオンの場合、使用可能な全カートリッジがデバイスによってロードされた後、一番 目のデータ・カートリッジがリロードされます。Loopモードがオフの場合は、最後のデータ・カート リッジがアンロードされると、他のカートリッジを手動でロードするまでは、デバイスによるデー タ・カートリッジのロードは停止します。

- a) Home 画面から Configuration へ進み、 Enter を押します。
- b) Configuration サブメニューから Autoloader Behavior まで進み、Enter を 押します。
- c) 管理者パスワードを求められた場合は 入力します。
- d) [Autoloader Mode]と画面に表示される まで、[Previous(戻る)]ボタンまたは [Next(進む)]ボタンを繰り返し押します。 画面の 2 行目に、[Automatic]、 [Sequential]、または[Random]と表示され ます。[Enter(実行)]ボタンを押します。
- e) [Previous (戻る) ]または[Next (進む)] を 押 し て 画 面 を ス ク ロ ー ル し 、 [Automatic] 、 [Sequential] 、 ま た は [Random]を表示します。[Enter(実行)]ボ タンを 押して、動作モードを選択します。
- f) [Autoload Mode Disabled (オートロードモードは無効)]または [Autoload Mode Enabled (オートロードモードは有効)]と画面に 表示されるまで、[Previous(戻る)]ボタ ン
	- または[Next (進む)]ボタンを繰り返し 押します。動作モードを変更するには、 [Enter (実行)]ボタンを押します。
- g) [Disable Autoload Mode (オートロード無効)]または [Enable Autoload Mode (オートロード有効)]と表示されます。 有効/無効を切り替えるには、 [Previous(戻る)]ボタンまたは [Next(進む)]ボタンを押します。 [Enter(実行)]ボタンを押して、 動作モードを選択します。

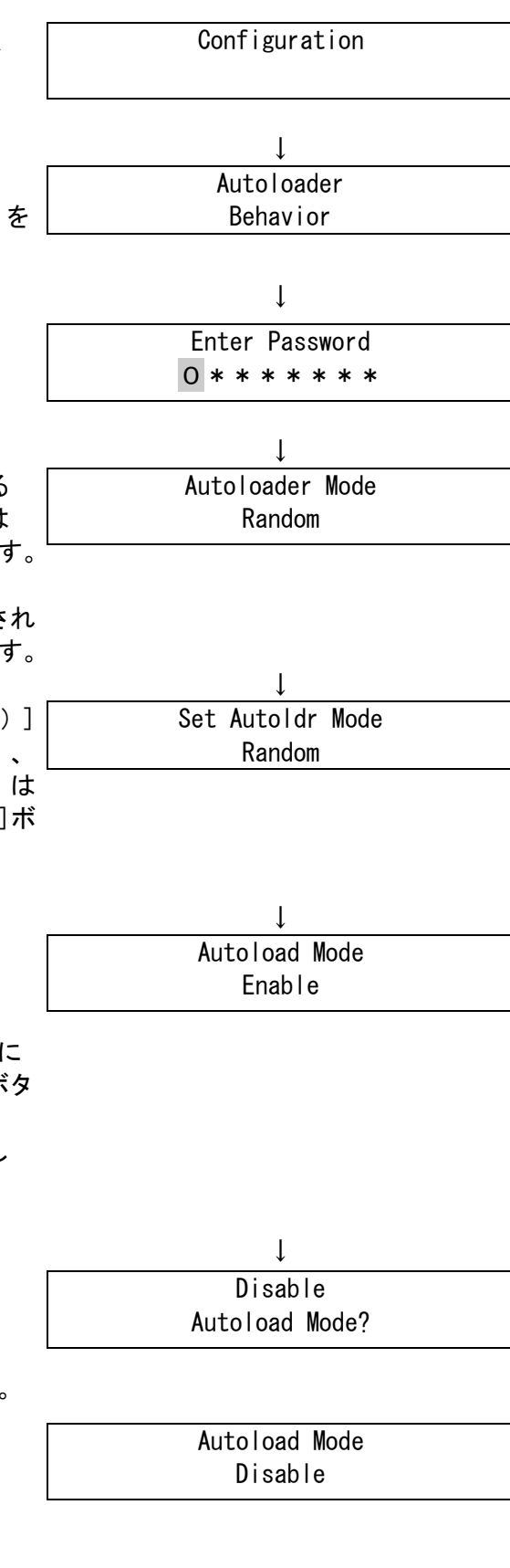

↓次ページへ

h) [Loop Mode Disabled(ループモードは 無効)] または[Loop Mode Enabled (ループモードは有効)]と画面に 表示されるまで、[Previous(戻る)]ボタ ンまたは[Next(進む)]ボタンを繰り返し 押します。 Loopモードを変更するには、[Enter(実 行)] ボタンを押します。 [Enable Loop Mode (ループモード有効)] または[Disable Loop Mode (ループモード無効)]と表示されます。 ループモードを選択するには、 [Enter(実行)]ボタンを押します。

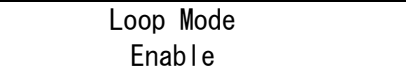

Disable Loop Mode?

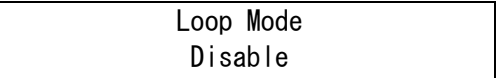

#### ⑦「Autoloader Date/Time 」の操作方法

移動します。この手順を繰り返して、 時刻のすべての数字を正しく設定します。 [Enter(実行)]ボタンを押します。

Autoloader Date/Time サブメニューにより、イベントの記録に使用する日付と時刻を設定すること ができます。時刻は 24 時間形式で指定します。午前と午後の表記はありません。 この機能を使用するには、管理者パスワードが必要です。

a) Home 画面から Configuration へ進み、 Enter を押します。 Configuration ↓ b) Configuration サブメニューから Autoloader Date/Time まで進み、Enter を 押します。 Autoloader Date/Time  $\downarrow$ c) 管理者パスワードを求められた場合は 入力します。 Enter Password 0\*\*\*\*\*\*\* ↓ d) 画面に、[Set Yr/Month/Day 2006 / 07 / 21] と表示され、数字の1つが点滅します。 点滅している数字の値を変更するには、 [Previous(戻る)]ボタンまたは [Next (進む)]ボタンを押します。 [Enter(実行)]ボタンを押して、 点滅している数字の値を確定し、 次の数字に移動します。 Set Yr/Month/Day 2006 / 07 / 21 ↓ e) 手順 d を繰り返して、日付のすべての 数字を正しく設定します。 [Enter(実行)]ボタンを押します。 Set Yr/Month/Day 2016 / 8 / 1 ↓ f) 画面には次の例のように表示されます。 [Set Hours / Mins 16: 52]。 最初の数字は点滅しています。 点滅している数字が正しい数字になるま で、[Previous(戻る)]ボタンまたは [Next (進む)]ボタンを繰り返し押しま す。 [Enter (実行)]ボタンを押して次の数字に Set Hours / Mins 12: 10  $\overline{1}$ Autoldr Time Set 12:10 2016/8/1

68

#### ⑧「Configure Network Setting 」の操作方法

Configure Network Setting サブメニューにより、ネットワークの設定を行うことができます。 デバイスは、起動時にDHCPサーバからIPアドレスを自動的に取得することができます。ただし、 デバイスの前面パネルから固定アドレスを設定することも可能です。

# 重要

- ■本装置ではIPv6は未サポートのため使用禁止となっております。 IPv6 を設定し使用しないようにお願い致します。
- ■ネットワーク設定を変更した場合は、必ず装置をリブートしてください。 リブートを行わないと、ネットワーク設定変更が反映されません。
	- a) Home 画面から Configuration へ進み、 Enter を押します。

Configuration

↓

Configure Network Setting

↓

IPv4 Networking

- b) Configuration サブメニューから Configure Network Setting まで進み、 Enter を押します。
- c) [IPv4]または[IPv6]を選択する画面が 表示されるので、Previous ボタンまたは Next ボタンを押して[IPv4]を選択して、 Enter を押します。 本操作では必ず[IPv4]を選択し使用願いま す。[IPv6]は未サポートのため使用禁止とな っております。
- d) IP バージョンが設定されます。 IPv4 Addressing
- e) [DHCP Disabled]または[DHCP Enabled]と 表示されるまで、Previous ボタンまたは Next ボタンを繰り返し押します。 DHCP の状態を変更するには、Enter ボタン を押します。
- f) DHCPが無効な場合は、Previousボタン またはNextボタンを押して、画面に [IP address]を表示します。画面の 2 行目に、 現在の IP アドレスが示されます。
- g) IPアドレスを変更するには、Enterボタン を押します。画面に[Set IP Address] と表示され、最初の数字が点滅します。 PreviousボタンまたはNextボタンを数回 押して、点滅している数字を正しい値に 変更します。

↓ Enabled ↓

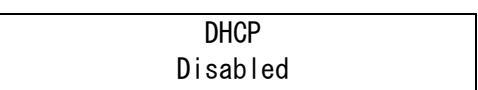

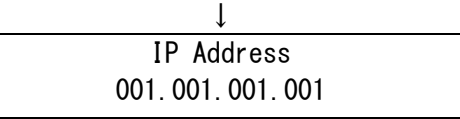

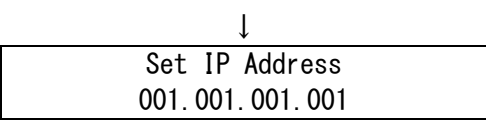

↓次ページへ

- h) Enterボタンを押して値を選択し次の数 字を選択します。この操作を繰り返して すべての値を設定します。画面に新しい IP アドレスが表示されます。
- i) 画面に[Subnet Address (サブネットアドレス)]と表示される まで、PreviousボタンまたはNextボタンを 繰り返し押します。[Subnet Address (サブネットアドレス)を変更するには、 Enterボタンを押します。画面に [Set Subnet Address (サブネットアドレスの設定)]と表示 され、最初の数字が点滅します。
- i) PreviousボタンまたはNextボタンを数回 押して、点滅している数字を正しい値に 変更します。Enter ボタンを押して次の 数字を選択します。
- k) 手順 h を繰り返して、すべての数字を 設定します。画面に新しい サブネットアドレスが表示されます。
- l) 画面に[Gateway Address (ゲートウェイアドレス)]と表示される まで、PreviousボタンまたはNextボタンを 繰り返し押します。Gateway Addressを 変更するには、Enterボタンを押します。 画面に[Set Gateway Address (ゲートウェイアドレスの設定)]と表示 され、最初の数字が点滅します。
- m) PreviousボタンまたはNextボタンを数回 押して、点滅している数字を正しい値に 変更します。Enter ボタンを押して次の 数字を選択します。
- n) 手順 k 繰り返して、すべての数字を 設定します。画面に[New Gateway Address (新しいゲートウェイアドレス)]が表示 されます。Enter ボタンを押します。
- o) 装置をリブートします。Cancel ボタン を2回押してホームメニューに戻り、 Operation へ進み、Enter を 押します。Operations サブメニューから Reboot Autoloader まで進み、Enter を 押します。

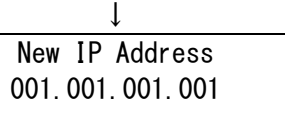

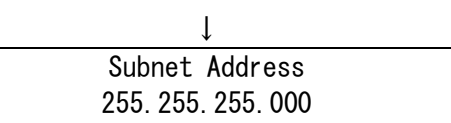

↓ Set Subnet Addr 255.255.255.000

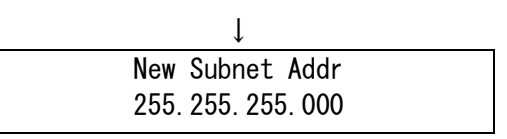

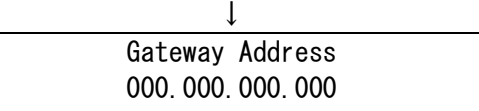

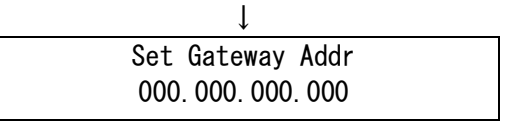

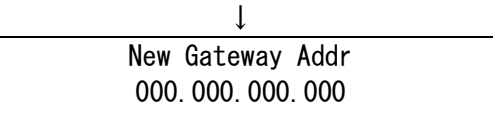
#### ⑨「Configure Auto Cleaning 」の操作方法

Configure Auto Cleaningサブメニューにより、自動クリーニングの設定を行うことができます。 自動クリーニングを有効にすると、デバイスは、ドライブをクリーニングする必要がある場合、 自動的にクリーニング・カートリッジをロードします。デバイスは、バーコードラベルがCLNで 始まるクリーニング・カートリッジがドライブにロードされると、クリーニング・カートリッジ としてデータ・カートリッジを識別します。

オートローダは、予約されているスロットを含む任意のスロットのクリーニング・カートリッジを 使用できます。オートローダは、各クリーニング・カートリッジの使用回数を追跡します。複数の クリーニング・カートリッジが使用できる場合、オートローダは、最初に未知のクリーニング・カ ートリッジを選択して、カートリッジの使用回数の追跡を開始します。オートローダは、すべての クリーニング・カートリッジの使用回数を認識している場合、最も使用回数の多いクリーニング・ カートリッジを選択します。

デフォルトで、自動クリーニングは無効です。デバイスにクリーニング・カートリッジが搭載され ていない場合でも、自動クリーニング機能を有効にすることが可能です。この場合、デバイスは警 告メッセージを表示します。

## 重要

■自動クリーニングを有効にするには、バックアップアプリケーションまたはオートローダの どちらか片方だけで行ってください。

■アプリケーション使用時に, Auto Cleaning 設定を"Enable"にしていると, アプリケーションのクリーニングプロセスとオートローダの Auto Cleaning プロセスが 誤認識し,オートローダが誤動作する場合があります。アプリケーション使用時は, Auto Cleaning 設定を Enable にしないで下さい。 (工場出荷値は、 "Disable"になっています。)

- ■クリーニング・カートリッジには必ず「CLNUxxCU」(xxは任意)のバーコードを貼りつけて ロードしてください。
- a) Home 画面から Configuration へスクロールし、Enter を押します。
- b) Configuration サブメニューから Configure Auto Cleaning まで進み、Enter を押します。
- c) [Auto Cleaning Disabled(自動クリーニングは無効)]または [Auto Cleaning Enabled(自動クリーニングは有効)]と画面に表示されるまで、Previousボタン またはNextボタンを繰り返し押します。自動クリーニング設定を変更するには、Enterボタンを 押します。
- d) 目的の設定が画面に表示されるまで、PreviousボタンまたはNextボタンを押します。 Enterボタンを押します。

#### ⑩「Restore Defaults 」の操作方法

Restore Defaultsサブメニューにより、工場出荷時設定の復元を行うことができます。 (一部の設定は再設定が必要です)デバイスは、RMIを使用するために必要な設定を保持して、 ほとんどの設定を出荷時設定にリセットできます。出荷時設定が復元されると、デバイスは インベントリを実行します。

以下の設定が復元されます。

- · Drive power (ドライブの電源): すべてのドライブの電源がオンになります。
- · Active Slots (アクティブなスロット): 可能な最大数。
- · Event log levels and filter (イベントログのレベルとフィルタ) : 継続トレースおよび すべてのレベルとフィルタがアクティブになります(サービス専用)。
- Error recovery(エラー回復): On
- Barcode reader label length(Display Format)(バーコードリーダーのラベル長): 8
- · Barcode reader alignment(Display Format) (バーコードリーダーの位置揃え) : Left (左揃 え)
	- Mailslot configuration(メールスロット設定): mailslot disabled(無効)
	- · Auto clean(自動クリーニング) : disabled(無効)
	- · SNMP: disabled (無効) 。ただし、保存済みアドレスは変化しません。
	- E-mail notification(電子メール通知): disabled(無効)。ただし、設定は保持されます。 以下の設定はリセットされません。
	-
	- 管理者パスワード
	- ネットワーク設定(ネットワークは常に有効です)
	- 日付と時刻
	- 以下の設定はリセットされますが、日立の工場設定値と異なるため、再設定が必要です。 (日立の工場設定値は付録3 工場出荷時の設定を参照願います)
	- · Autoloader mode (オートローダモード) : Automatic (自動)
	- Autoload mode :Disable
	- Loop(ループ): Disable
	- · Barcode reader label length(Host Format) (バーコードリーダーのラベル長) : 8
	- ・Barcode reader alignment(Host Format)(バーコードリーダーの位置揃え) : Left(左揃え)

a) 3.4 各種設定情報の確認シートにて下の項目を記録する。

- ・Autoloader Behavior Autoloader Mode
- ・Autoload Mode
- ・Loop Mode
- ・Barcode reader label length(Host Format)
- ・Barcode reader alignment(Host Format)
- b) Home 画面から Configuration へスクロールし、Enter を押します。
- c) Configuration サブメニューから Restore Defaults まで進み、Enter を押します。
- d) デフォルト設定値がリストアされ、イニシャライズが完了後、a)で記録した項目に再設定する。

#### ⑪「Save/Restore Configuration」の操作方法

# 重要

■本機能については未サポートのため使用禁止となっております。

(7) Operation メニューについて

本メニューにて、マガジンのロック解除・取り出し・交換、デバイス内でのデータ・カートリッジの 移動、データ・カートリッジインベントリのアップデートなどに操作が行えます。

#### А :管理者パスワードが必要です

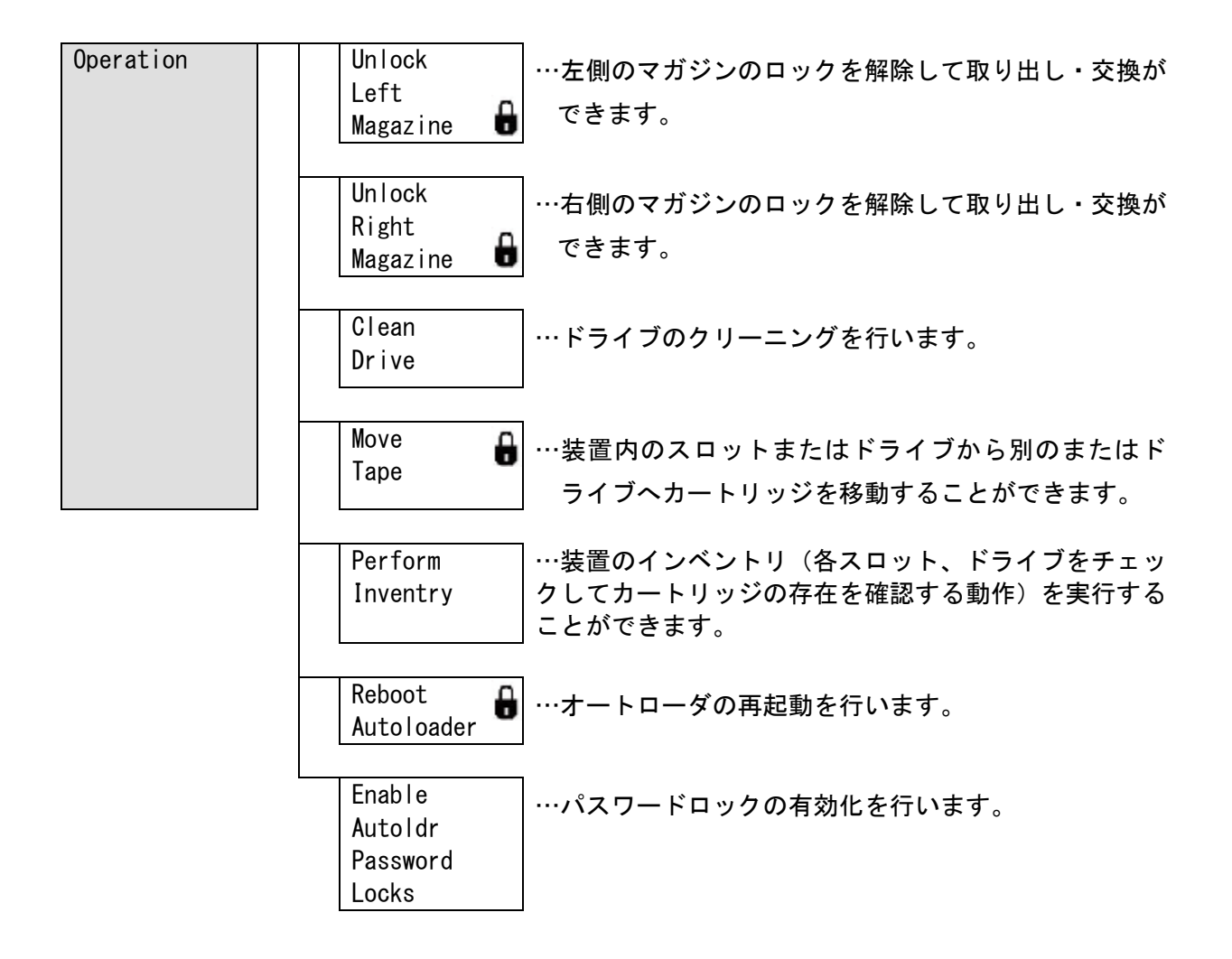

#### ①「Unlock Left Magazine 」の操作方法

Unlock Left Magazine サブメニューにより、左側マガジンのロックが解除でき、マガジンの 取り出し・交換が可能です。

この機能を使用するには、管理者パスワードが必要です。

# 重要

■Unlock 後、30秒間マガジンを引き出さないと再びロックされます。

- a) 「4.2 防塵カバーの取扱方法」を参照し防塵カバーを外します。
- b) Home 画面から Operations へスクロールし、Enter を押します。
- c) Operations サブメニューから Unlock Left Magazine まで進み、Enter を押します。
- d) 管理者パスワードを求められた場合は入力します。
- e) [Left Magazine Unlocked]と表示されます。
- f) 解除されたマガジンをデバイスから引き出します。
- g) 画面に[Insert Left Magazine]と表示されます。マガジンを元の位置に戻すまで、デバイスの 動作はすべて停止します。マガジン内のデータ・カートリッジを交換したら、マガジンをデバイス に完全に挿入します。マガジンは正しく取り付けられると所定の位置にロックされ、デバイスによ るマガジンのインベントリが行われます。
- h)「4.2 防塵カバーの取扱方法」を参照し、再び防塵カバーを取り付けます。

#### ②「Unlock Right Magazine 」の操作方法

Unlock Right Magazine サブメニューにより、右側マガジンのロックが解除でき、マガジンの 取り出し・交換が可能です。

この機能を使用するには、管理者パスワードが必要です。

# 重要

■Unlock 後、30秒間マガジンを引き出さないと再びロックされます。

- a) 「4.2 防塵カバーの取扱方法」を参照し防塵カバーを外します。
- b) Home 画面から Operations へスクロールし、Enter を押します。
- c) Operations サブメニューから Unlock Right Magazine まで進み、Enter を押します。
- d) 管理者パスワードを求められた場合は入力します。
- e) [Right Magazine Unlocked]と表示されます。
- f) 解除されたマガジンをデバイスから引き出します。
- g) 画面に[Insert Right Magazine]と表示されます。マガジンを元の位置に戻すまで、デバイスの 動作はすべて停止します。マガジン内のデータ・カートリッジを交換したら、マガジンをデバイス に完全に挿入します。マガジンは正しく取り付けられると所定の位置にロックされ、デバイスによ るマガジンのインベントリが行われます。
- h)「4.2 防塵カバーの取扱方法」を参照し、再び防塵カバーを取り付けます。

#### ③「Clean Drive 」の操作方法

Clean ドライブ LED が点灯したときは、ドライブのクリーニングが必要です。

Clean Drive サブメニューにより、ドライブのクリーニングができます。

- クリーニングにかかる時間は数秒~数分程度で、クリーニング中はReady LEDが点滅します。
- クリーニング・カートリッジは、ご使用のドライブモデルに適したものを必ず使用してください。 Ultriumユニバーサルクリーニングカートリッジ以外の製品は使用しないでください。

オペレータコントロールパネルを使用してドライブのクリーニングを行う場合は、

クリーニング手順を開始する前に、空きスロットに

クリーニング・カートリッジをロードしてください。クリーニング・カートリッジをデバイス内に 保管する場合は、バックアップソフトウェアでドライブのクリーニングを管理するか、

または、クリーニング・カートリッジが入っているスロットをバイパスするように

バックアップソフトウェアを設定する必要があります。

- マガジンにクリーニング・カートリッジがあるのを確認してから、
- クリーニング手順を開始してください。クリーニングするドライブを選択してから、

クリーニング・カートリッジのロード元になるスロットを選択します。

# 重要

- ■クリーニング・カートリッジには必ずクリーニング・カートリッジ用のバーコードを貼り付 けてください。(CLNUxxCU)
- ■クリーニング・カートリッジが不適切な場合は、LCD画面に[Invalid Tape]と表示され、 カートリッジは元の位置に戻されます。
- ■ドライブのクリーニング後に同じカートリッジを挿入して、 (ロードまたはアンロード時に)Clean drive LEDまたはMedia Attention LEDが点灯した 場合は、そのカートリッジに問題がある可能性があります。
- a) Home 画面から Operations へ進み、 Enter を押します。
- b) Operations サブメニューから Clean Drive まで進み、Enter を 押します。
- ↓ Clean Drive

Operations

↓

c) ドライブのクリーニングの必要性が画面 に[Clean Required]または[Good]と表示 されます。

Drive Clean Required

↓次ページへ

- d) クリーニングを実行する場合は、 Enterボタンを押します。画面に [Cleaning Tape Slot 4]または [Cleaning Tape Slot XX]と表示されま す。 XXは、点滅しているブロックを示します。 スロット番号が表示される場合は、 そのスロット内のカートリッジに、 クリーニング・カートリッジであることを 示すバーコードラベルが貼付されていま す。 スロット番号が表示される場合は手順fに 進んでください。スロット番号が 表示されない場合は、バーコードが 貼付されたクリーニング・カートリッジが デバイス内で検出できないことを 示しています。この場合は、 クリーニング・カートリッジ、バーコード を確認願います。
- e) PreviousボタンまたはNextボタンを 使用して、クリーニング・カートリッジの 場所を表示します。
- f) クリーニング・カートリッジの場所が 表示されたら、Enterボタンを押して 選択します。ドライブのクリーニング中 には、[Cleaning Drive in progress]が 表示されます。
- g) クリーニングサイクルが完了すると、 画面に[Cleaning Drive Successful] または[Cleaning Drive Failed]と 表示されます。 クリーニングサイクルが失敗した場合は、 Enter ボタンを押して、失敗の原因を 説明するエラーコードとメッセージを 確認します。

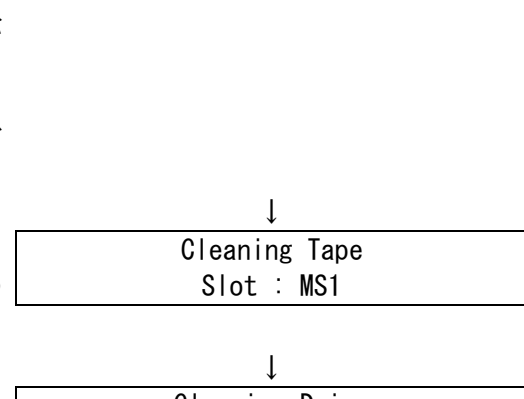

Drive Clean Required  $\overline{\mathbf{I}}$ 

Cleaning Tape Slot : MS1 ↓

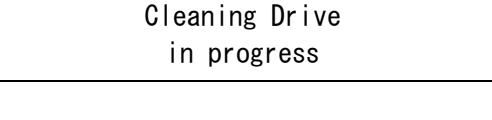

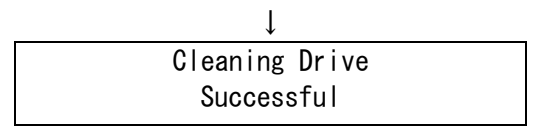

デバイスによって、クリーニング・カートリッジが元のスロットに戻されます。前面パネルから クリーニング・カートリッジをロードした場合は、この時点で、マガジンを取り出すことにより、 クリーニング・カートリッジをアンロードする必要があります。ドライブのクリーニングサイクルが 完了すると、CleanドライブLEDは消灯します(クリーニング前に点灯していた場合)。

#### ④「Move Tape 」の操作方法

Move Tape サブメニューにより、ドライブ、マガジン内のスロットに入っている データ・カートリッジを、現在データ・カートリッジが入っていない他の場所に移動することが できます。また、搭載されているドライブ間でデータ・カートリッジをロード/アンロードする ことも可能です。

最初にデータ・カートリッジの移動元を選択し、次に移動先を選択する必要があります。 この機能を使用するには、管理者パスワードが必要です。

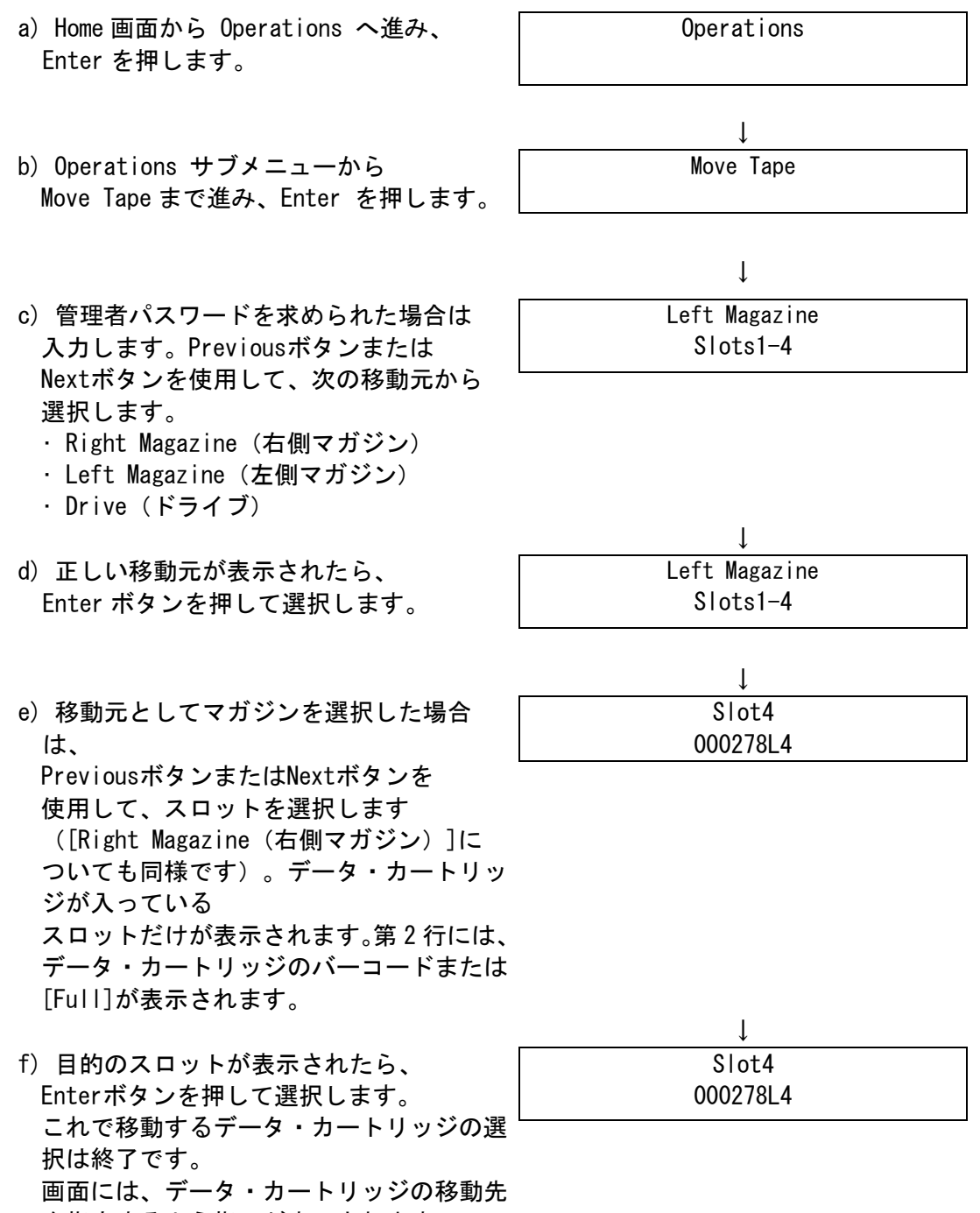

を指定するよう指示が表示されます。

<sup>↓</sup>次ページへ

- g) PreviousボタンまたはNextボタンを 使用して、次に示す移動先から選択しま す。
	- Right Magazine(右側マガジン)
	- Left Magazine(左側マガジン)
	- Drive(ドライブ)
- h) 正しい移動先が表示されたら、 Enter ボタンを押して選択します。
- i) 移動先にマガジンを選択した場合は、 PreviousボタンまたはNextボタンを 押して、スロットを表示します。 空きスロットのみが表示されます。

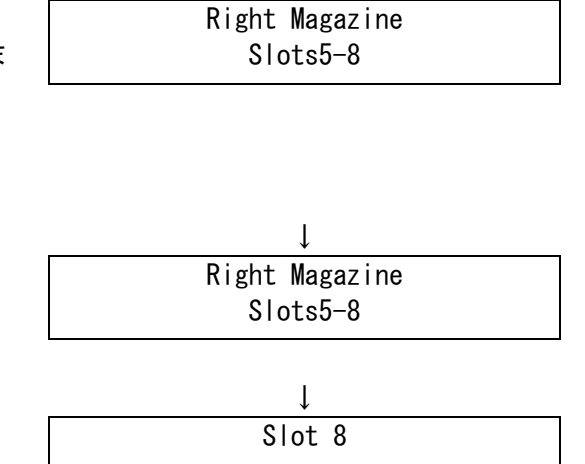

目的のスロットが表示されたら、Enterボタンを押して選択します。デバイスによって、選択した移動 元から選択した移動先にデータ・カートリッジが移動されます。データ・カートリッジの移動中は、 画面に[Moving Tape]と表示されます。データ・カートリッジの移動が完了すると、画面に[Move Complete]または[Move Failed]と表示されます。移動に失敗した場合は、Enterボタンを押して、障害 の原因を説明するエラーコードとメッセージを確認します。

#### ⑤「Perform Inventory 」の操作方法

Perform Inventory サブメニューにより、デバイスのデータ・カートリッジ インベントリを アップデートします。 デバイスは、各スロットとドライブをチェックして、存在するデータ・カートリッジがあれば、 それを確認します。

# 重要

■マガジンを引き出している時は出来ません。

- a) Home 画面から Operations へスクロールし、Enter を押します。
- b) Operations サブメニューから Perform Inventory まで進み、Enter を押します。
- c) インベントリの進行中は、画面に [Scanning]と表示されます。

インベントリ情報をアップデートするために、オートローダは、ドライブと各スロットにデータ・ カートリッジが入っているかどうかをチェックします。

このコマンドは、デバイスのインベントリが前面パネルに表示されているインベントリと異なる 場合にのみ使用してください。通常は、このような状況は起こりません。

#### ⑥「Reboot Autoloader 」の操作方法

Reboot Autoloader サブメニューにより、オートローダの再起動ができます。 デバイスを再起動して、新しいカートリッジのインベントリを強制的に実行させることによって、 現在のエラー状態をクリアします。

# 重要

- ■このオプションを実行すると、実行中のバックアップやリストア処理が中断されて失敗とな ります。このオプションは、デバイスがエラー状態のときに使用してください。
- a) Home 画面から Operations へスクロールし、Enter を押します。
- b) Operations サブメニューから Reboot Autoloader まで進み、Enter を押します。

#### ⑦「Enable Autoldr Password Locks 」の操作方法

Enable Autoldr Password Locks サブメニューにより、パスワードロックの有効化ができます。 通常このオプションは、タイムアウトを待たずに、ただちにロックをリセットしたい場合に 使用します。電源を入れ直すか、デバイスを再起動してもロックはリセットされます。

- a) Home 画面から Operations へスクロールし、Enter を押します。
- b) Operations サブメニューから Enable Autoldr Password Locks まで進み、Enter を押します。

## (8)Support メニューについて

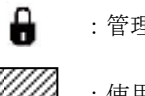

:管理者パスワードが必要です

:使用禁止です

#### 本メニューにて、サポートオプションが実施できます。

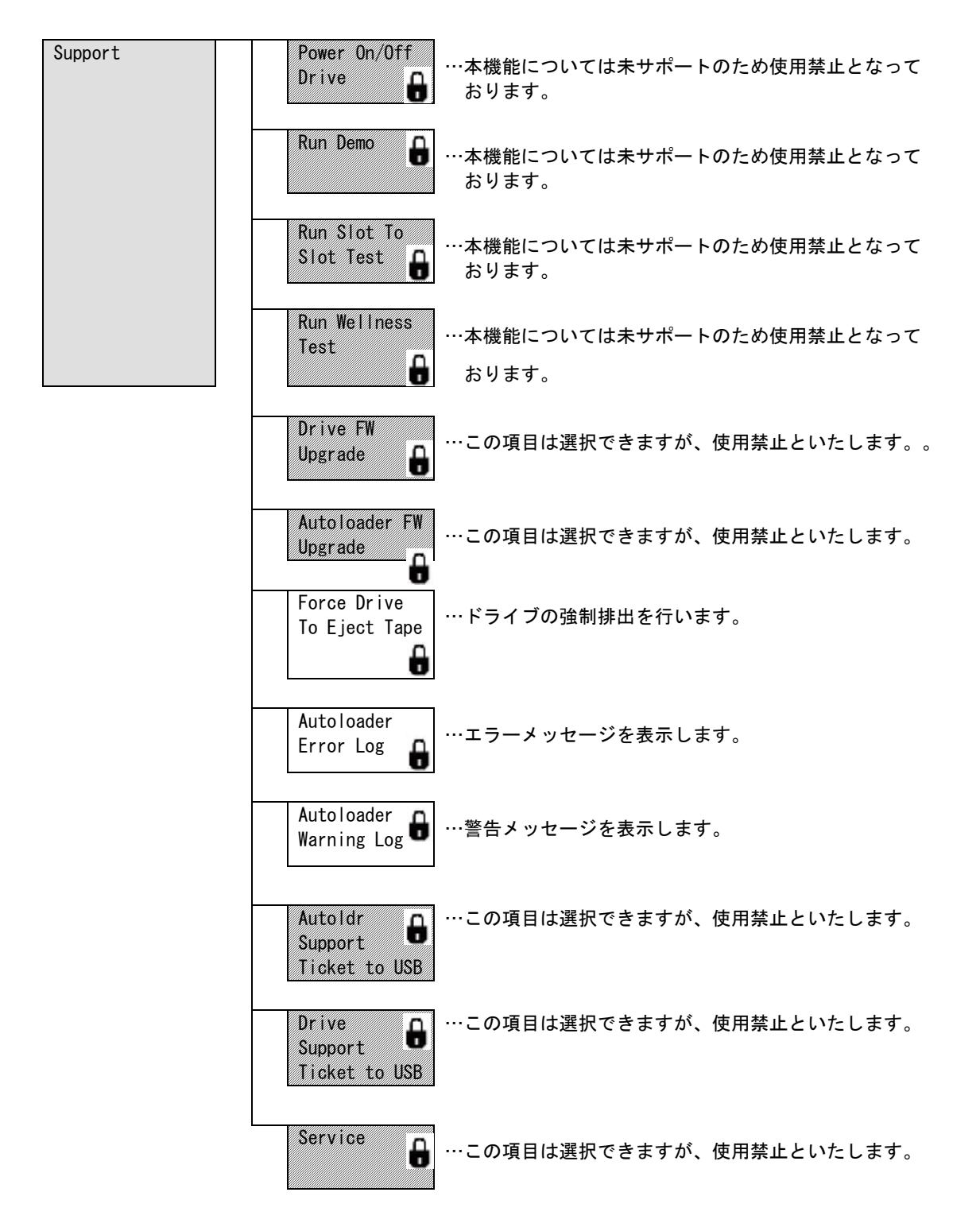

#### ①「Power On/Off Drive 」の操作方法

# 重要

■本機能については未サポートのため使用禁止となっております。

(Driveの電源をオンにするには[Enter]を 押してください)と表示されます。 Enter ボタンを押して選択します。

Power On/Off Drive サブメニューにより、ドライブの電源オンまたはオフを行うことができます。

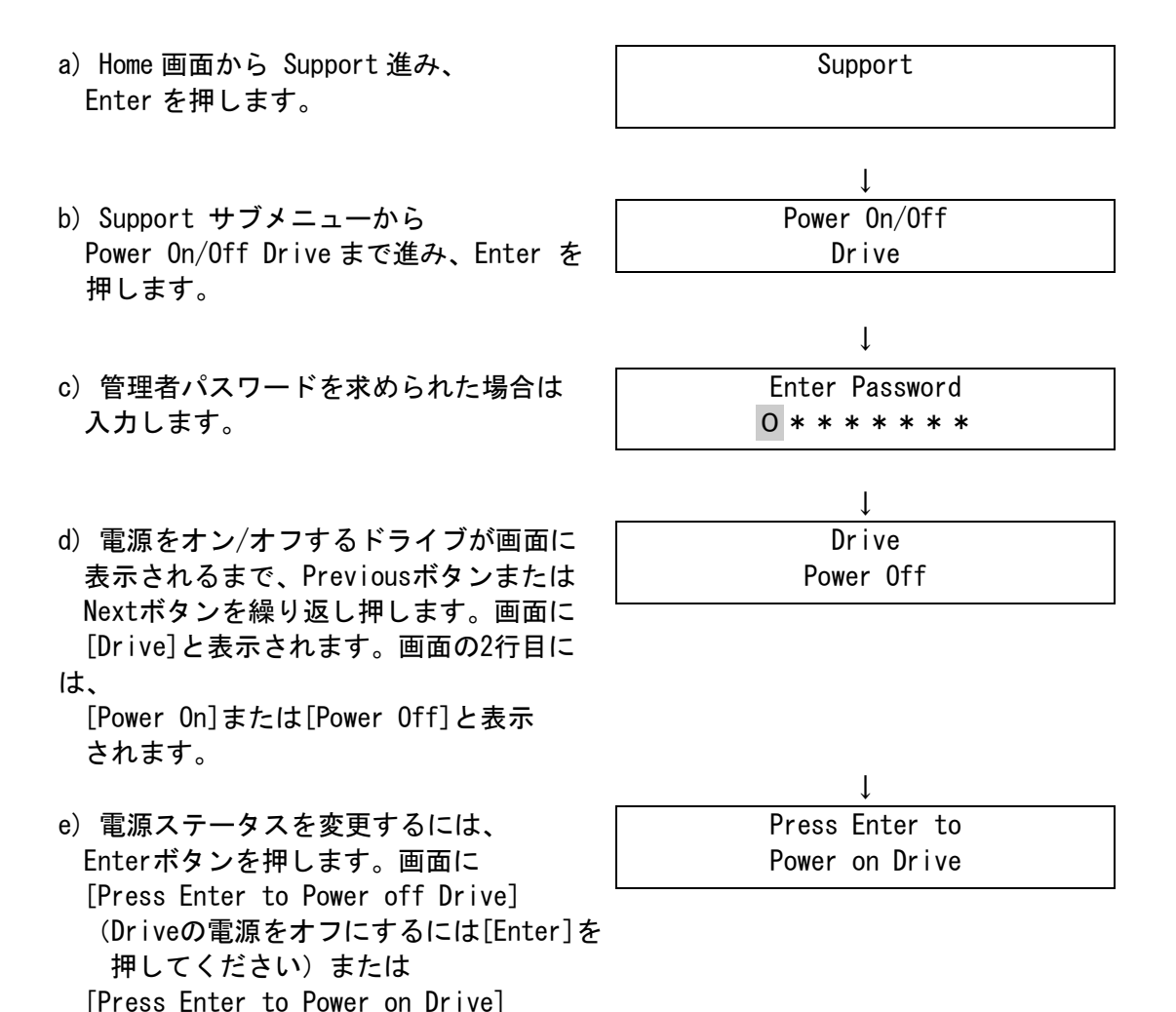

82

#### ②「Run Demo 」の操作方法

# 重要

■本機能については未サポートのため使用禁止となっております。

Run Demo サブメニューにより、デバイスのデモプログラムを実行することができます。 オペレータコントロールパネルの[Cancel(キャンセル)]ボタンを押すまで、デバイスは デモモードのままになります。この機能を使用するには、管理者パスワードが必要です。

- a) Home 画面から Support へ進み、Enter を押します。
- b) Support サブメニューから Run Demo まで進み、Enter を押します。
- c) 管理者パスワードを求められた場合は入力します。
- d) [Select Cycles]と画面に表示されるまで、PreviousボタンまたはNextボタンを 繰り返し押します。PreviousボタンまたはNextボタンを使用して、270、540、1080、 またはENDLESSを選択します。Enterボタンを押します。
- e) テストの実行中は、画面の1行目に[Demo Test(デモテスト)]と表示されます。 画面の 2 行目には、実行されたサイクル数とエラー数が表示されます。
- f) デモを停止するには、オペレータコントロールパネルの[Cancel(キャンセル)]ボタンを押します。

#### ③「Run Slot To Slot Test 」の操作方法

# 重要

■本機能については未サポートのため使用禁止となっております。

Run Slot To Slot Test サブメニューにより、スロット間テスト(ロボット機構が 各マガジンスロット間でデータ・カートリッジを移動する機能をテストする)を実行することができ ます。

- a) Home 画面から Support へ進み、Enter を押します。
- b) Support サブメニューから Run Slot To Slot Test まで進み、Enter を押します。
- c) 管理者パスワードを求められた場合は入力します。
- d) [Select Number of Cycles]と画面に表示されるまで、PreviousボタンまたはNextボタンを 繰り返し押します。PreviousボタンまたはNextボタンを使用して、270、540、1080、 またはENDLESSを選択します。Enterボタンを押します。
- e) テストの実行中は、画面に[Run Slot To Slot]と表示され、進行中であることが表示されます。 画面の2行目には、完了したサイクル数が表示されます。
- f) テストが完了すると、完了したサイクル数とエラー数が画面に表示されます。 テストに失敗した場合は、Enter ボタンを押して、失敗の原因を説明するエラーコードと メッセージを確認します。

## ④「Run Wellness Test 」の操作方法

# 重要

■本機能については未サポートのため使用禁止となっております。

Run Wellness Test サブメニューにより、ウェルネステスト(指定したループ回数の間について デバイスの状態をチェックする)を実行することができます。

- a) Home 画面から Support へ進み、Enter を押します。
- b) Support サブメニューから Run Wellness Test まで進み、Enter を押します。
- c) 管理者パスワードを求められた場合は入力します。
- d) [Select Cycles]と表示されるまで、PreviousボタンまたはNextボタンを繰り返し押します。 PreviousボタンまたはNextボタンを使用して、回数を選択します。Enterボタンを押します。
- e) テストの実行中は、画面に[Wellness test]と表示され、進行中であることが表示されます。 画面の2行目には、終了したループの回数が示されます。
- f) テストが完了すると、画面に[Test Passed]と表示されるか、またはエラーコードが表示されます。
- g) ウェルネステストを停止するには、[Cancel(キャンセル)]ボタンを押します。

#### ⑤「Drive FW Upgrade 」の操作方法(未サポートです。選択しないで下さい)

Drive FW Upgrade サブメニューにより、ドライブのファームウェアをアップグレードできます。

#### ⑥「Autoloader FW Upgrade 」の操作方法(未サポートです。選択しないで下さい)

Autoloader FW Upgrade サブメニューにより、オートローダ自体のファームウェアをアップグレー ド

できます。

#### ⑦「Force Drive To Eject Tape 」の操作方法

Force Drive To Eject Tape サブメニューにより、ドライブ内データ・カートリッジの強制排出 (ドライブからデータ・カートリッジを排出して空きスロットに移動する)ができます。 このコマンドを実行する前に、移動コマンド(デバイス内でのデータ・カートリッジの移動)での データ・カートリッジの取り出しを試してみてください。

- a) Home 画面から Support まで進み、Enter を押します。
- b) Support サブメニューから[Force Drive To Eject Tape]と画面に表示されるまで、Previous ボタン または Next ボタンを繰り返し押します。Enter ボタンを押して選択します。
- c) [Drive]と画面に表示されるまで、PreviousボタンまたはNextボタンを繰り返し押します。 画面の2行目には、データ・カートリッジのバーコード番号、またはステータス[Full]が 表示されます。Enterを押して、データ・カートリッジの排出を行うドライブを選択します。
- d) データ・カートリッジがドライブから正しく排出されると、データ・カートリッジの移動先スロッ ト位置が画面に表示されます。

# 重要

■データ・カートリッジの排出が適切に行われない場合は、データ・カートリッジに何らかの 問題があると考えられます。

#### ⑧「Autoloader Error Log 」の操作方法

Autoloader Error Log サブメニューにより、最近のエラーメッセージを表示できます。 この機能を使用するには、管理者パスワードが必要です。

- a) Home 画面から Support まで進み、Enter を押します。
- b) Support サブメニューから[Autoloader Error Log]と画面に表示されるまで、Previous ボタン または Next ボタンを繰り返し押します。Enter ボタンを押して選択します。
- c) 管理者パスワードを求められた場合は入力します。。
- d) メッセージの説明を表示するには、[Enter(実行)]ボタンを押します。メッセージコードに戻る には、[Cancel(キャンセル)]ボタンを押します。
- e) 次のメッセージを表示するには、[Next(進む)]ボタンを押します。

※ログの詳細については、「付録4 メインエラーコード/エラーサブコード表」を参照願います。

#### ⑨「Autoloader Warning Log 」の操作方法

Autoloader Warning Log サブメニューにより、最近の警告メッセージを表示できます。 この機能を使用するには、管理者パスワードが必要です。

- a) Home 画面から Support まで進み、Enter を押します。
- b) Support サブメニューから[Autoloader Warning Log]と画面に表示されるまで、Previous ボタン または Next ボタンを繰り返し押します。Enter ボタンを押して選択します。
- c) 管理者パスワードを求められた場合は入力します。。
- d) メッセージの説明を表示するには、[Enter(実行)]ボタンを押します。メッセージコードに戻る には、[Cancel(キャンセル)]ボタンを押します。
- e) 次のメッセージを表示するには、[Next(進む)]ボタンを押します

※ログの詳細については、「付録4 メインエラーコード/エラーサブコード表」を参照願います。

#### ⑩「Autoldr Support Ticket to USB 」の操作方法(未サポートです。選択しないで下さい)

オートローダのサービスチケットをUSBに保存することができます。

#### ⑪「Drive Support Ticket to USB 」の操作方法(未サポートです。選択しないで下さい)

オートローダのサービスチケットをUSBに保存することができます。

#### ⑫「Service 」の操作方法(未サポートです。選択しないで下さい)

Service Passwordで使用することができます。

(9) パネル操作留意事項

L1/8A オートローダ装置パネル操作について

本製品では、下記の操作を正しく守っていただき、お取り扱いに注意をお願い致します。 もし、正しい操作が行われなかった場合、正常にライブラリ装置が動作しないおそれがあります。オ ペレータコントロールパネル (OCP) の操作ができなくなった場合の復帰には、ライブラリ装置の電源 オフ/オンが必要となりますので、操作上の注意事項を参照頂き、正しい操作をお願い致します。 ライブラリ装置の電源オフ/オンを行った場合、サーバ装置および、バックアップ・アプリケーショ ンの再起動を行い、バックアップ・アプリケーションからライブラリ装置が正常に認識されることを 確認してください。

① ライブラリ起動中のオペレータコントロールパネル(OCP)の操作

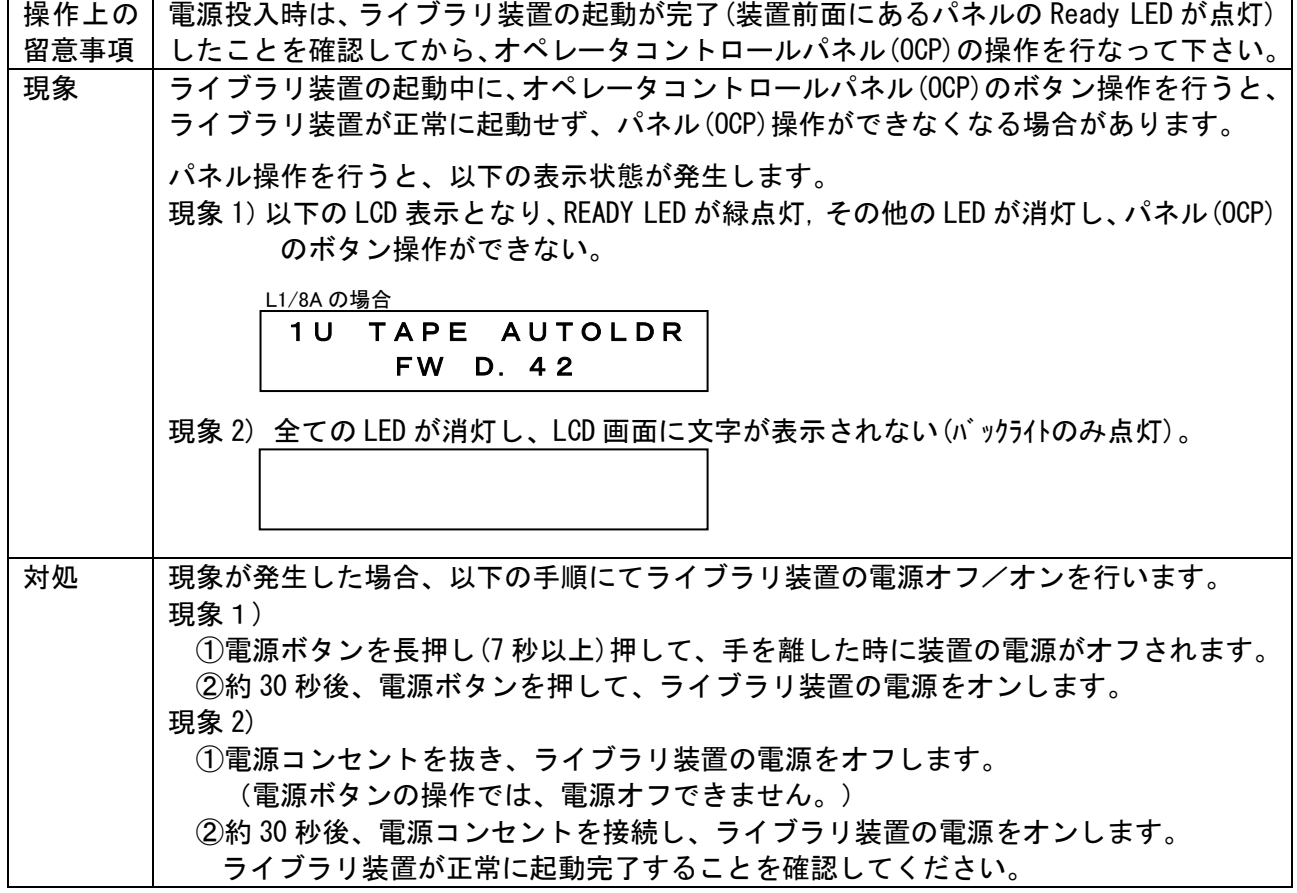

② ライブラリ装置リブート中のオペレータコントロールパネル(OCP)の操作

操作上の Reboot Autoloder メニュー実行中は、ライブラリ装置の起動が完了(装置前面にあるパネ 留意事項 ルの Ready LED が点灯)したのを確認してから、オペレータコントロールパネル(OCP)の 操作を行なって下さい。 現象 Reboot Autoloder メニュー実行中に、オペレータコントロールパネル(OCP)のボタン操作 を行うと、ライブラリ装置が正常に起動せず、パネル(OCP)操作ができなくなる場合があ ります。

パネル操作を行うと、以下の状態が発生します。

現象 1) 以下の LCD 表示となり、READY LED が緑点灯, その他の LED が消灯し、パネル (OCP)のボタン操作ができない。

L1/8A の場合

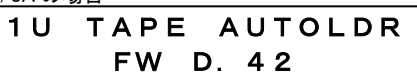

現象 2) 現象 1 の LCD 表示で、READY LED が消灯している。 対処 |現象が発生した場合、以下の手順にてライブラリ装置の電源オフ/オンを行います。 現象1) ①電源ボタンを長押し(7 秒以上)押して、手を離した時に装置の電源がオフされます。 ②約 30 秒後、電源ボタンを押して、ライブラリ装置の電源をオンします。 現象 2) ①電源コンセントを抜き、ライブラリ装置の電源をオフします。 (電源ボタンの操作では、電源オフできません。) ②約 30 秒後、電源コンセントを接続し、ライブラリ装置の電源をオンします。 ライブラリ装置が正常に起動完了することを確認してください。

③ 全ての保管スロット(メールスロット)使用時のデータ・カートリッジ移動操作

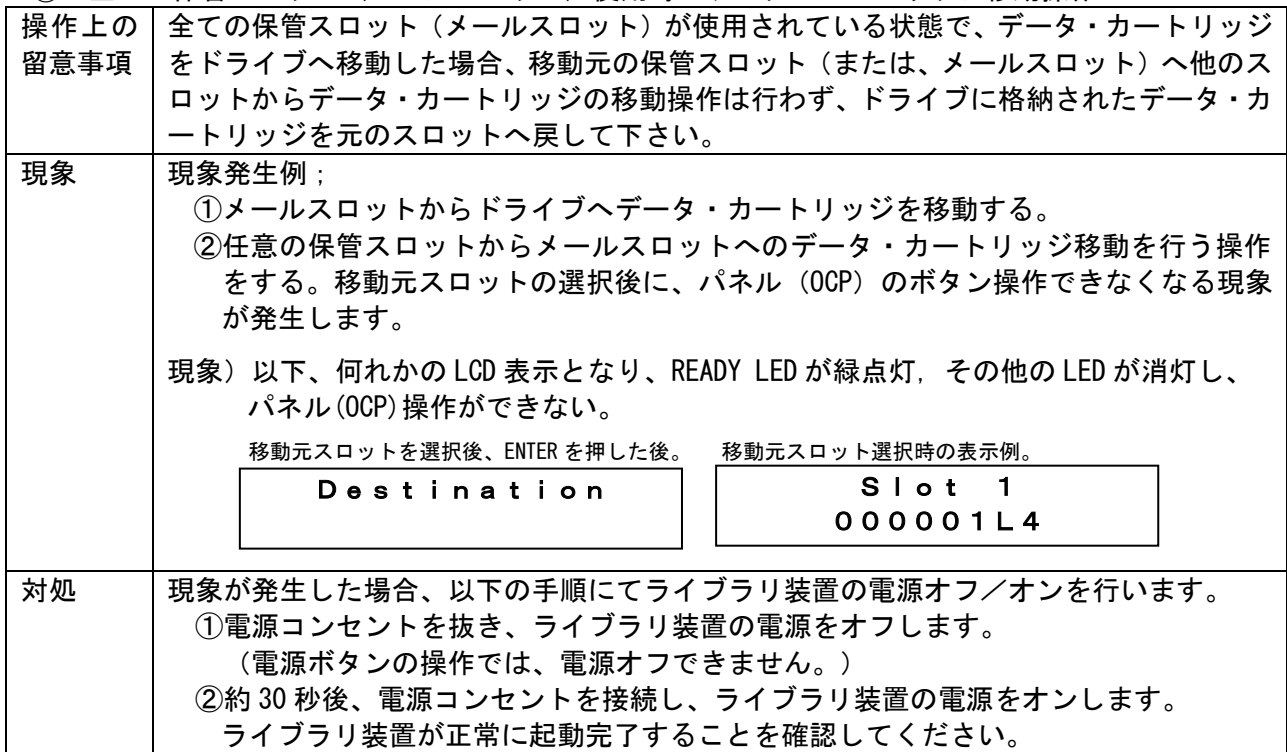

# .5 各種設定情報の確認シート

付録3 工場出荷時の設定を参照願います。

# 4.6 ドライブのヘッド・クリーニング

# 4.6.1 ヘッドクリーニングについて

#### ■クリーニング実施時期

- 以下の場合、クリーニングテープを使用してドライブのヘッド・クリーニングを実施して下さい。 ①クリーニング LED が点灯した場合。
	- ②リードまたはライト時にエラーが発生した場合。
		- (再度、リード/ライトする前にクリーニングを実施してください。)
	- ③定期的なクリーニングの実施。
		- ・6時間未満/1日使用時:1回/月
		- ・6時間以上/1日使用時:1回/10日\*<sup>1</sup>
			- \*1:10日間使用した合計時間が60時間を越える場合は1回/10日での クリーニングをお願いします。

■クリーニングテープ

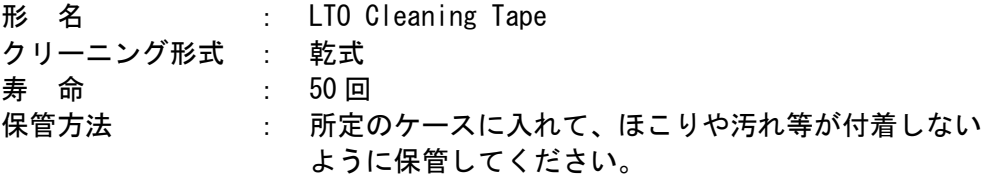

# 重要

- ■クリーニングテープは指定のものを使用してください。
- ■クリーニングを行うときは、ゴミ・ほこりが少ない場所で行ってください。
- ■1つのドライブのクリーニングは、約5分で終了します。
- ■ヘッド・クリーニング後了後もクリーニング・メッセージが点灯している場合、 次のことが考えられます。
	- ‐クリーニング・テープの寿命が過ぎている可能性があります。この場合、 新品のクリーニングテープと交換して下さい。
	- ‐お客様の御使用になっているテープが不良になっている可能性があります。 この場合、別のテープに交換して下さい。
	- ‐ドライブの故障が考えられますので、保守員に連絡して下さい。

# 4.6.2 クリーニング方法

本装置は Auto cleaning 設定があり、その設定によりクリーニング方法が異なります。

【Auto Cleaning 設定が ON の場合】

AutoCleaning 設定を ON にしてある場合、ドライブがクリーニング要求を出したときに ライブラリが自動的にクリーニングを実施します。

# 重要

■アプリケーション使用時に、Auto Cleaning 設定を"ON"にしていると、 アプリケーションのクリーニングプロセスとライブラリの Auto Cleaning プロセスが 誤認識し、ライブラリが誤動作する場合があります。アプリケーション使用時は、 Auto Cleaning 設定を ON にしないで下さい。 (工場出荷値は、"OFF"になっています。) ■本装置は、テープをバーコードで管理します。 クリーニングテープを使用する際には、クリーニング専用バーコード(CLNUxxCU、 xx は任意の数字)を使用して下さい。 バーコードが付いていないクリーニングテープは、ライブラリから認識されません。

【Auto Cleaning 設定が OFF の場合】:工場出荷値

Auto Cleaning の設定が OFF になっている場合は「4.4 (7) Operation メニューについて」の「3 「Clean Drive 」の操作方法」を参照し、クリーニングを実施してください。

# 重要

■本装置は、テープをバーコードで管理します。 クリーニングテープを使用する際には、クリーニング専用バーコード(CLNUxxCU、 xx は任意の数字)を使用して下さい。バーコードが付いていないクリーニングテープは、 ライブラリから認識されません。

# 4.6.3 クリーニングに関する注意事項

- ■クリーニング後もクリーニング・メッセージが点灯している場合、まだ、テープに 付着している磁粉や埃が取りきれていないことが考えられます。2~3 度、テープの ロード/イジェクトを繰り返してみて下さい。
- ■テープのロード/イジェクトを繰り返してもドライブ・クリーニング・メッセージ が点灯する場合、ヘッド汚れの可能性があります。クリーニング・テープを使い、 ヘッド・クリーニングを実施して下さい。
- ■LTO ドライブは、ヘッドクリーニング作業を最小限にとどめるように設計されて います。読み書きのエラーレートが常にドライブ自身によって監視されており、一 定のエラーレートを超えると内蔵されたクリーナで自動的にヘッドクリーニングが 行われます。この自動クリーニングでも改善できないほどヘッドが汚れている時に 初めてドライブ LED が点灯し、クリーニングテープ使用の必要性を知らせます。
- ■使用可能回数を超えたクリーニング・カートリッジを使用した場合、デバイスによって自動的に ドライブからアンロードされ、Attention LED が点滅します。

# 第5章 リモート管理インタフェース (RMI) の使い方

5.1 リモート管理インタフェース (RMI) の概要と接続について

## 5.1.1 概要

イーサネットインターフェイスを利用すると、オートローダをリモート管理できます。 このインターフェイスはリモート管理インタフェース(RMI)と呼ばれ、使いやすい HTML (Hypertext MarkupLanguage) ベースのグラフィックユーザーインターフェイス(GUI) を 提供するWeb サーバーが含まれます。 オペレータコントロールパネル(OCP)からは多くの操作が実行できますが、リモート管理インタフ ェース(RMI)を利用するとそれらをリモートから操作することが可能です。これらの機能には、 静的なデバイス情報の表示、動的なデバイス情報の表示、システム設定・ネットワーク設定等の 変更、データ・カートリッジの移動、全般的な診断の実行、ファームウェアの確認とアップデート の実行、などがあります。

※RMI を使用する前に、OCP を使用して、デバイスのネットワーク設定を行い、管理者パスワードを 設定する必要があります。

# 重要

■RMI は各種 OS 上で動作する各種 Web ブラウザで操作します。 弊社では、Microsoft Windows10 と FireFox Ver83.0(32bit 版)の構成でRMI の 動作を確認しております。

#### ■RMI 接続時の注意事項

本製品は内部に制御を目的とした組み込み OS を使用しており、日々公開される セキュリティ脆弱性に対応した最新バージョンの更新に対応出来ておりません。 このため、LAN ポートを使用してネットワークに接続する場合は、セキュリティ面 での安全性と通信品質が安定して保たれている社内回線で使用してください。 (広域 Ethernet サービス等からファイアウォールにより分離された、社内回線 での使用に限定してください。)

補足

- ①使用している組み込み OS についての、ご質問等には答えることが出来ません。
- ②組み込み OS につきましては外部からのアクセスから書き換えは出来無いように 保護されています。
- ③LTO ドライブと組み込み OS は独立した構造となっているため、データカートリッジ に書き込まれたデータを、LAN ポートより読み出すことは出来ません。

# 5.1.2 接続方法

イーサネットコネクタポートへの接続方法と設定方法を以下に示します。

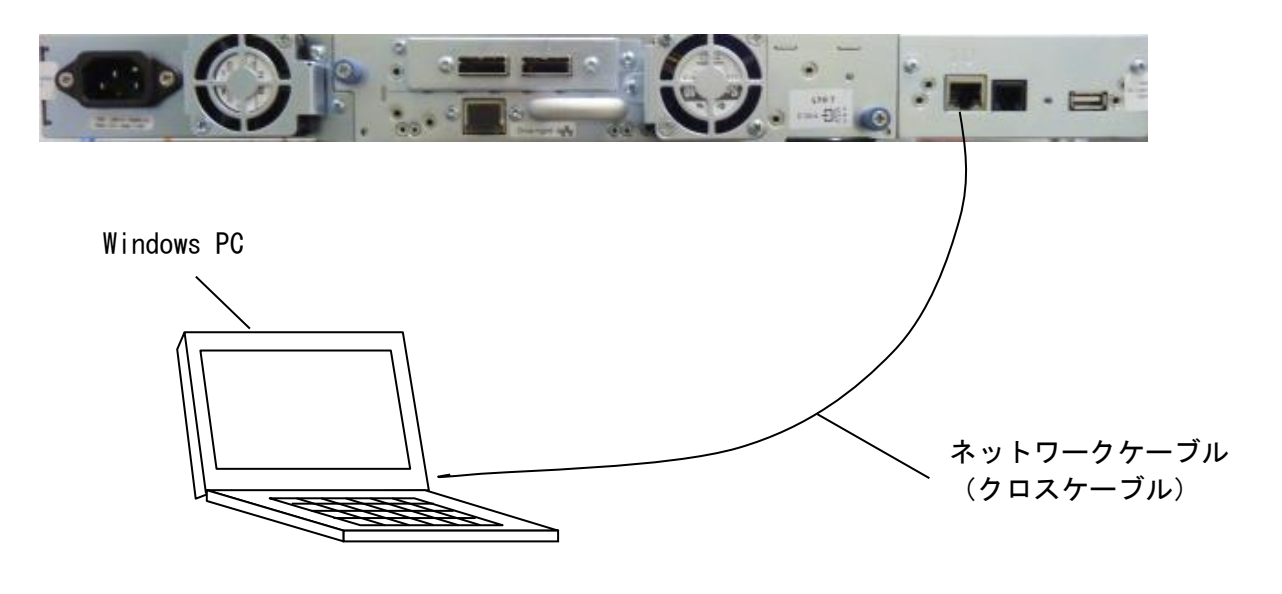

オンボードリモート管理インタフェース接続図

# 5.1.3 サインイン方法

①IP アドレスを入力

Web ブラウザを開き、URL に本装置の IP アドレスを入力します。

装置の IP アドレスが"1.1.1.1"の場合、次のように URL を入力します。

http:// 1.1.1.1

接続されると下図に示すサインイン画面が表示されます。

サインインするには[Account Type]を選択し、必要な場合はパスワードを入力し、[Sign In]を クリックします。[Password]入力欄の下にメッセージが表示されることがありますが、そのまま [ENTER]キーを押してください。

※設定・操作・サポート時はアカウント:Administrator とパスワードで[Sign In]します。 識別情報・ステータスの参照のみの場合はアカウント:User で[Sign In]しますと

パスワードの入力が省略できます。

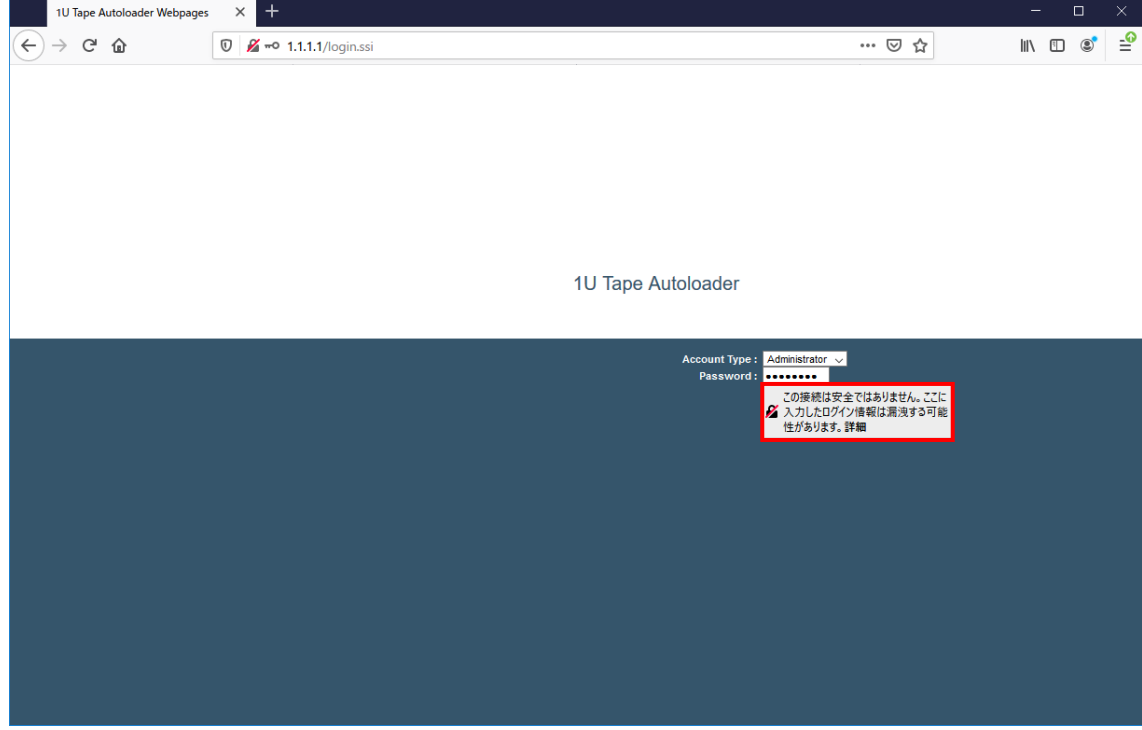

リモート管理インタフェースへのサインイン画面

アカウントの種類は、次のとおりです。

- User(ユーザー) パスワードは不要です(パスワードボックスに何か入力しても識別されず サインインされます)
- Administrator(管理者) 管理者パスワードは必須です。RMIとOCPでは、 同じ管理者パスワードを使用します。工場出荷時の管理者パスワードは「00000000」です。
- Service (サービス) Serviceは使用できません。保守員専用です。

※Userでのサインインは、Identity(識別情報)およびStatus(ステータス)オプションには アクセスできますが、Configuration(設定)、Operations(操作)、およびSupport(サポー ト)オプションにはアクセスできません。

Administratorの場合は、[Log configuration]および[Service]画面以外のすべての画面に アクセスできます。

# 5.1.4 操作方法

ページ (項目) サインイン後、以下のような画面が表示されます。 w  $\begin{array}{|c|c|c|c|c|}\hline \multicolumn{1}{|c|}{\quad \ \ & \quad \ \ & \$ w 价太德 1U Tape Autoloader Account:Administrator<br>Logout Help Identity **Status** few Legend Updated: Monday, 7/25/2016 14:16:37 Autoloader Drive Net **Status**  $\bullet$  Ready ページ(詳細) **Drive Status**  $\overline{\odot}_{\text{Ready}}$ Autoloader Inf Slots (Free/Total)  $7/8$ **Serial Number** MXA617Z057 **Mailslot** Disabled **Product ID** 1x8 G2 AUTOLDR 07/25/16 14:25 **Autoloader Time Currently Installed Autoloader Firmware** D.42 / 2.50n **Bootcode Firmware Revision**  $0.80$ **Barcode Reader SE625 Autoloader Mode** Manual, Random **WWide Node Name** 50014380271B7540 ページ(詳細)の **Autoloader Controller Version**  $LCM 1.1$ 内容

システムステータスペイン

# サインイン直後の画面

システムステータスペインは常に表示されています。

ページ(項目)を選択後、ページ(詳細)を選択すると、ページ(詳細)の内容が表示されます。

①System Status ペイン [System Status]ペインには、デバイスとドライブの最新ステータスが表示されます。

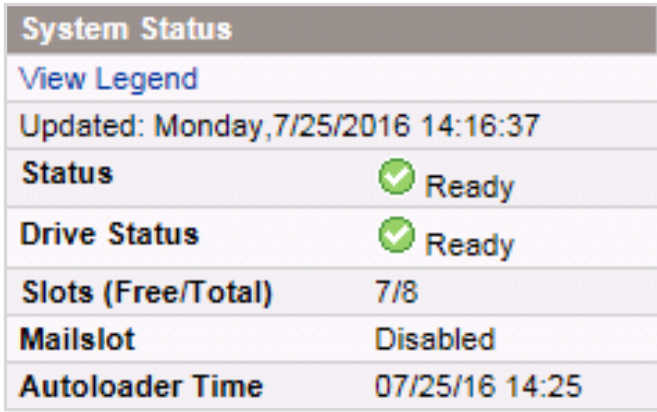

[System Status]ペイン

[System Status]ペインには、以下のものが表示されます。

- Updated time 最新のステータス表示の曜日、日付、および時刻。このタイムスタンプは お使いのコンピュータから取得され、ペインの一番下にある[Autoloader Time]とは異なる場合が あります。システムステータスを更新するには、ブラウザの[最新の情報に更新]ボタンをクリック します。
- オートローダおよびドライブのステータス
	- : 緑の[Status 0k]アイコンは、デバイスが完全に機能している状態であり、ユーザーの操作は 不要であることを示します。
- ■:青の感嘆符付きの[Status Warning]アイコンは、ユーザーの操作が必要であるが、デバイス は
	- 引き続きほとんどの処理を実行可能であることを示します。
	- :赤いX印付きの[Status Error]アイコンは、ユーザーの処置が必要であり、デバイスで一部の 操作が実行不能状態になっていることを示します。
- Slots (Free/Total) Free(左側の数字)は、空のストレージスロットの数です。 Total (右側の数字)は、ソフトウェアが使用できるストレージスロットの総数です (予約済みスロットは含みません)。
- Mailslot メールスロットが開いているか、閉じているか、または無効であるかを示します。
- Autoloader Time OCPまたはRMIから設定できるオートローダからの日付と時刻。 [Autoloader Time]は、システムステータスが更新されると更新されます。最新の更新時間は、 ペインの一番上にある[Updated time]です。サービスに連絡して一時的な管理者パスワードを 生成する場合は、ブラウザの[最新の情報に更新]ボタンをクリックしてシステムステータスを 更新し、サービス担当者にこのAutoloader Timeを知らせてください。

# ②ヘルプの表示

RMI画面のフィールドに関する追加情報については、右上にある[Help]をクリックします。 ヘルプページは、ほとんどのファームウェアアップデートで更新され、本書に 記載されていない技術的な詳細が含まれています。

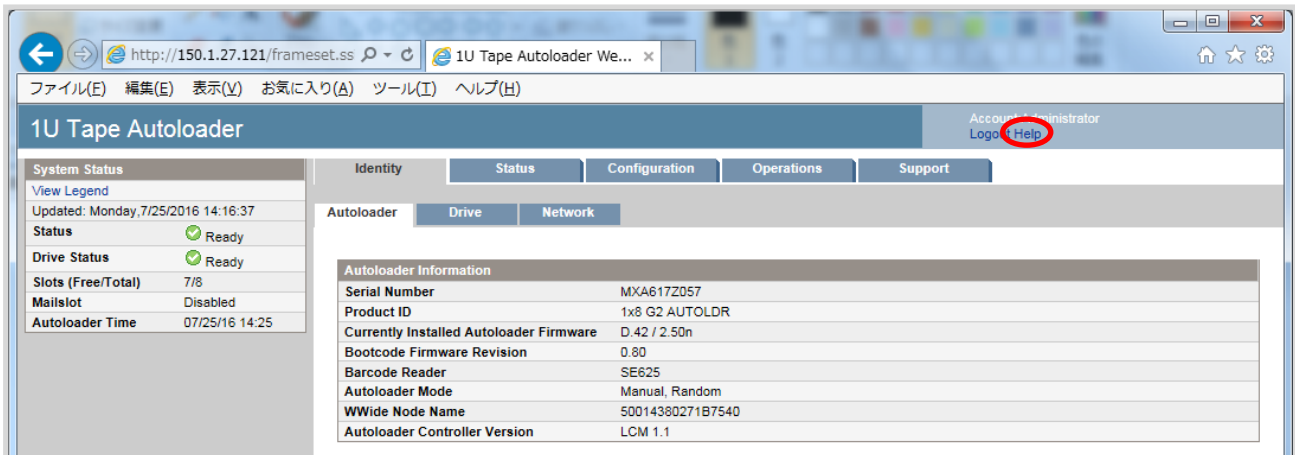

[Help]ボタン

# 5.2 メニュー

RMI でのメニュー 一覧を示します。ただし、網掛 ( | )の操作は使用禁止です。

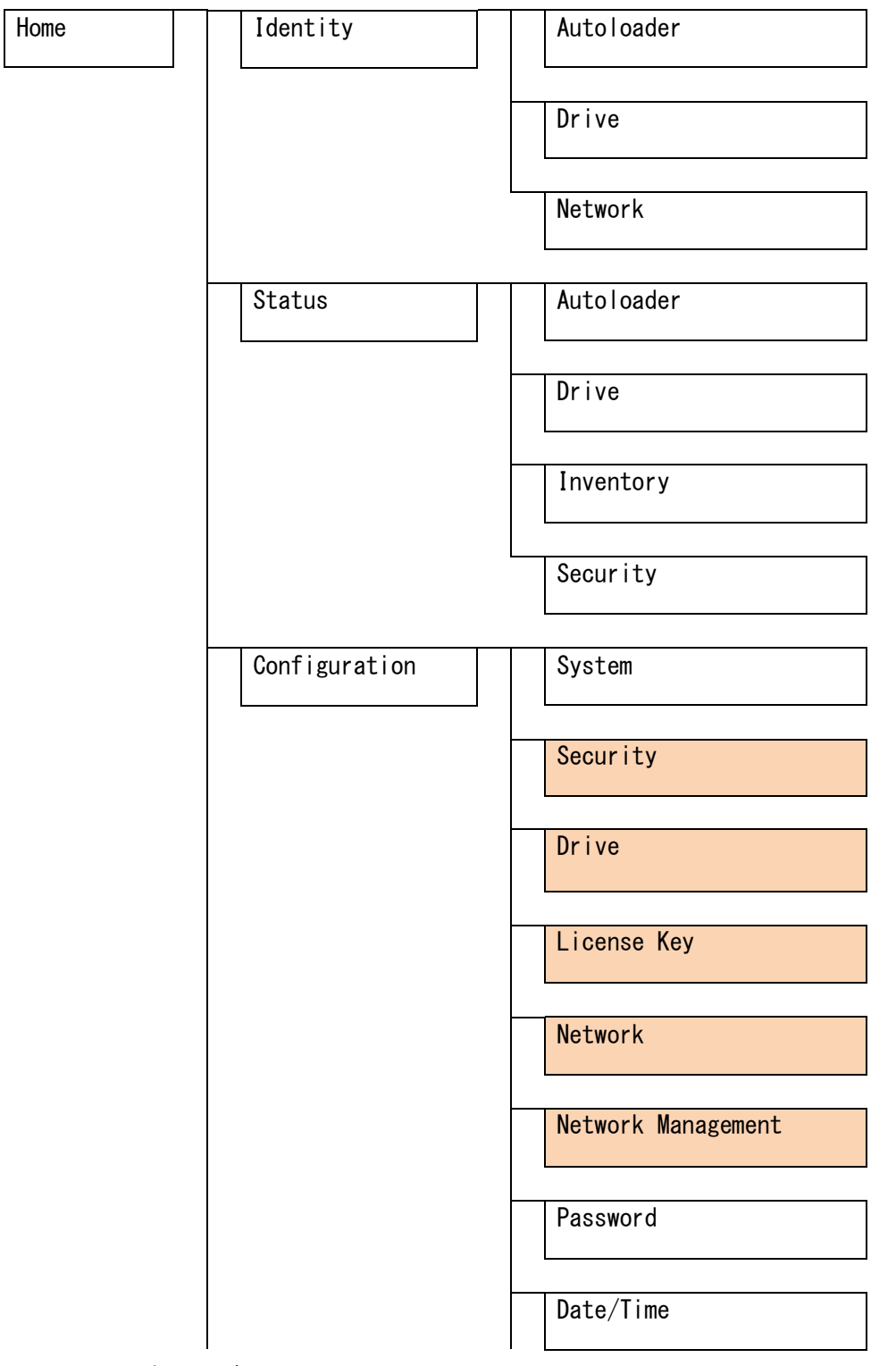

次ページへ

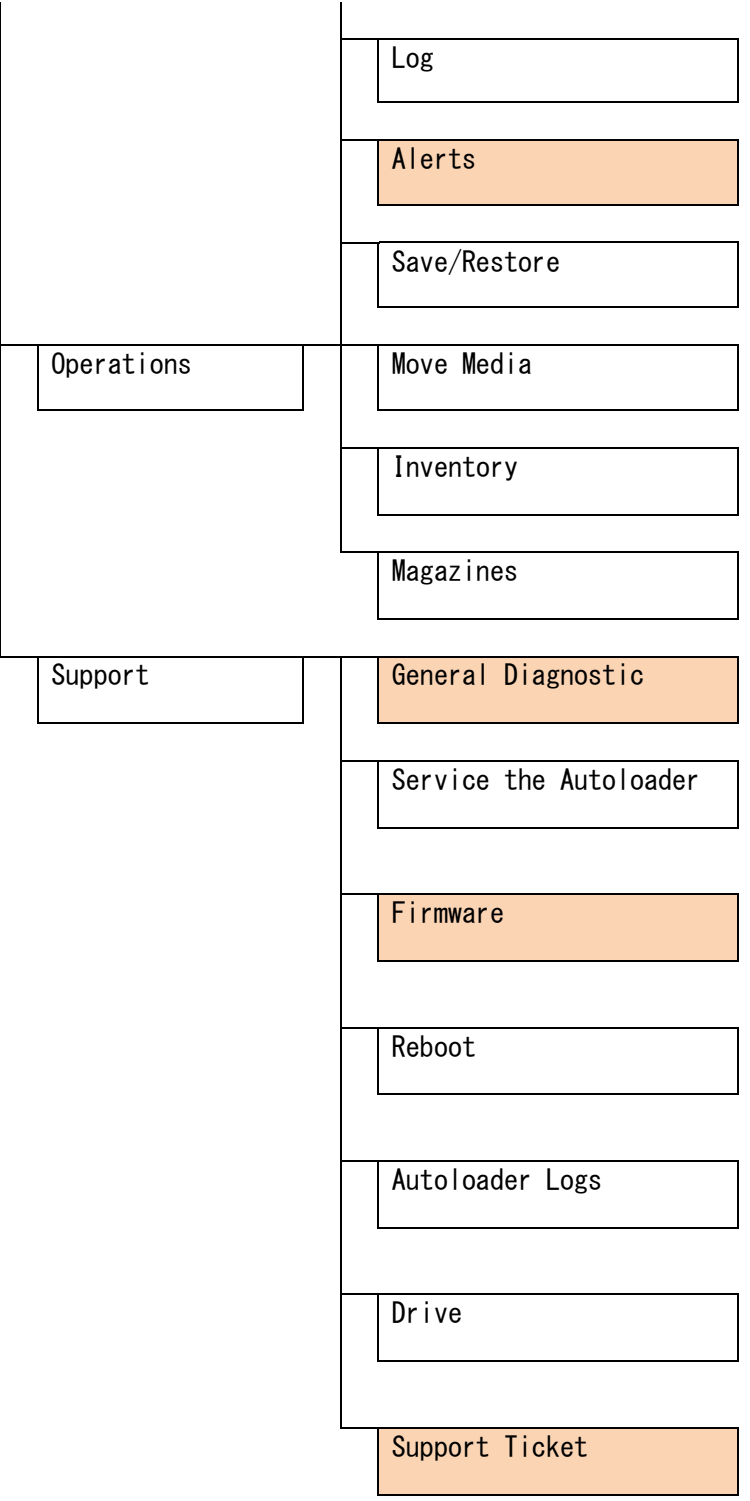

# 5.3.1 Identity メニュー

(1)静的なデバイス情報の表示

[Identity]: [Autoloader]ページには、デバイスの静的な情報が表示されます。

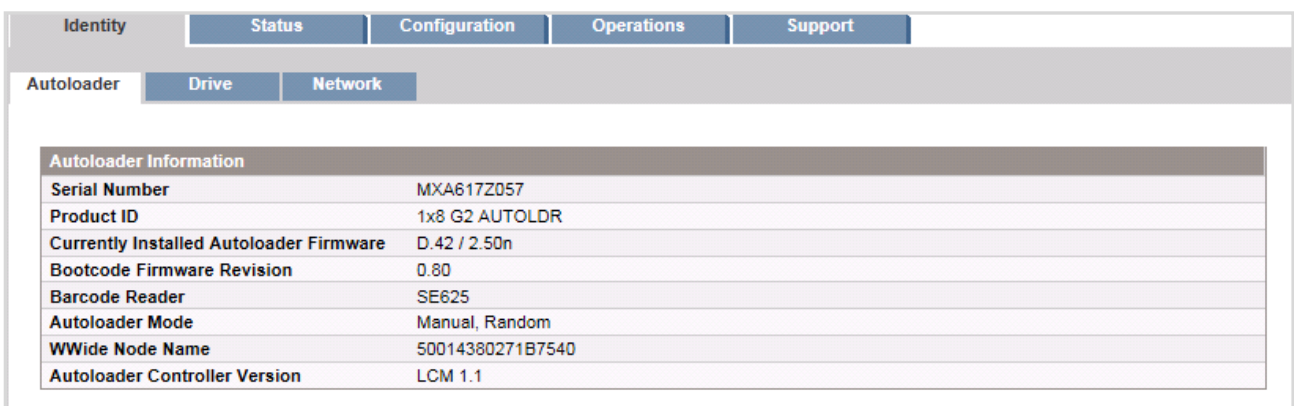

[Identity]: [Autoloader]ページ

これらの情報は表示できますが、変更することはできません。

•Serial Number — デバイスの電子シリアル番号。

•Product ID — サーバに対するデバイスの識別子。

- •Currently Installed Autoloader Firmware —オートローダのファームウェア。「x.xx/y.yy」の形式 で表示されます。
- x.xxは、オートローダコントローラファームウェアのバージョンです。
- y.yyは、ロボット機構ファームウェアのバージョンです。
- Bootcode Firmware Revision(ブートコードファームウェアのリビジョン)
- Barcode Reader —バーコードリーダのバージョンが表示されます。
- Autoloader Mode —オートローダのモードが表示されます。
- WWide Node Name オートローダがSCSI経由でレポートするWorld Wide一意識別子。OSやソフトウ ェアアプリケーションがオートローダの識別や状況の把握に使用します。
- Autoloader Controller Version コントローラのバージョン。

(2)静的なドライブ情報の表示

[Identity]: [Drive]ページ (SAS) は、ドライブに関する詳細情報を提供します。 このオートローダに搭載されているドライブのインターフェースタイプに適合するフィールドのみが 表示されます。

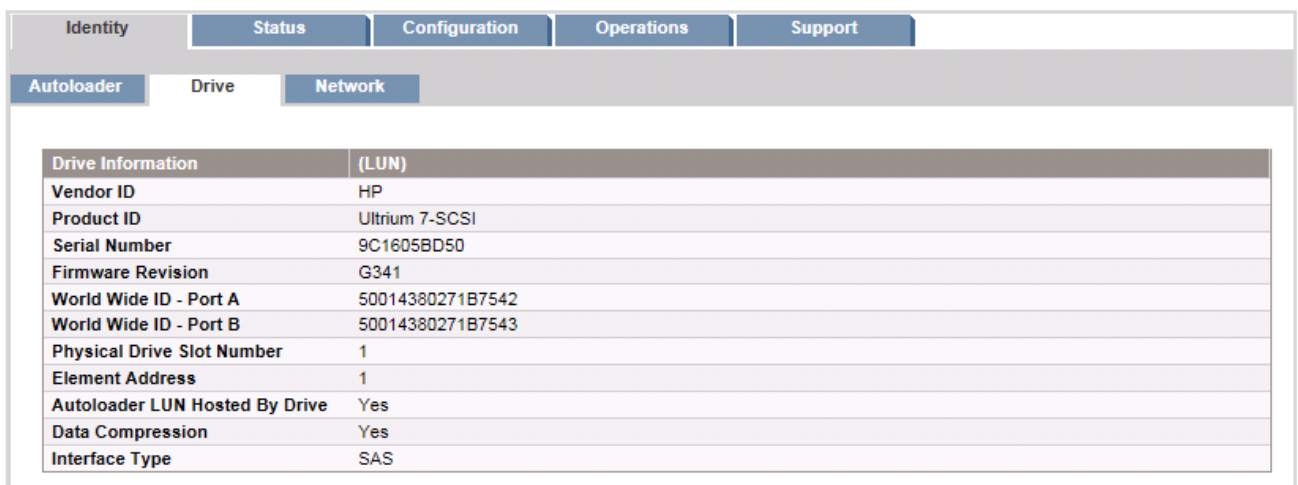

[Identity]: [Drive]ページ

- これらの情報は表示できますが、変更することはできません。
- Vendor ID 常に[HP]です。
- Product ID ドライブが提示する製品識別情報。
- Serial Number ドライブのシリアル番号。
- Firmware Revision —ドライブファームウェアのバージョン。
- World Wide ID PortA ドライブSASポートAのWorld Wide ID。
- World Wide ID PortB ドライブSASポートBのWorld Wide ID。
- Physical Drive Slot Number ドライブの物理的位置。
- Element Address 要素アドレス。Element Addressは出荷時に設定され、アプリケーションのみが 設定できます。
- Autoloader LUN Hosted by Drive このドライブがオートローダのLUN 1として動作する場合、 [Yes]です。
- Data Compression サーバがドライブのハードウェア圧縮をオンにしている場合、[Yes]です。
- Interface Type —ドライブのインタフェースを示します。

#### (3) ネットワーク情報の表示

[Identity]: [Network]ページは、ライブラリのネットワーク設定に関する詳細情報を提供します。

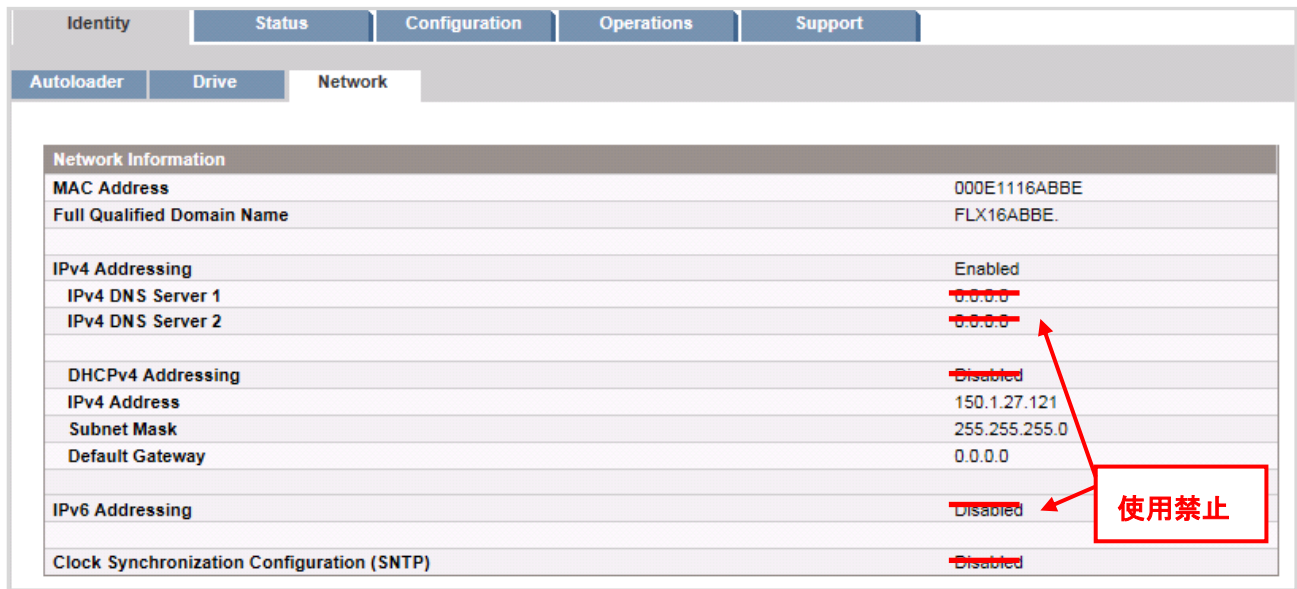

•MAC Address — ライブラリコントローラのネットワークインターフェース―意識別子。

- •Full Qualified Domain Name ライブラリのドメインネーム。
- •IPv4 Addressing IPv4ネットワークアドレスの使用状態
- •IPv4 DNS Server 1 使用禁止
- •IPv4 DNS Server 2 使用禁止
- •DHCPv4 Addressing 使用禁止
- •IPv4 Address IPアドレスを設定します。
- •Subnet Mask サブネットマスクを設定します。
- •Default Gateway ゲートウェイアドレスを設定します。
- •IPv6 Addressing 使用禁止

•Clock Synchronization Configuration(SNTP) —時刻調整機能の使用状態を確認できます。デフォル トの設定は〔OFF〕です。

# 5.3.2 Status メニュー

(1)動的なデバイス情報の表示

[Status]: [Autoloader]ページには、デバイスの動的な情報が表示されます。 [Refresh]をクリックすると、ステータスがただちに更新されます。

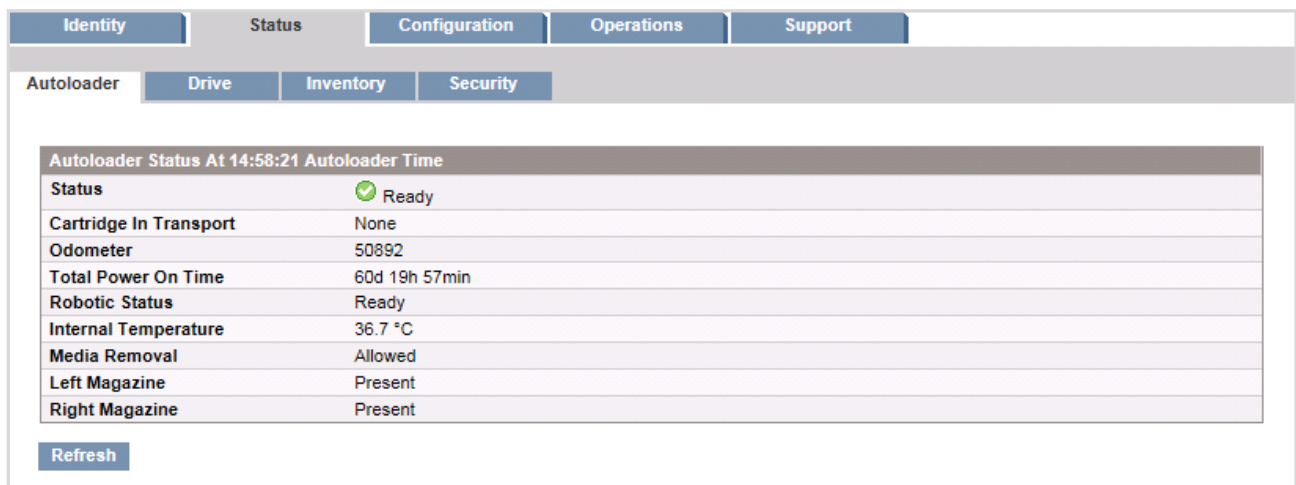

[Status]: [Autoloader]ページ

これらの情報は表示できますが、変更することはできません。

- Status デバイスの全体的なステータス。
- ■:デバイスは正常に動作しています。
- :デバイスは動作していますが、処置が必要な問題が発生している場合があります。

※ デバイスは障害状態にあります。

- Cartridge in Transport 現在ロボット機構にあるデータ・カートリッジのスロット番号。デー タ・カートリッジがロボット機構にない場合は、[None]です。
- Odometer デバイスが製造後実行した移動操作の総数。
- Total Power On Time デバイスが製造後電源を投入されていた時間の総数(日、時、分)。
- Robotic Status ロボット機構の現在の状態およびロボット機構が現在実行している操作の説明。
- Internal Temperature —内部の温度。
- Media Removal —メディアの移動を許可している場合、[Allowed]です。
- Left Magazine デバイスが左側にマガジンの存在を検出している場合、[Present]です。
- Right Magazine デバイスが右側にマガジンの存在を検出している場合、[Present]です。

#### (2)動的なドライブ情報の表示

[Status]: [Drive]ページ (SAS) には、オートローダに存在するドライブに関する詳細情報が 表示されます。[Refresh]をクリックすると、ステータスがただちに更新されます。

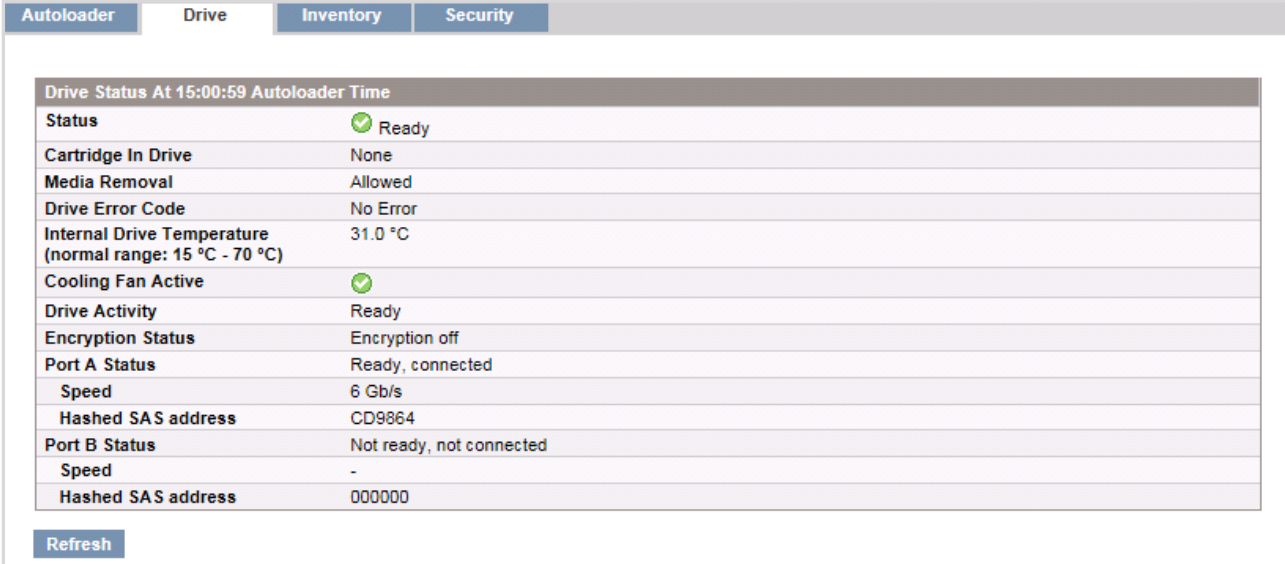

[Status]: [Drive]ページ (SAS)

これらの情報は表示できますが、変更することはできません。

- ドライブのステータス
	- ■: ドライブは正常に動作しています。

:デバイスは動作していますが、処置が必要な問題が発生している場合があります。

※ ドライブは障害状態にあります。

- Cartridge in Drive 現在ドライブにカートリッジが存在する場合、そのカートリッジに 関する情報。
- Media Removal —メディアの移動を許可している場合、[Allowed]です。
- Drive Error Code ドライブが障害状態にある場合、現在のドライブエラーコード。ドライブ
- エラーコードのリストについては、「付録4 メインエラーコード/エラーサブコード表」を参照 し

てください。

• Internal Drive Temperature — ドライブが報告する内部温度。ドライブの正常温度範囲は あくまで参考であり、ドライブの種類により異なります。温度によるエラーが発生する 可能性がある場合、ドライブはエラーを通知します。

# 重要

■これは、ドライブ内のデータ・カートリッジの経路や動作環境の温度ではありません。 • Cooling Fan Active — FANのステータス。

- Drive Activity ドライブの使用状態です。
- Encryption Status 暗号化の使用状態です。
- Port A Status Port Aのステータス、ドライブの速度、SASのアドレス。
- Port B Status Port Bのステータス、ドライブの速度、SASのアドレス。

# (3)カートリッジインベントリの表示

[Status]: [Inventory]ページには、ドライブ内のカートリッジに関する詳細情報と マガジンスロット内のカートリッジの概要情報が表示されます。

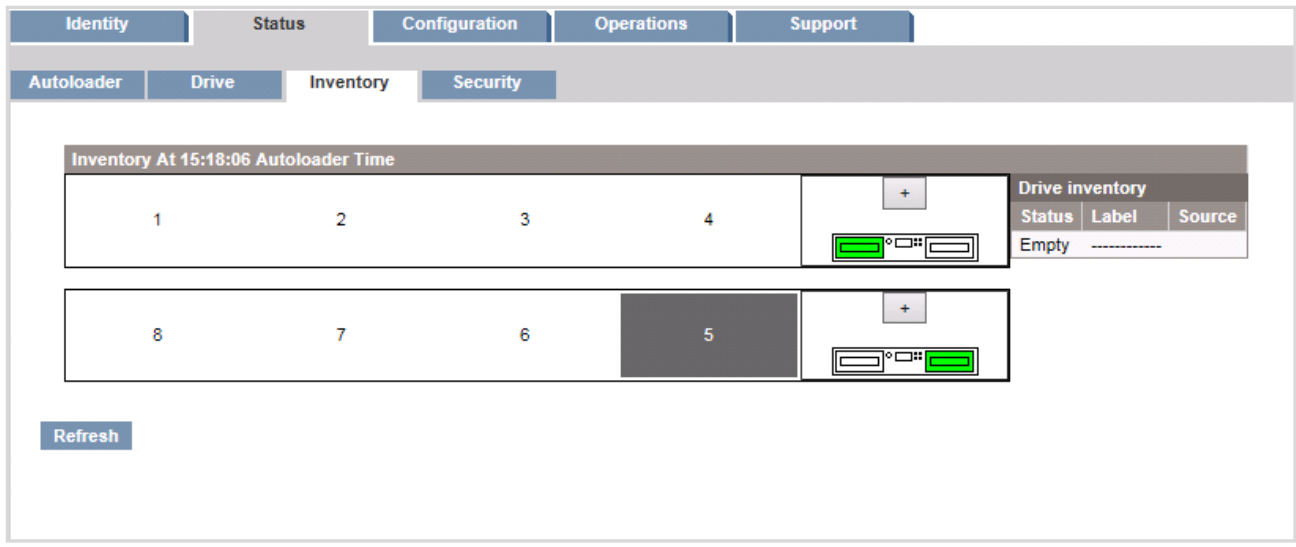

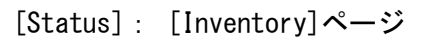

暗い四角形はカートリッジのあるスロット、赤色の四角形は媒体異常のカートリッジ、白い四角形は 空のスロットを示します。
マガジン内のデータ・カートリッジの詳細情報を表示するには、+ ボタンをクリックして、マガジン の表示を展開してください)。

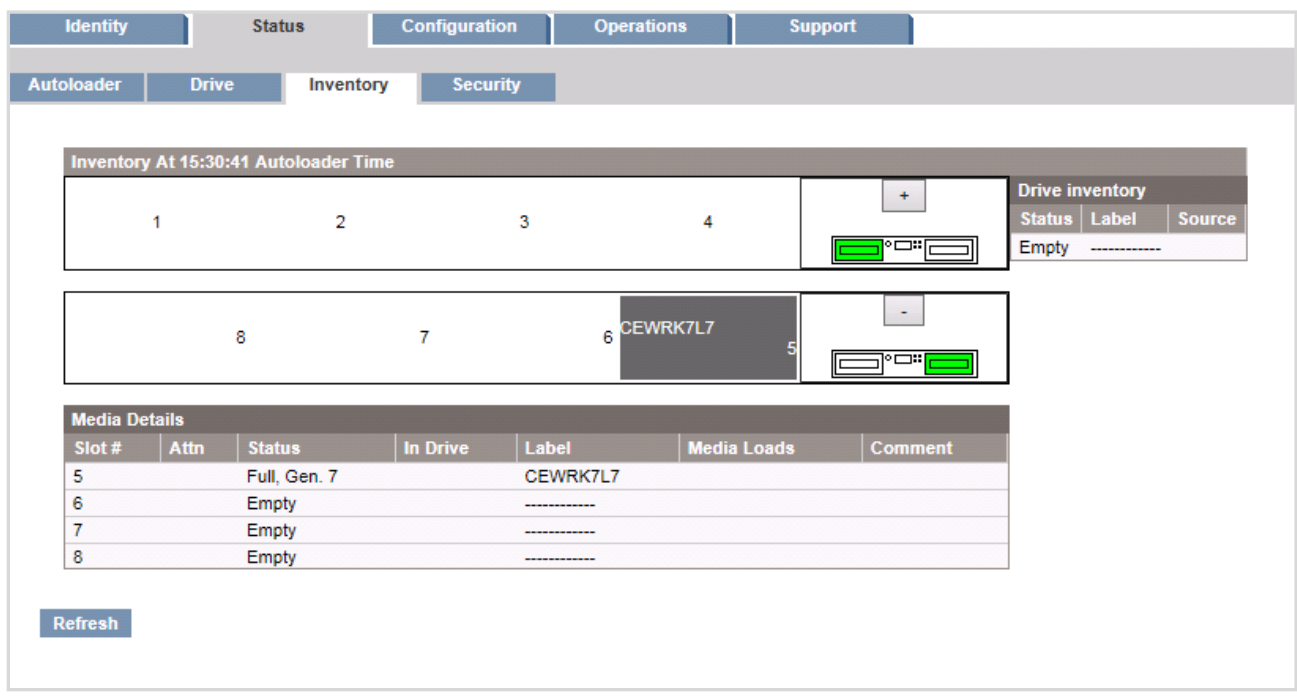

[Status]: [Inventory]: [Media details] ページ

[Media details]の内容は、次のとおりです。

- Slot # マガジン内の各スロットのインデックス番号または[Mailslot]を若い順に表示します。
- Attn ストレージスロットの注意状態やメールスロットの状態に関する情報を表示します。
- Status [Full]または[Empty]。
- In Drive このスロットにあったデータ・カートリッジがドライブにある場合に表示されます。
- Label スロット内のデータ・カートリッジに関するバーコードラベルデータ。
- Media Loads このデータ・カートリッジがこれまでにドライブにロードされた回数。データ・カ ートリッジがこのデバイスのドライブにロードされたことがなかったり、インベントリが変更され た場合、このフィールドは空白の場合があります。
- Comment スロット内のデータ・カートリッジに関する追加情報(たとえば、カートリッジがクリ ーニング・カートリッジである場合[Clean Tape])。

# (4)セキュリティステータスの表示

# 重要

■本機能については未サポートのため使用禁止となっております。

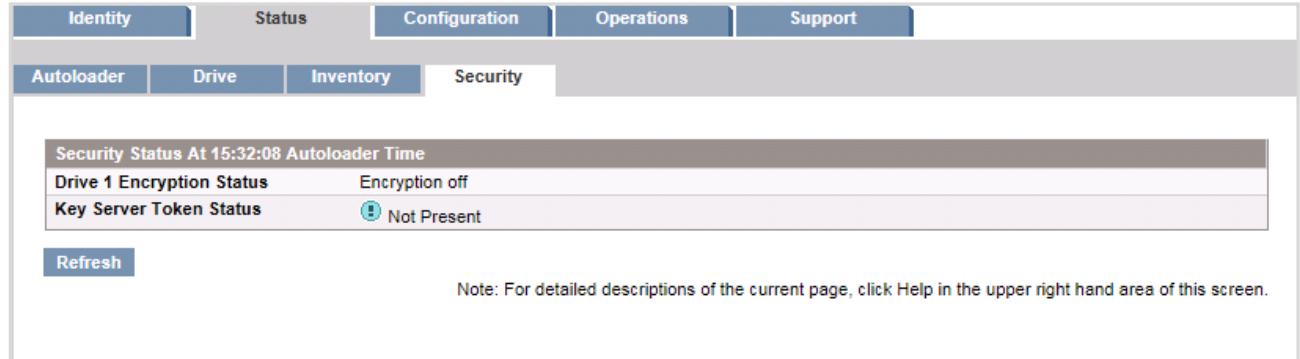

[Status]: [Security]ページ

# 5.3.3 Configuration メニュー

(1)システム設定の変更

システム設定の変更は、[Apply Selections]または[Submit]ボタンを選択するまでは適用されませ ん。

これらのボタンを選択すると、実施しようとしている変更に伴う影響を警告するページが表示されま す。

場合によっては、変更内容を確定するためのポップアップ画面が表示されることもあります。多くの 場合、デバイスの再起動も必要になります。

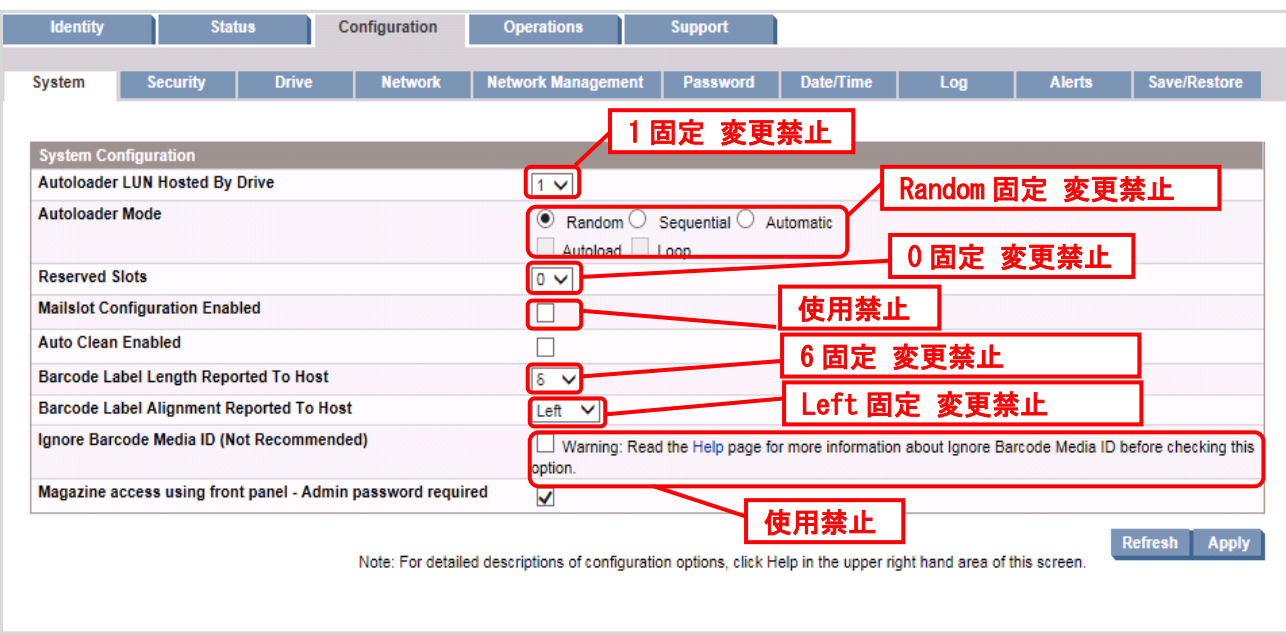

[Configuration]: [System]ページ

Configuration項目は、以下のとおりです。

- Autoloader LUN Hosted by Drive "1" 以外 変更禁止
- 
- Autoloader Mode —"Random"以外 変更禁止
- Reserved Slots(予約済みスロット) —"0"以外 変更禁止
- Mailslot Configuration :使用禁止 使用禁止

• Auto Clean Enabled: 自動クリーニングを有効にすると、デバイスは、ドライブを クリーニングする必要がある場合、自動的にクリーニング・カートリッジをロードします。デバイ

ス

は、バーコードラベルがCLNUxxCU(xxは任意の数字)のクリーニング・カートリッジがドライブに ロードされると、クリーニング・カートリッジとしてデータ・カートリッジを識別します。 オートローダは、アクティブでないスロットを含む任意のスロットのクリーニング・カートリッジ を

使用できます。オートローダは、各クリーニング・カートリッジの使用回数を追跡します。複数の クリーニング・カートリッジが使用できる場合、オートローダは、最初に未知のクリーニング・ カートリッジを選択して、カートリッジの使用回数の追跡を開始します。オートローダは、すべて

の

クリーニング・カートリッジの使用回数を認識している場合、最も使用回数の多いクリーニング・ カートリッジを選択します。

デフォルトで、自動クリーニングは無効です。デバイスにクリーニング・カートリッジが搭載され て

いない場合でも、自動クリーニング機能を有効にすることが可能です。この場合、デバイスは 警告メッセージを表示します。

### 重要

■自動クリーニングを有効にするには、 バックアップアプリケーションまたはオートローダのどちらか片方だけで行ってください。

- Barcode Label Length Reported to Host 6 以外 変更禁止
- Barcode Label Alignment Reported to Host Left 以外 変更禁止
- Ignore Barcode Media ID (Not Recommended) 使用禁止
- Magazine access using front panel Admin password required 前面パネルを使用した マガジンへのアクセス(管理者パスワードが必要です)

(2)セキュリティ設定の変更

重要

■本機能については未サポートのため使用禁止となっております。

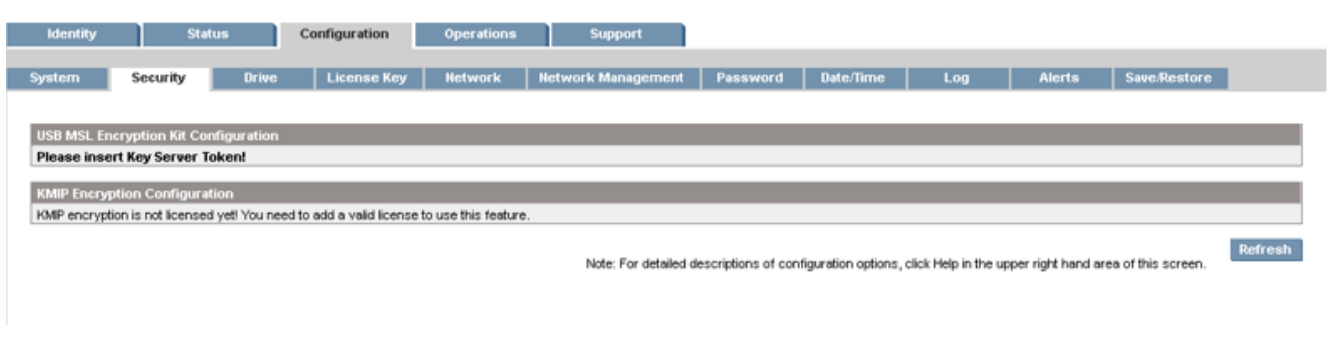

[Configuration]: [Security]ページ (SAS)

(3)ドライブ設定の変更

重要 ■本機能については未サポートのため使用禁止となっております。

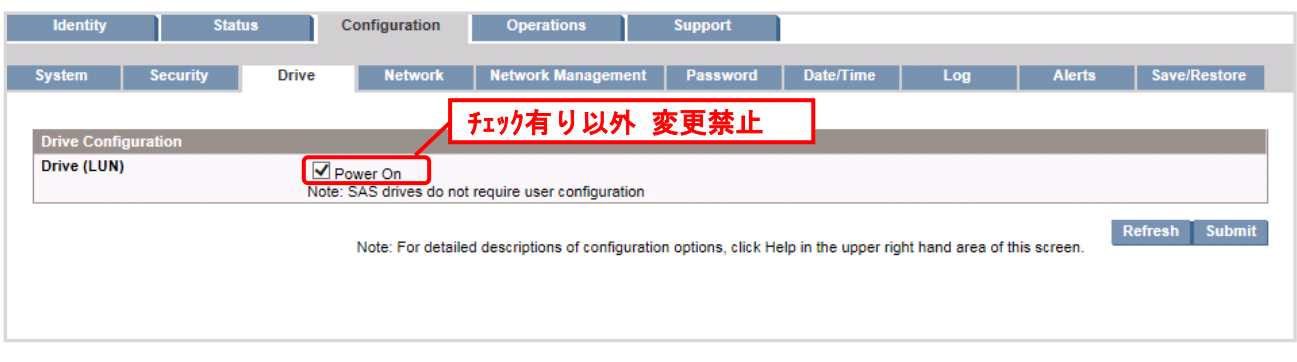

[Configuration]: [Drive]ページ (SAS)

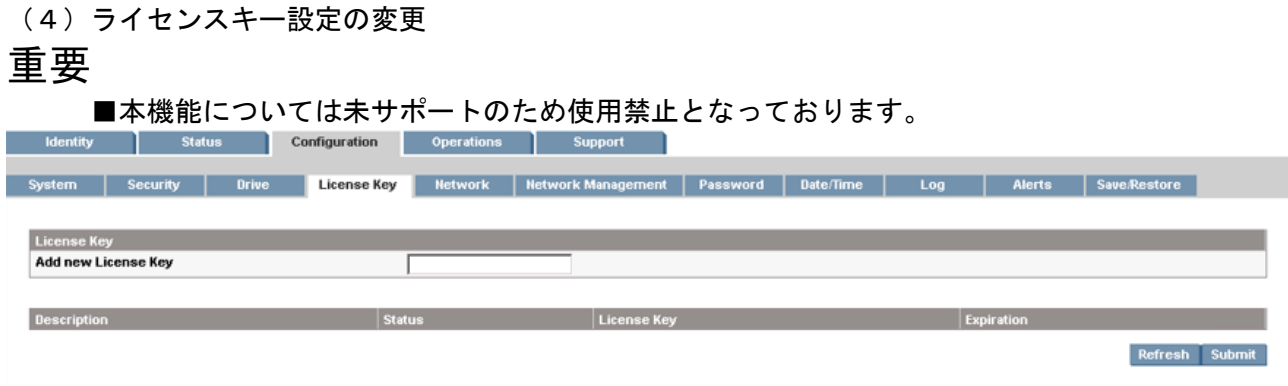

[Configuration]: [License Key]ページ (SAS)

(5)ネットワーク設定の変更

現在のネットワーク設定の表示および変更には、[Configuration]: [Network]ページを使用します。 。<br>変更を要求すると、変更を確定するためのポップアップボックスが表示されます。

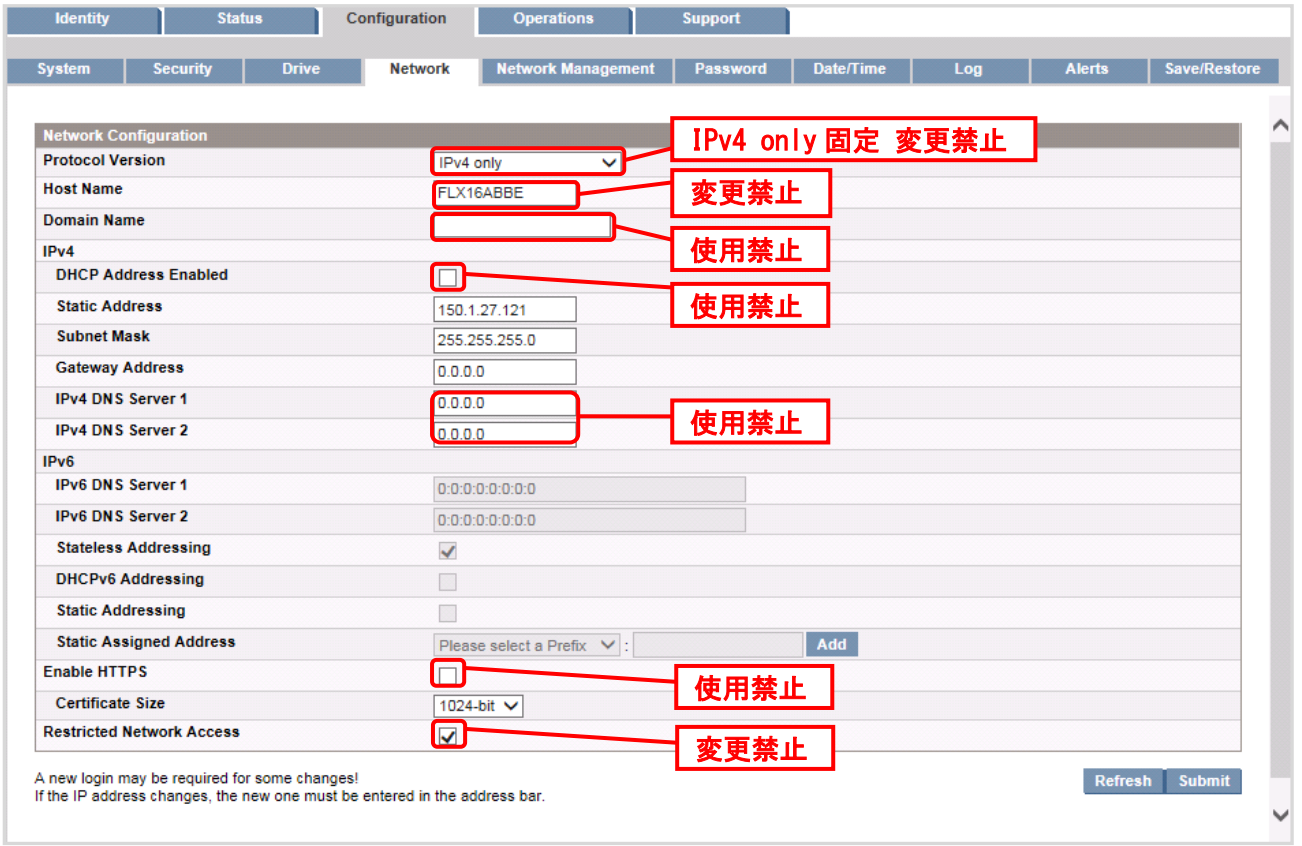

[Configuration]: [Network]ページ

# (6)ネットワークマネージメント設定の変更

重要

■本機能については未サポートのため使用禁止となっております。

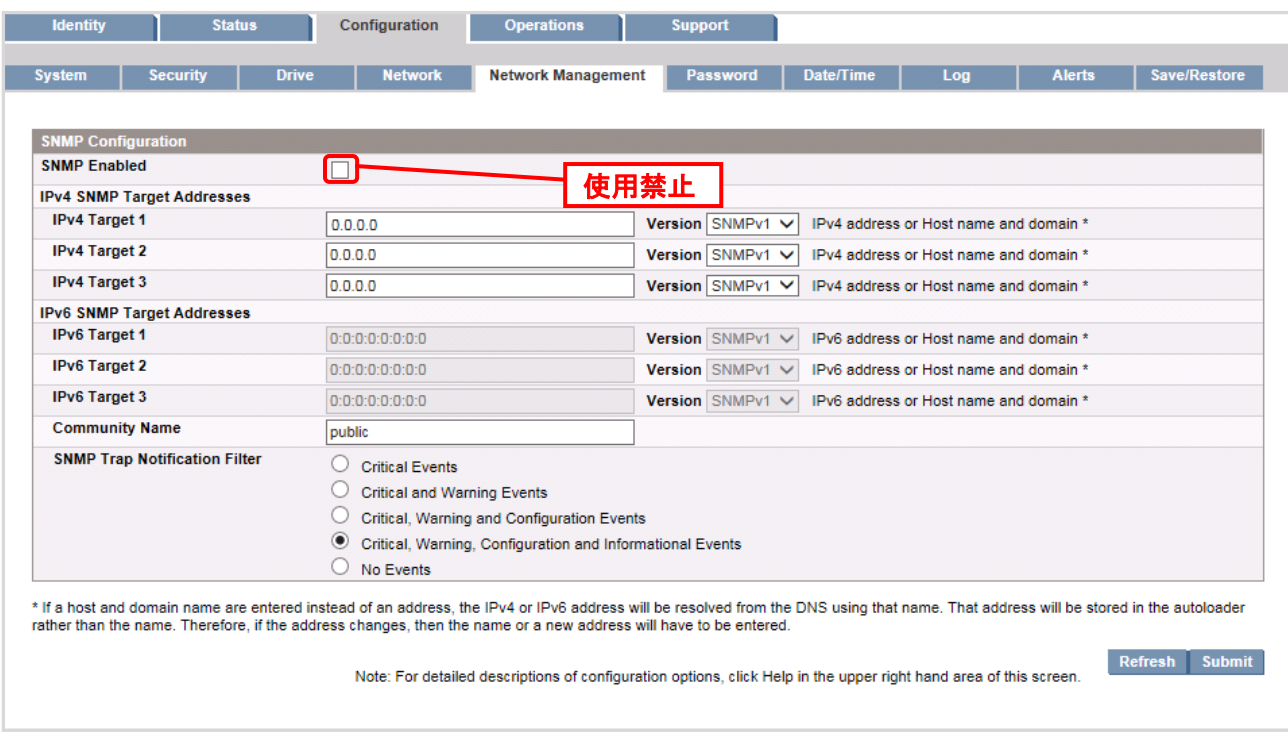

[Configuration]: [Network Management]ページ

(7)管理者パスワードの変更

RMIおよびパネルで使用する管理者パスワードを変更するには、[Configuration]: [Password]ページ 使用します。

# 重要

■RMIで管理者機能にアクセスする前に、OCPで管理者パスワードを設定する必要があります。

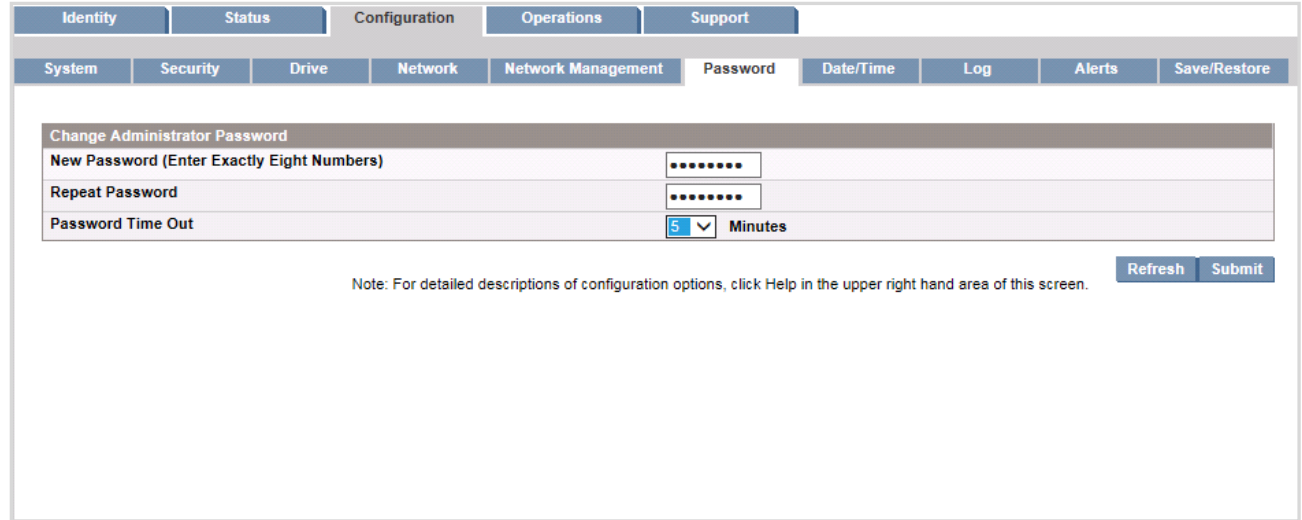

[Configuration]: [Password]ページ

パスワードは必ず8桁で、各桁は0~9までのいずれかの数字です。

(8)日付と時刻の設定

日付と時刻を設定するには、[Configuration]: [Date/Time]ページを使用します。

時間は24時間制です(例:午後1時は、13:00になります)。

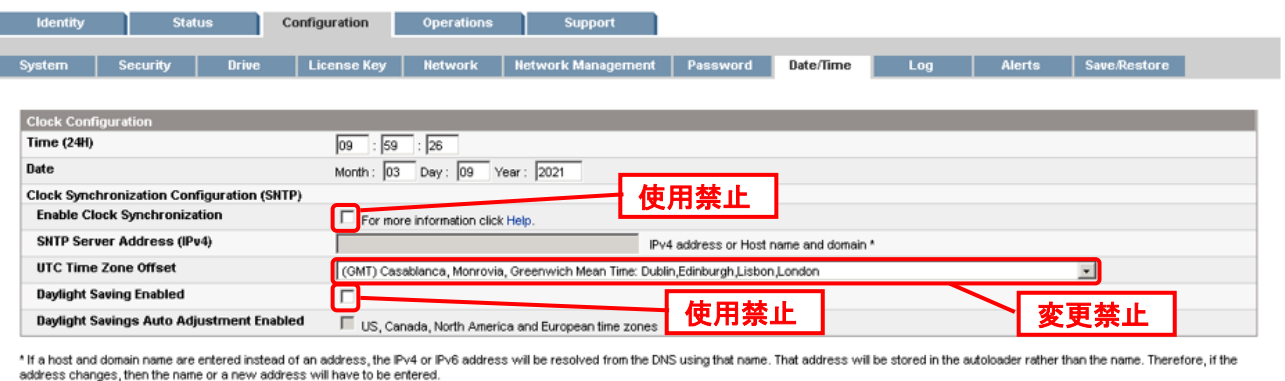

Refresh Submit Note: For detailed descriptions of configuration options, click Help in the upper right hand area of this screen.

[Configuration]: [Date/Time]ページ

(9)エラーログモードの設定 [Configuration]: [Log]ページはアクセスできません。

# 重要

■本機能については未サポートのため使用禁止となっております。

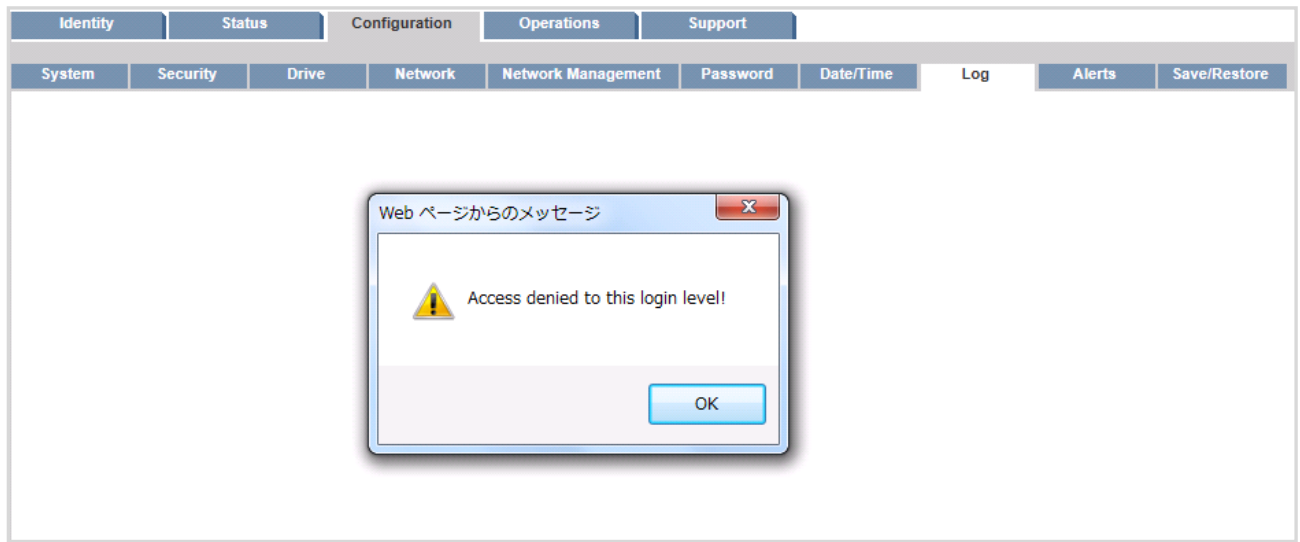

[Configuration]: [Log]ページ

(10)イベント通知パラメータの設定

[Configuration]: [Alerts]ページを使用すると、オートローダベントの電子メール通知 を設定できます。

# 重要

■本機能については未サポートのため使用禁止となっております。

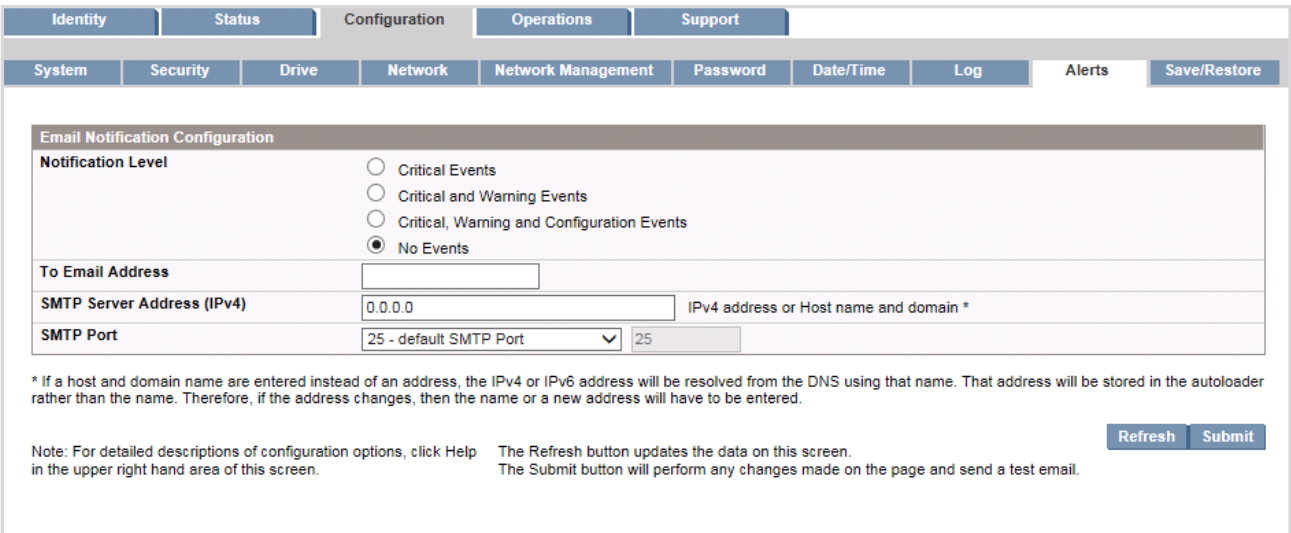

[Configuration]: [Alerts]ページ

(11)工場出荷時設定の復元

出荷時設定を復元するか、管理者パスワードをヌルに設定するには、[Configuration]: [Save/Restore]ページを使用します。

(一部の設定は再設定が必要です)デバイスは、RMIを使用するために必要な設定を保持して、 ほとんどの設定を出荷時設定にリセットできます。出荷時設定が復元されると、デバイスは インベントリを実行します。

重要

■[Save/Restore]ページでRestoreを選択する前に必ず各種設定項目を記録してください。 ■管理者パスワードをヌルに設定すると、OCPから管理者パスワードを設定するまで、 RMIで管理者機能にアクセスできなくなります。OCPから管理者パスワードを変更する には「Change Admin Password」の操作方法を参照してください。

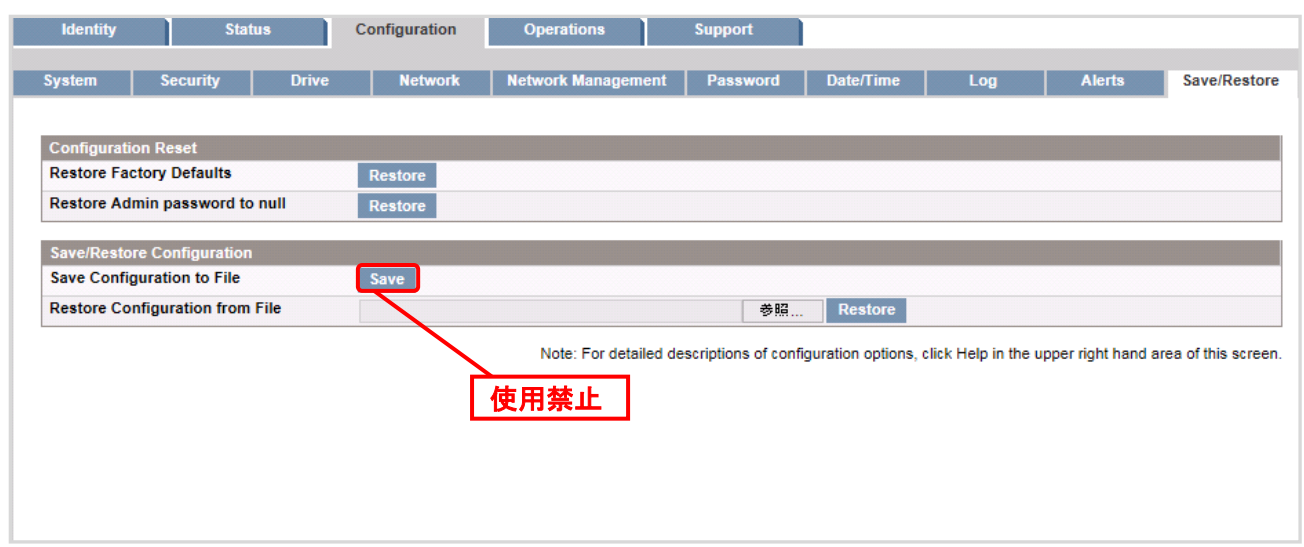

[Configuration]: [Save/Restore]ページ

以下の設定が復元されます。

- Drive power(ドライブの電源): すべてのドライブの電源がオンになります。
- · Active Slots (アクティブなスロット) : 可能な最大数。
- · Event log levels and filter (イベントログのレベルとフィルタ) : 継続トレースおよび すべてのレベルとフィルタがアクティブになります(サービス専用)。
- · Barcode reader label length (バーコードリーダーのラベル長): 8
- · Barcode reader alignment (バーコードリーダーの位置揃え) : Left (左揃え)
- · Error recovery (エラー回復): On
- · Mailslot configuration (メールスロット設定) : mailslot disabled (無効)
- · Auto clean (自動クリーニング) : disabled (無効)
- SNMP: disabled(無効)。
- E-mail notification(電子メール通知): disabled(無効)。

以下の設定はリセットされません。

- 管理者パスワード
- ネットワーク設定(ネットワークは常に有効であり、ネットワークアドレスは保持されます)。 • 日付と時刻
- 以下の設定はリセットされますが、日立の工場設定値と異なるため、再設定が必要です。
- (日立の工場設定値は付録3 工場出荷時の設定を参照願います)
- · Autoloader mode (オートローダモード) : Automatic (自動)
- Autoload mode :Disable
- Loop(ループ): Disable
- · Barcode reader label length(Host Format) (バーコードリーダーのラベル長) : 8
- · Barcode reader alignment(Host Format) (バーコードリーダーの位置揃え) : Left (左揃え)

a)各種設定項目を記録する。

- b) Home 画面から Configuration へスクロールし、Enter を押します。
- c) Configuration サブメニューから Restore Defaults まで進み、Enter を押します。
- d) デフォルト設定値がリストアされ、イニシャライズが完了後、a)で記録した項目に再設定する。

# 5.3.4 Operations メニュー

(1)データ・カートリッジの移動

デバイス内でデータ・カートリッジを移動するには、[Operations]: [Move Media]ページを使用しま す。

重要

■手動でデータ・カートリッジを移動すると、バックアップソフトウェアの操作を妨害する場 合があります。 データ・カートリッジを移動する前に、バックアップが完了していることを 確認してください。

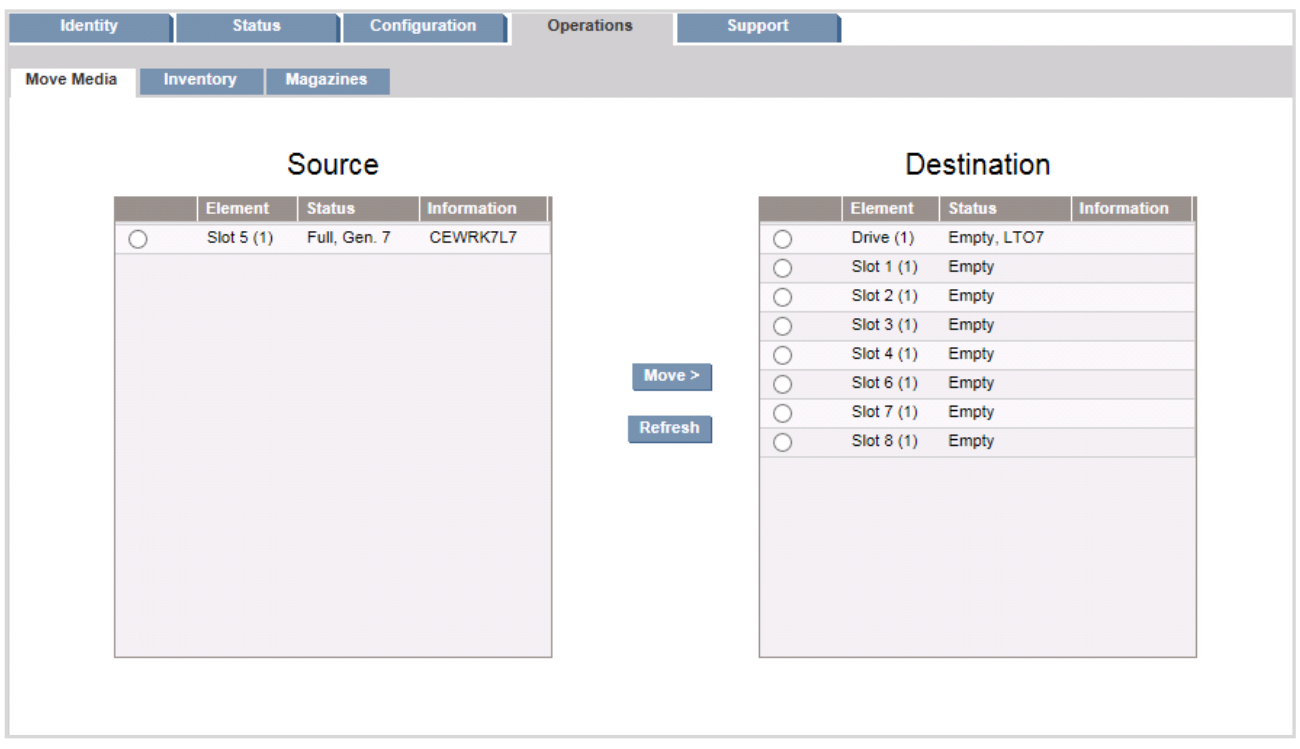

[Operations]: [Move Media]ページ

データ・カートリッジを移動するには、移動元と移動先を選択し、画面中央の[Move]ボタンをクリッ クして移動を開始します。

(2) 現在のメディアインベントリのアップデート

デバイスがデータ・カートリッジを再スキャンしてメディアインベントリをアップデートするように するには、[Operations]:[Inventory]ページを使用します。

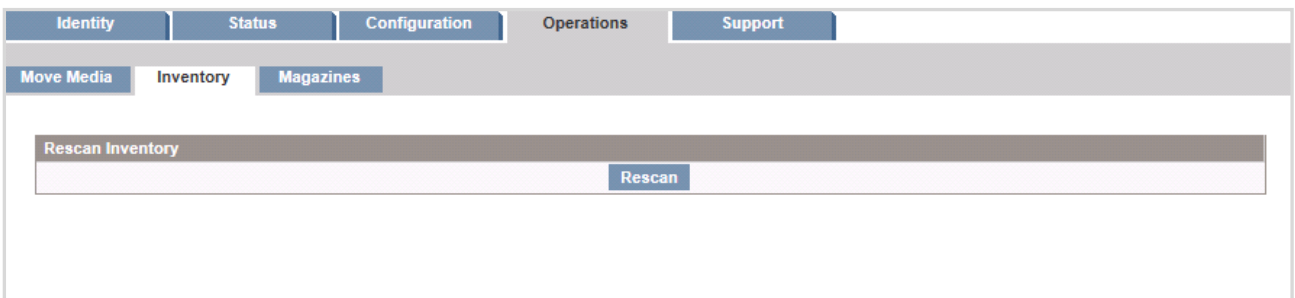

[Operations]: [Inventory]ページ

(3)マガジンの解除と交換

右側または左側のマガジンを解除するには、[Operations]: [Magazines]ページを使用します。 [Release(解除)]をクリックすると、マガジンのロックが解除され、OCP画面に[Left Magazine Unlocked]

または[Right Magazine Unlocked]と表示されます。ただし、マガジンを移動するには、ユーザーが デバイスから取り出す必要があります。マガジンが30秒以内に取り出されない場合、マガジンはロッ ク

されます。マガジンを交換すると、マガジンのデータ・カートリッジがインベントリに記録されま す。

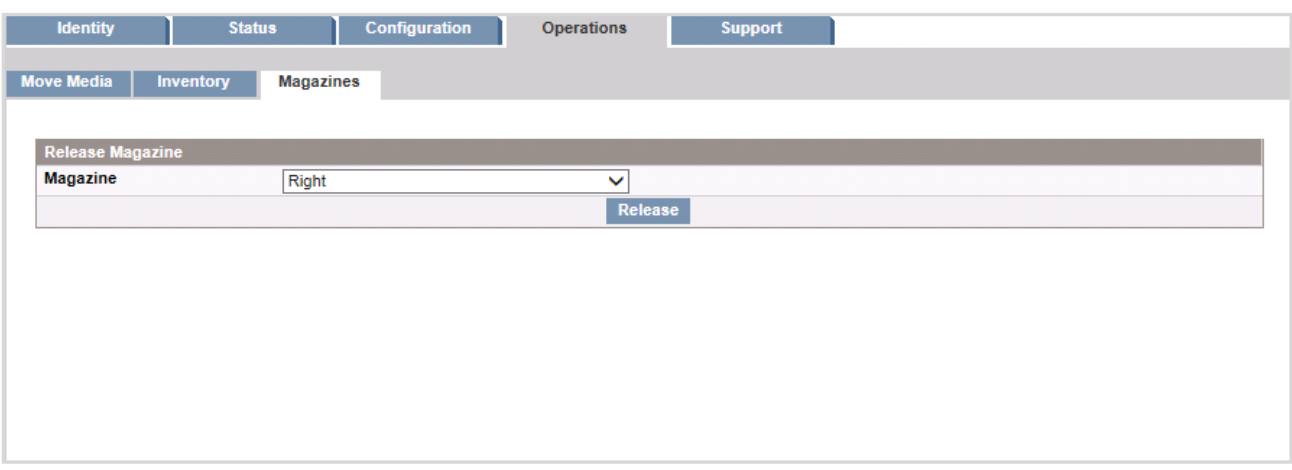

[Operations]: [Magazines]ページ

# 重要

■マガジンを手動で解除する方法については、「マガジンの手動解除」を参照してください。 この手動プロセスは、オペレータコントロールパネルまたはリモート管理インターフェース

を

使用してマガジンを解除できない場合にのみ使用してください。

■「4. 2 防塵カバーの取扱方法」を参照し防塵カバーを外します。 操作終了後、再び防塵カバーを取り付けてください。

# 5.3.5 Support メニュー

# 重要

■一部のRMI操作により、デバイスがオフラインになります。この非アクティブモードでは、 ベースのアプリケーションソフトウェアの処理が妨げられて、データ損失が発生する おそれがあります。デバイスをオフラインにするリモート操作を実行するときは、 デバイスがアイドル状態であることを事前に必ず確認してください。

(1)全般的な診断の実行

# 重要

■本機能については未サポートのため使用禁止となっております。

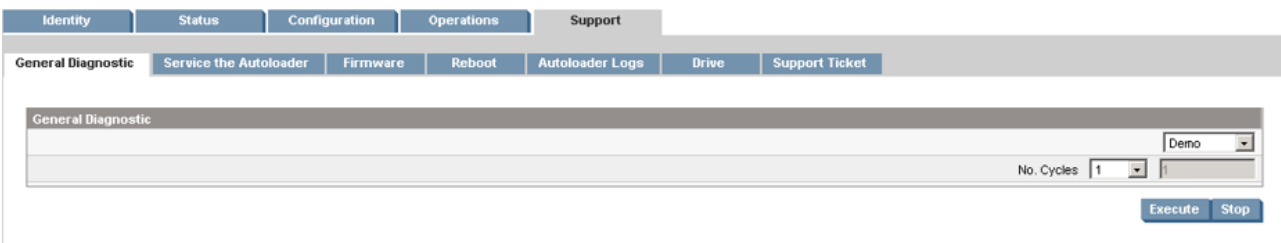

[Support]: [General Diagnostic]ページ

(2) Service the Autoloader

[Support]: [Service the Autoloader]ページはアクセスできません。

# 重要

■本機能については未サポートのため使用禁止となっております。

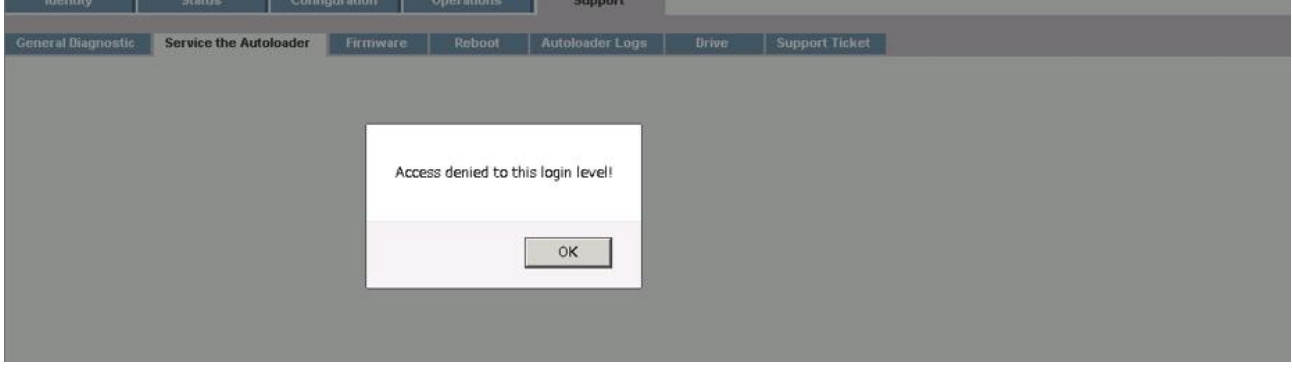

[Support]: [Service the Autoloader]ページ

(3)ファームウェアの確認とアップデート

### 重要

■ファームウェアアップデートについては保守作業のため使用禁止となっております。

(4)デバイスの再起動

デバイスのソフトリセットを実行し、電源投入時自己診断テスト(POST)を実行して新しい インベントリを作成するには、[Support]: [Reboot]ページを使用します。RMI Webページの更新に は、

しばらく時間がかかります。この遅延時間はページのリロードに十分な長さでなければなりません。 ただし、場合によっては再起動中にデバイスへの接続が失われることがあります。接続が失われた 場合は、ページを手動でリロードしてください。

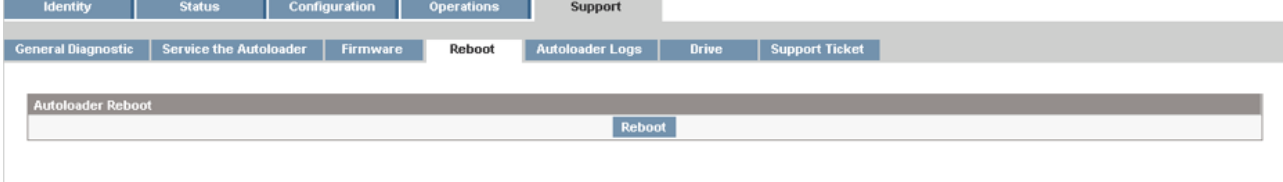

[Support]: [Reboot]ページ

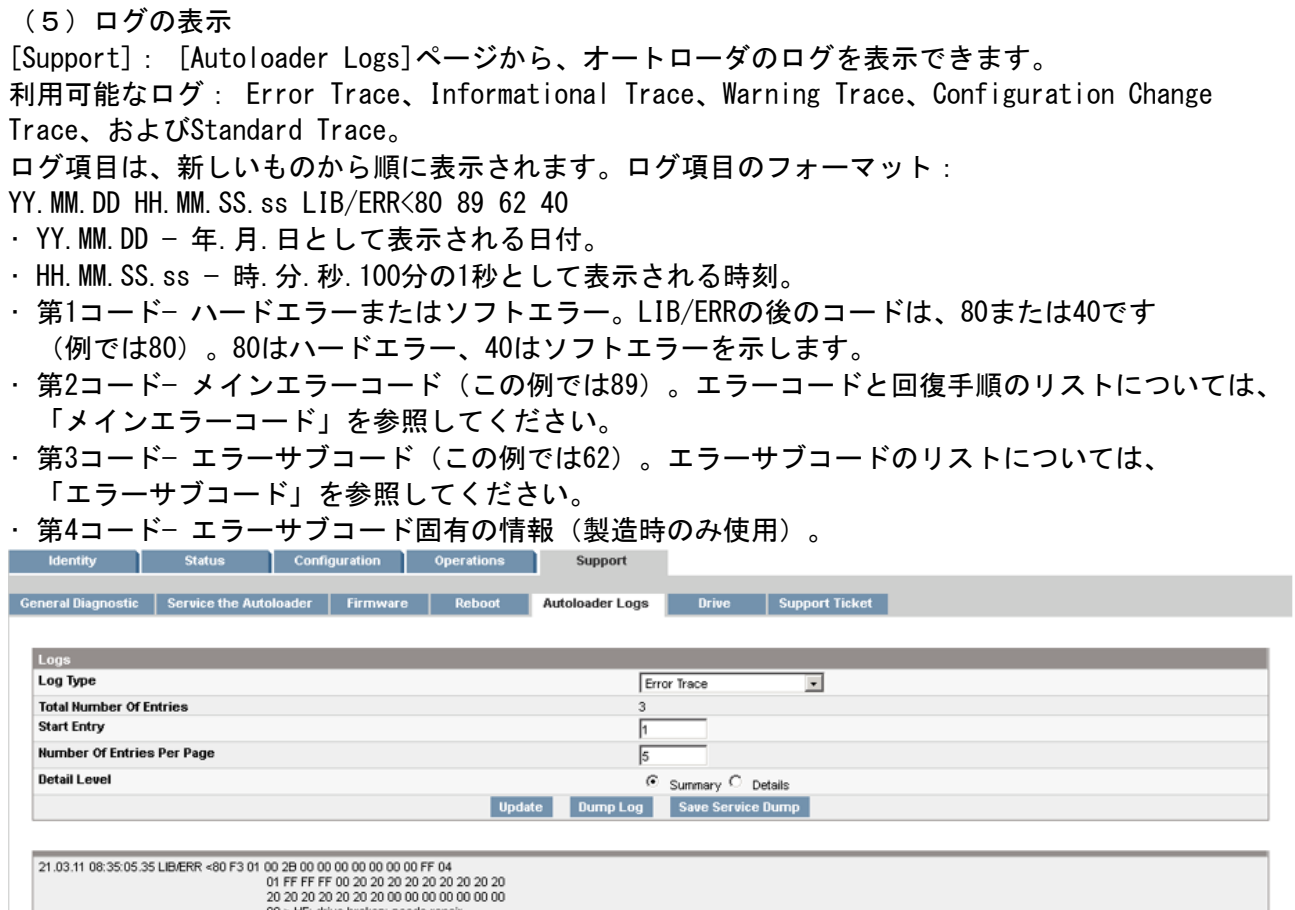

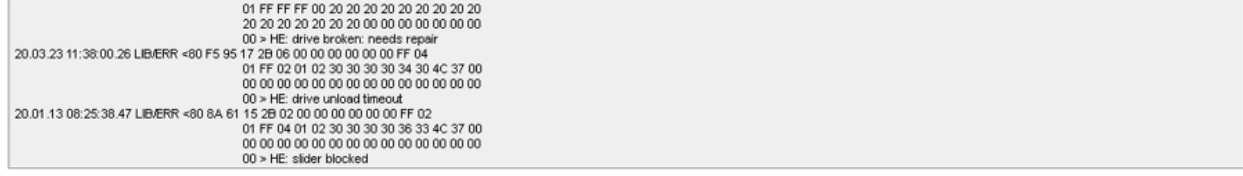

[Support]: [Autoloader Logs]ページ

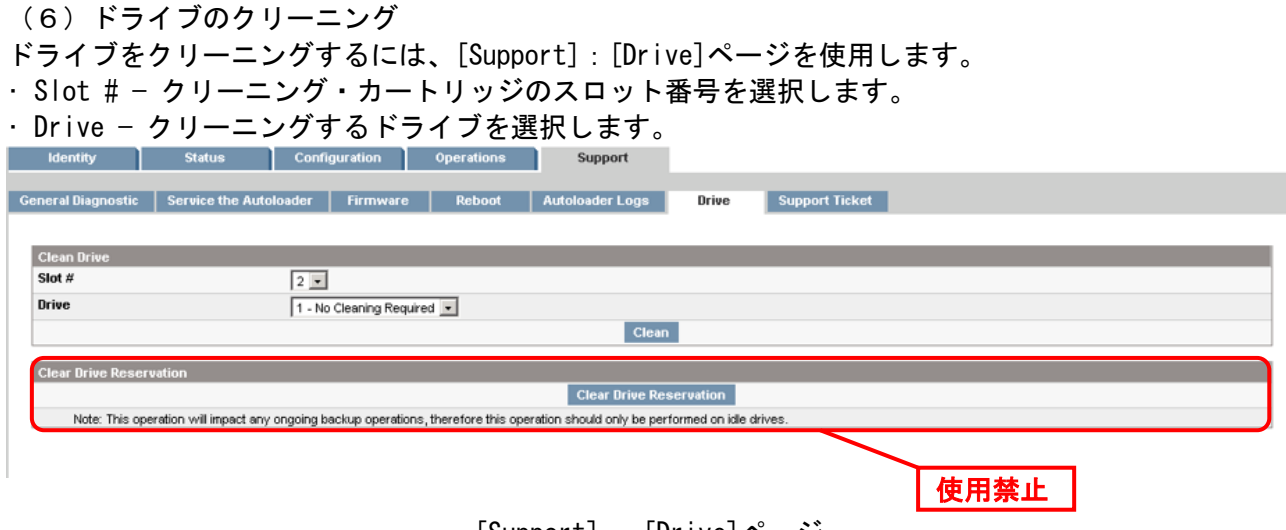

[Support]: [Drive]ページ

(7)サポートチケットの実行

重要

■本機能については未サポートのため使用禁止となっております。

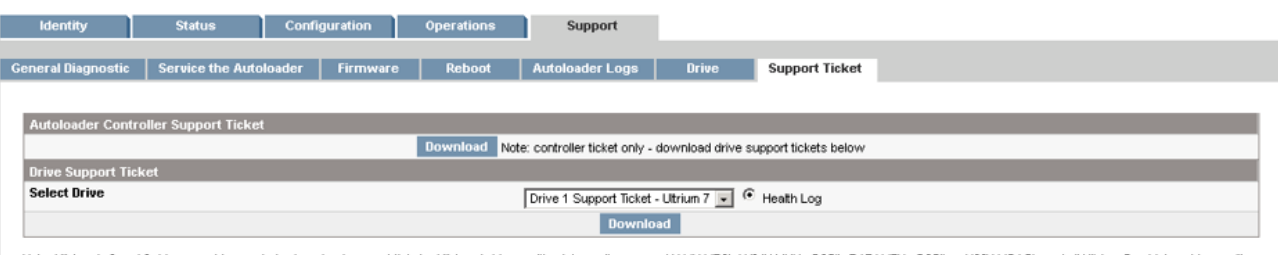

Note: Utrium 1, 2 and 3 drives must be empty to download support tickets. Utrium 4 drives with minimum firmware of H44W (FC),W24W (HH pSCSI), B49W (FH pSCSI) or U26W (SAS), and all Ultrium 5 or higher drives will<br>automatic

[Support]: [Support Ticket]ページ

# 第6章 トラブルシュート

# 6.1 LED 状態確認

#### ・パネル上の LED 概要

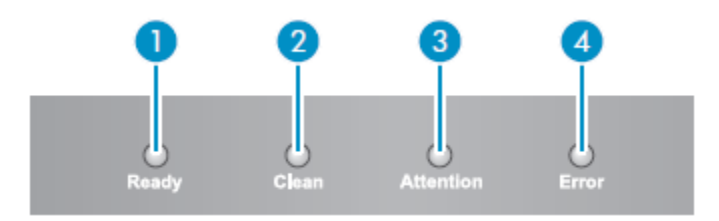

#### <LEDの意味>

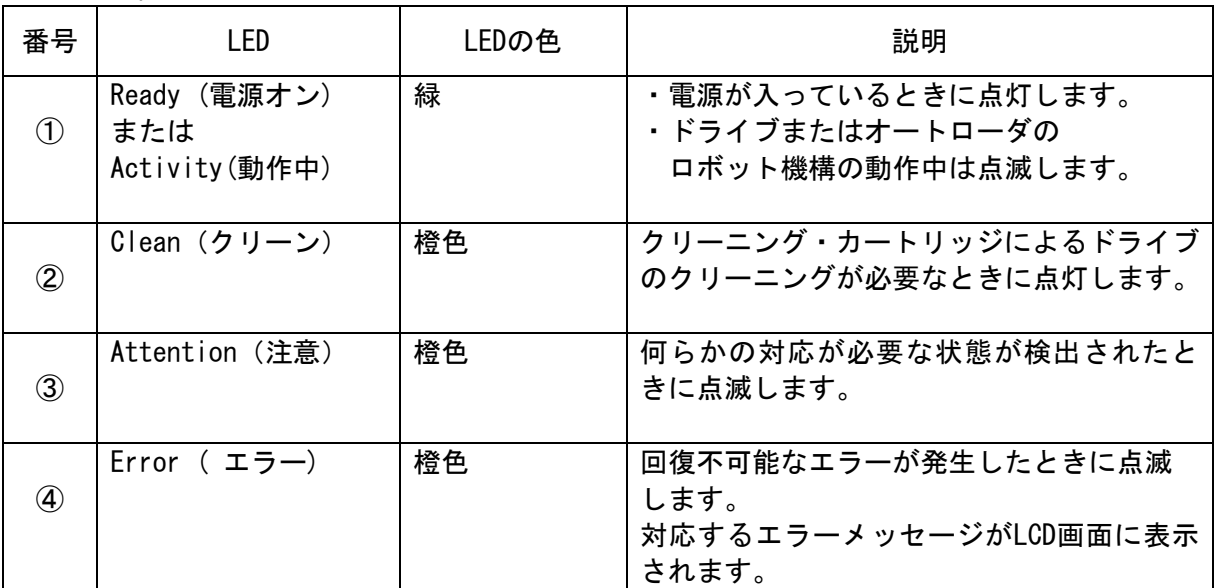

パネル上の LED 概要

# ・ドライブ LED の概要

# (1) ドライブ LED

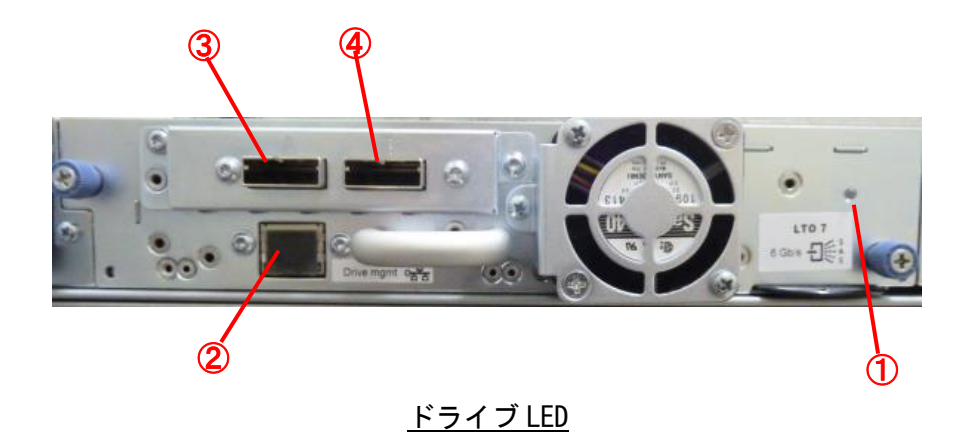

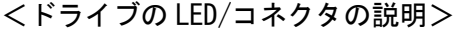

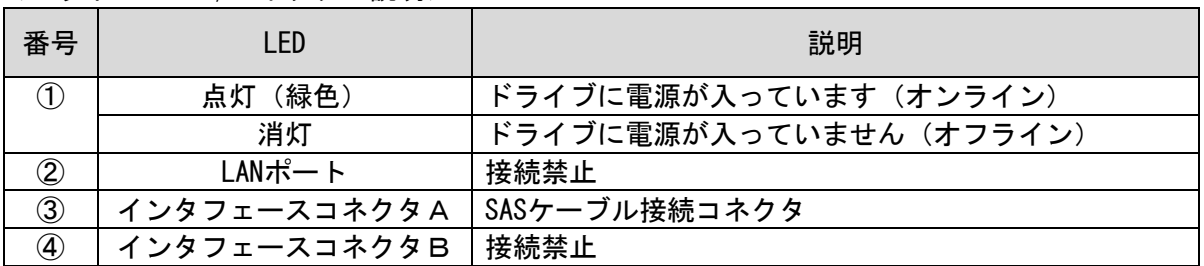

### 6.2 OCP でのエラーコード情報の採取と解析

エラーが発生すると、下図に示すようにエラーメッセージとエラーコードが OCP に表示されます。 この例の場合、コード 9B はメインエラーコード,37 はエラーサブコードです。 エラーメッセージ

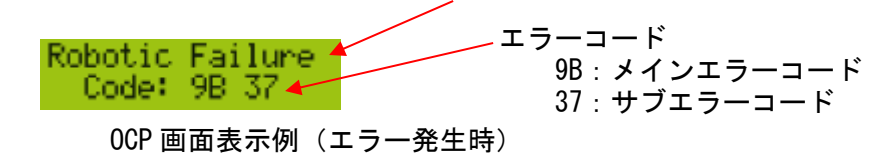

[Support]メニューの[Autoloader Error Log]でエラーログを参照する場合は、[Support]メニューよ り操作してください。その場合、下図に示すように表示されます。

コード 9B はメインエラーコード, 37 はエラーサブコード, 31 は工場専用のサブコードです (最後の工 場専用サブコードは解析には使用しません)。次のエラーを見る場合は、Next キーを押します。エラー コード表については、「付録4 メインエラーコード/エラーサブコード表」を参照してください。

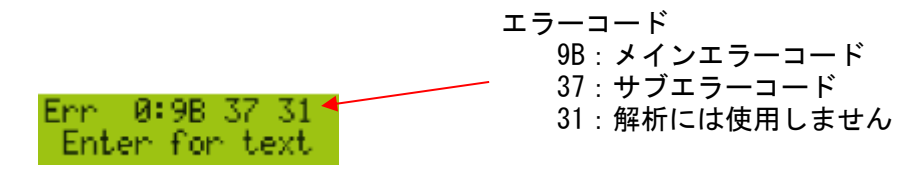

OCP 画面表示例 (Support メニューからログ参照)

上図から Enter キーを押すと、エラーの詳細が表示されます。下記のように OCP にエラーメッセージ が表示されます。

> エラーメッセージRobotic Failure<sup>4</sup>

0CP 画面表示例 (エラーメッセージ表示)

前ページ画面でさらに Next キーを押すと、OCP に追加情報が表示されます(追加情報が存在する場合 は、詳細内容が表示されます。無い場合は、No More Info と表示されます)。

No More Info.

0CP 画面表示例 (追加情報なしの場合)

さらにもう一度 Next キーを押すと、図に示すように YYYY-MM-DD 形式の日付と 24 時間形式の時刻が OCP に表示されます。画面を戻るには、Cansel キーを一度押せば戻ります。

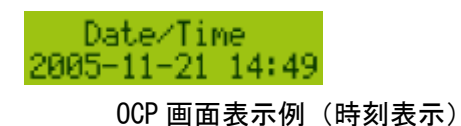

# 6.3 RMI のエラーログによる解析

#### ・RMI の Error ログ採取

RMI の[Support]の[Autoloader Logs]) ページで、エラーコードを確認できます。利用可能なログ は下記です。

> Error Trace、Informational Trace、Warning Trace、Configuration Change Trace、 Standard Trace(※)

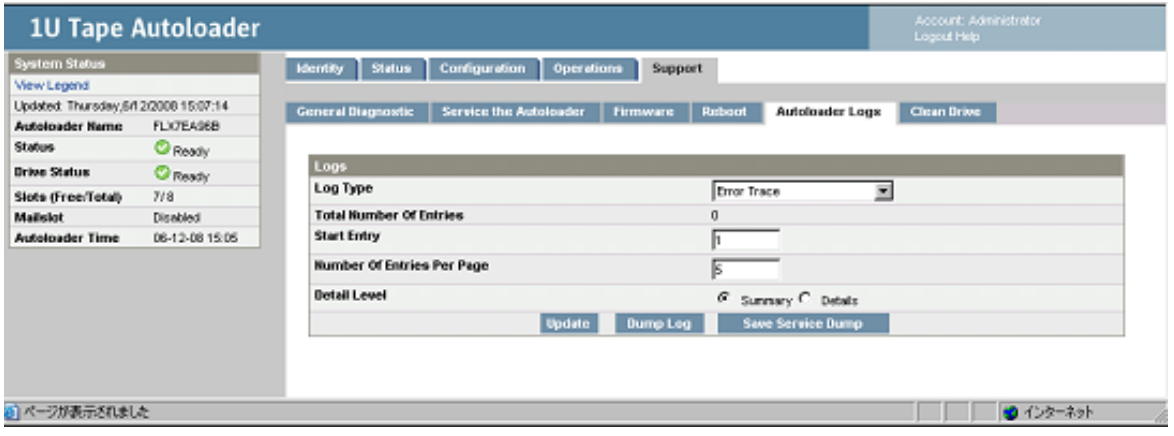

RMI 画面

Log Type を選ぶことにより、取得するログを選んで Dump Log を押下することにより、ログをローカ ルディスクに保存することが出来ます。また、Detail Level でログの詳細度を選べることも出来ます。 (※) Standard Trace は表示のみ可能で、保存はできません。

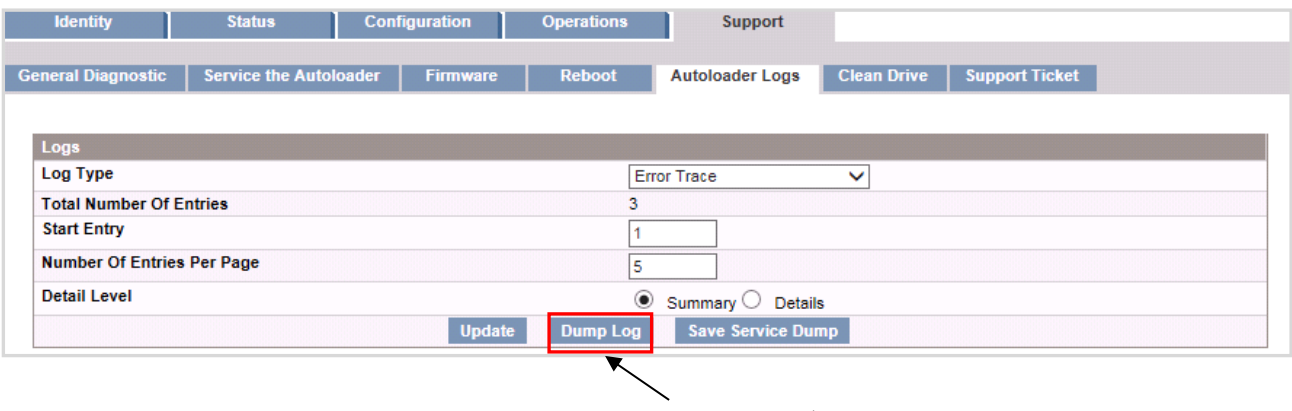

Dump Log ボタン

Autoloader Logs 画面

・RMI のエラーログの解析方法

ログ項目は、新しいものから順に表示されます。ログはテキストファイルとなっていますので、 適当なテキストエディタなどで開いてください。

ログ項目のフォーマット:

YY.MM.DD HH.MM.SS.ss LIB/ERR<80 89 62 40

【ログの説明】

- YY.MM.DD 年.月.日として表示される日付。
- HH.MM.SS.ss 時.分.秒.100 分の 1 秒として表示される時刻。
- 第 1 コード— ハードエラーまたはソフトエラー。LIB/ERR の後のコードは、80 または 40 で す(例では 80)。80 はハードエラー、40 はソフトエラーを示します。
- 第 2 コード— メインエラーコード(この例では 89)。
- 第 3 コード— エラーサブコード(この例では 62)。
- 第 4 コード以降— エラーサブコード固有の情報(本情報は使用しません)。
- \* エラーコード表については、「付録4 メインエラーコード/エラーサブコード表」を参照して ください。

# 6.4 トラブルシュート集

本項目は、障害の対処方法を纏めたものです。障害対応の詳細は、保守員にご相談ください。

①電源に関する問題

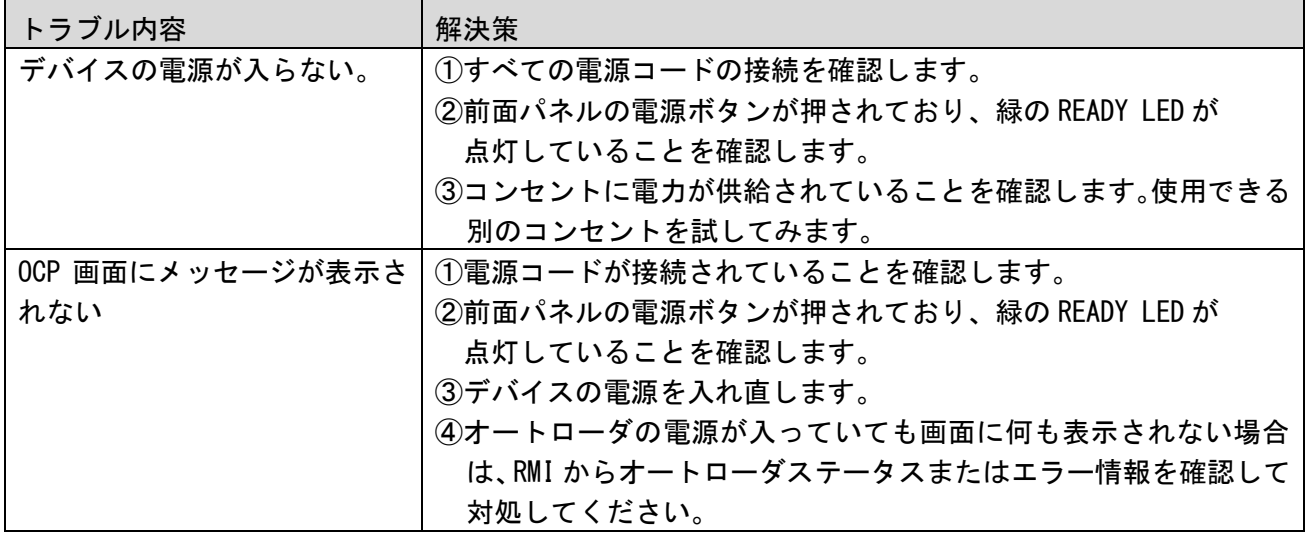

#### ②前面パネルに表示される注意指標

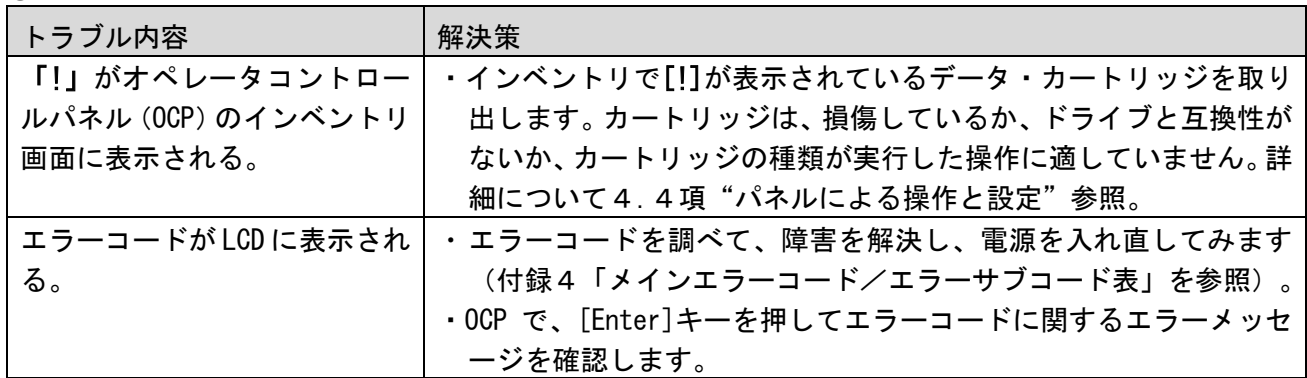

③データ・カートリッジの移動に関する問題

| トラブル内容         | 解決策                                  |
|----------------|--------------------------------------|
| データ・カートリッジがドライ | 以下の手順を示されている順番どおりに実行して、詰まっているデー      |
| ブに詰まっている。(データ・ | タ・カートリッジを取り外します。                     |
| カートリッジがドライブから  | 注意:                                  |
| 移動出来ない)        | ドライブでデータ・カートリッジが巻き戻されていないと、データ・      |
|                | カートリッジを取り出すことはできません。巻き戻しには、巻き戻す      |
|                | 長さにより、約5分かかる場合があります。 データ・カートリッジが     |
|                | 巻き戻されたら、イジェクトサイクルは 16 秒未満です。         |
|                | ・データ・カートリッジの巻き戻し中は、READY ランプが点滅します。  |
|                | 巻き戻しが完了するのを待ってから、次の操作を行ってください。       |
|                | ①バックアップソフトウェアからデータ・カートリッジのアンロード      |
|                | を試みます。                               |
|                | ②バックアップソフトウェアを停止します。OCP から、スロットへの    |
|                | データ・カートリッジのアンロードまたは移動を試みます。          |
|                | ③ユニットの電源を切り、ドライブからケーブルを抜いてからユニッ      |
|                | トの電源を入れ直し、ドライブがアイドルまたは準備完了状態に        |
|                | なるまで待ちます。OCP から、スロットへのデータ・カートリッジ     |
|                | のアンロードまたは移動を試みます。                    |
|                | 400CP から、データ・カートリッジの強制排出を試みます。       |
|                | ("障害時におけるカートリッジ取り出し"参照。)             |
|                | 5上記1つ~4を実施してもデータ・カートリッジが取り出せない場合     |
|                | は、保守会社にご連絡願います。                      |
|                | 詰まっていたデータ・カートリッジを点検します。カートリッジに損      |
|                | 傷があったりラベルの貼付が不適切だったりすると、それによってロ      |
|                | ード/アンロード障害が発生した可能性があります。問題が発生した      |
|                | データ・カートリッジは破棄してください。                 |
| データ・カートリッジがストレ | ストレージスロットから詰まったデータ・カートリッジを除去するに      |
| ージスロットに詰まっている。 | は、以下の手順に従います。                        |
|                | ・オペレータコントロールパネル(OCP)またはリモート管理インタ     |
|                | ーフェース (RMI) が機能している場合は、以下の手順に従います。   |
|                | ①Move Tape コマンドを使用して、ドライブからマガジンヘデータ· |
|                | カートリッジを移動します。                        |
|                | ②マガジンの取り出し手順に従ってマガジンを解除し、デバイスから      |
|                | 取り出します。オペレータコントロールパネルの使用方法は、マガ       |
|                | ジンのロック解除、取り出し、交換を参照してください。RMI の使     |
|                | 用方法は、マガジンの解除と交換を参照してください。どちらのプ       |
|                | ロセスも機能しない場合は、マガジンの手動解除を参照してくだ        |
|                | さい。                                  |
|                | 3マガジンの背面にある穴に指を入れて、マガジンからカートリッジ      |
|                | を手で取り出します。場合によっては、データ・カートリッジを何       |
|                | 回か出し入れするように動かして、マガジンから自由に出し入れ        |
|                | できるように慣らします。                         |

④データ・カートリッジに関する問題

| トラブル内容         | 解決策                                    |
|----------------|----------------------------------------|
| クリーニング・カートリッジま | ・搭載しているドライブで使用可能なデータ及びクリーニング・カー        |
| たはデータ・カートリッジと  | トリッジを使用していることを確認します。                   |
| ドライブの互換性がない。   | ・互換性のないカートリッジはデバイスによって自動的にアンロー         |
|                | ドされ、Attention LED が点滅し、インベントリ画面で問題のスロ  |
|                | ット番号に対して感嘆符(!)が表示されます。この状態を解消す         |
|                | るには、データ・カートリッジを取り出す必要があります。            |
|                | また、カートリッジを取り出しても Attention LED の点滅が消えな |
|                | い場合は装置の電源を OFF/ON する必要があります。           |
| データ・カートリッジの書き込 | ①書き込めない場合、既に全容量使用された WORM カートリッジでは     |
| みまたは読み取りができない。 | ないことを確認します。                            |
|                | ②書き込めない場合、カートリッジの書き込み禁止スイッチを確認し        |
|                | ます。スイッチがオンになっている場合、必要に応じてオフにしま         |
|                | す。                                     |
|                | ③データ・カートリッジがドライブと互換性があることを確認しま         |
|                | す。LT0 ドライブは、2 世代前のデータ・カートリッジからの読み      |
|                | 取り、1世代前のデータ・カートリッジへの読み取り/書き込みが         |
|                | 可能です。                                  |
|                | 4)カートリッジが物理的な損傷を受けていないことを確認します。        |
|                | ⑤ほとんどのバックアップアプリケーションでは、別のバックアップ        |
|                | アプリケーションを使用して作成されたカートリッジの読み取り          |
|                | または書き込みはできません。カートリッジを再利用する場合           |
|                | 消去、フォーマット、ラベル処理が必要になる場合があります。          |
|                | ⑥バックアップアプリケーションで使用されているデータ保護や上         |
|                | 書き防止機能を確認します。この機能によって、特定のカートリッ         |
|                | ジが書き込み不可になっている場合があります。                 |
|                | ⑦別の正常なデータ・カートリッジを使用して、操作をやり直します。       |
|                | 8)ドライブをクリーニングします。                      |

# ⑤オートローダまたはドライブが認識されない問題

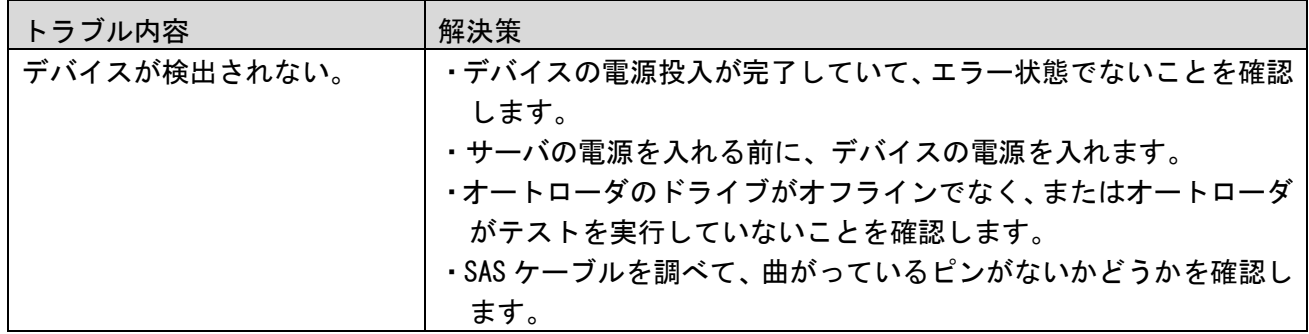

⑥Attention LED が点灯している

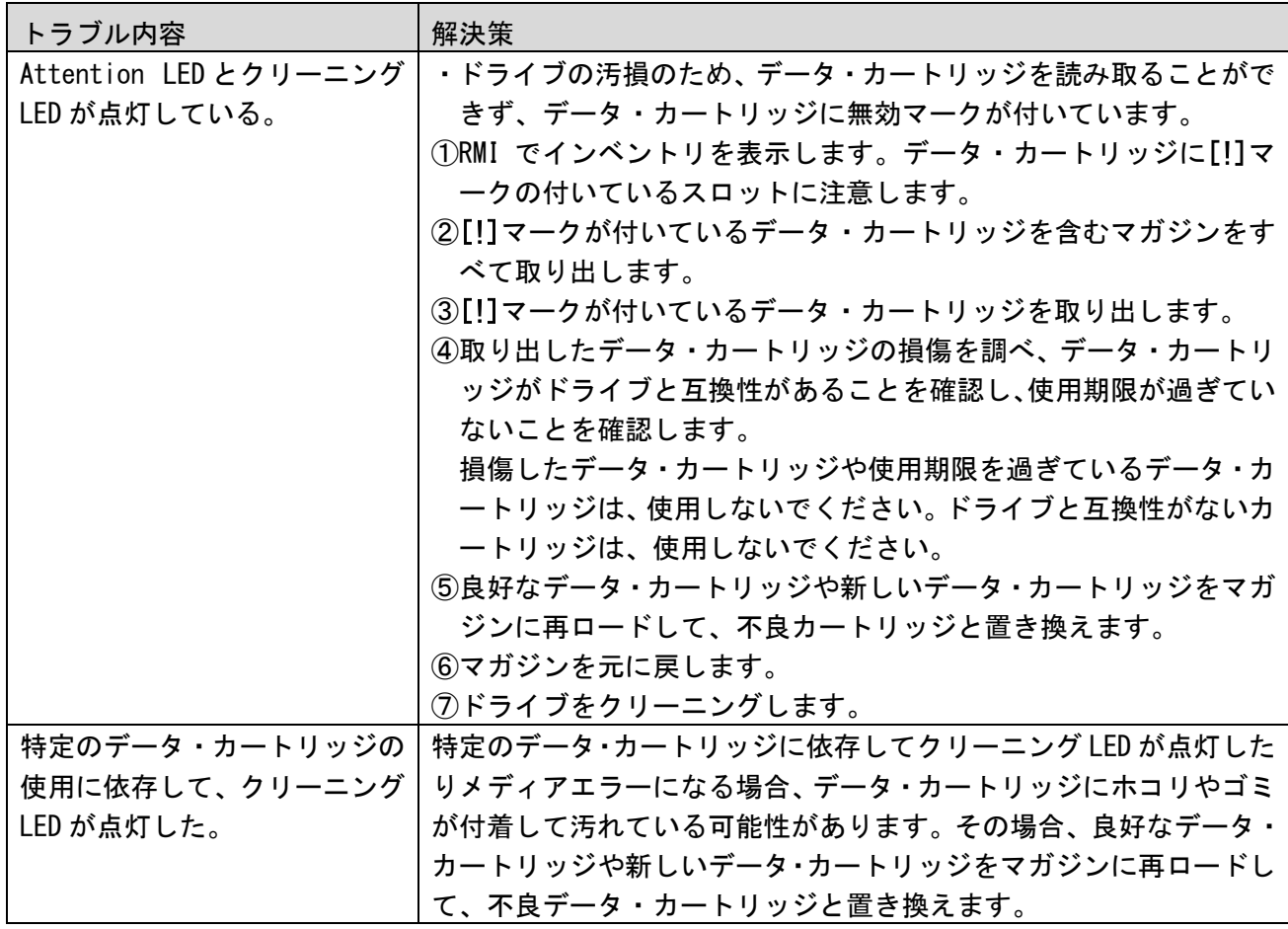

⑦インベントリに関する問題

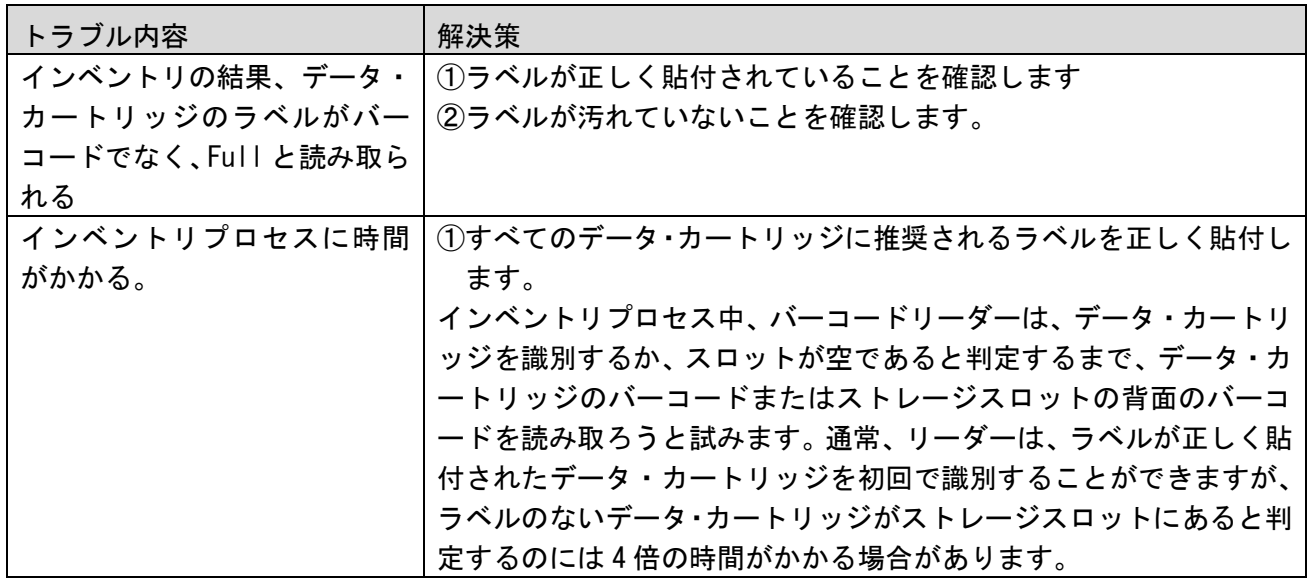

⑧RMI ネットワーク接続に関する問題

| トラブル内容         | 解決策                                      |
|----------------|------------------------------------------|
| リモート管理インターフェー  | ①Ethernet ケーブルで LAN に正しく接続されていることを確認しま   |
| ス(RMI)に接続できない。 | す。                                       |
|                | ②デバイスの電源が入っているときに RJ-45 (LAN) コネクタのリン    |
|                | ク LED が点灯していることを確認します。LED が点灯していない場      |
|                | 合は、デバイスが LAN と通信していません。 ネットワーク管理者に       |
|                | 確認してください。                                |
|                | ③デバイスが有効な静的ネットワークアドレスで設定されているか           |
|                | DHCP が有効になっていてデバイスがネットワークアドレスを取得         |
|                | できることを確認します。DHCP を使用する場合は、[OCP           |
|                | Information (OCP 情報) ]メニューからデバイスのネットワークア |
|                | ドレスを書き留めます。デバイスが DHCP によって有効なアドレス        |
|                | を取得していない場合は、DHCP サーバが起動していて、デバイス         |
|                | がそのサーバにネットワーク経由でアクセスできることを確認し            |
|                | ます。必要に応じて代わりに静的ネットワークアドレスを設定し            |
|                | ます。                                      |
|                | ④デバイスと同じ LAN に接続されている Web ブラウザのアドレスバ     |
|                | 一に、デバイスの IP アドレスを入力します。RMI の Web ページが    |
|                | 表示されない場合は、デバイスの IP アドレスを ping します。 ping  |
|                | が成功しない場合は、デバイスが有効なネットワークアドレスを            |
|                | 持っていることと、Web ブラウザを備えたコンピュータとデバイス         |
|                | の間にファイアウォールやその他のネットワークトラフィック障            |
|                | 害がないことを確認します。                            |

⑨クリーニングに関する問題

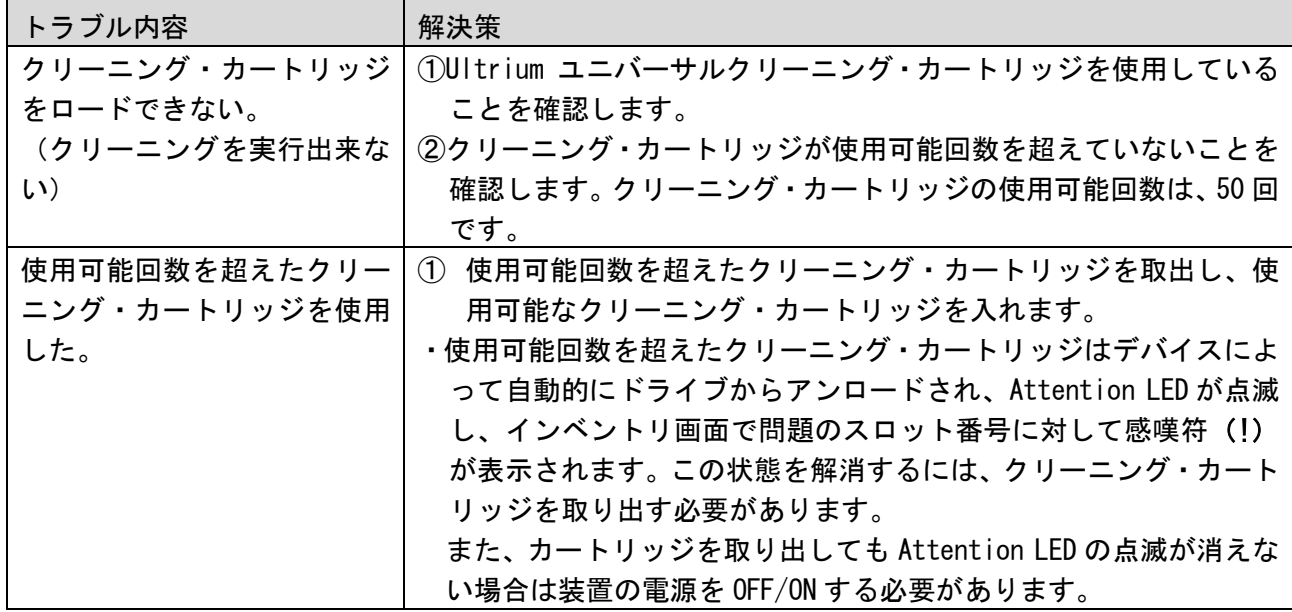

### 6.5 障害時におけるカートリッジ取り出し

ドライブからデータ・カートリッジを強制排出して空きスロットに移動するには、下記のオプション を使用します。このコマンドを実行する前に、移動コマンドでのデータ・カートリッジの取り出しを試 してみてください。

データ・カートリッジを強制排出するには、以下の手順に従います。

- ① 装置正面に取り付けられている塵埃カバーを4.2 防塵カバーの取扱方法を参照して 取り外しください。
- ② [Home(ホーム)]画面で、[Support]と画面に表示されるまで、[Previous(戻る)]ボタンまたは [Next(進む)]ボタンを押します。[Enter(実行)]ボタンを押して、この項目を選択します。
- ③ [Force Drive to Eject Tape]と画面に表示されるまで、[Previous(戻る)]ボタンまたは[Next(進 む)]ボタンを繰り返し押します。[Enter(実行)]ボタンを押して、この項目を選択します。
- ④ [Drive]と画面に表示されるまで、[Previous(戻る)]ボタンまたは[Next(進む)]ボタを繰り返し 押します。画面の 2 行目には、データ・カートリッジのバーコード番号、またはステータス[Full]が 表示されます。[Enter(実行)]を押して、データ・カートリッジの排出を行うドライブを選択します。
- ⑤ データ・カートリッジがドライブから正しく排出されると、データ・カートリッジの移動先スロッ ト位置が画面に表示されます。
- ⑥ 移動先スロットのマガジンを排出してデータ・カートリッジを取り出します。
- ⑦ 塵埃カバーを4.2 防塵カバーの取扱方法を参照して取り付けてください。

#### 重要

■上記操作にて、カートリッジが取り出せない場合は保守会社へご連絡願います。

# 6.6 障害時における左右マガジンの取り出し

- (1)障害により電源が正常に立ち上がらないとき、もしくは左右両方取り出したい場合は以下手順 により手動で該当マガジンを取り外します。
- ① 電源OFFの確認

オートローダ装置の電源がOFFになっていることを確認する。

- ② 4.2 防塵カバーの取扱方法を参照し防塵カバーを外します。
- ③ オートローダ装置の背面に回って、取り出すマガジンを確認します。
- 一番下のドライブのプレートにあるマガジンのリリースホールからマガジンが解除されます。
- ④ 塵埃カバーを4.2 防塵カバーの取扱方法を参照して取り付けてください。

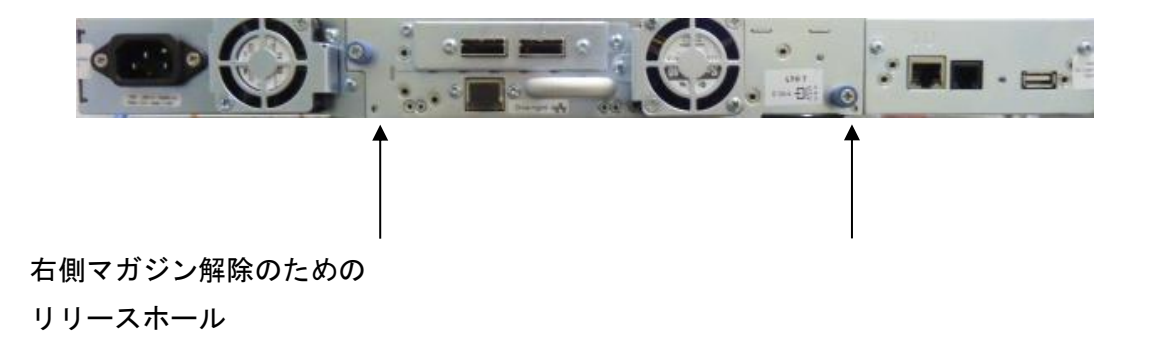

#### マガジンを手動解除するためのリリースホール

 ⑤ 小さな金属製のピンまたはペーパークリップを該当のリリースホールに押し込んで リリースラッチを押し、別の作業者がオートローダ装置からマガジンを 慎重に引き出します。

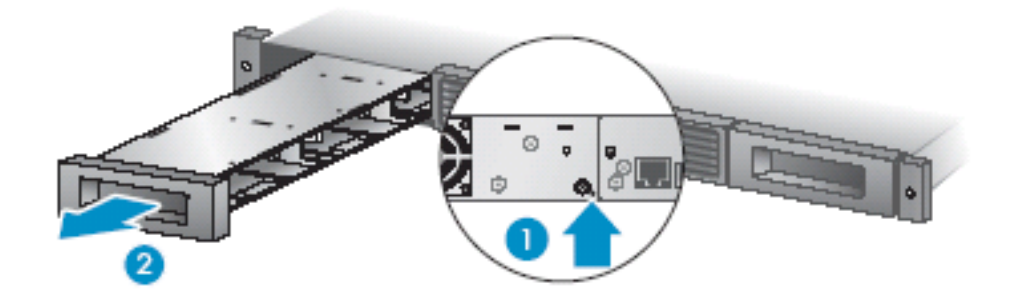

# 第7章 使用上の注意

7.1 使用上の注意について

# 重要

- ■カートリッジ落とさないでください。落下させたカートリッジは、使用しないでください。
- ■カートリッジはケースに入れて直射日光のあたらないところに保管してください。
- ■消去したくないデータは、テープ・カートリッジのライトプロテクトスイッチを移動させ 記録不可状態としておいてください。

 この場合、読み出しは可能ですが、テープ・カートリッジへの書き込みはできなくなり ます。記録可能状態のままですと、誤操作によりデータを消去してしまう可能性があります。

■テープをドライブにロードしたまま放置しないでください。使用しない時は、

ドライブから排出して下さい。

- ■テープのセットおよび取り外し時にテープを床上に置かないで下さい。床上の ホコリやゴミがテープに付着して、バックアップ失敗の原因になります。
- ■途中で切れたテープ・カートリッジを使用しないでください。途中で切れたテープ・ カートリッジをご使用になると、リールに絡みつき故障の原因となります
- ■カートリッジは指定したものを御使用ください。。
- ■本装置を設置するマシン室では、以下のことを特に注意してください
	- ・空調の吹き出し口付近に設置しないでください。
	- ・床は、カーペットの使用を禁止してください。
	- ・ゴミ・ホコリが少ない場所に設置してください。

### 7.2 バックアップ運用方法について

- (1)ヘッド・クリーニング
	- ①定期的なクリーニング・テープ・カートリッジによるヘッド・クリーニングを推奨します。
		- ・6時間未満/1日使用時:1回/月
		- ・6時間以上/1日使用時:1回/10日\*<sup>1</sup>
			- \*1:10日間使用した合計時間が60時間を越える場合は1回/10日での クリーニングをお願いします。
	- ②突発的なメディア・エラー(バックアップ/リストア時の I/O エラー)発生に備えて、 バックアップソフトによる、自動クリーニングの設定も推奨致します。

### 重要

- ■自動クリーニング機能は装置の種類やバーコードの有無により、サポート 可否が異なります。各ソフトウェアのドキュメントにて確認下さい。
- ・オペレータパネルにクリーニング要求のメッセージがでた場合、クリーニング・テープ・ カートリッジによるヘッド・クリーニングを実施してください。

### 重要

■利用限度回数を超えた場合、ヘッドクリーニング動作を行なわずにそのまま 排出されるため、ヘッド清掃が行なわれません。必ずクリーニング毎に使用回 数を記録して、利用限度回数に達したクリーニング・テープ・カートリッジは 使用しないでください。使用回数が判らないクリーニング・テープ・カート リッジは使用せず、新しいクリーニング・テープ・カートリッジを使用して下さい

#### (2) 定期的な媒体の交換

 安定したバックアップ運用を実施する為に、定期的にテープ・カートリッジを新品のテープ・ カートリッジに交換することを推奨します。交換の周期は、テープの種類により、下表のように 異なります。なお、交換周期はテープ・カートリッジの使用頻度及び周辺環境により、交換周期が 早まることがあります。下記のテープ交換周期を目安として、テープ・カートリッジの交換を お勧めいたします。

- ■マシンルーム環境時 (空調管理、入退室管理され塵埃が少ない環境を想定) 交換周期:250 回
- ■事務所相当環境時(通常のオフィス及びオフィスと隔離されていない環境を想定) 交換周期:150 回

#### 重要

塵埃が多い環境ではテープ・カートリッジ交換周期が早まることがあります。

- (3)テープ・カートリッジの管理について テープ・カートリッジ毎に下記項目について管理してください。
	- ・新規導入日 (使用開始日): 使用を開始した年月日を記録します。

#### ・障害発生日:

このテープ・カートリッジにおける障害履歴を記録します。

 このテープ・カートリッジ使用時にバックアップ/リストアが失敗した場合、障害発生日を 記録し管理します。同ーテープ・カートリッジにおいて障害が多い場合、劣化や不良が考え られますので、使用期間が交換周期未満の場合においても、テープ・カートリッジを交換す る事を推奨致します。

 ・テープ・カートリッジ交換(破棄)予定日: このテープ・カートリッジを交換(破棄)する年月日を記録します。 テープ・カートリッジ交換予定日がきたら、テープ・カートリッジを交換する事を推奨 致します。交換予定日を過ぎて使用した場合、バックアップ/リストアが失敗する頻度が 高くなります。

- (4) テープ・カートリッジの保管方法(ケース管理)
	- ・テープ・カートリッジをライブラリの外で保管する場合、埃等の影響を少なくする為、必ず ケースにしまって保管してください。
	- ・テープ・カートリッジをマガジンに搭載したままで保管する場合、埃等が少ない所へ保管して ください。
	- ・テープ・カートリッジを床上や、空調機/コンピュータ機器の通風孔等、風の流れがある場所に 置かないでください。
	- ・テープ・カートリッジは、磁場の強い場所(CRT ディスプレイ、モーター付近等)、湿気の多い 場所、直射日光の当たる場所には絶対に放置しないでください。
	- ・媒体保管時の環境は、以下の通りです。

#### 温度:16~35℃

湿度:20~80%

- ・テープ・カートリッジ移送時の注意点
	- ‐テープ・カートリッジへの振動や衝撃をさける為、必ずケースに入れて移送してください。 ‐落下させたテープは、使用しないでください。床などに落下したテープ・カートリッジは、 落下の衝撃でプラスチック部分などが破損する場合があります。
	- ‐急激な温度や湿度の変化は避けてください。
	- ‐テープ・カートリッジの保管場所と仕様場所に温度差がある場合は、最低2時間以上、 使用場所でケースに入れたまま放置した後、セットしてください。 (結露が考えられる場合は半日以上放置してください)
- (5)定期的なテープ・カートリッジ/クリーニング・テープ・カートリッジの清掃
	- テープ・カートリッジ/クリーニング・テープ・カートリッジのケース表面に汚れがあると、 テープ・カートリッジが正しく搬送(ロード/アンロード)出来ずにバックアップエラーに 至る場合があります。定期的に乾いた布等(または水を少量付け固く絞った布等)でテープ・ カートリッジ/クリーニング・テープ・カートリッジのケース表面を清掃してください。

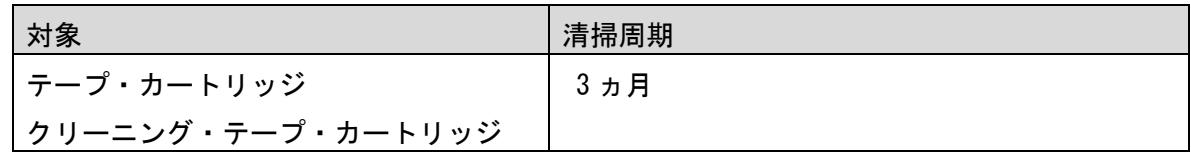

(6)長時間使用しない時の注意事項

長期間(1ヶ月以上)装置を使用しない場合、次の要因でバックアップがエラーになる場合が あります。

- ・ドライブのヘッドやテープ走行メカに堆積した塵やホコリの影響で正常に動作しない だけでなく、テープ・カートリッジならびにヘッドを傷める事があります。
- ・ライブラリ、テープドライブにあるモータやギアのグリースが固まったり偏ることで、 動作が重く(過負荷)なりエラーが発生することがあります。

長期間未使用となる場合は、次の対応を実施してください。

- ・装置の電源を OFF する。
- ・定期的(1 か月に 1 回程度)に下記のような方法でライブラリ、テープドライブの動作を お願いします。定期的な動作確認をすることで、業務に使用する前に異常を摘出し、回復 出来ることがあります。
- ライブラリ電源のOff/Onによるライブラリロボット/テープドライブの診断動作 - クリーニング動作の実行。ライブラリのロボット動作、ドライブの走行/清掃動作が 実施出来ます。
- (7)新品テープ・カートリッジ導入時の注意事項 新品テープ導入時には、ドライブとテープ・カートリッジの馴染みをよくする意味で、3 回程 テープ・カートリッジのロード/アンロードを実施してください。

(8) バックアップアプリケーションによる運用について

 ゴミ・埃付着によるテープ障害発生時にバックアップ運用でこれをリカバーすることが可能です。 以下のようなバックアップアプリケーションの設定変更を御検討ください。 設定変更の方法や機能のサポート状況については、各バックアップアプリケーションのドキュメン トを確認ください。

①予備テープの設定

 論理的なバックアップテープであるメディア・プール内にテープを 1~2 本、余分に 用意しておく事で、テープ障害発生時には予備テープを用いてバックアップを継続する 運用が可能です。

 ②バックアップアプリケーションの「バックアップ後の自動排出設定」について バックアップアプリケーションの機能である「バックアップ後の自動排出設定」は、 「ON」にしてください。「バックアップ後の自動排出設定」を「ON」で使用しないと、 テープ・カートリッジがドライブ内に滞在したままとなり、この状態でシステムの 再起動(リブート)が発生すると、バックアップアプリケーションが、テープ・カート リッジの状態管理(テープ・カートリッジの戻りスロット情報)を誤りバックアップ 障害に至る場合があります。

(9)アクセス時のブロック・サイズ

アクセス・ブロック・サイズには、128kbまたは 256kbに設定することを 推奨致します。これにより、テープの位置あわせのための往復走行動作(リポジショ ニング動作)が減少するため、テープへのストレスが低減して信頼性が向上します。 また、データ転送性能も向上し最大限の性能を引き出す事が可能です。

### 重要

- ■媒体の初期化実施後にブロック・サイズを変更しても有効になりません。初期化を 行わずに追加書きを行った場合は、エラーとなりバックアップできません。
- ■ブロックサイズの変更を有効にするためには再度初期化を実施する必要があります。
- ■ディスクの性能が高くない場合等でバックアップデータが適切に転送されないと ブロックサイズを大きくしてもデータ転送性能は向上しません。
(10)テープ・カートリッジの挿着について

 ドライブ内に・カートリッジを入れっぱなしにせず、バックアップ処理前にテープをドライブ 挿着するような運用をお願い致します。バックアップ用のテープをドライブに常時 装着していますと、・カートリッジ装着部のカバーが開いている状態から、ゴミがドライブ内 部に混入しライト・エラー/リード・エラー障害の要因になります。

(11) バックアップ動作時の温度/湿度条件について

 一般的なバックアップ運用では、バックアップ取得時間を深夜または早朝に設定されるケースが 多く見受けられますが、バックアップ取得時間帯の温度/湿度条件がシステム装置の温度/湿度条件 に一致しているかを確認してください。

 24 時間空調されている環境以外では、夜間空調が OFF された場合、夏季はシステム装置から の発熱が加味され高温となり、冬季は外気の影響で低温となるため、この影響でバックアップ障害 に至る場合があります。

 24 時間空調されている環境以外では、空調が ON となっている時間帯でのバックアップ設定を 推奨します。

(12) バックアップ時のコンペアのお願い

 バックアップしたデータの正常性確認のために、コンペア機能によるテープに記録した データとバックアップ元のデータとの比較確認を推奨いたします。コンペアとは、テープに 書き込んだデータとハードディスク上の書き込む前のデータ(バックアップ元データ)と 比較してデータの正常性を確認する機能のことです。これにより、テープにデータが正しく 書き込まれたこととテープからの読み出し確認ができます。ただし、バックアップしたデータを 比較するためにバックアップ時間が長くなるデメリットがあります。重要なデータの場合には、 必ずコンペアを実施するように推奨します。

 コンペア機能の使用方法については、各バックアップアプリケーションのドキュメントを参照 してください。

#### 7.3 テープアラートについて

テープアラートとは、本装置が、障害・操作・その他情報をバックアップ・アプリケーション・プロ グラムに通知する仕組みです。テープアラートに対応したハードウェアとバックアップ・アプリケーシ ョン・プログラムの組合わせであれば、本装置の状態(障害・操作・その他情報)をバックアップ・アプ リケーション・プログラムに通知し、対応したメッセージを表示させる事ができます。

テープアラートは、本装置を構成するテープドライブ部とチェジャー部で別々のコードが設定されて います。(コードの詳細は次ページ以降を参照してください)

テープアラートを使ったメッセージの表示の流れは、次のようになります。

①本装置でイベントが発生

②本装置でイベントに該当するテープアラートのフラグが設定されます。

- ③バックアップ・アプリケーション・プログラムを使ってバックアップなどのジョブを 実行します。
- ④ジョブ実行時にテープアラートを読み取ります。
- ⑤本装置がテープアラートフラグ情報をバックアップ・アプリケーション・
- プログラムに通知します。
- ⑥バックアップ・アプリケーション・プログラム上で本装置が通知したテープアラートフラグ に該当するメッセージを表示します。

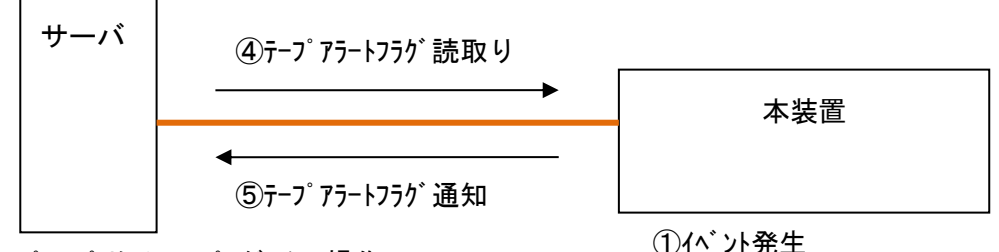

②テープ アラートフラグ設定

③バックアップ・アプリケーション・プログラムで操作

(バックアップ/リストア/クリーニング/インベントリ..)

6テープ アラートのメッセージ 表示

#### 重要

■本装置でテープアラートフラグが設定されるタイミングとバックアップ・アプリケーション・ プログラムがテープアラートを読取るタイミングは同期していません。

 バックアップ・アプリケーション・プログラムでテープアラートのメッセージを表示した場合、 本装置でそのイベントがいつ発生したか、確認してください。数日前のイベントに関する メッセージが表示される場合もあります。

■バックアップ・アプリケーション・プログラムにより、表示されるメッセージは異なります。 詳細は、バックアップ・アプリケーション・プログラムのサポート部署にお問合せください。

### (1)テープドライブのテープアラート・メッセージ

レベル

C:危険レベル(問題を解決しないとバックアップは実施できません。)

W:警告レベル(問題があるがバックアップは実施可能です。)

I:情報提示レベル

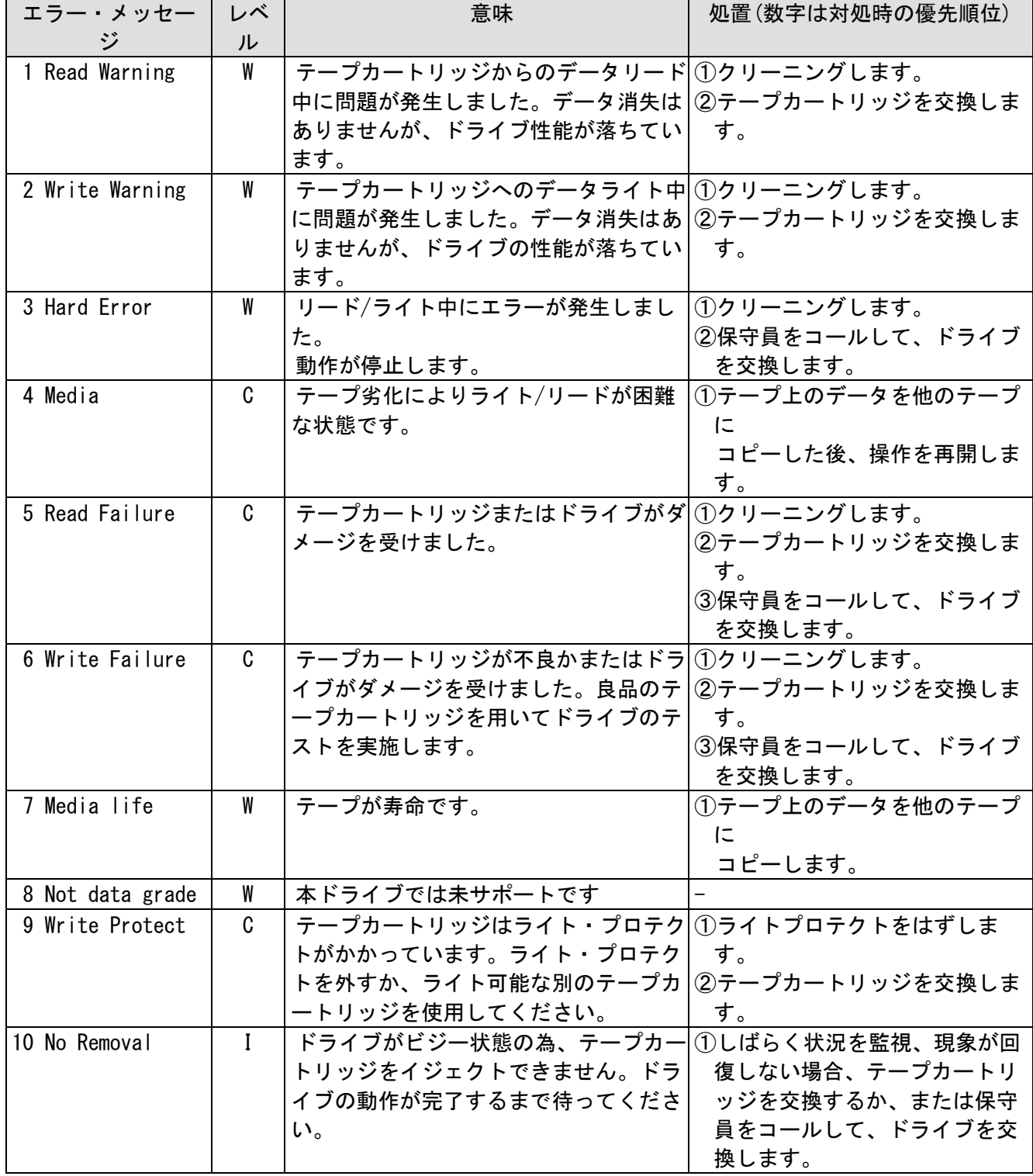

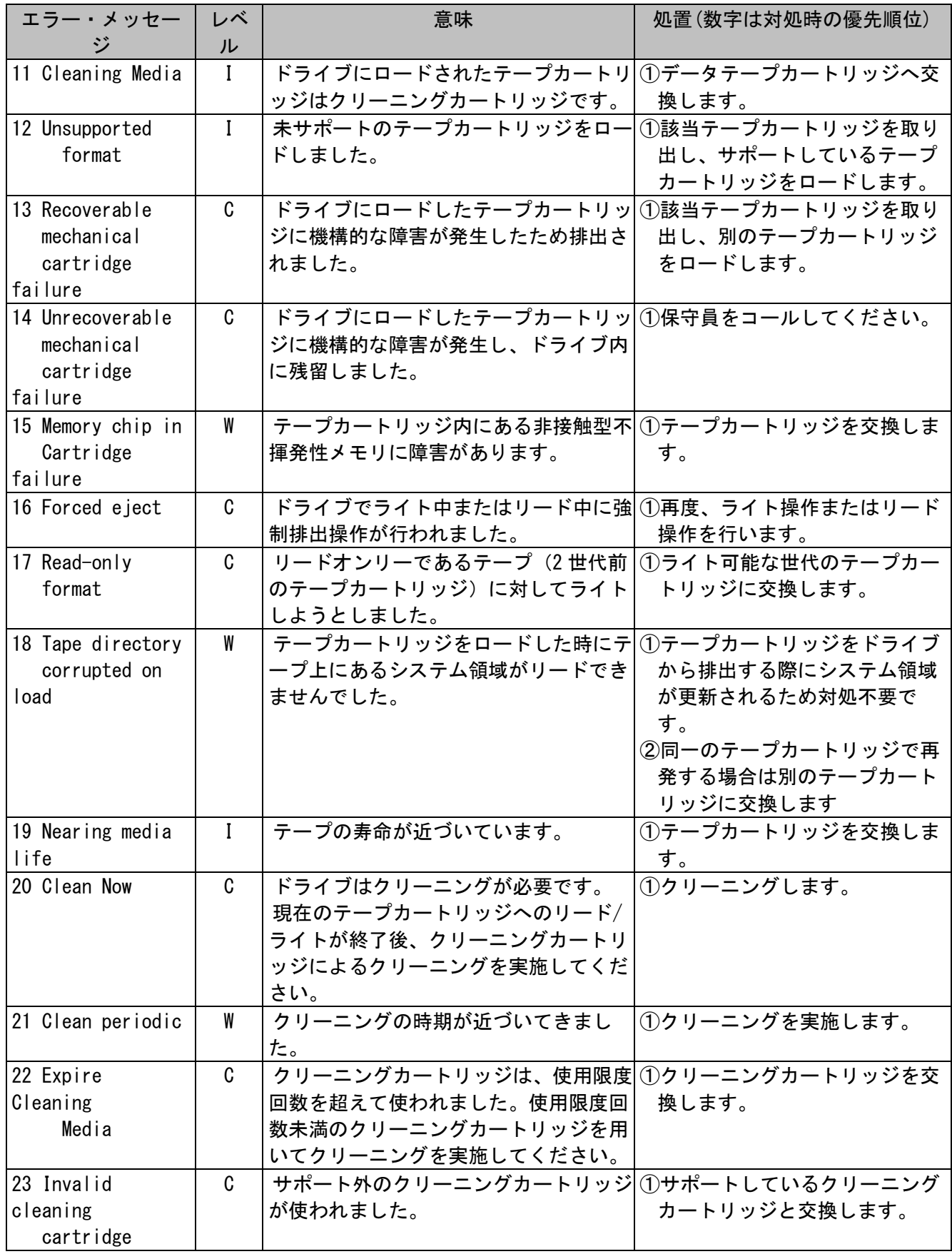

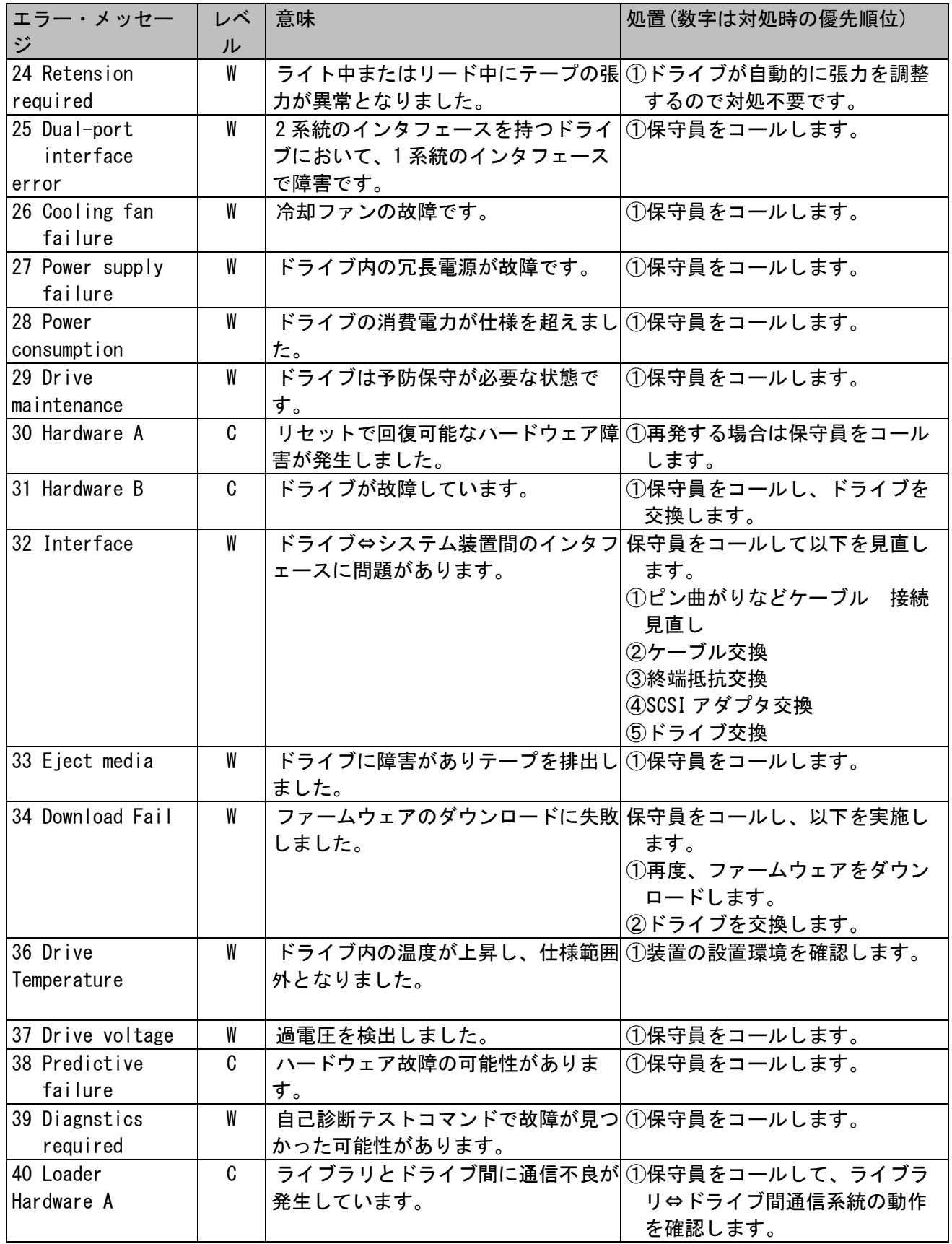

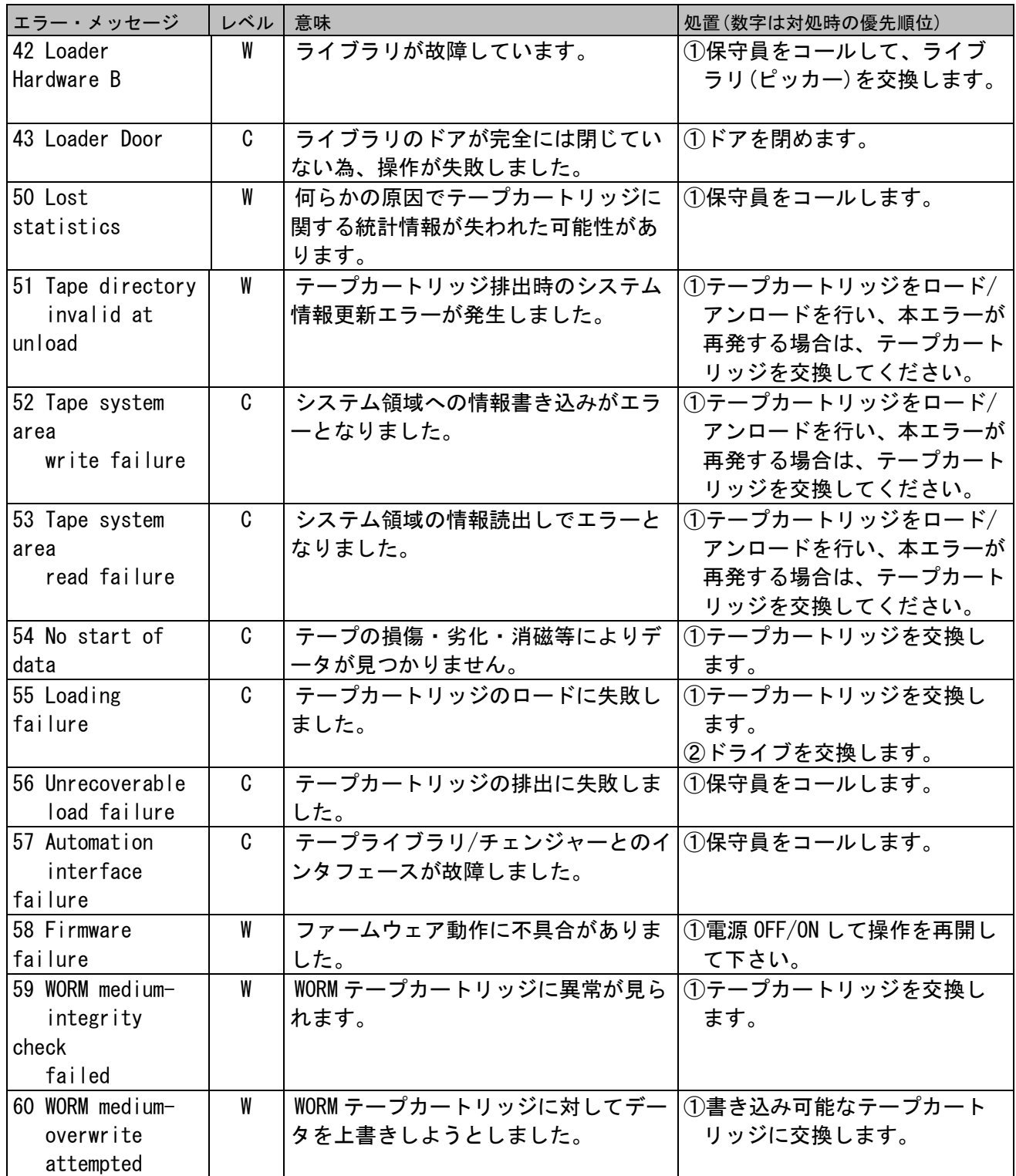

(2)チェンジャー部のテープアラート・エラー・メッセージ

| ジ<br>ル<br>C<br>テープライブラリ装置とドライブの通<br>1テープライブラリ装置の電源を<br>1 Library<br>Hardware A<br>信に問題があります。<br>OFF/ON します。 |  |
|----------------------------------------------------------------------------------------------------|--|
|                                                                                                    |  |
|                                                                                                    |  |
| ②保守員をコールします。                                                                                                |  |
| テープライブラリ装置に問題がありま<br>2 Library<br>W<br>①テープライブラリ装置の電源を                                                      |  |
| Hardware B<br>OFF/ON します。<br>す。                                                                             |  |
| ②保守員をコールします。                                                                                                |  |
| テープライブラリ装置にハード的な問<br>1テープライブラリ装置の電源を<br>C<br>3 Library                                                      |  |
| Hardware C<br>題があります。<br>OFF/ON します。                                                                        |  |
| ②保守員をコールします。                                                                                                |  |
| テープライブラリ装置にハード的な問<br>1テープライブラリ装置の電源を<br>4 Library<br>C                                                      |  |
| Hardware D<br>題があります。<br>OFF/ON します。                                                                        |  |
| ②保守員をコールします。                                                                                                |  |
| W<br>テープライブラリ装置にハード的な問<br>5 Library<br>①診断テストを実施します。                                                        |  |
| Diagnostics<br>題があります。<br>②保守員をコールします。                                                                      |  |
| Required                                                                                                    |  |
| 6 Library<br>C<br>テープライブラリ装置とシステム装置<br>①保守員をコールします。                                                         |  |
| Interface<br>との接続に問題があります。                                                                                  |  |
| 7 Predictive<br>W<br>テープライブラリ装置の動作に問題が<br>①保守員をコールします。                                                      |  |
| Failure<br>発生する兆候が見られます。                                                                                    |  |
| W<br>テープライブラリ装置の予防保守が必<br>8 Library<br>①保守員をコールします。                                                         |  |
| Maintenance<br>要です。                                                                                         |  |
| C<br>テープライブラリ装置の湿度が仕様範<br>9 Library<br>1設置環境を見直します。                                                         |  |
| Humidity<br>囲外となりました。                                                                                       |  |
| Limits                                                                                                    |  |
| C<br>テープライブラリ装置の温度が仕様範<br>10 Library<br>1設置環境を見直します。                                                        |  |
| Temperature<br>囲外となりました。                                                                                    |  |
| Limits                                                                                                    |  |
| 11 Library<br>C<br>テープライブラリ装置の電源が仕様範<br>①電源を見直します。                                                          |  |
| Voltage<br>囲外となりました。<br>Limits                                                                              |  |
| $\mathsf{C}$<br>1)ドライブからテープカートリッ                                                                            |  |
| 12 Library Stray<br>直前のハードウェア障害により、テー                                                                       |  |
| プライブラリ装置内にあるテープドラ<br>ジを取出します。<br>Tape<br>イブにテープカートリッジが残留しま<br>②ライブラリ装置の電源を OFF/ON                           |  |
| した。<br>します。                                                                                                 |  |
| ③保守員をコールします。                                                                                                |  |
| ドライブまたはスロットからのテープ<br>13 Library Pick<br>①状態を監視、本エラーが継続す<br>W                                                |  |
| カートリッジの取出しに問題が発生す<br>るようであれば、保守員をコー<br>Retry                                                                |  |
| る可能性があります。<br>ルします。                                                                                         |  |
| スロットヘテープカートリッジを戻す<br>14 Library Place<br>W<br>①状態を監視、本エラーが継続す                                               |  |
| 時に問題が発生する可能性がありま<br>るようであれば、保守員をコー<br>Retry                                                                 |  |
| す。<br>ルします。                                                                                                 |  |

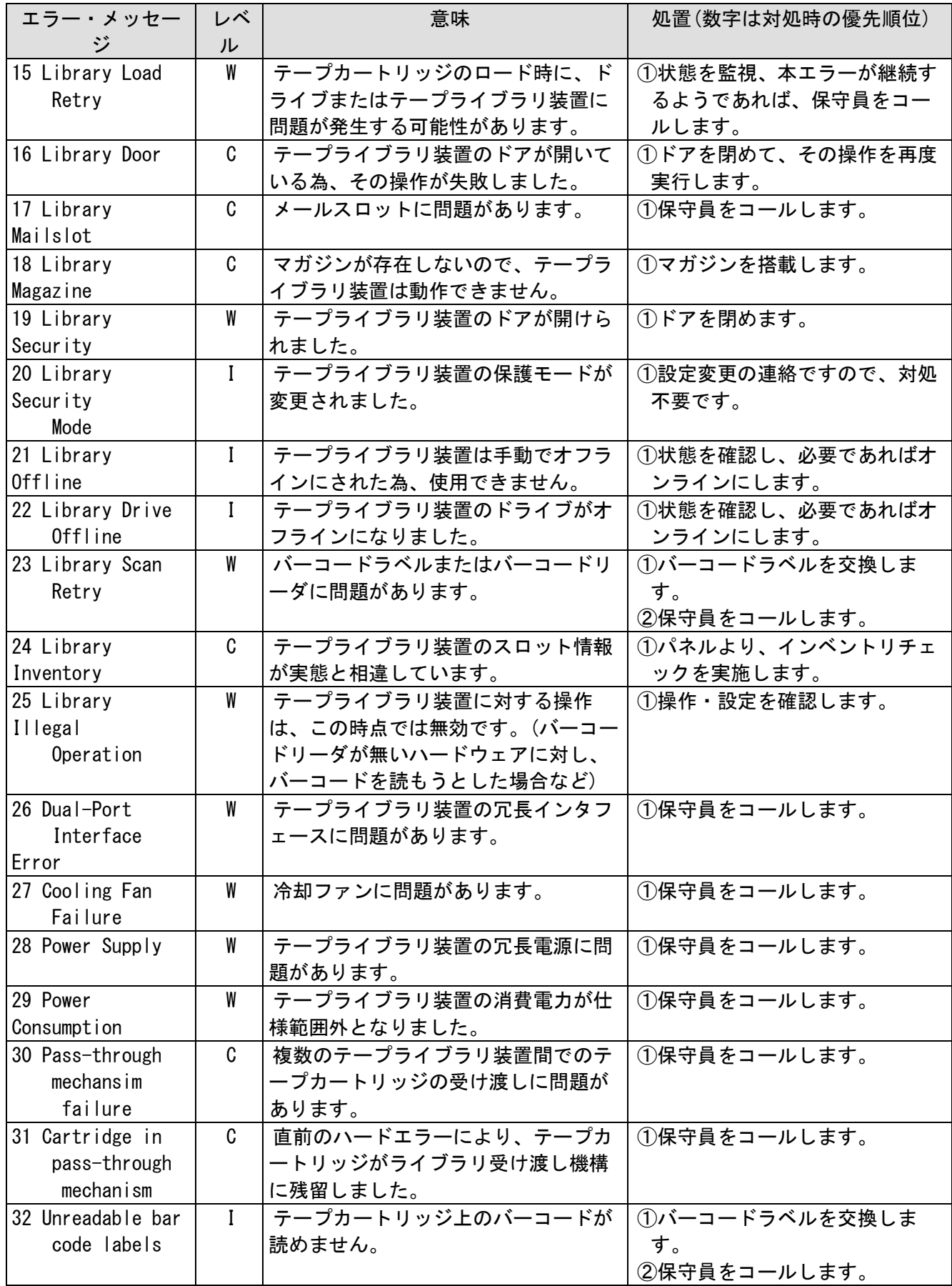

# 第8章 お手入れと消耗品

この章では、日常のお手入れ方法や装置寿命、消耗品について説明します。

#### 8.1 お手入れ

#### (1)本体装置

 日頃のお手入れとして、時々本体の汚れを乾いた柔らかい布で拭き取って下さい。汚れがひどいと きは、水を少量付け固く絞った布等で軽く拭き取ってください。

埃は掃除機や乾いた布で取り除いてください。ただし、ベンジンやシンナー、そのほかの薬品類を使 うと、変形または変色することがあります。

清掃中に内部に水や洗剤が入らないようにしてください。

お手入れの際は、電源が入っていないことを確認してから行ってください。

(2)カートリッジの清掃

 カートリッジのケース表面に汚れがある場合は乾いた布等(または水を少量付け固く絞った布等) でカートリッジのケース表面を清掃してください。

#### 8.2 装置寿命

本装置の寿命は5年(1日 24 時間、1ヶ月 30 日)です。装置寿命を越えての使用する場合は、お 買い上げの販売店もしくは保守契約会社にご相談下さい。

# 8.3 消耗品

 カートリッジは消耗品です。下記の条件を目安に新しいカートリッジ交換してください。消耗品の 詳細については付録 2 参照してください。

- ■マシンルーム環境時 (空調管理、入退室管理され塵埃が少ない環境を想定) 交換周期:250 回
- ■事務所相当環境時(通常のオフィス及びオフィスと隔離されていない環境を想定) 交換周期:150 回

## 重要

塵埃が多い環境ではカートリッジ交換周期が早まることがあります。

付 録

# 付録1 主な仕様

## (1)L1/8A LTO オートローダ装置

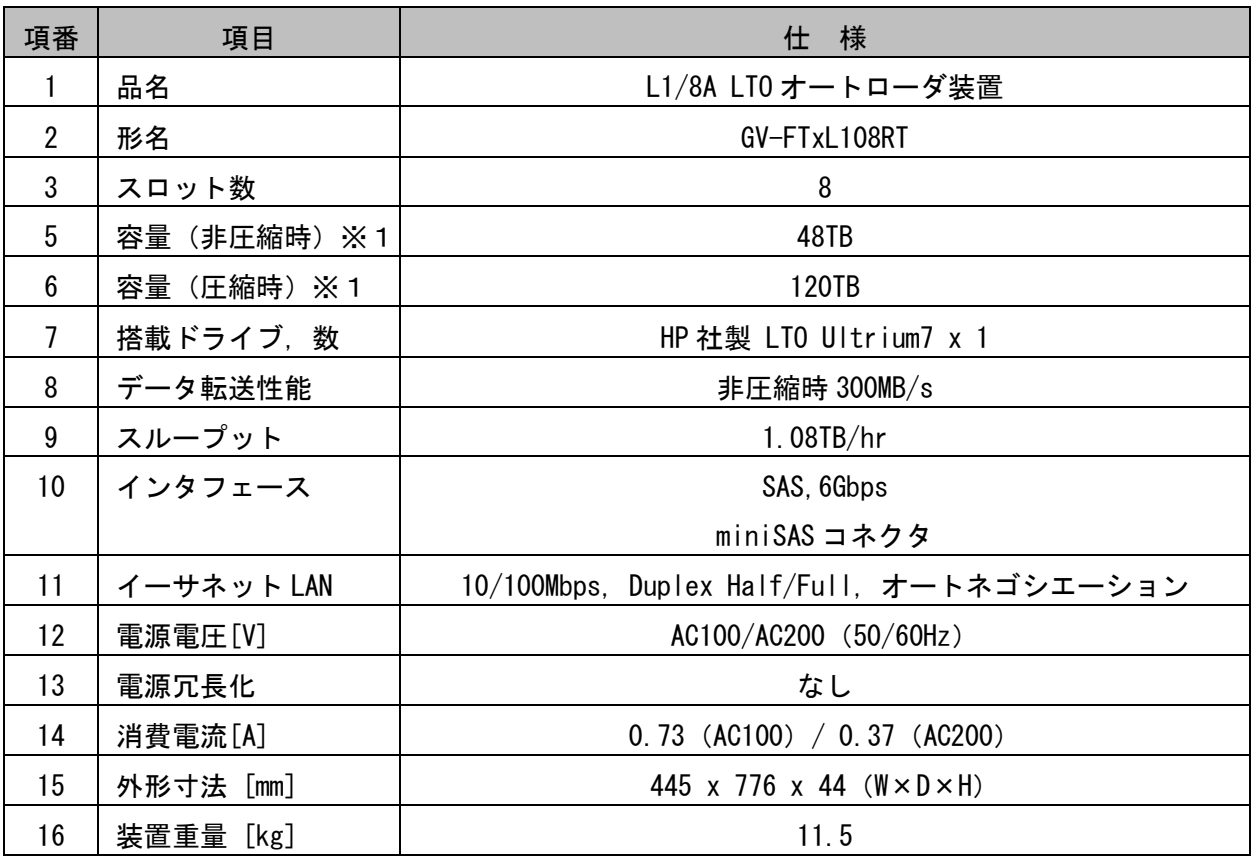

※1:圧縮時の値は、データ圧縮率を2.5:1とした場合で算出しています。

#### (1)消耗品環境仕様

LTO メディア

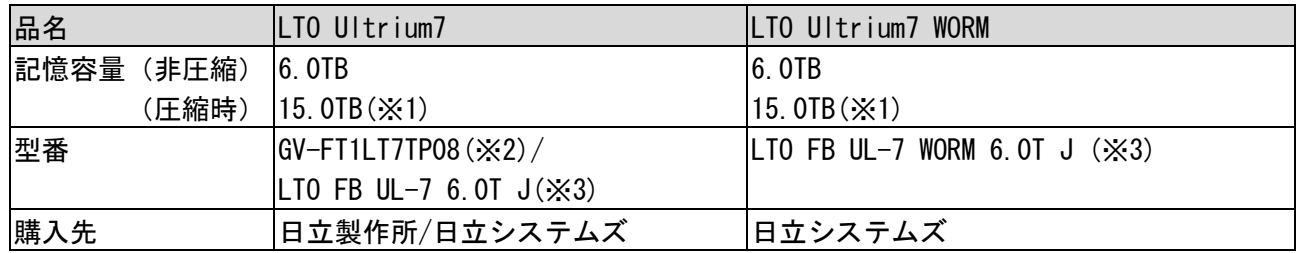

※1:平均データ圧縮率を 2.5 倍と仮定した場合の値です。

※2:8巻固定バーコードラベル付。

 ※3:ご購入の際は、日立システムズにてお求めください。本型番にはバーコードラベルが貼付け られておりません。別途手配が必要です。また本装置に使用する LTO メディアはバーコード ラベル必須です。バーコードラベルが貼られていない LTO メディアを使用すると装置が認識 せず使用できません。

LTO メディアにはバーコードラベルを貼り付けてご使用願います。

なお、バーコードラベルの仕様は次ページの通りです。

LTO クーリニングメディア

| 品名   | ユニバーサル・クリーニング・カートリッジ                              |
|------|---------------------------------------------------|
| 型番   | GV-FT1LTCTP05A (5巻, バーコードラベル付き: CLNU01CU)         |
|      | GV-FT1LTCTP05B (5巻,バーコードラベル付き: CLNU01CU~CLNU05CU) |
|      | GV-FT1LTCTP05C (5巻,バーコードラベル付き: CLNU06CU~CLNU10CU) |
|      | LTO FB UL-1 CL UCC $J(\times 4)$                  |
| 使用回数 | 50回/巻                                             |
| 方式   | 乾式                                                |
| 購入先  | 日立製作所/日立システムズ                                     |

 ※4:ご購入の際は、日立システムズにてお求めください。本型番にはバーコードラベルが貼付け られておりません。別途手配が必要です。また本装置に使用する LTO メディアはバーコード ラベル必須です。

バーコードラベルが貼られていない LTO メディアを使用すると装置が認識せず 使用できません。

LTO クリーニングメディアにはバーコードラベルを貼り付けてご使用願います。 なお、バーコードラベルの仕様は次ページの通りです。

LTO バーコードラベル(データ用、WORM 用、診断用、クリーニング用)

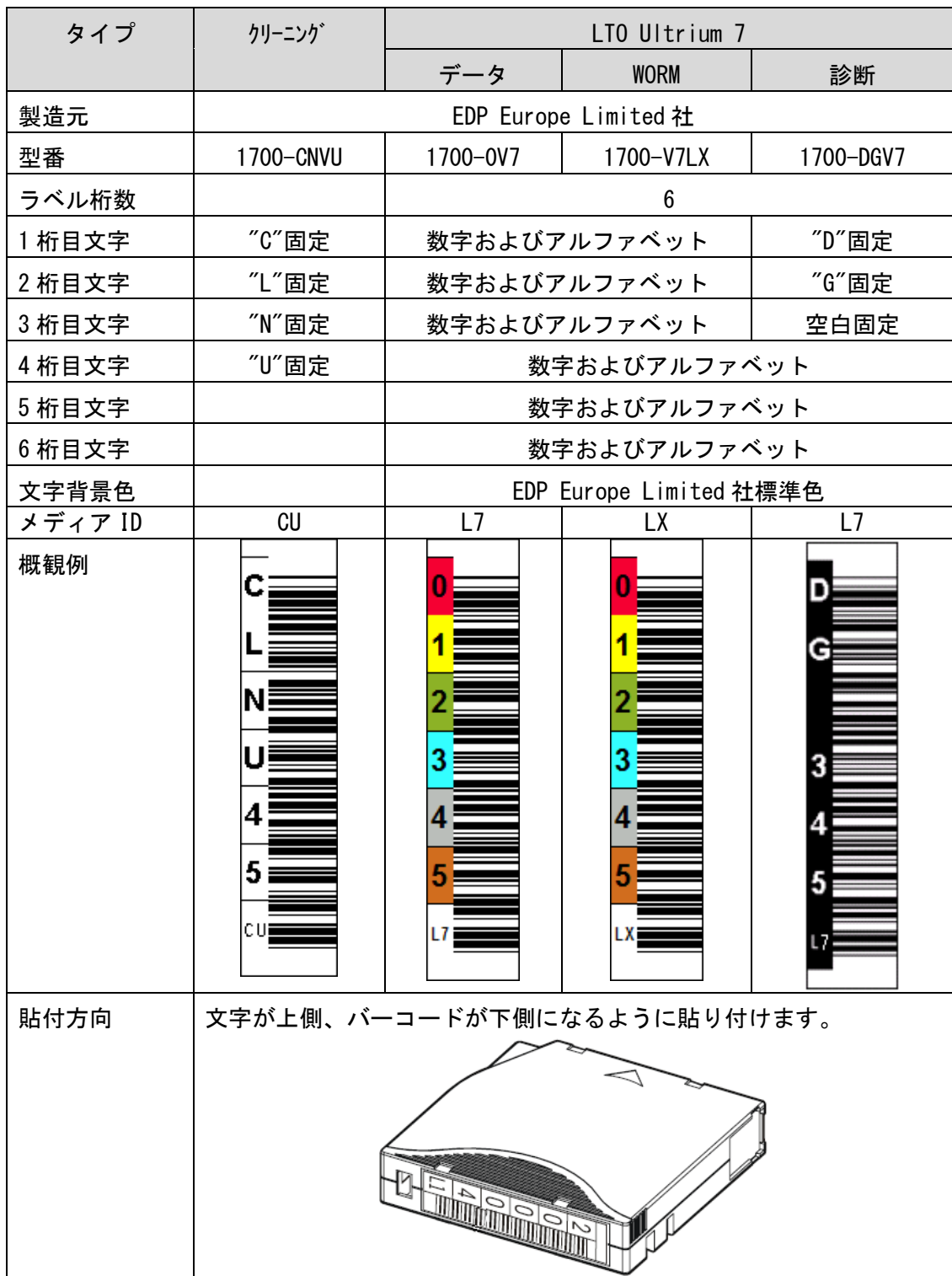

# 付録3 工場出荷時の設定

#### (1)工場出荷時の各種設定

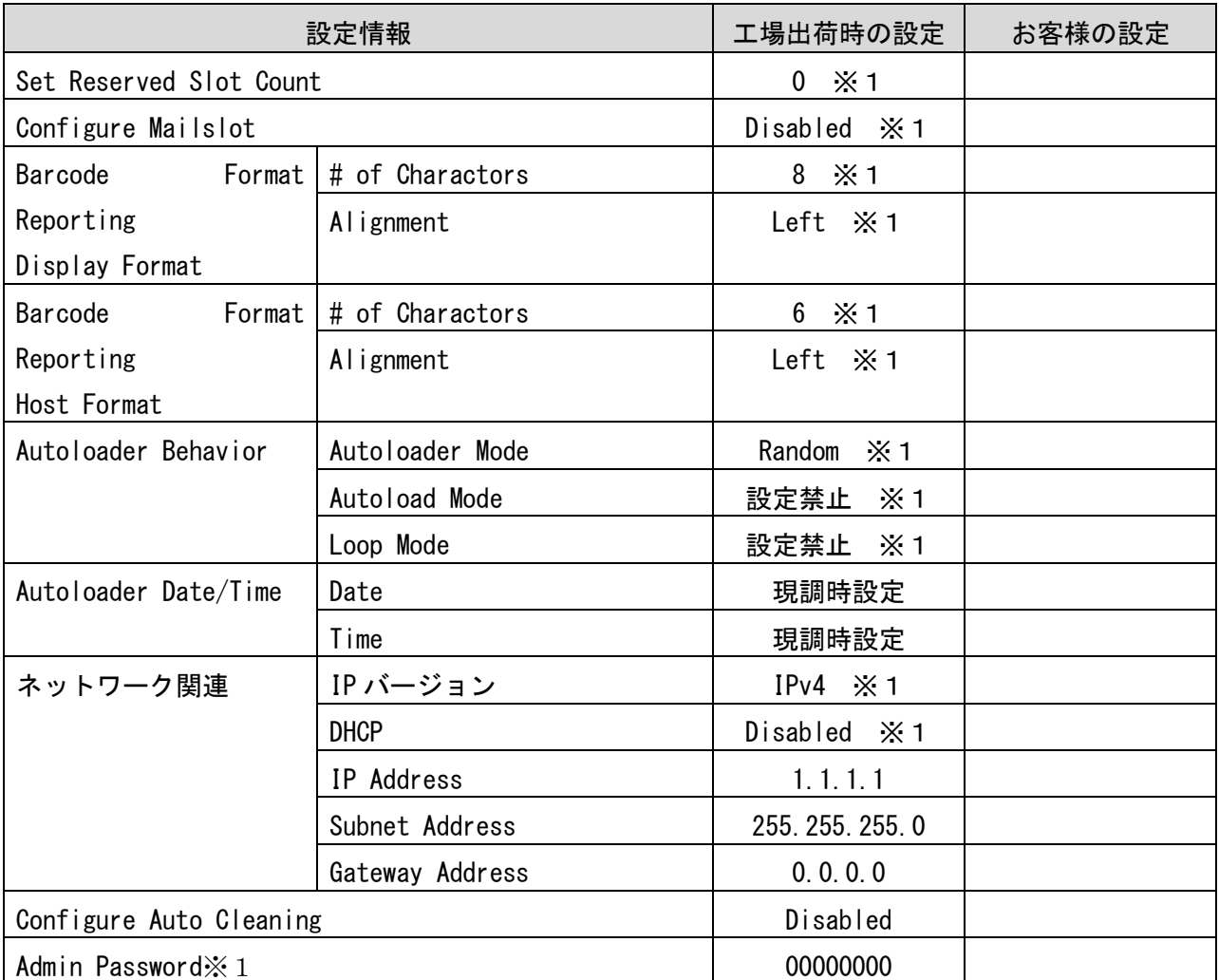

※1:設定変更禁止

### ※2:Admin Password は管理者パスワードです。

#### (2)パネル Admin Password

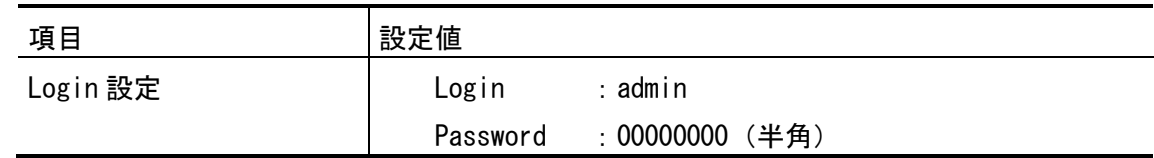

## (3)RMI Login Password

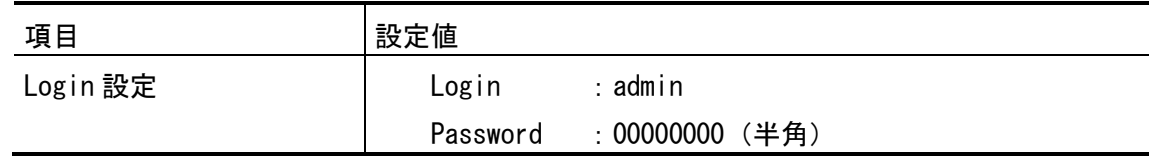

# 付録4 メインエラーコード/エラーサブコード表

# (1)メインエラーコード

※エラーログが採取された場合は①エラーコードを参照。 ーク・ラブル *[*44]<br>ワーニングログが採取された場合は②警告イベントコードを参照。

## ①エラーコード

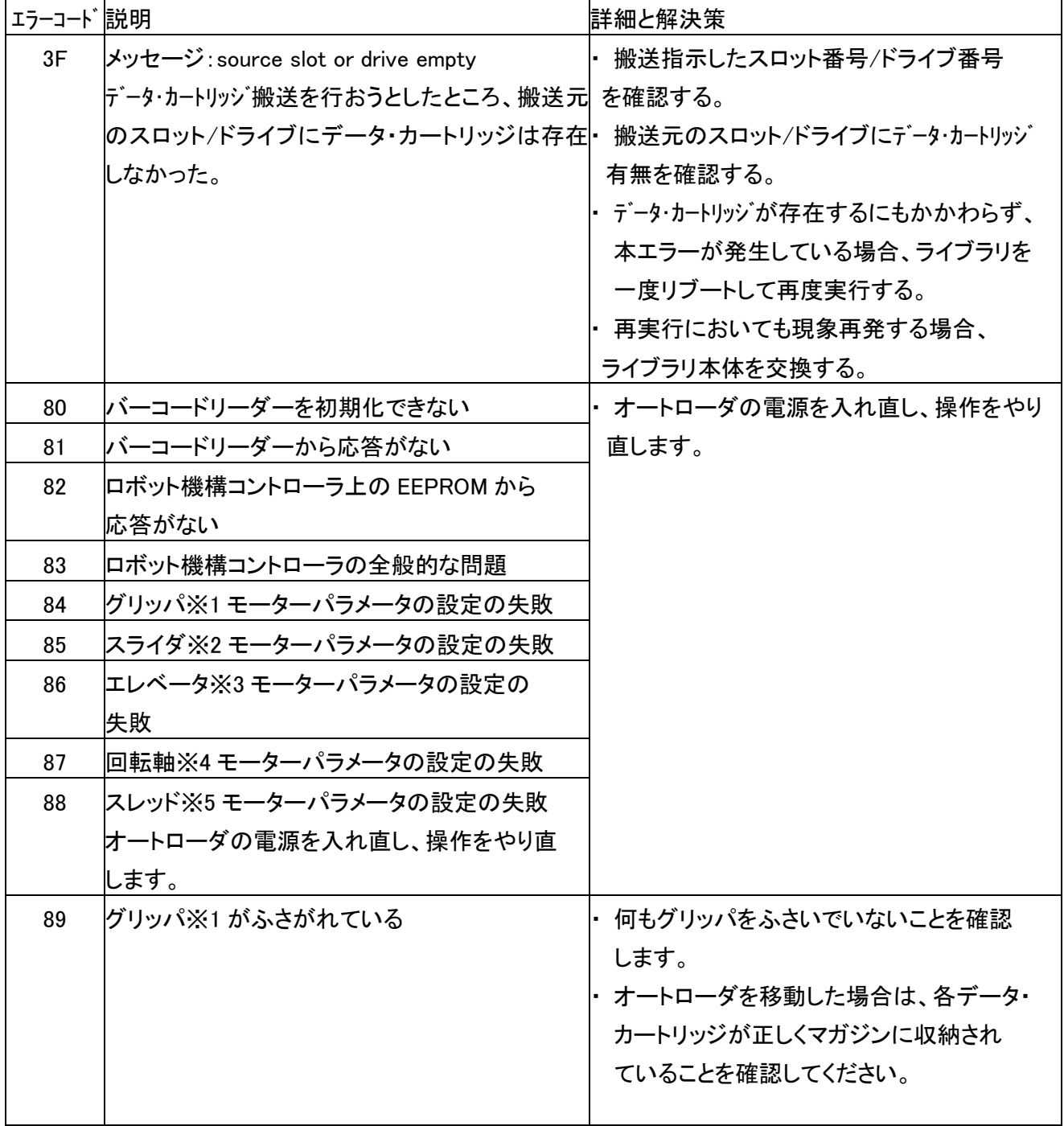

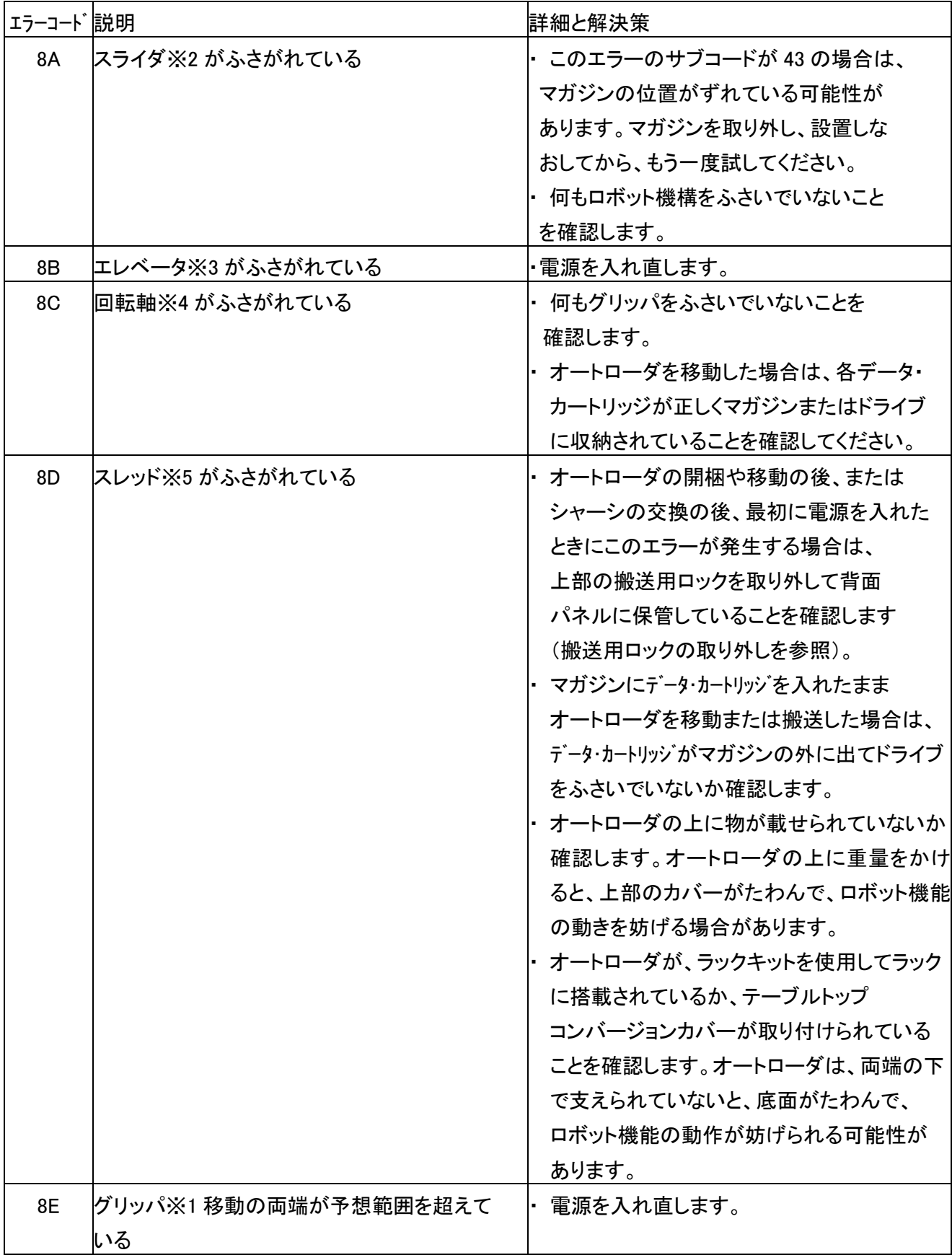

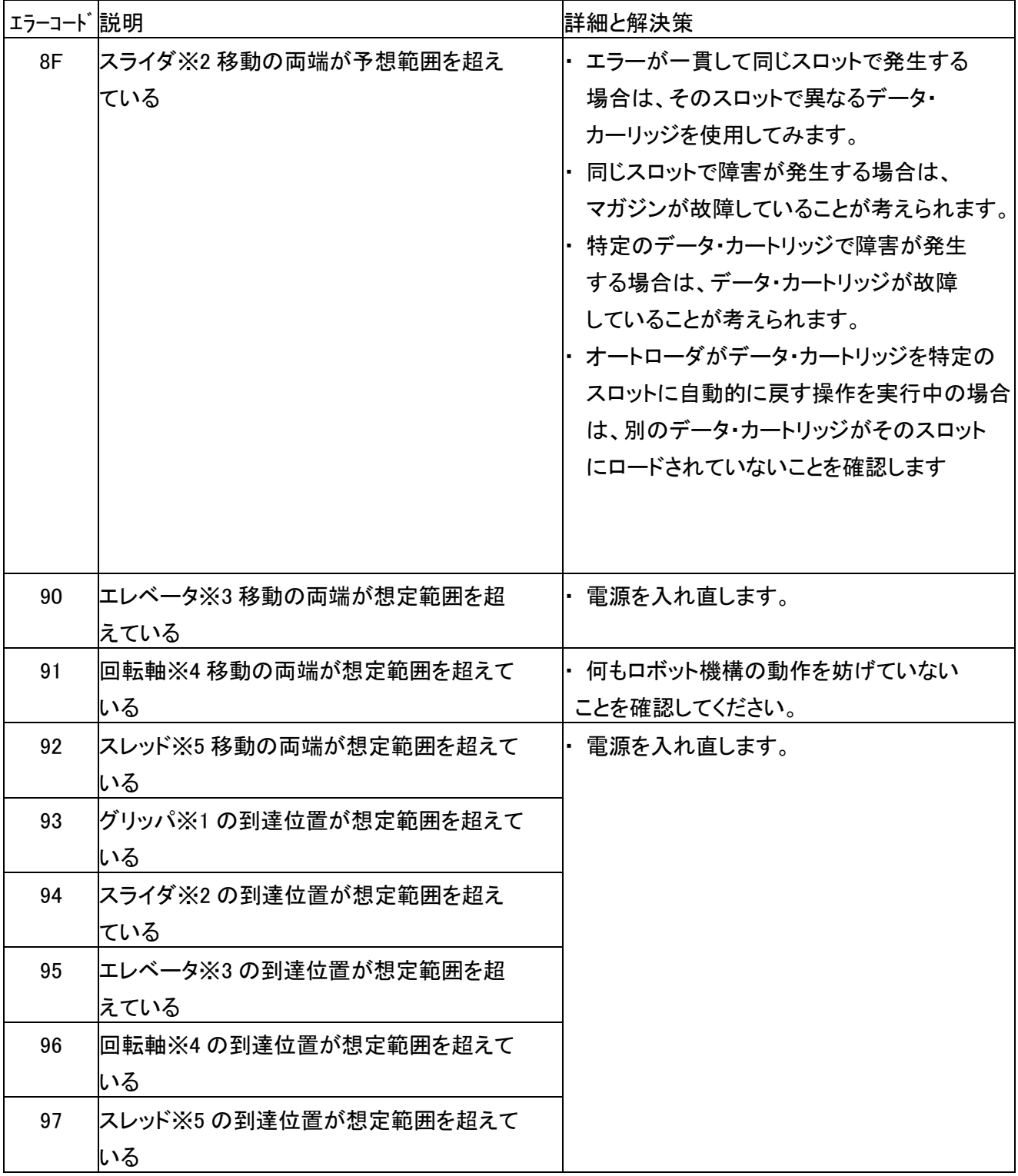

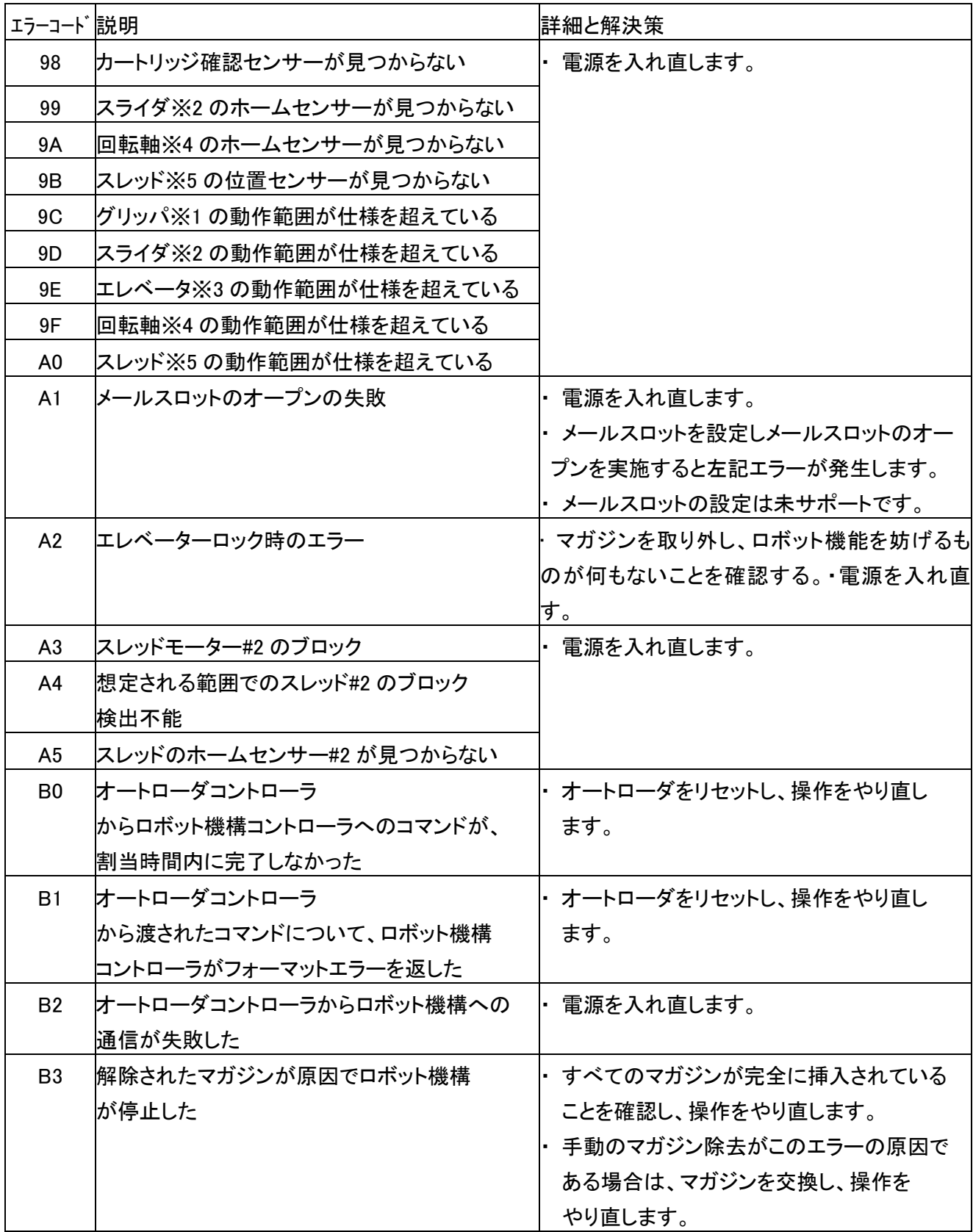

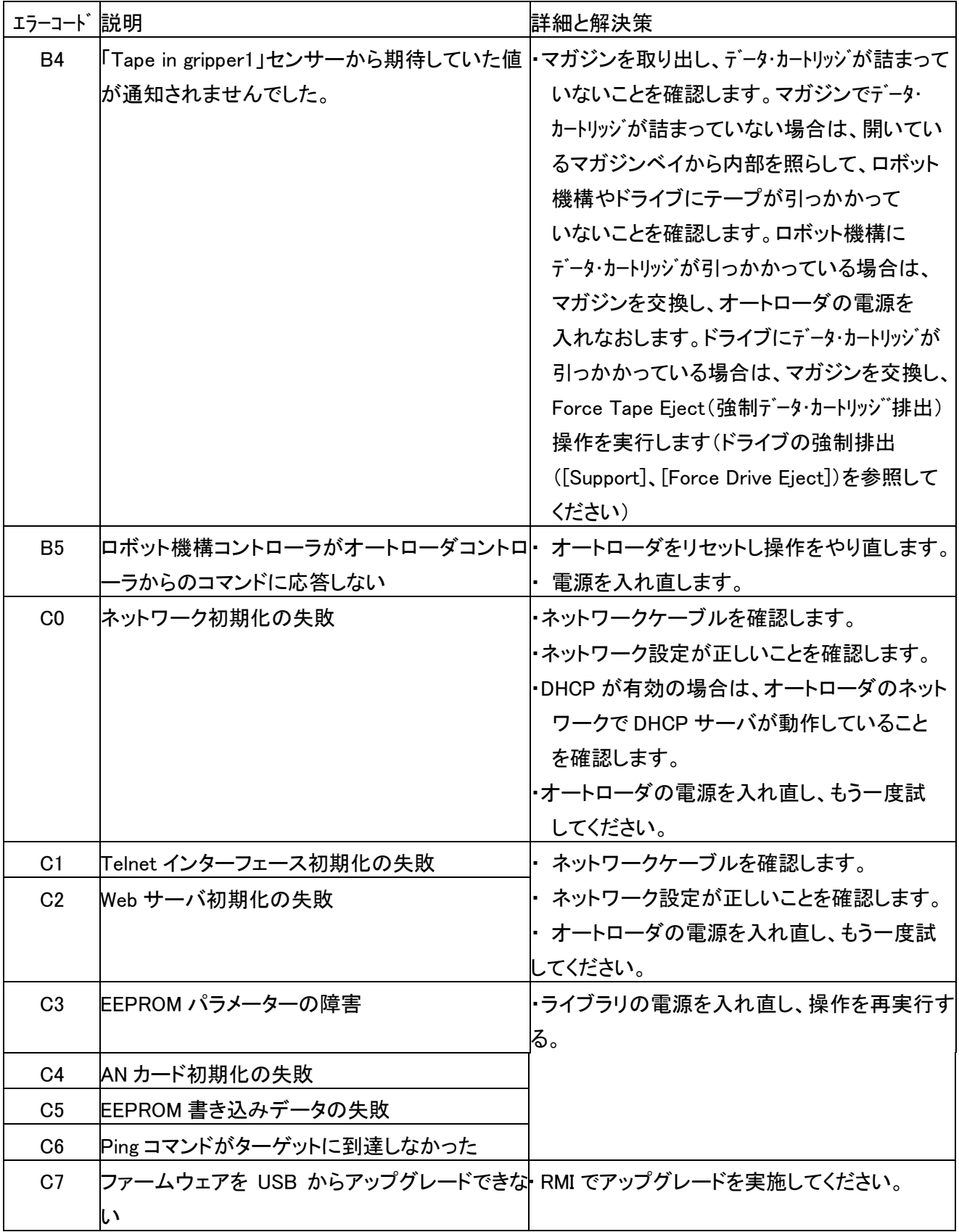

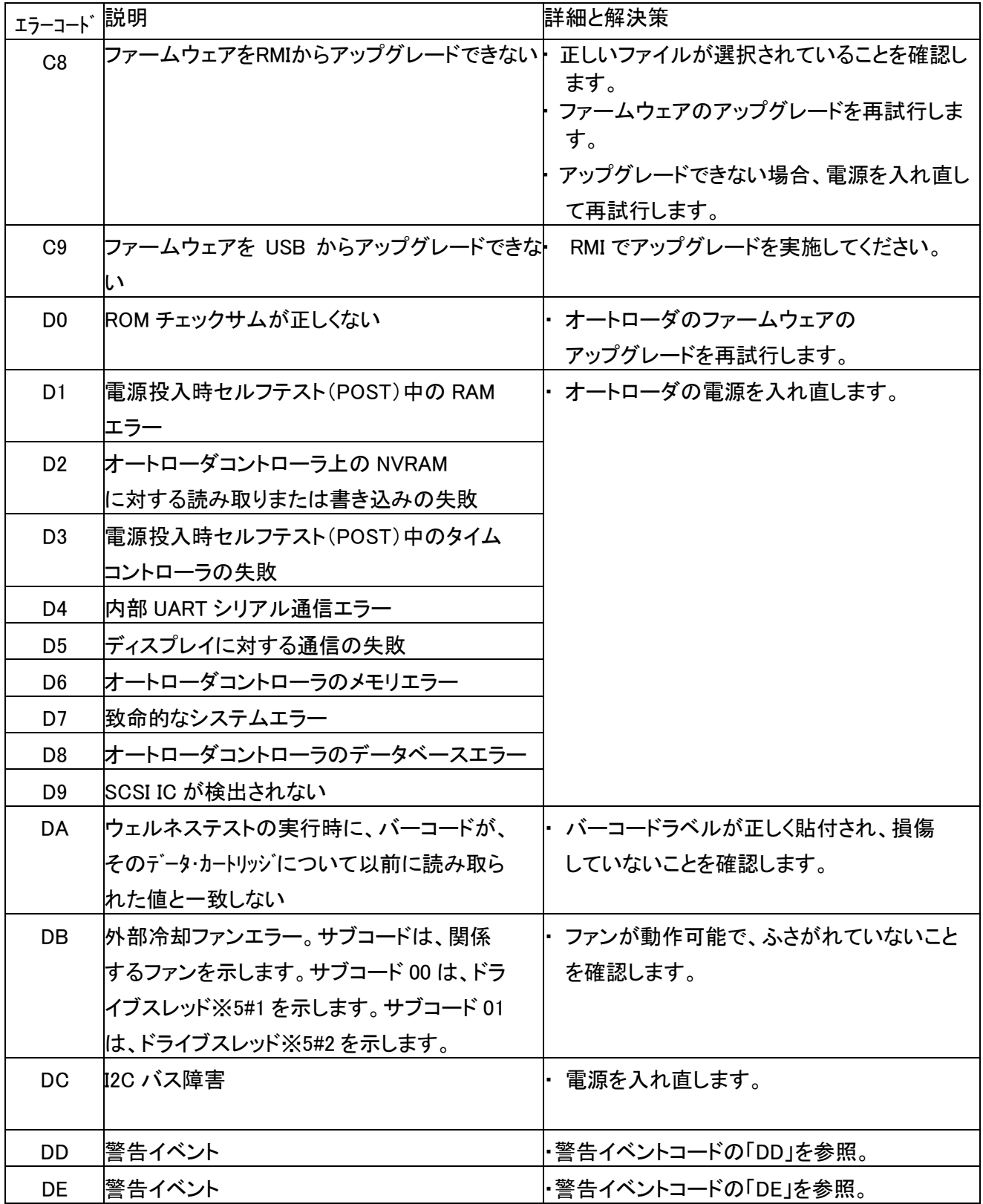

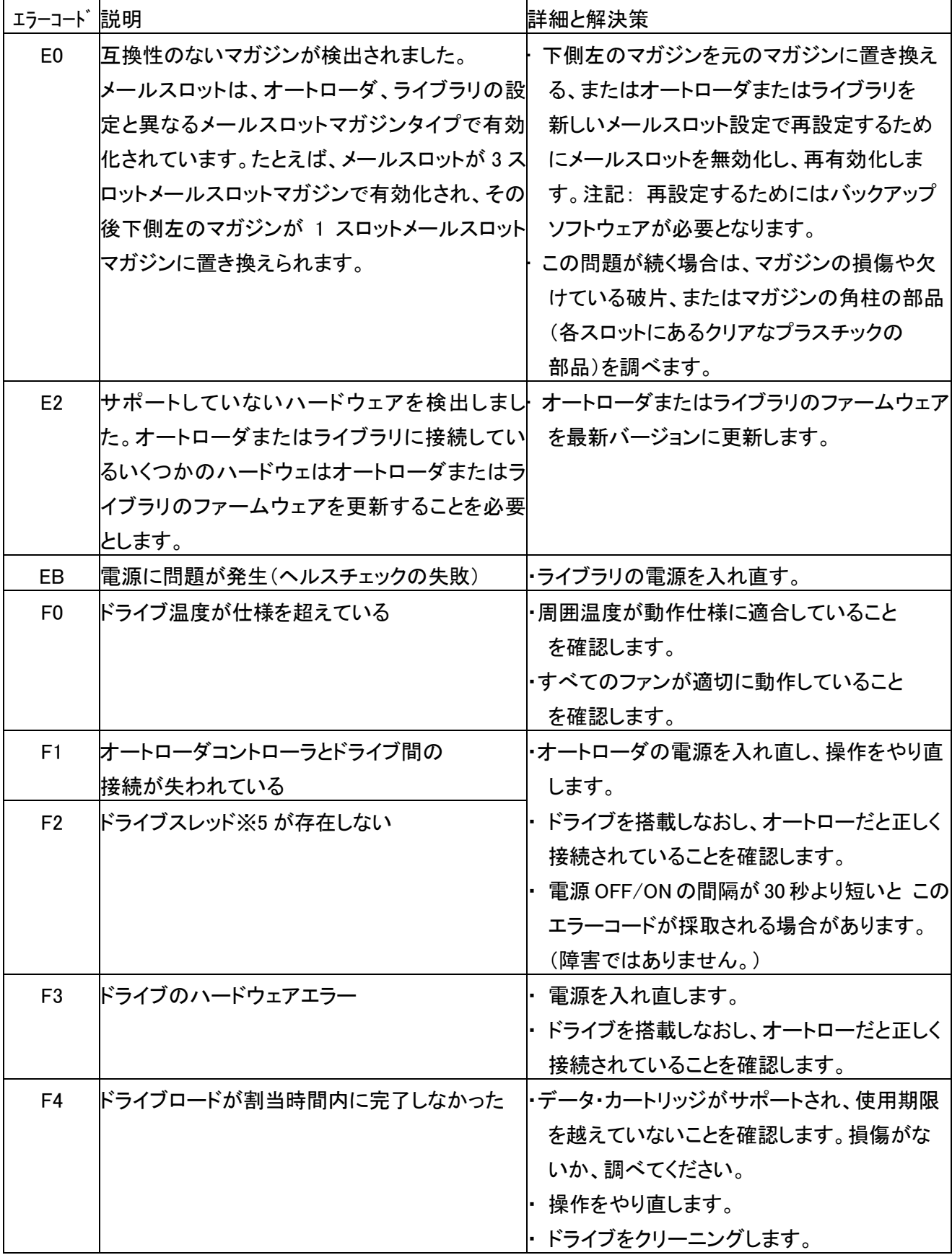

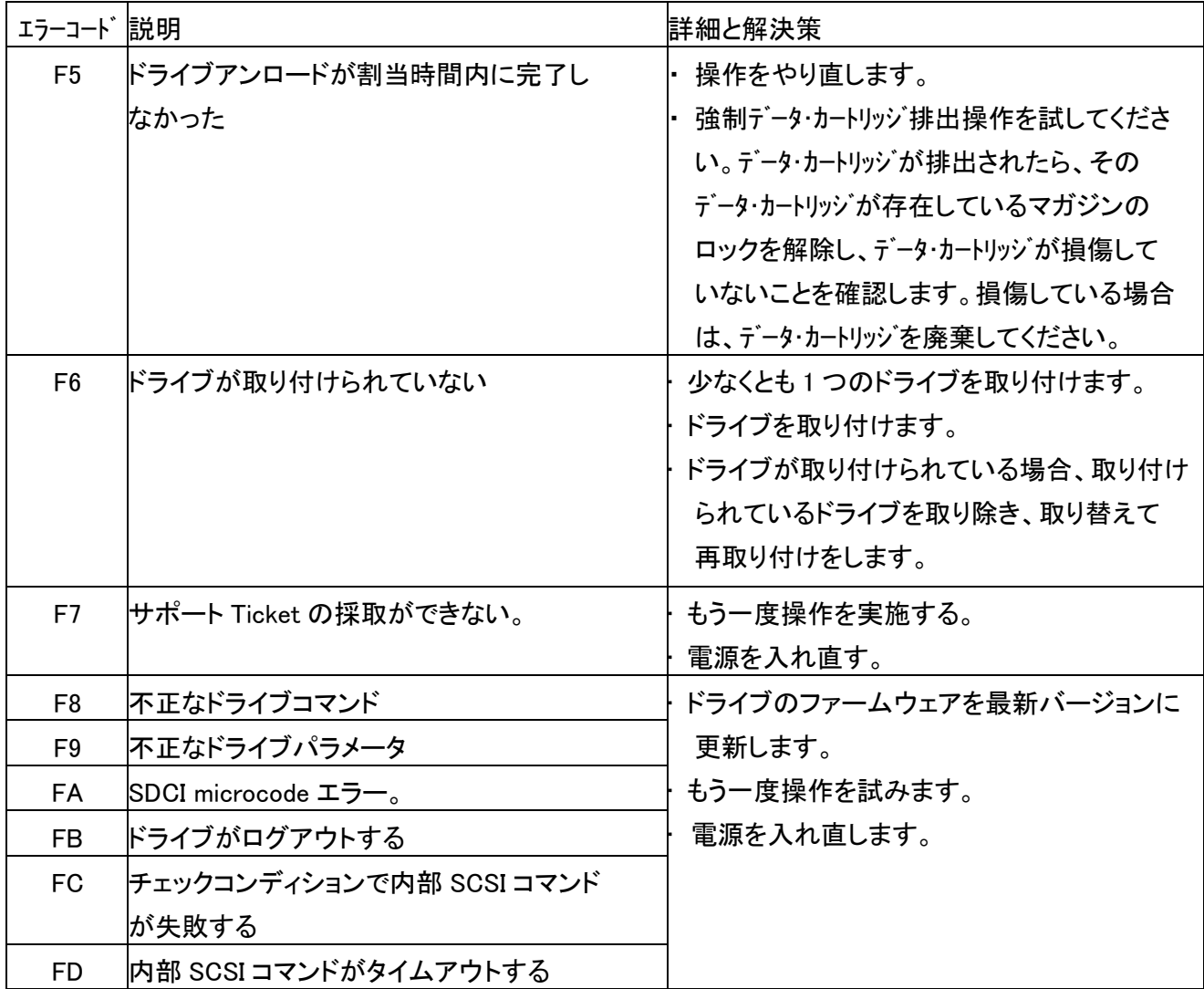

※1:グリッパ: ロボット機構アセンブリの一部で、データ・カートリッジをはさんで保持します。

※2:スライダ: ロボット機構アセンブリの一部で、取り出し操作や挿入操作のために、押し出したり引き戻した りします。

※3:エレベータ: ロボット機構アセンブリの一部で、垂直方向に動きます。

※4:回転軸: ロボット機構アセンブリの一部で、ロボット機構をそれぞれのマガジンやドライブに向けて回転さ せる働きをします。

※5:スレッド: ロボット機構アセンブリの一部で、ロボット機構を OCP またはドライブの方に移動させる働きをし ます。

## ②警告イベントコード

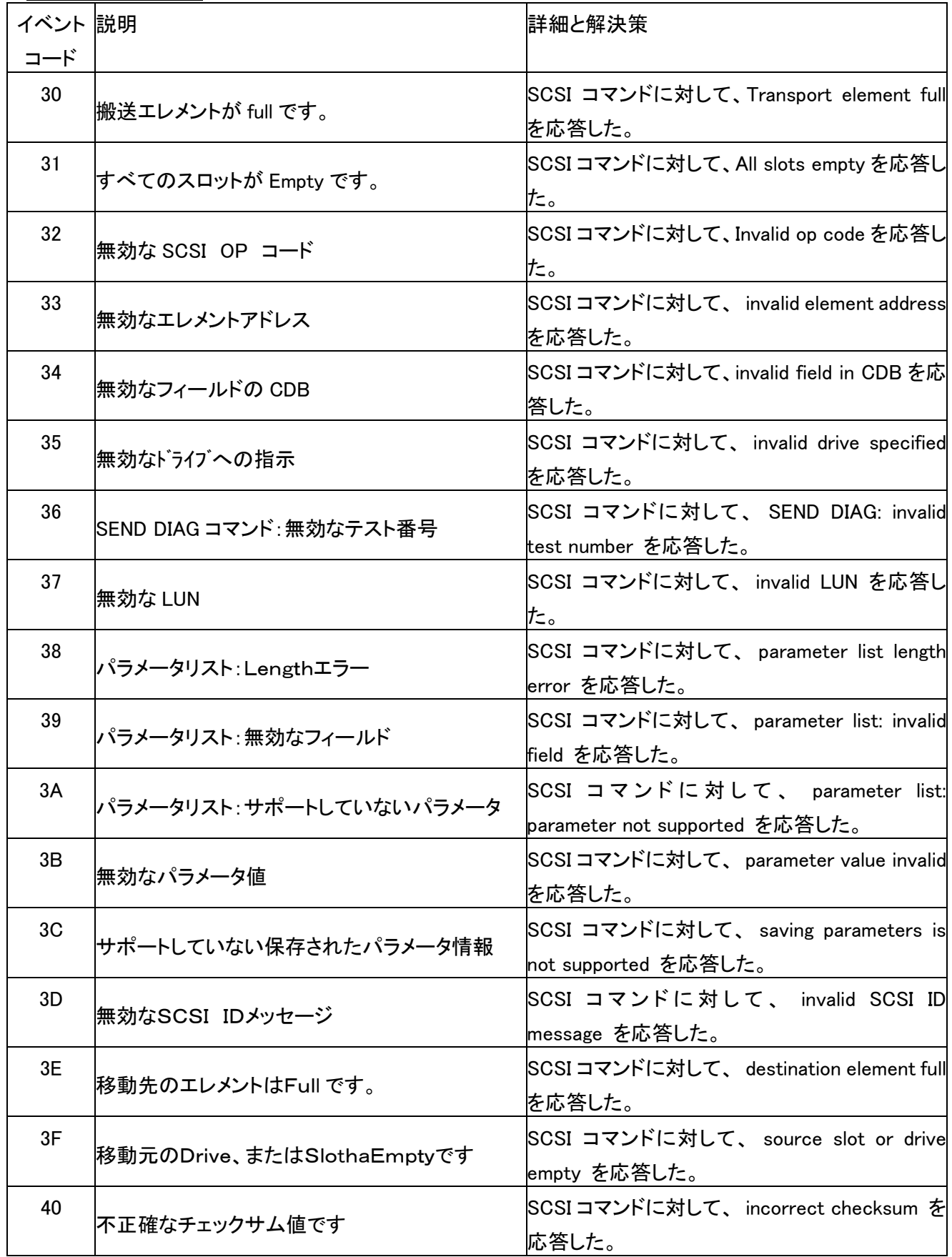

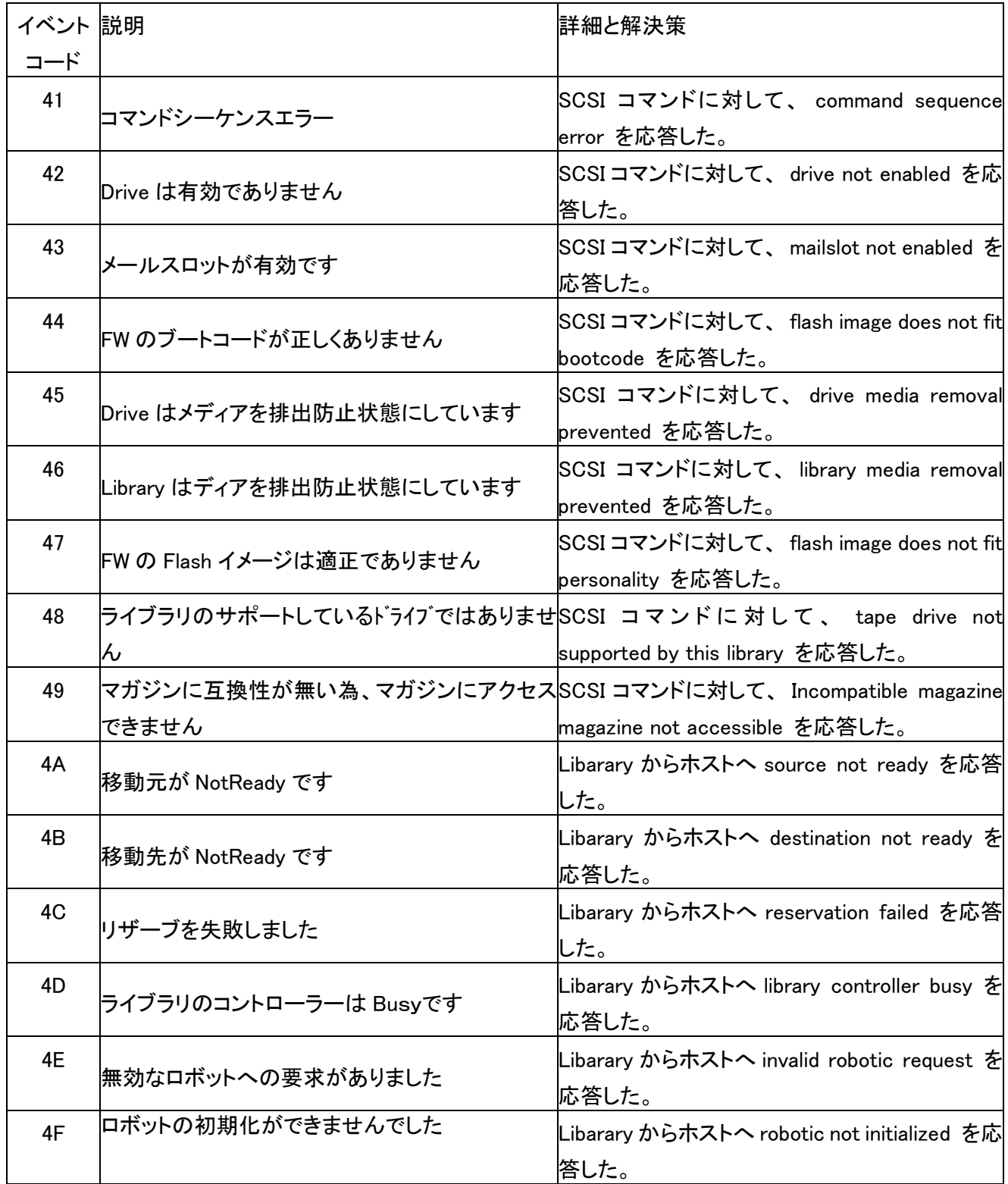

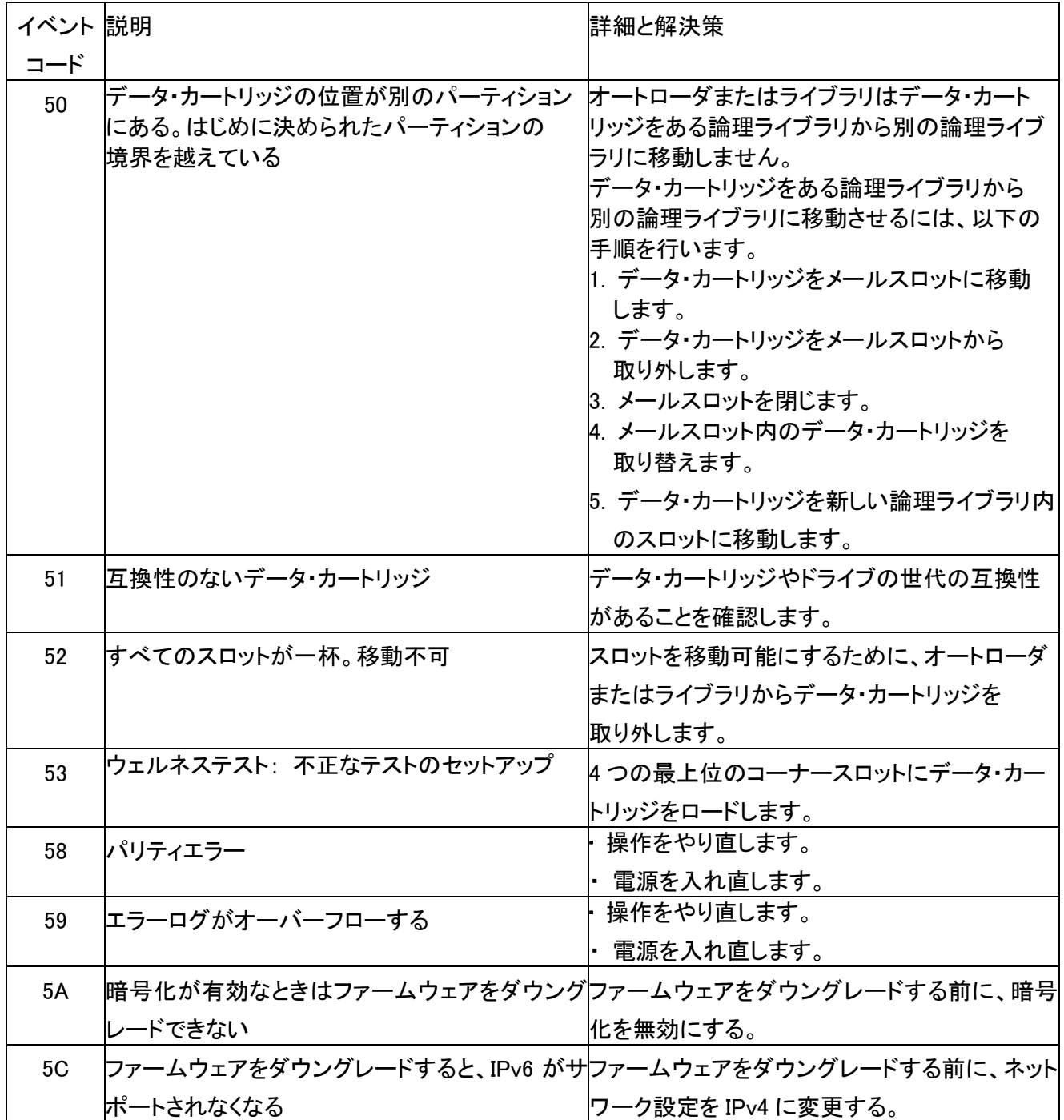

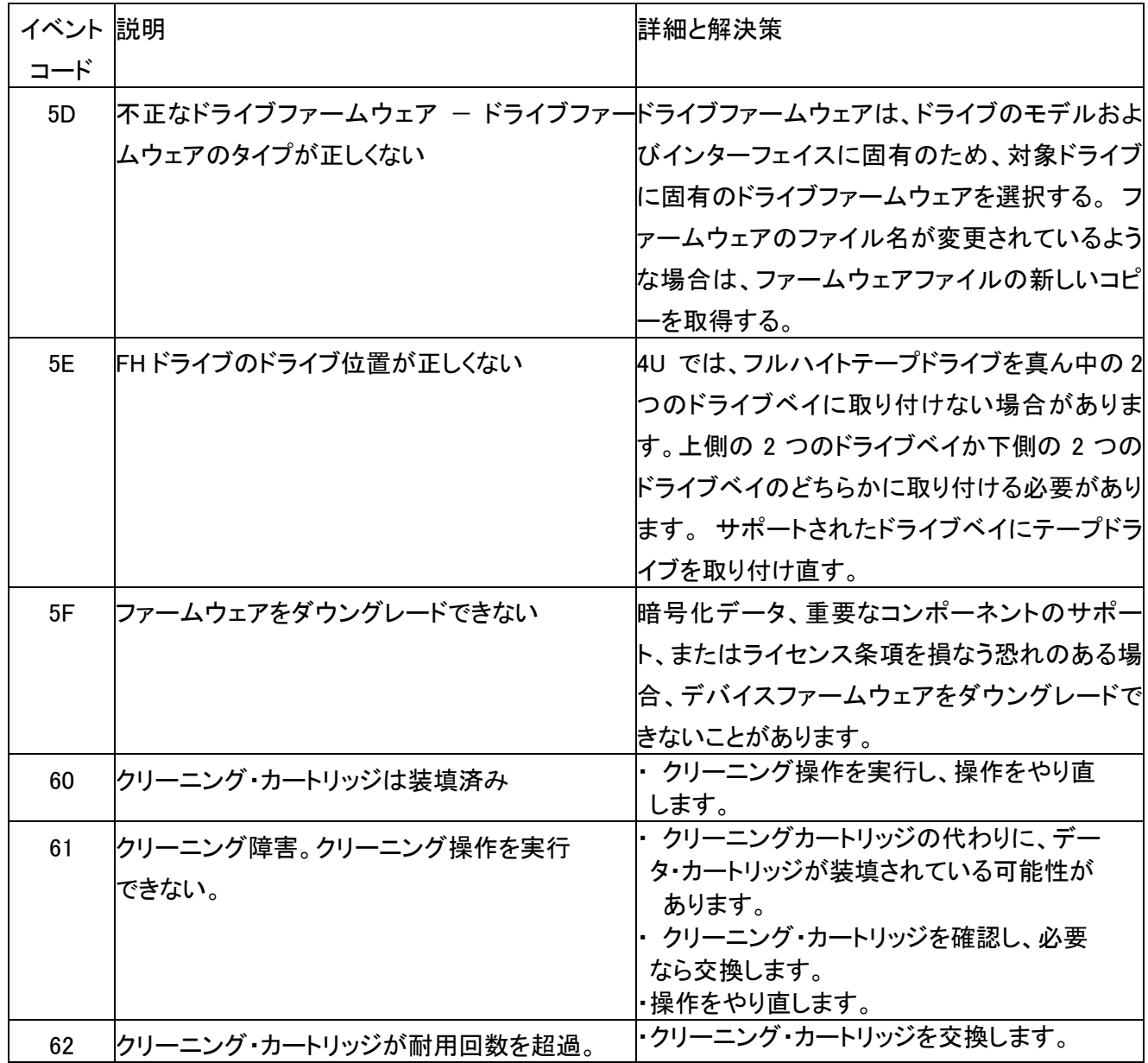

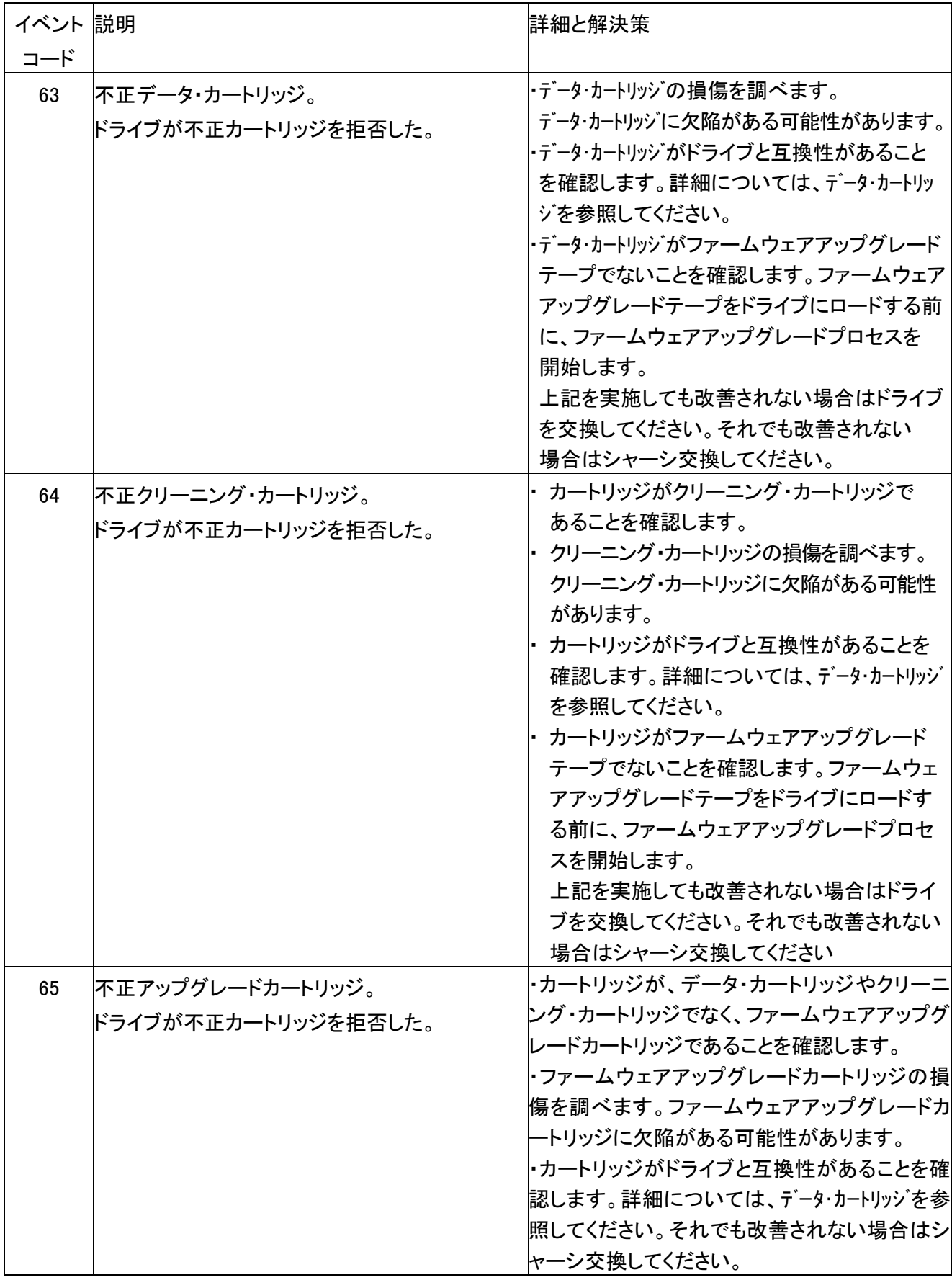

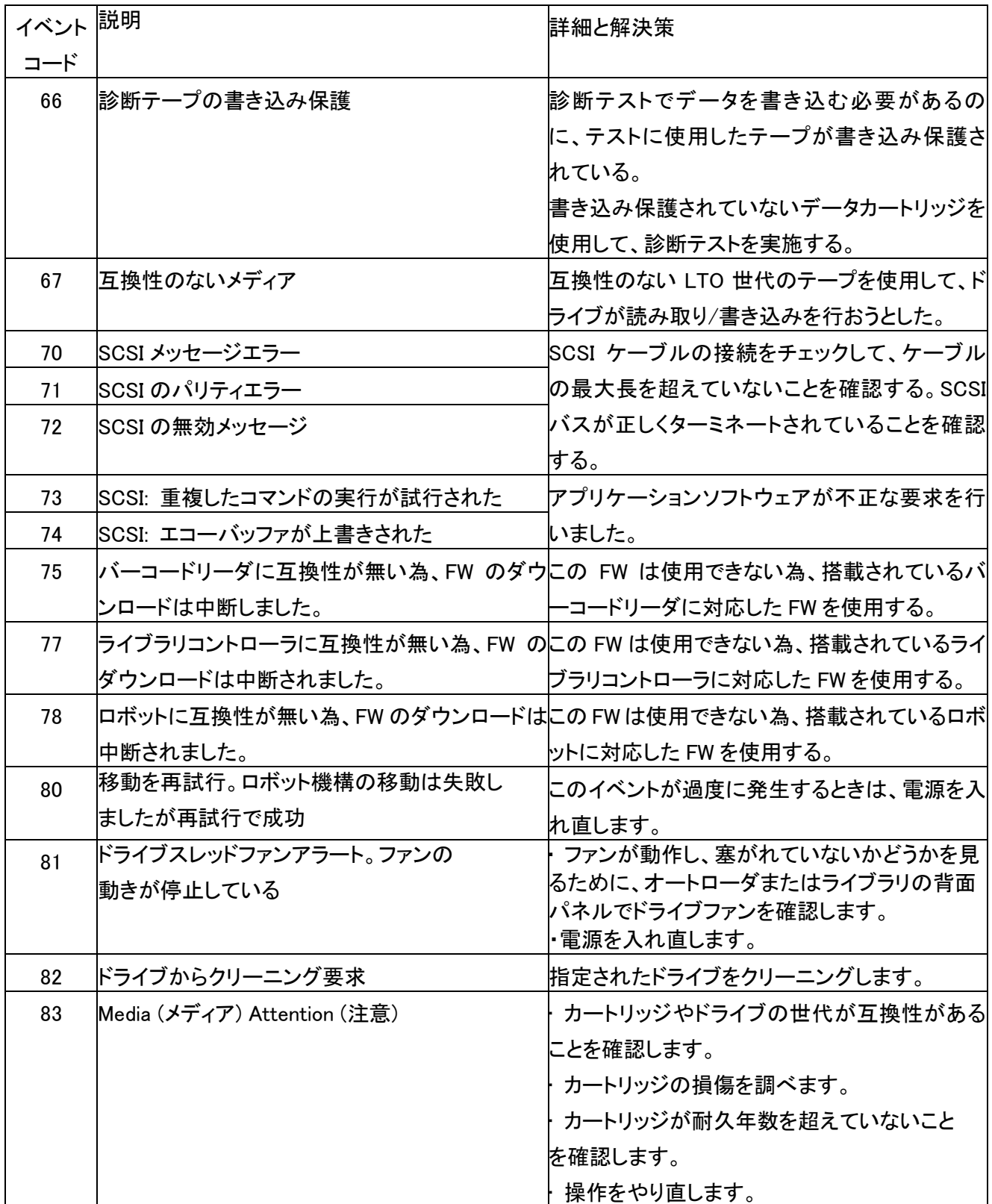

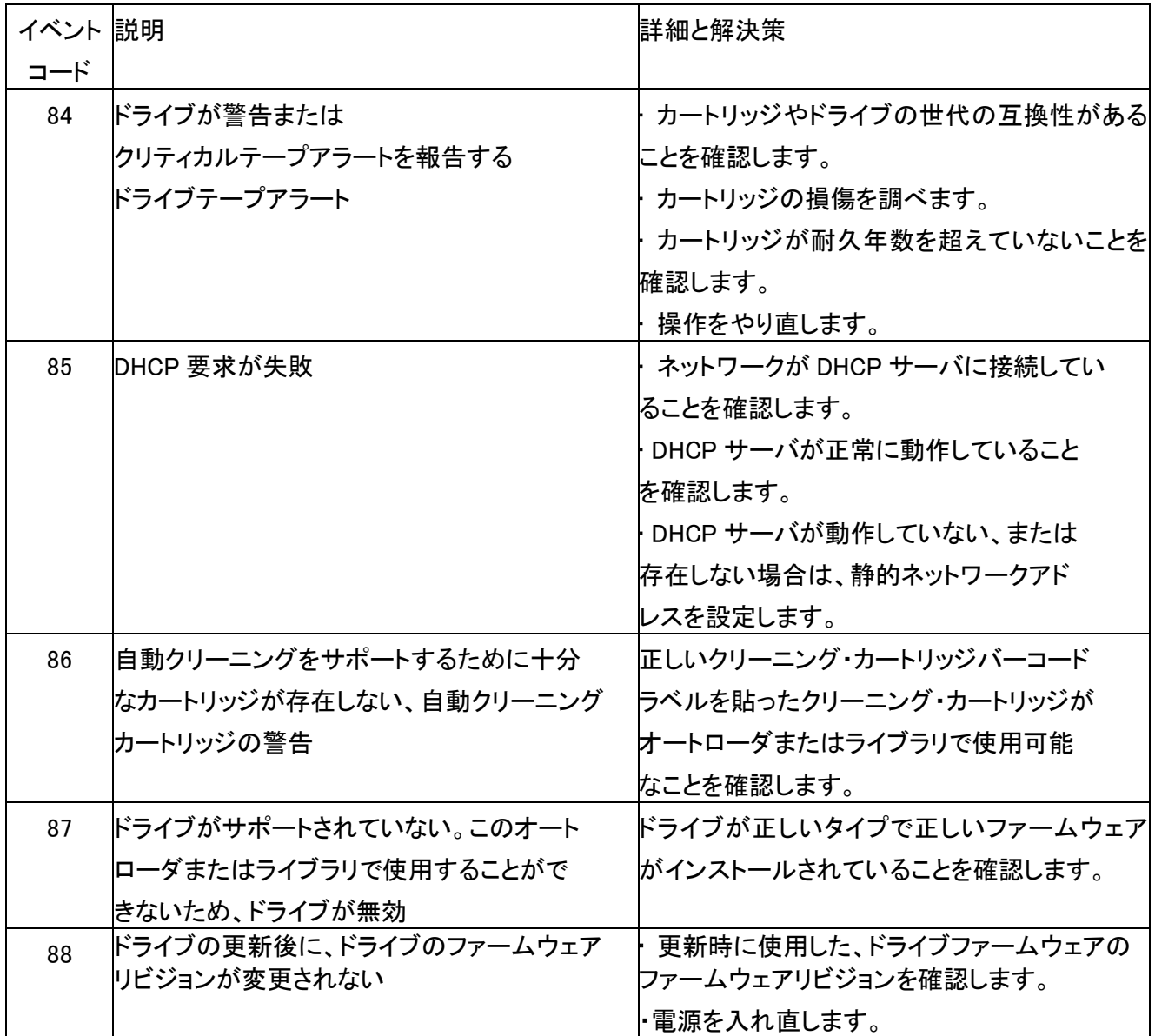

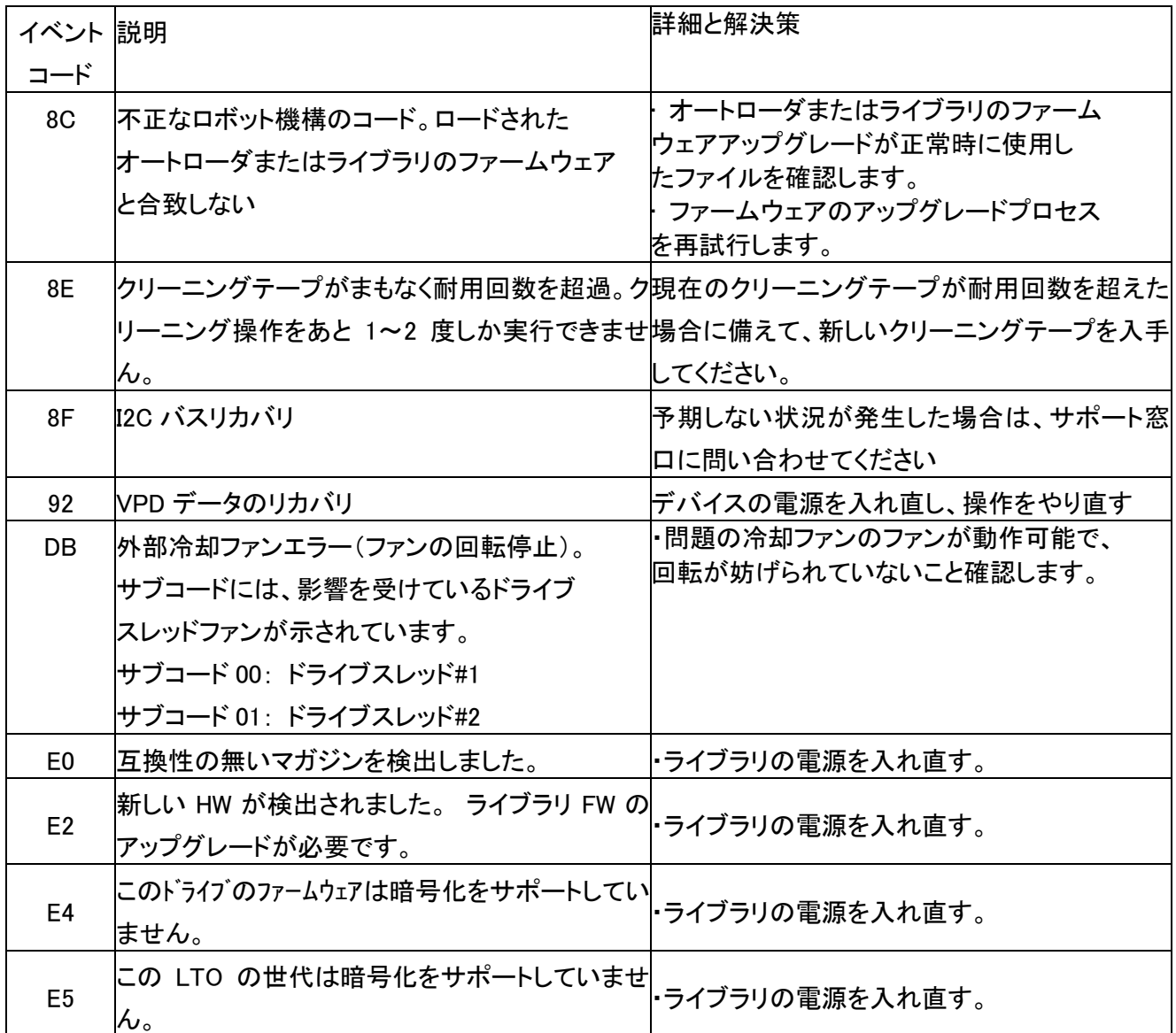

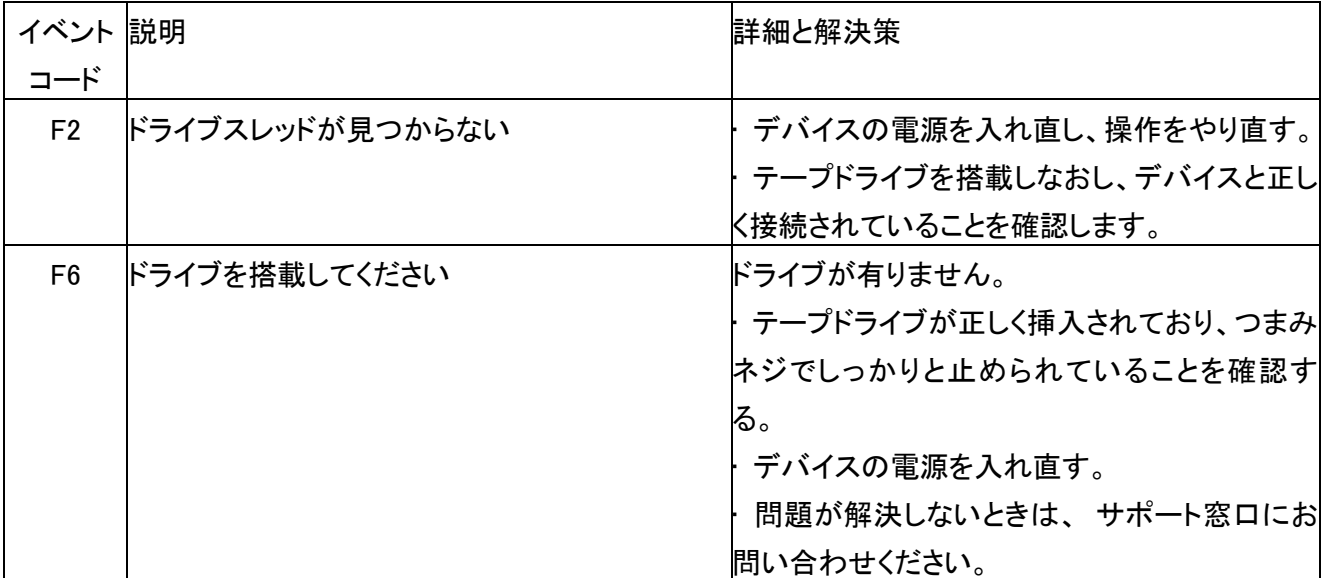

# (2)エラーサブコード

# ロボット機構のエラーサブコード

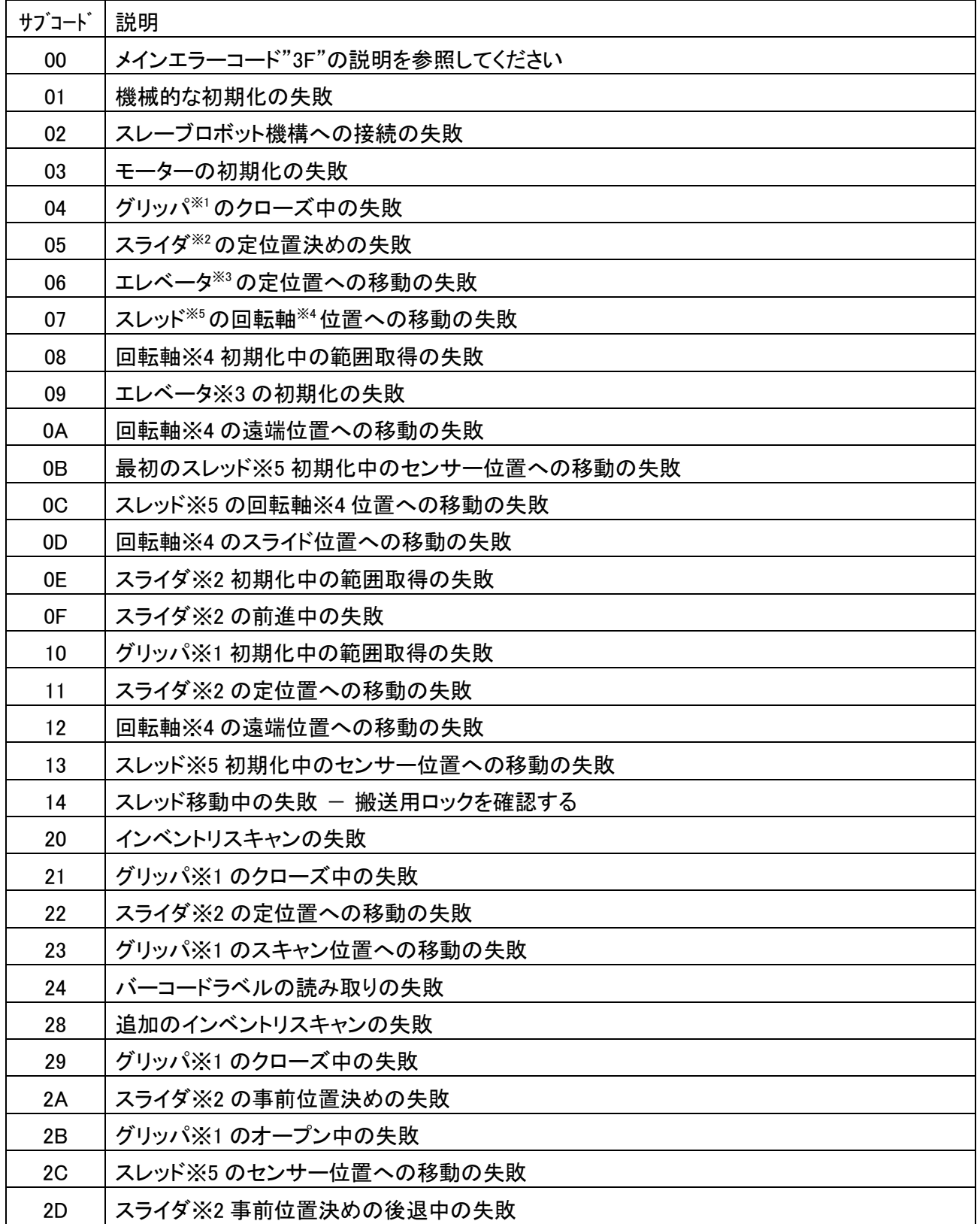

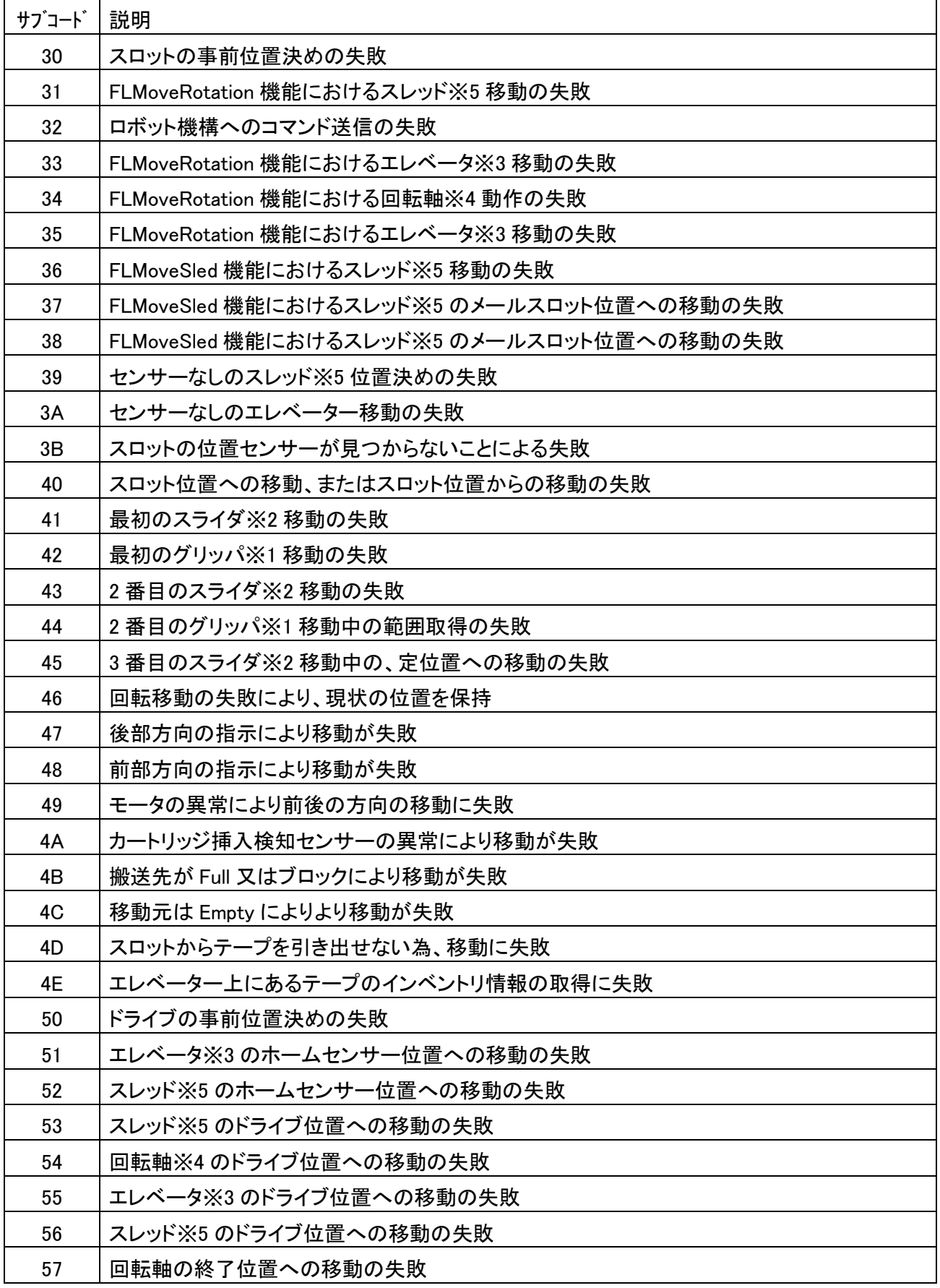

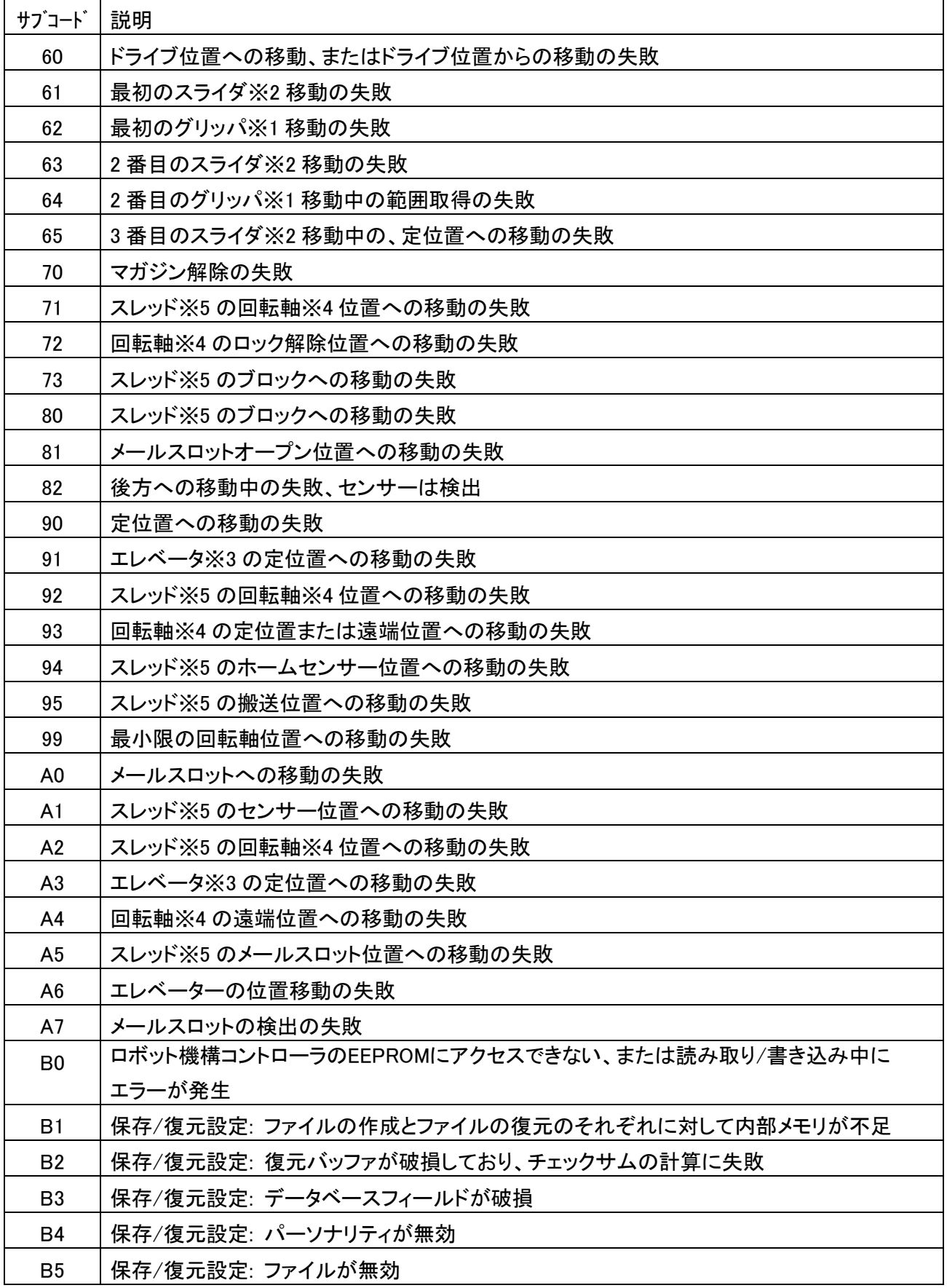

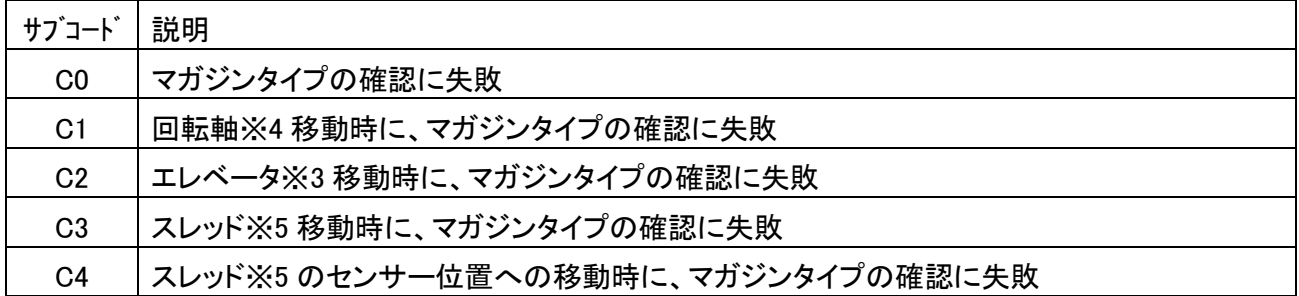

※1:グリッパ: ロボット機構アセンブリの一部で、データ・カートリッジをはさんで保持します。

※2:スライダ: ロボット機構アセンブリの一部で、取り出し操作や挿入操作のために、押し出したり引き戻した りします。

※3:エレベータ: ロボット機構アセンブリの一部で、垂直方向に動きます。

※4:回転軸: ロボット機構アセンブリの一部で、ロボット機構をそれぞれのマガジンやドライブに向けて回転さ せる働きをします。

※5:スレッド: ロボット機構アセンブリの一部で、ロボット機構を OCP またはドライブの方に移動させる働きをし ます。

## デバイスのエラーサブコード

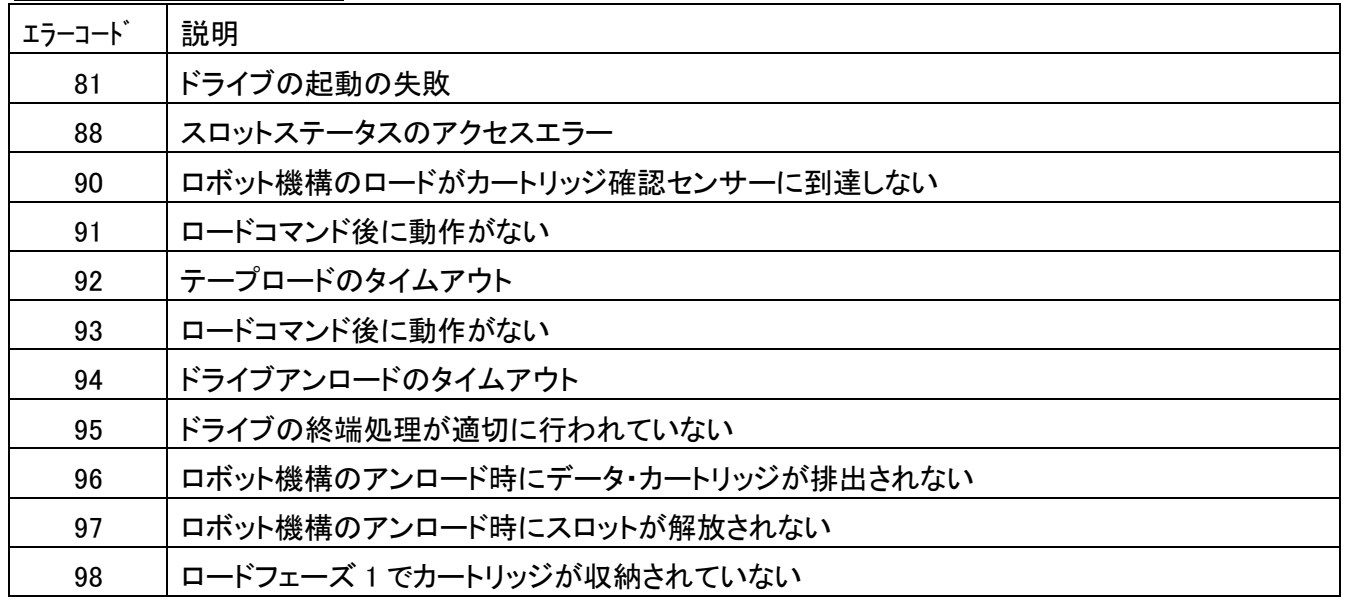

#### ドライブのエラーコード

#### ドライブのエラーコードは、RMI のドライブステータスページに表示されます。

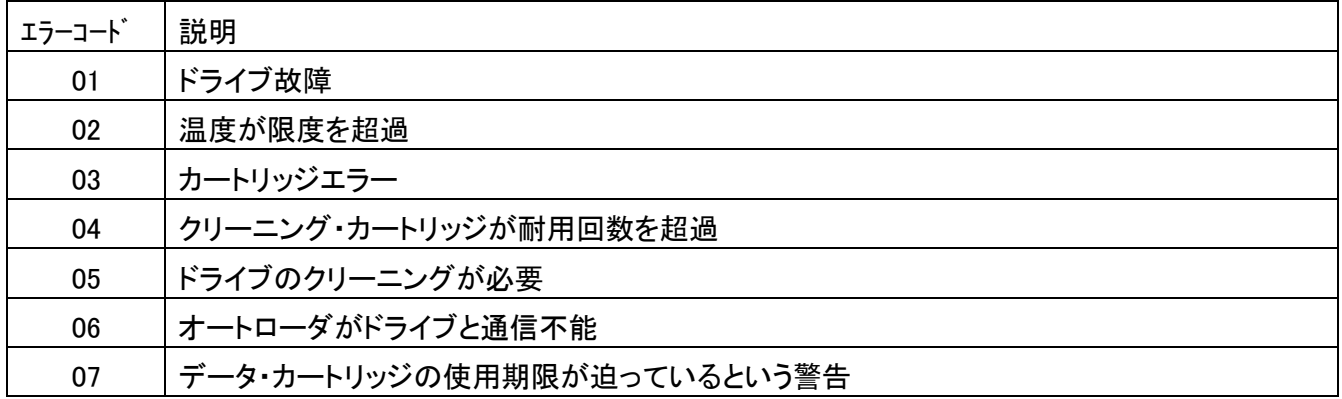
### 付録5 Windows での接続確認方法

(1)接続確認手順

Windows サーバでライブラリが認識されていることを確認するには、以下のように行います。以下は、 Windows2012 での操作例です。他のバージョンの Windows でも同様の操作で接続確認できます。

<操作>

 「スタート」→「プログラム」→「管理ツール」→「コンピュータの管理」から 「デバイスマネージャ」→「ドライブ」または「その他のデバイス」を選択

<認識例>LTO7 の表示例です。

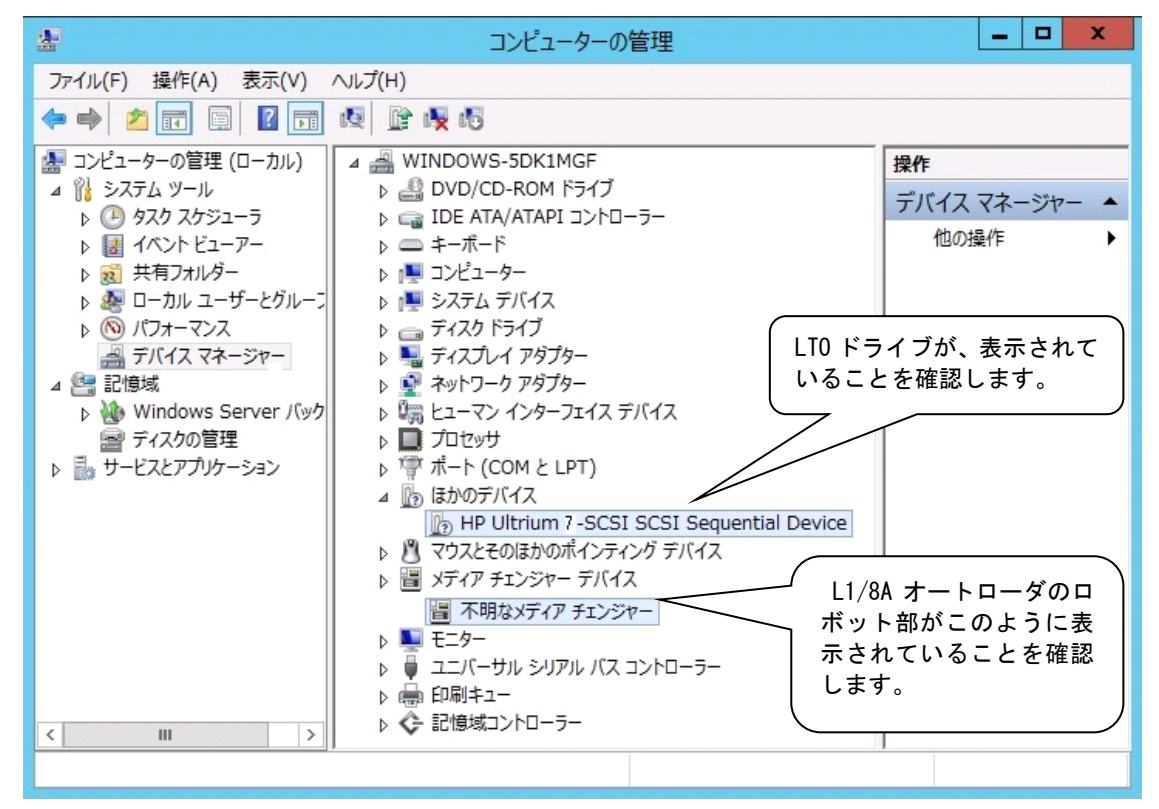

#### 重要

■Windows のバージョンによっては、表示が異なることがあります。

- ■LTO ドライブのアイコンが、2→で表示されますが、異常ではありません。
- ■オートローダ装置のチェンジャ部が"不明なメディアチェンジャ"と 表示されますが、異常ではありません。
- ■バックアップ・アプリケーション・プログラムのインストール有無により、 表示が異なる場合があります。

(2)ドライバに関する注意事項

バックアップ・アプリケーション・プログラムによっては、ドライバのインストールが必要であった り、デバイス・マネージャでの表示が異なって表示される場合があります。 以下に、2022 年 9 月現在の情報を記載します。

■Arcserve 使用時:

- ・Arcserve 使用時は、ドライバを別途インストールする必要はありません。
- ・デバイスマネージャでは、オートローダ装置に搭載されているLTOドライブの 前のアイコンが、20のままで表示されますが、これは、異常ではありません。

■JP1/VERITAS NetBackup 使用時:

- ・Windows 環境で JP1/VERITAS NetBackup 使用時は、JP1/VERITAS NetBackup のアプリケーション・ プログラムをインストールする時に、装置添付の CD-ROM に格納されたドライバをインストールす る必要があります。 付録6「LTO ドライブ Windows 用デバイスドライバ適用手順について」にて確認していただき該当 のドライバをインストール願います。
- ・デバイスマネージャでは、オートローダ装置に搭載されている LTO ドライブの 前のアイコンが、しや マで表示されます。

重要

- ■Windows 環境で JP1/VERITAS NetBackup を使用する場合、装置添付 CD-ROM に格納されたドライバ をインストールする必要があります。 付録6「LTO ドライブ Windows 用デバイスドライバ適用手順について」にて確認していただき該 当のドライバをインストール願います。
- ■ドライバの有無やドライバの種類によっては、LTO ドライブの名称が異なって 表示されます。LTO ドライブを確認するときは、"Ultrium-7"の文字を探して ください。
- ■本情報は、2022 年 9 月現在の情報です。OS のバージョン、サービス・パックの バージョン、バックアップ・アプリケーション・プログラムのバージョンによっては、 本情報と内容や表示が異なる場合があります。
- ■ドライバやバックアップ・アプリケーション・プログラムのインストール方法については、 バックアップ・アプリケーション・プログラムの説明書を参照してください。

■ JP1/VERITAS Backup Exec 使用時:

- ・JP1/VERITAS Backup Exec 使用時は、JP1/VERITAS Backup Exec アプリケーショ ン・プログラムをインストールする時に、VERITAS 社のドライバをインス トールする必要があります。
- ・デバイスマネージャでは、オートローダ装置に搭載されている LTO ドライブの 前のアイコンが、ツやヨで表示されます。

#### 重要

- ■ドライバの有無やドライバの種類によっては、LTO ドライブの名称が異なって 表示されます。LTO ドライブを確認するときは、"Ultrium-7"の文字を探して ください。
- ■本情報は、2022 年 9 月現在の情報です。OS のバージョン、サービス・パックの バージョン、バックアップ・アプリケーション・プログラムのバージョンによっては、 本情報と内容や表示が異なる場合があります。
- ■ドライバやバックアップ・アプリケーション・プログラムのインストール方法については、 バックアップ・アプリケーション・プログラムの説明書を参照してください。

付録6 テープライブラリ装置搭載 LTO ドライブ Windows 用デバイスドライ バ適用手順について

#### 1.適用

本手順はテープライブラリ装置に搭載される LTO ドライブ用のデバイスドライバ適用手順です。 Windows 環境で JP1/VERITAS NetBackup 使用時は、JP1/VERITAS NetBackup のアプリケーション・ プログラムをインストールする時に以降手順によりデバイスドライバをインストール願います。

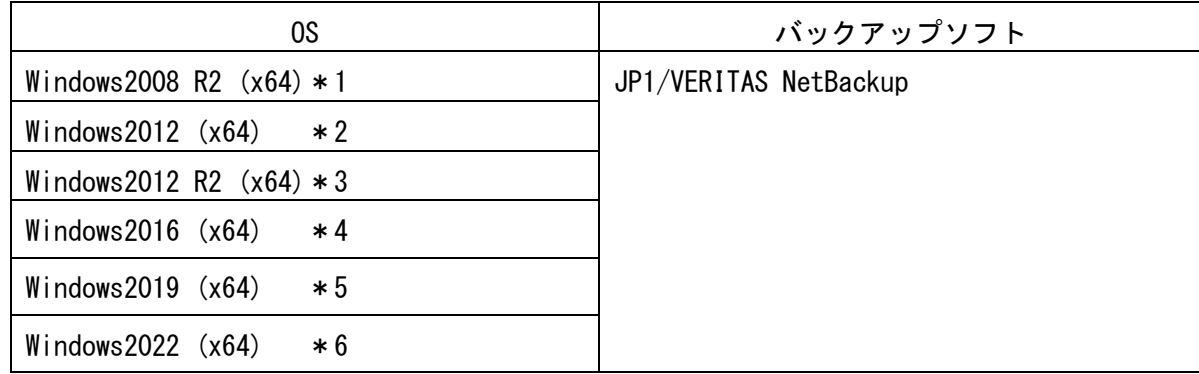

※Windows2008 R2(x64)環境の場合、OS 更新プログラム KB3035131、KB3033929 を適用してから、 本ドライバをインストール願います。

OS 更新プログラム KB3035131、KB3033929 は、Microsoft ダウンロードセンターから入手可能です。 OS 更新プログラムを適用しない場合、本ドライバは正常にインストールされません。

\*1 Windows2008 R2 (x64) ・Microsoft® Windows Server® 2008 R2 Standard 日本語版 ・Microsoft® Windows Server® 2008 R2 Standard without Hyper-V® 日本語版 ・Microsoft® Windows Server® 2008 R2 Enterprise 日本語版 ・Microsoft® Windows Server® 2008 R2 Enterprise without Hyper-V® 日本語版 \*2 Windows2012 (x64) ・Microsoft® Windows Server® 2012 Standard 日本語版 ・Microsoft® Windows Server® 2012 Datacenter 日本語版 \*3 Windows2012 R2 (x64) ・Microsoft® Windows Server® 2012 R2 Standard 日本語版 ・Microsoft® Windows Server® 2012 R2 Datacenter 日本語版  $*4$  Windows2016 (x64) ・Microsoft® Windows Server® 2016 Standard 日本語版 ・Microsoft® Windows Server® 2016 Datacenter 日本語版 \*5 Windows2019 (x64) ・Microsoft® Windows Server® 2019 Standard 日本語版 ・Microsoft® Windows Server® 2019 Datacenter 日本語版 \*6 Windows2022 (x64) ・Microsoft® Windows Server® 2022 Standard 日本語版

・Microsoft® Windows Server® 2022 Datacenter 日本語版

#### 2.デバイスドライバ

テープライブラリ装置搭載 LTO ドライブの Windows 用デバイスドライバは本CD-ROMに 格納されています。

格納ディレクトリは下記です。

Windows2008 R2 (x64) 環境用デバイスドライバ ¥Win2008 R2\_x64

Windows2012 (x64) 環境用デバイスドライバ

#### ¥Win2012\_x64

Windows2012 R2 (x64) 環境用デバイスドライバ ¥Win2012 R2\_x64

Windows2016 (x64) 環境用デバイスドライバ ¥Win2016\_x64

Windows2019 (x64) 環境用デバイスドライバ ¥Win2019\_x64

Windows2022 (x64) 環境用デバイスドライバ

¥Win2022\_x64

#### 3.デバイスドライバ適用手順

テープライブラリ装置に搭載される LTO ドライブのデバイスドライバ適用手順を下記します。

#### 3.1 Windows2008 の場合

※Windows2008 R2(x64)環境の場合、OS 更新プログラム KB3035131、KB3033929 を適用してから、 本ドライバをインストール願います。

OS 更新プログラム KB3035131、KB3033929 は、Microsoft ダウンロードセンターから入手可能です。 OS 更新プログラムを適用しない場合、本ドライバは正常にインストールされません。

(1)サーバにテープライブラリ装置(搭載ドライブ含む)を接続し、サーバから認識された状態で 本CD-ROMを入れ、Windows 画面左下「スタート」→「すべてのプログラム」→「管理ツール」→ 「コンピュータの管理」を起動します。

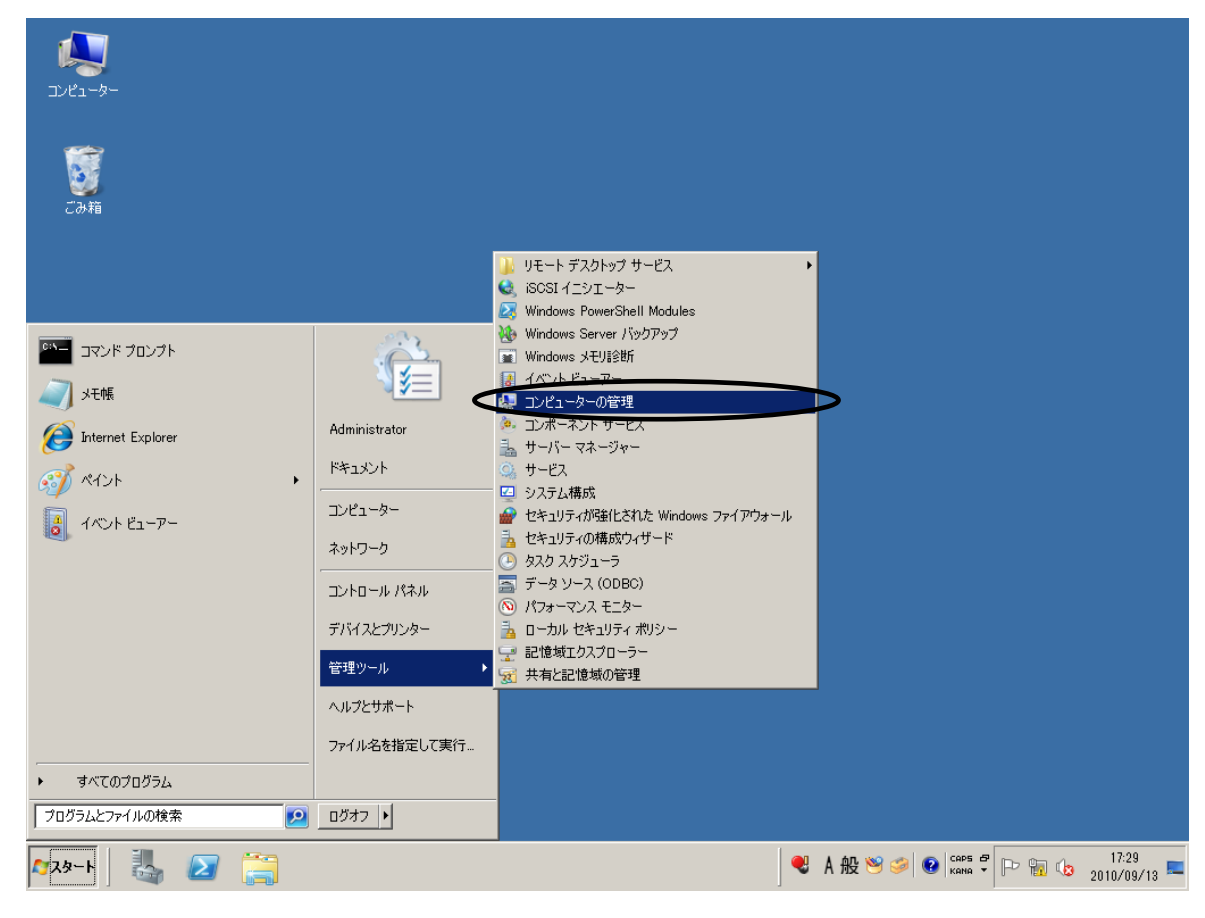

(2)「コンピュータの管理」画面で「デバイスマネージャ」を指定します。

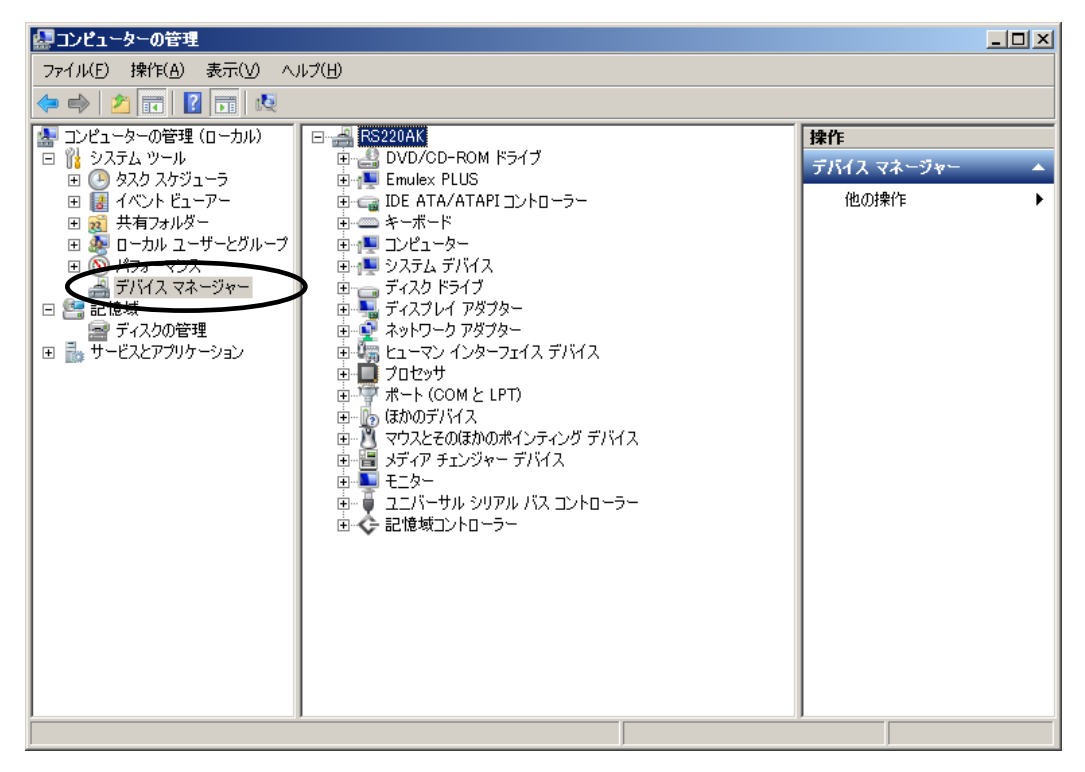

(3)右画面の「?ほかのデバイス」を展開し「?HP-Ultrium 7-SCSI SCSI Sequential Device」 を指定。ダブルクリックします。

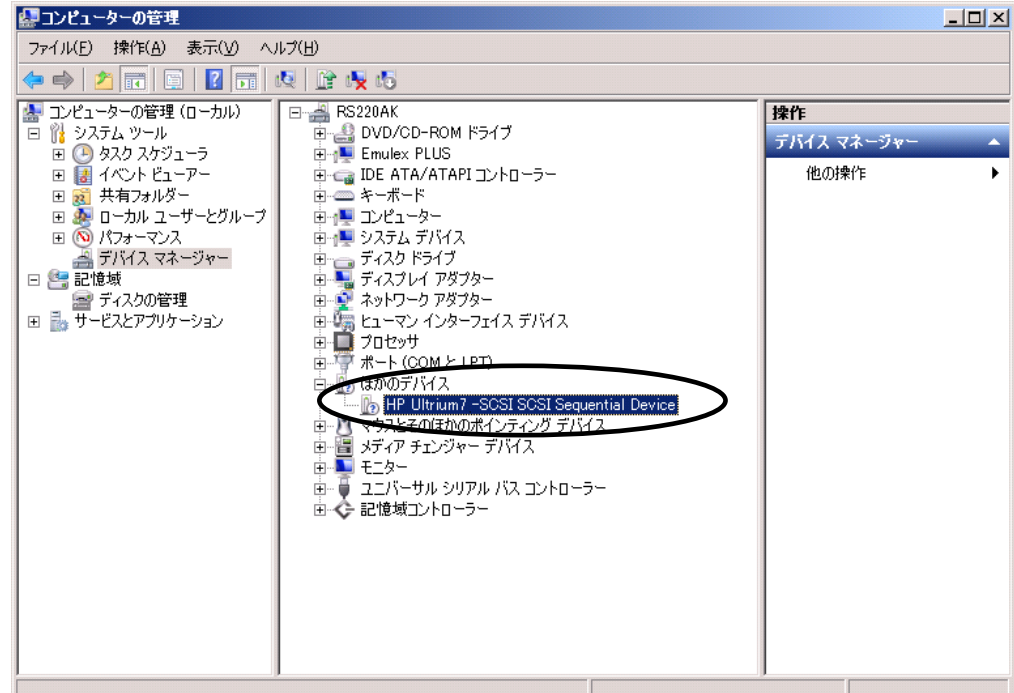

注意)上図はドライブ1台分の認識表示例であるため、サーバに複数台のドライブを接続している場 合接続している台数分「?HP-Ultrium 7-SCSI SCSI Sequential Device」が表示されます。 本ドライバ適用手順は認識されているドライブ台数分、全てに実施してください。

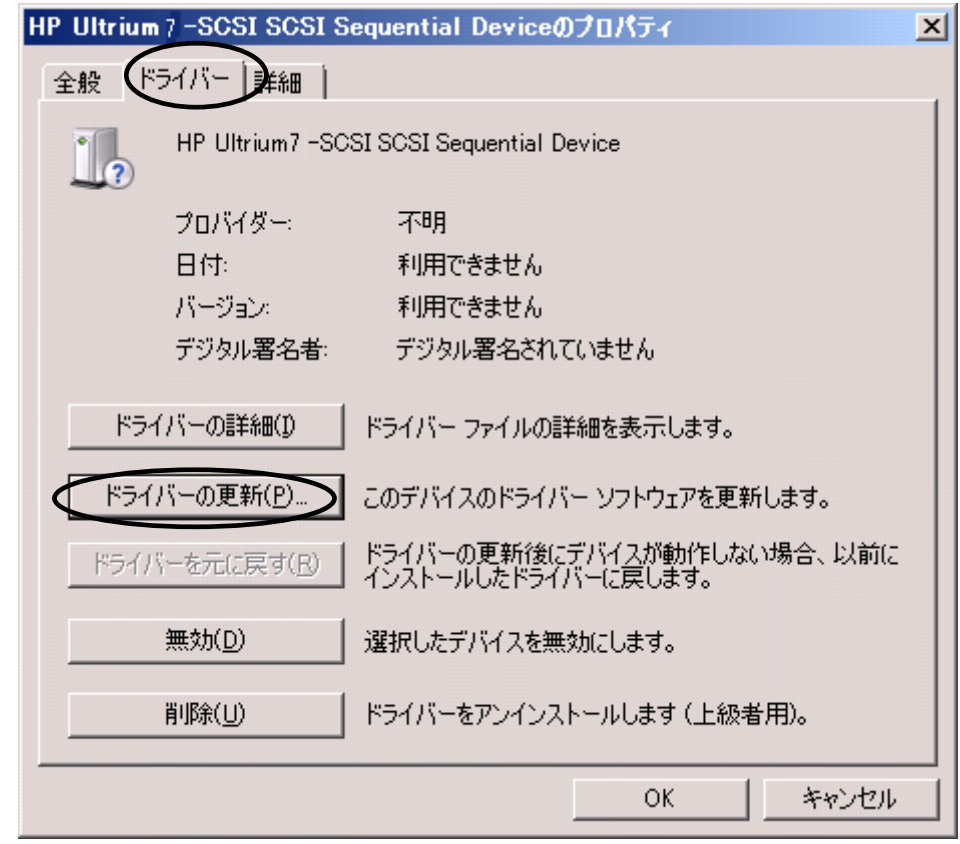

(4)「ドライバー」タブを指定。「ドライバーの更新」を押します。

(5)「ドライバー ソフトウェアの更新」画面で、

「コンピュータを参照してドライバー ソフトウェアを検索します」を押します。

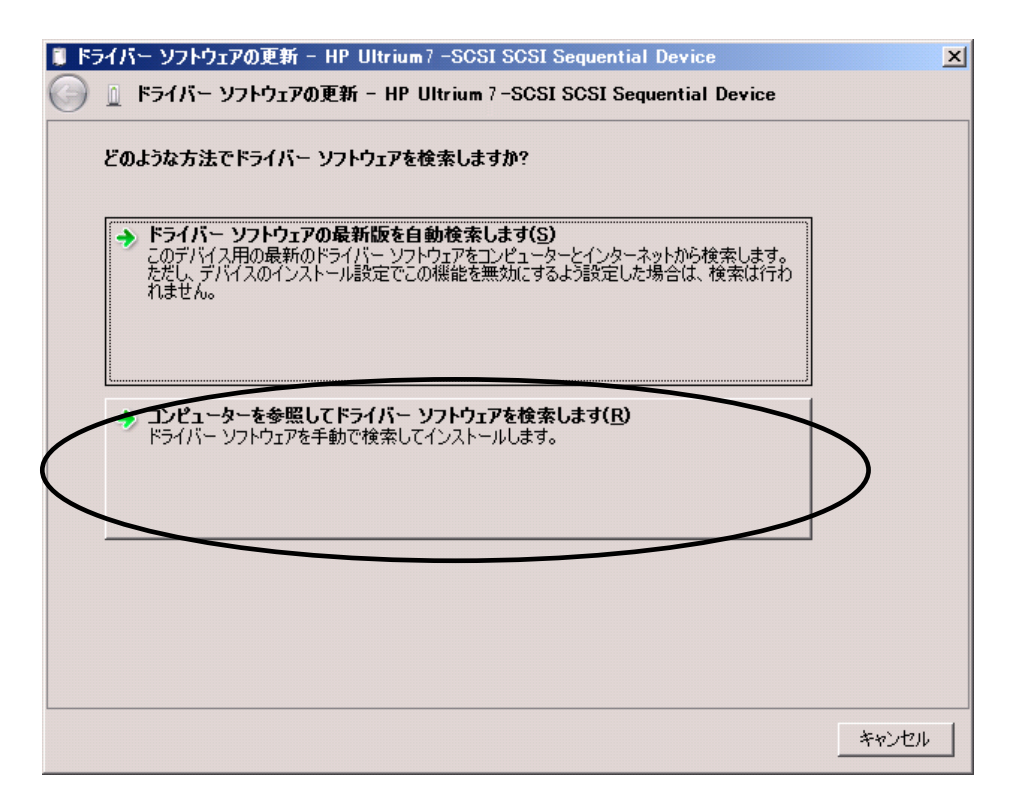

(6)下図が表示されたら「参照」を押します。

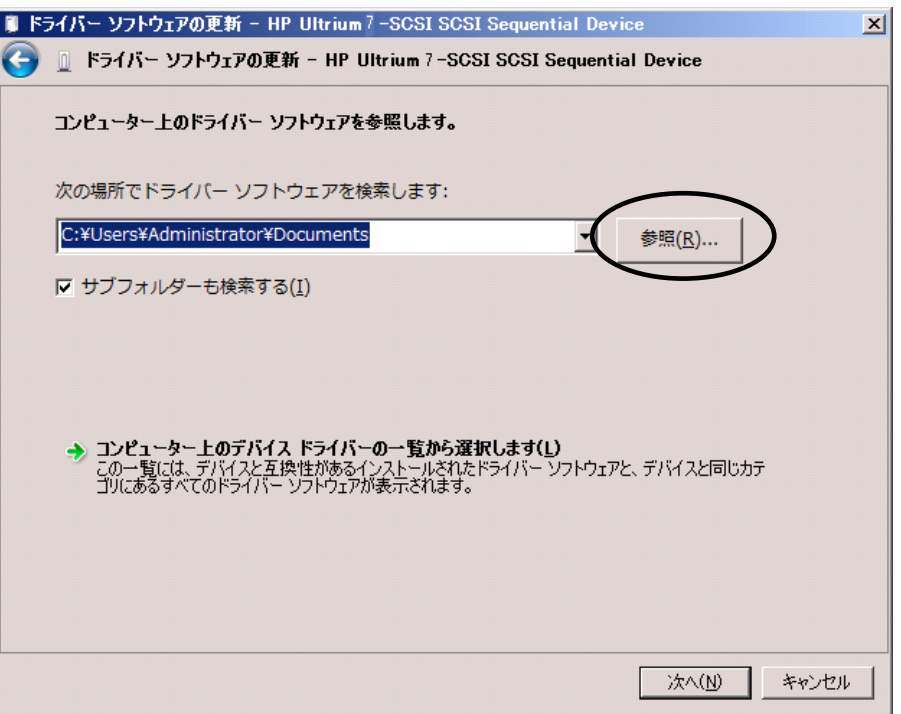

(7)下図の「フォルダーの参照」画面となるため、CD の下記フォルダを指定し「OK」を押します。

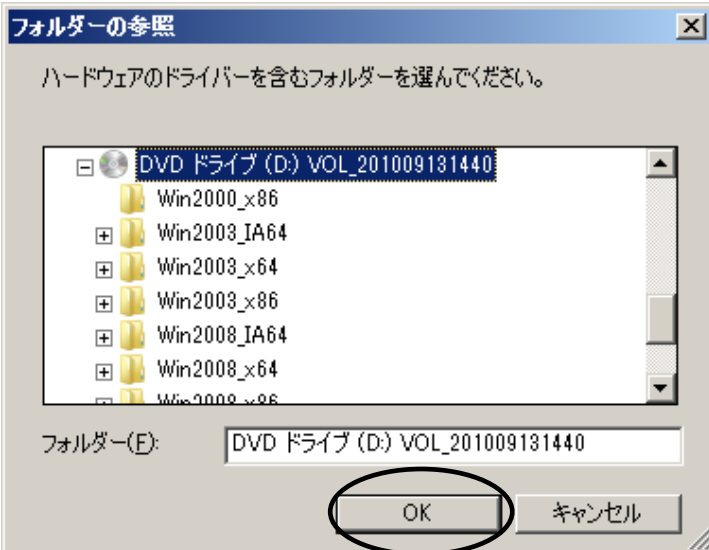

<指定フォルダ>

Windows2008 R2 (x64) 環境の場合

「DVD または CD-ROM ドライブ」の¥Win2008 R2\_x64 を指定

(8)選択したフォルダが表示されたら、「次へ」を押します。

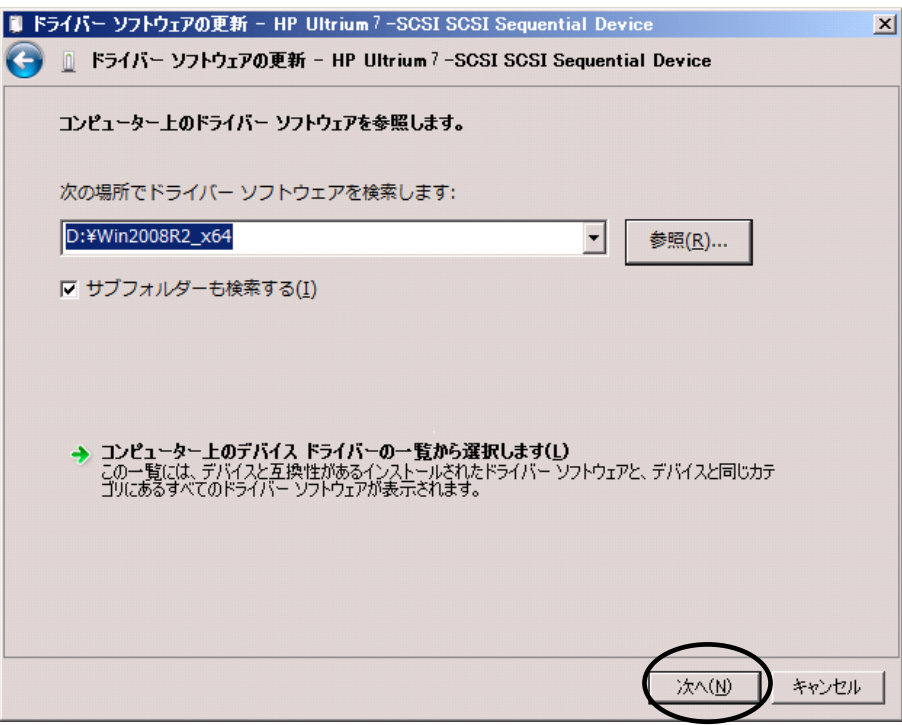

(9)下図が表示され、デバイスドライバの適用が開始されます。

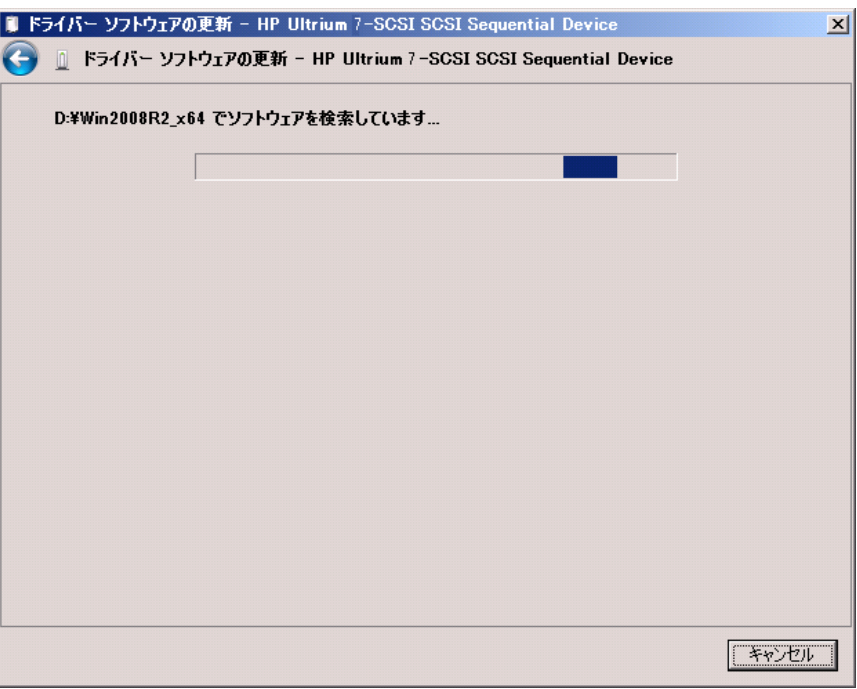

(10)デバイスドライバの適用が完了すると下図が表示され、「閉じる」ボタンを押します。

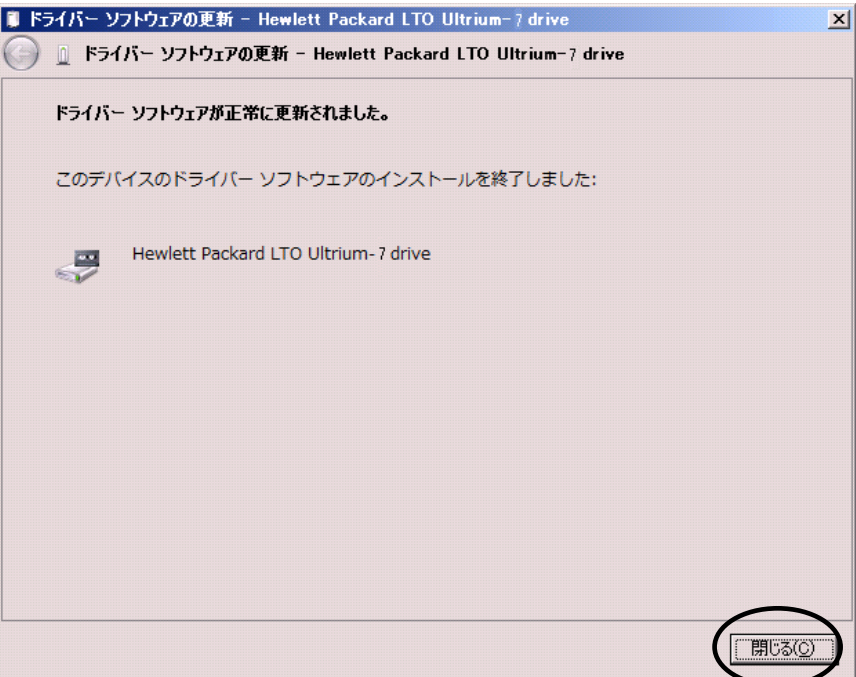

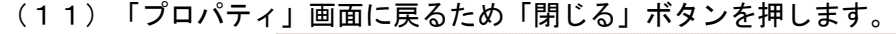

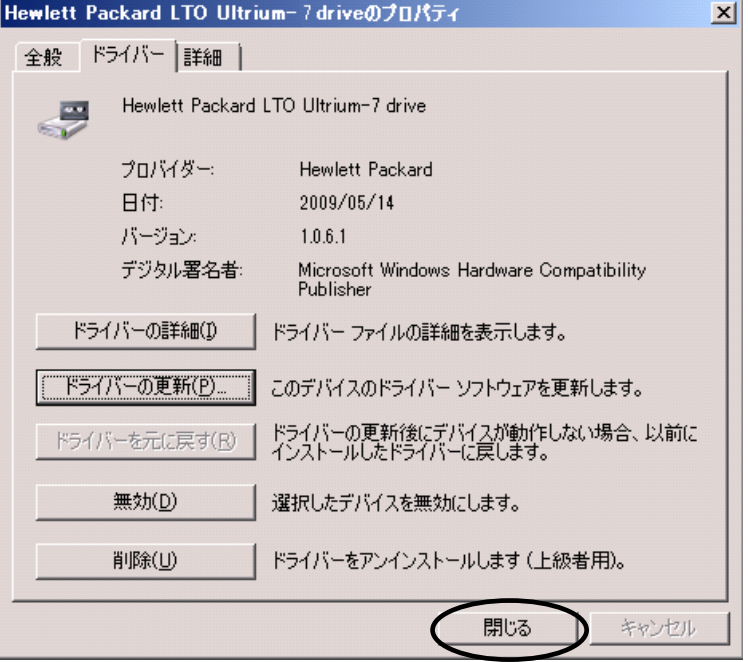

(12)「コンピュータの管理」画面に戻るため、「Hewlett Packard LTO Ultriun-7 drive」が 「テープドライブ」として認識されていることを確認します。

「コンピュータの管理」画面の右上「×」ボタンを押し画面を閉じて下さい。

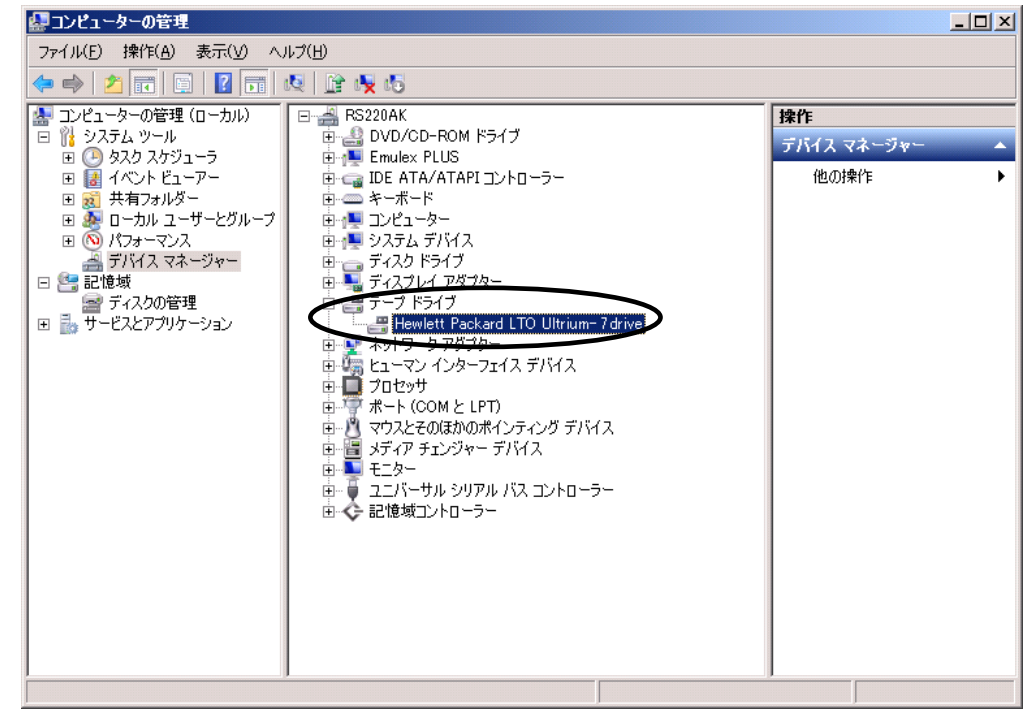

以上でデバイスドライバの適用は終了です。

テープライブラリ装置に搭載されているドライブ台数分、同じ手順でデバイスドライバを適用 してください。

<補足>

テープライブラリ装置の「メディアチェンジャーデバイス」に関して別途デバイスドライバを適用する 必要はありません。 下図「不明なメディアチェンジャー」の認識状態で問題ありません。

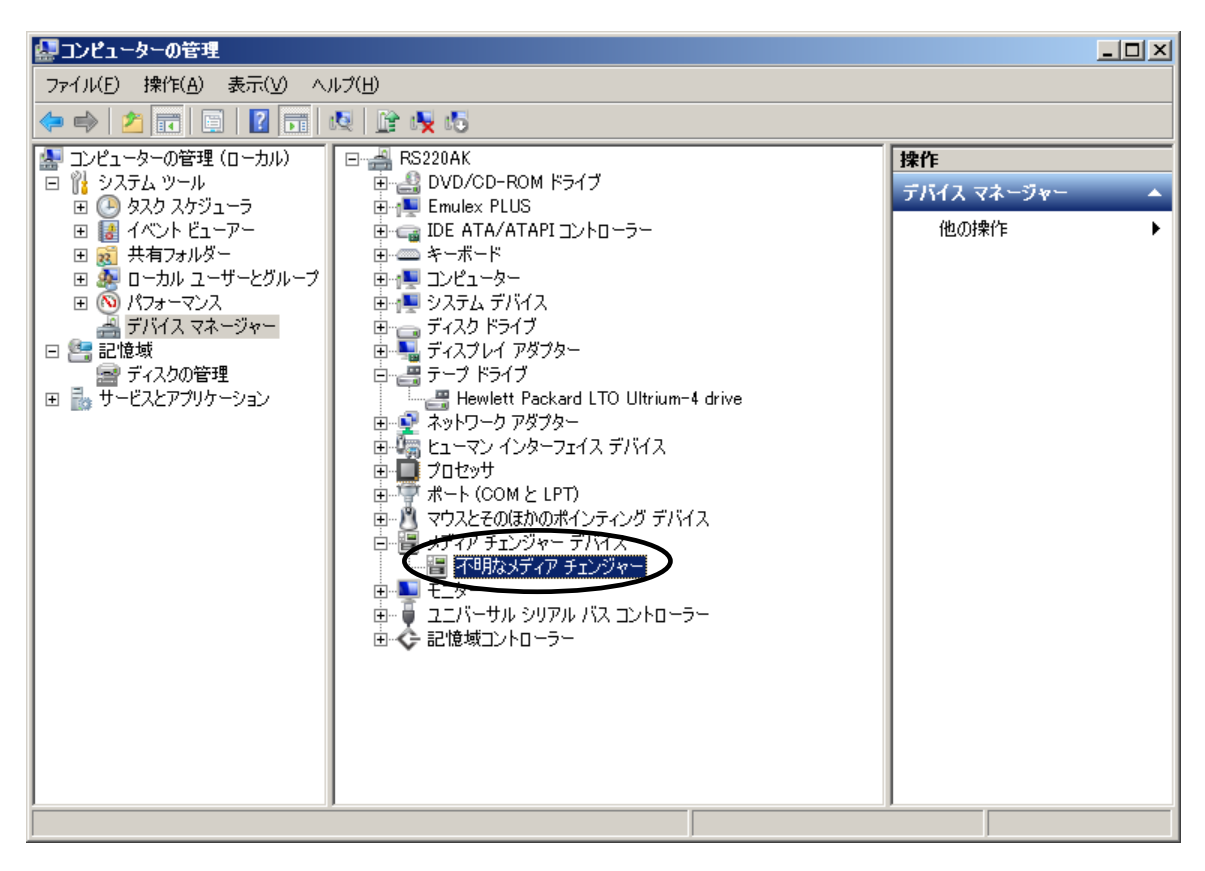

#### 3.2 Windows2012 の場合

(1)サーバにテープライブラリ装置(搭載ドライブ含む)を接続し、サーバから認識された状態で 本CD-ROMを入れ、Windows 画面右下にカーソルを合わせチャーム(ポップアップバー)を 表示させ、「スタート」を起動します。

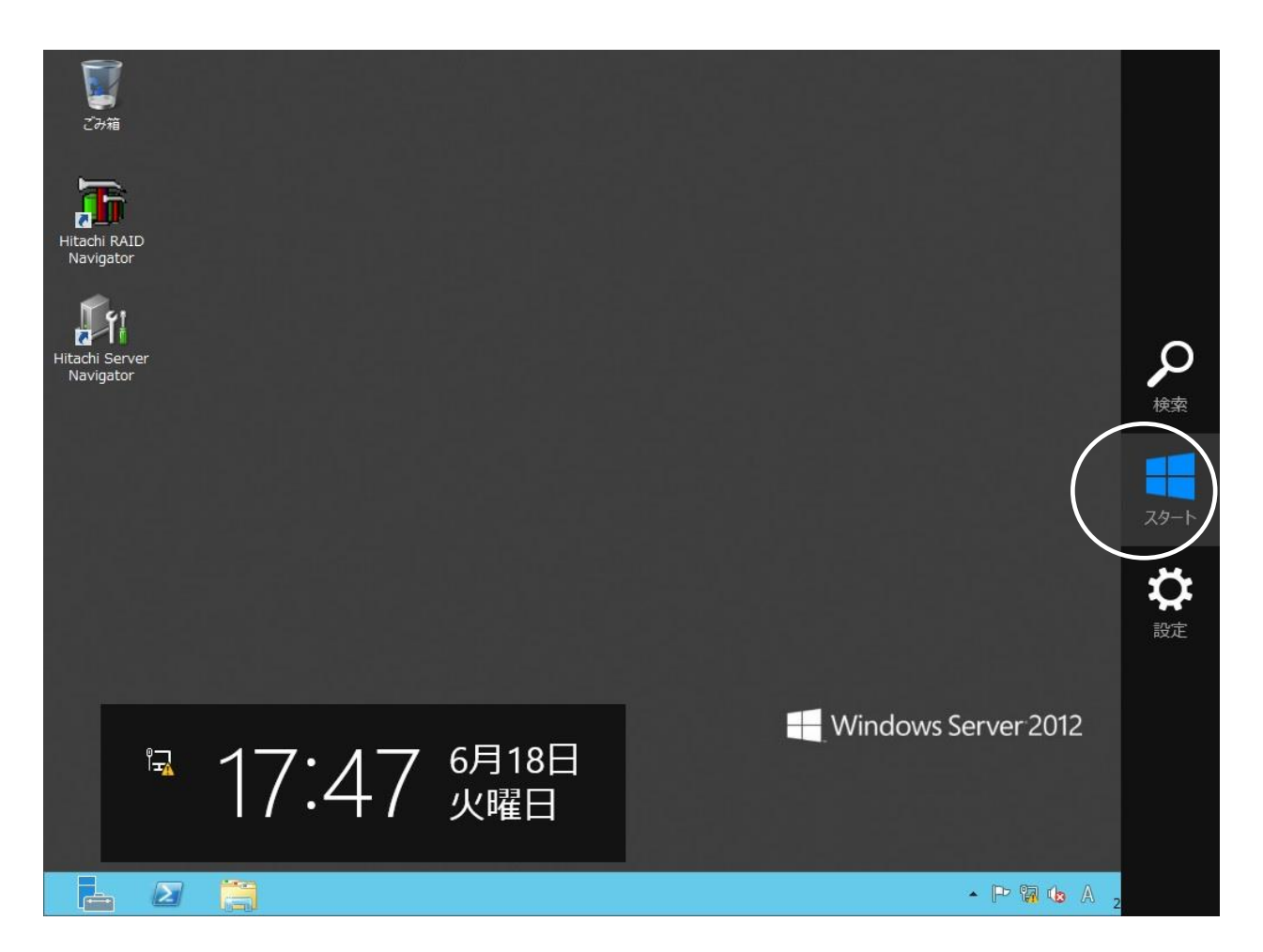

(2)「管理ツール」を指定します。

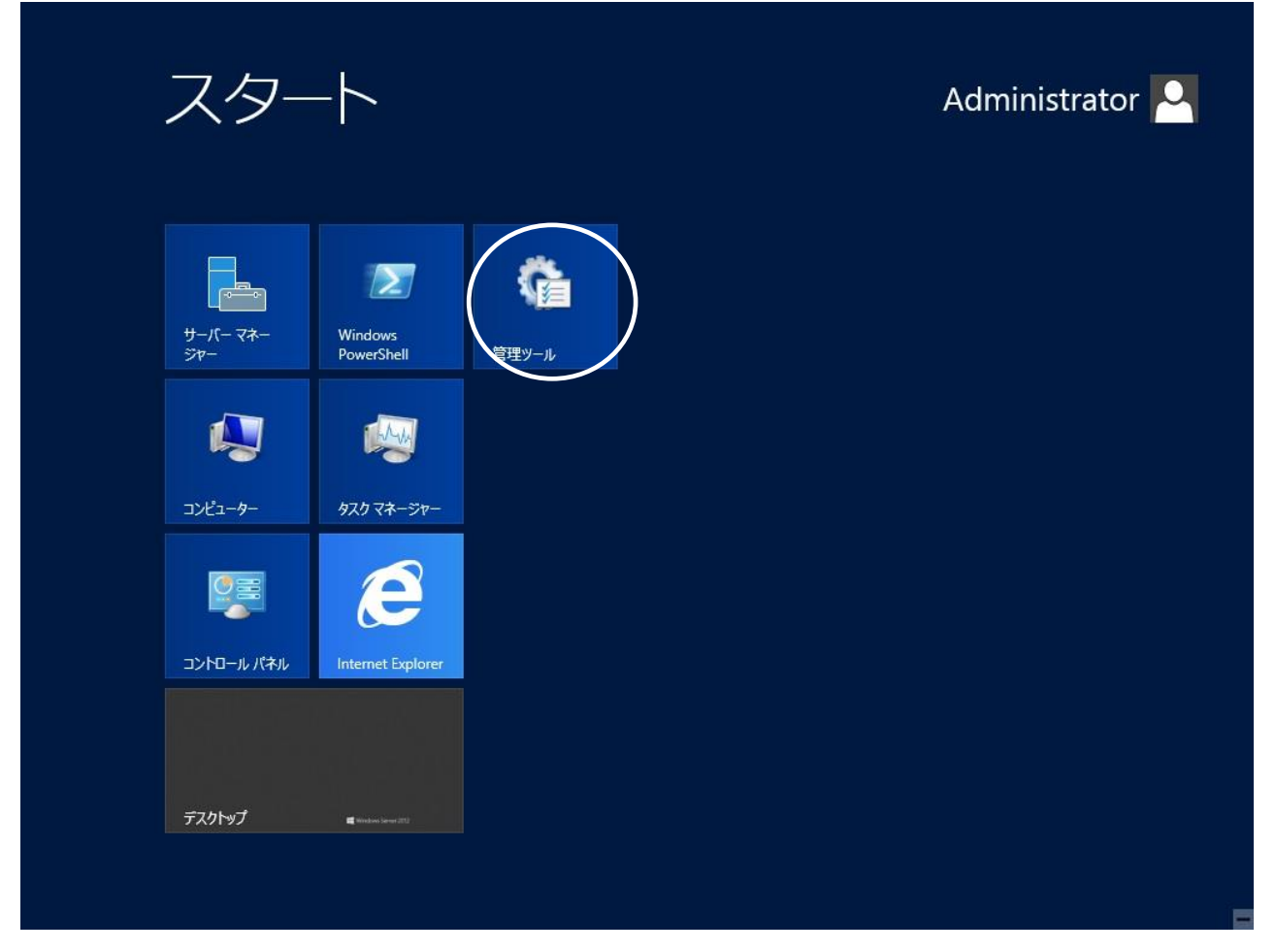

# (3)「コンピューターの管理」を指定します。

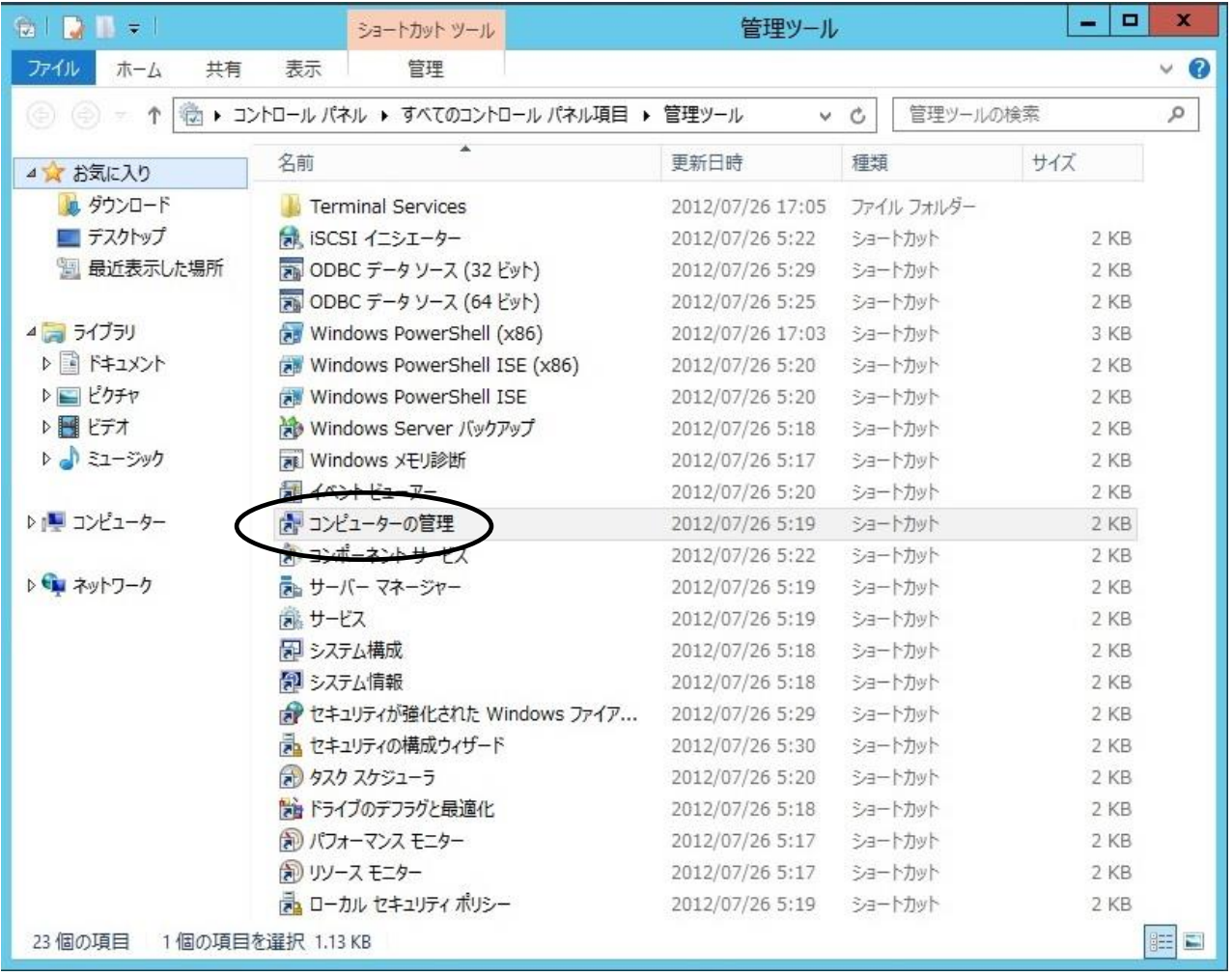

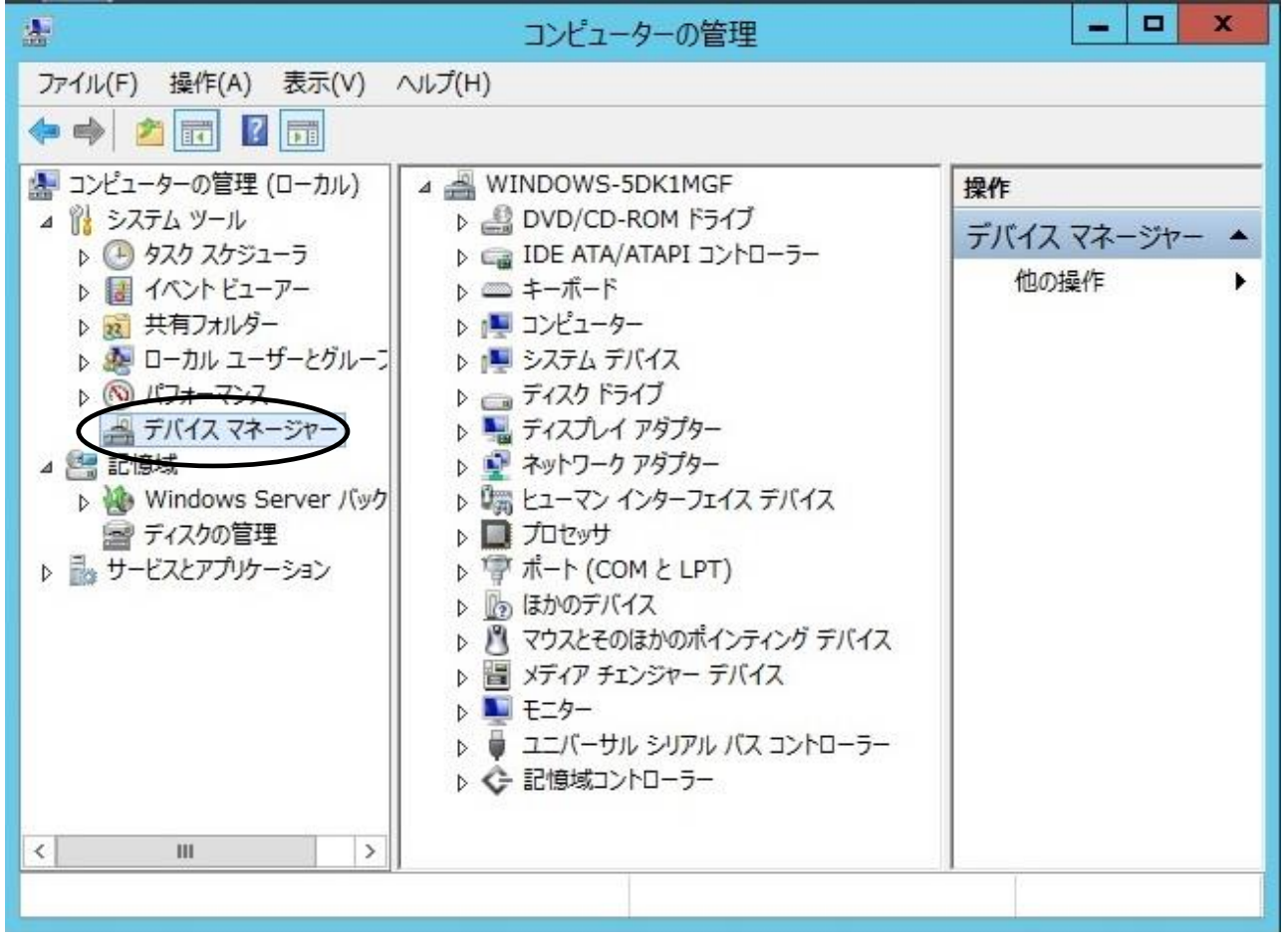

(4)「コンピューターの管理」画面で「デバイスマネージャー」を指定します。

(5)右画面の「?ほかのデバイス」を展開し「?HP Ultrium 7-SCSI SCSI Sequential Device」 を指定。ダブルクリックします。

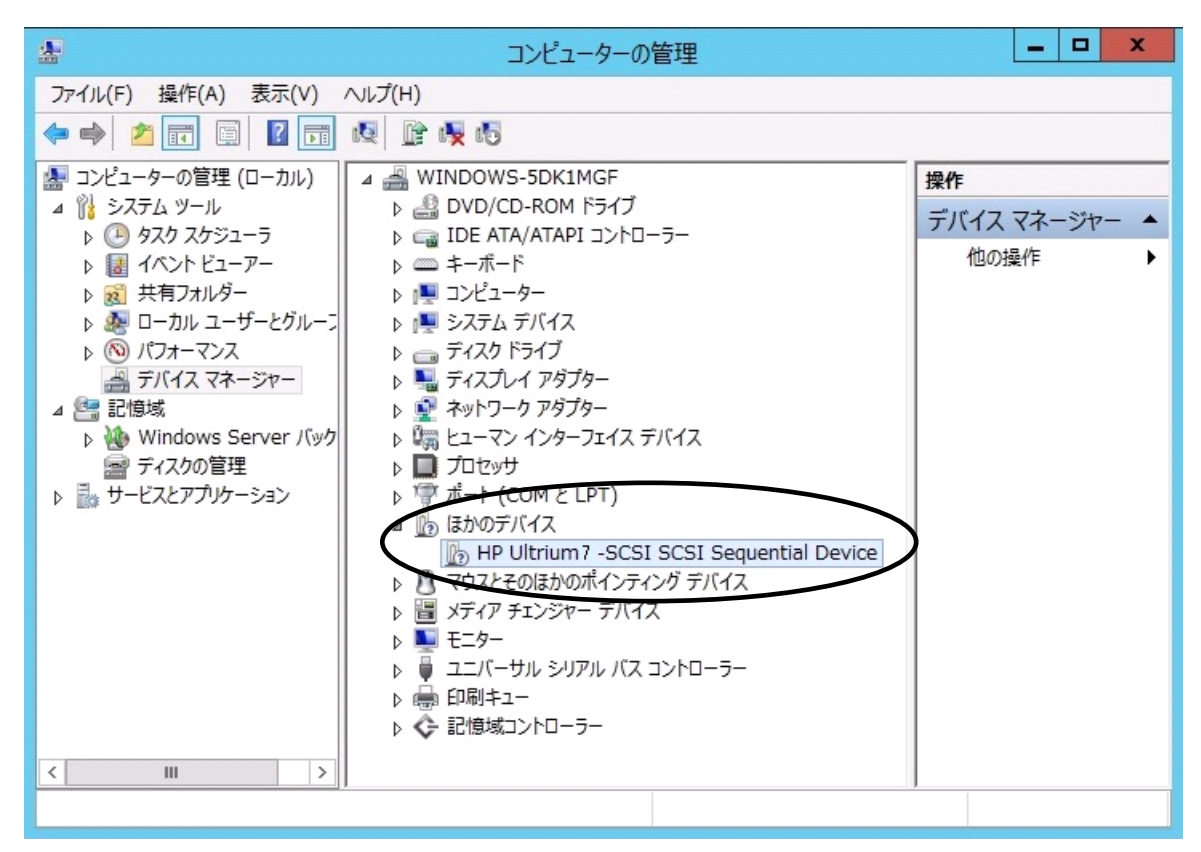

注意)上図はドライブ1台分の認識表示例であるため、サーバに複数台のドライブを接続している場 合

接続している台数分「?HP-Ultrium 7-SCSI SCSI Sequential Device」が表示されます。 本ドライバ適用手順は認識されているドライブ台数分、全てに実施してください。

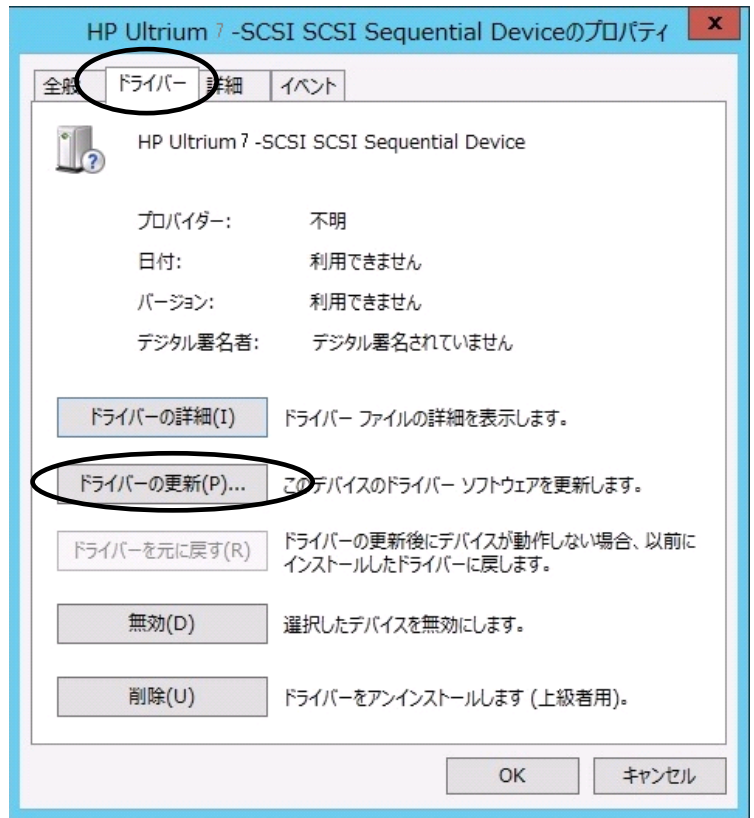

(6)「ドライバー」タブを指定。「ドライバーの更新」を押します。

(7)「ドライバー ソフトウェアの更新」画面で、

「コンピュータを参照してドライバー ソフトウェアを検索します」を押します。

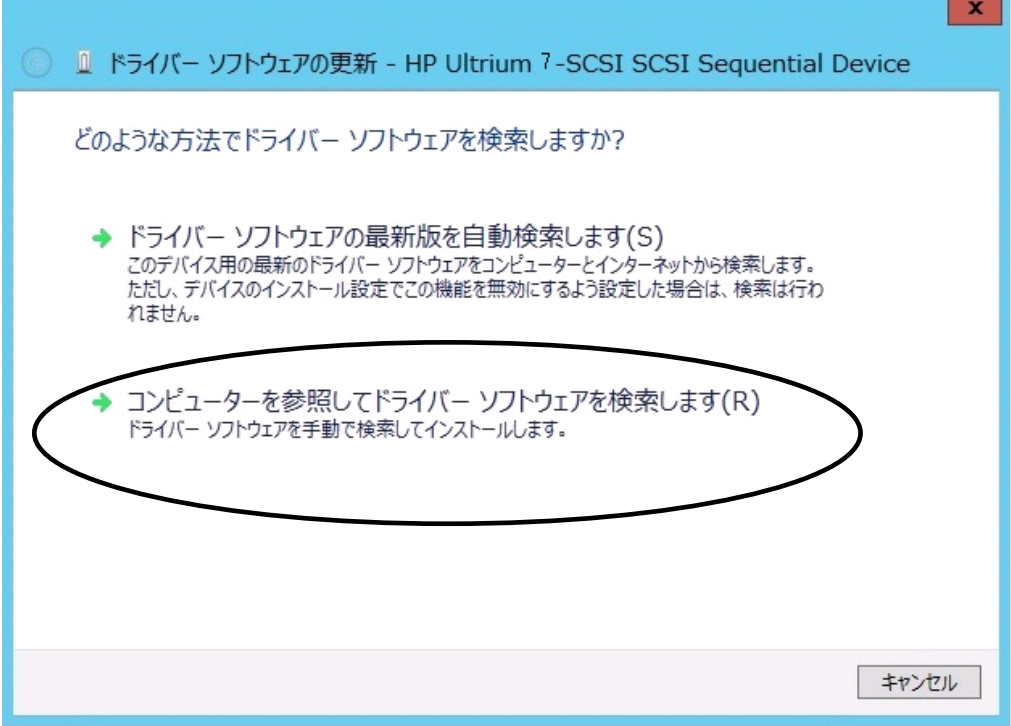

(8)下図が表示されたら「参照」を押します。

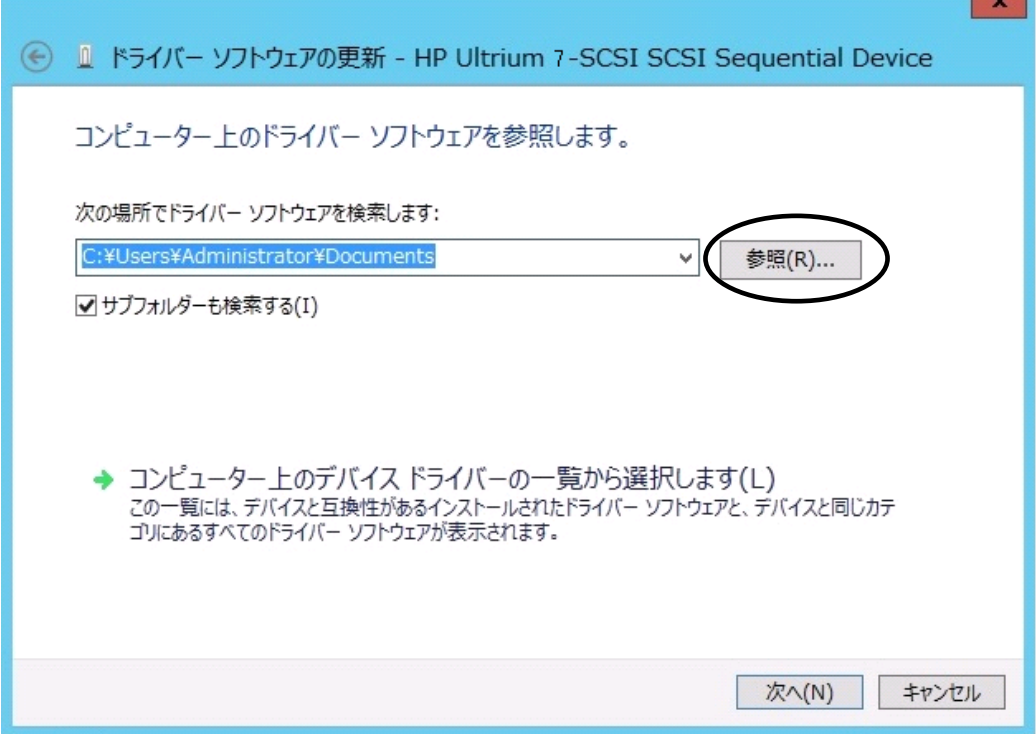

**Communication** 

(9)下図の「フォルダーの参照」画面となるため、CD の下記フォルダを指定し「OK」を押します。

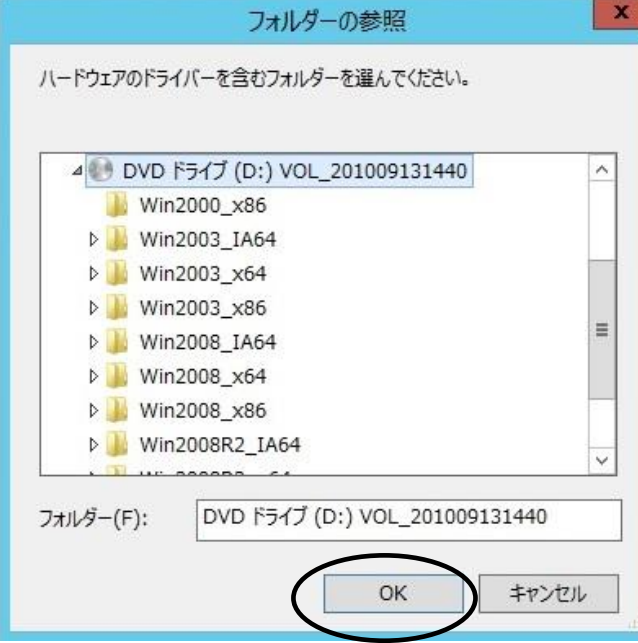

<指定フォルダ>

Windows2012 (x64) 環境の場合

「DVD または CD-ROM ドライブ」の¥Win2012\_x64 を指定 Windows2012 R2(x64)環境の場合 「DVD または CD-ROM ドライブ」の¥Win2012 R2\_x64 を指定

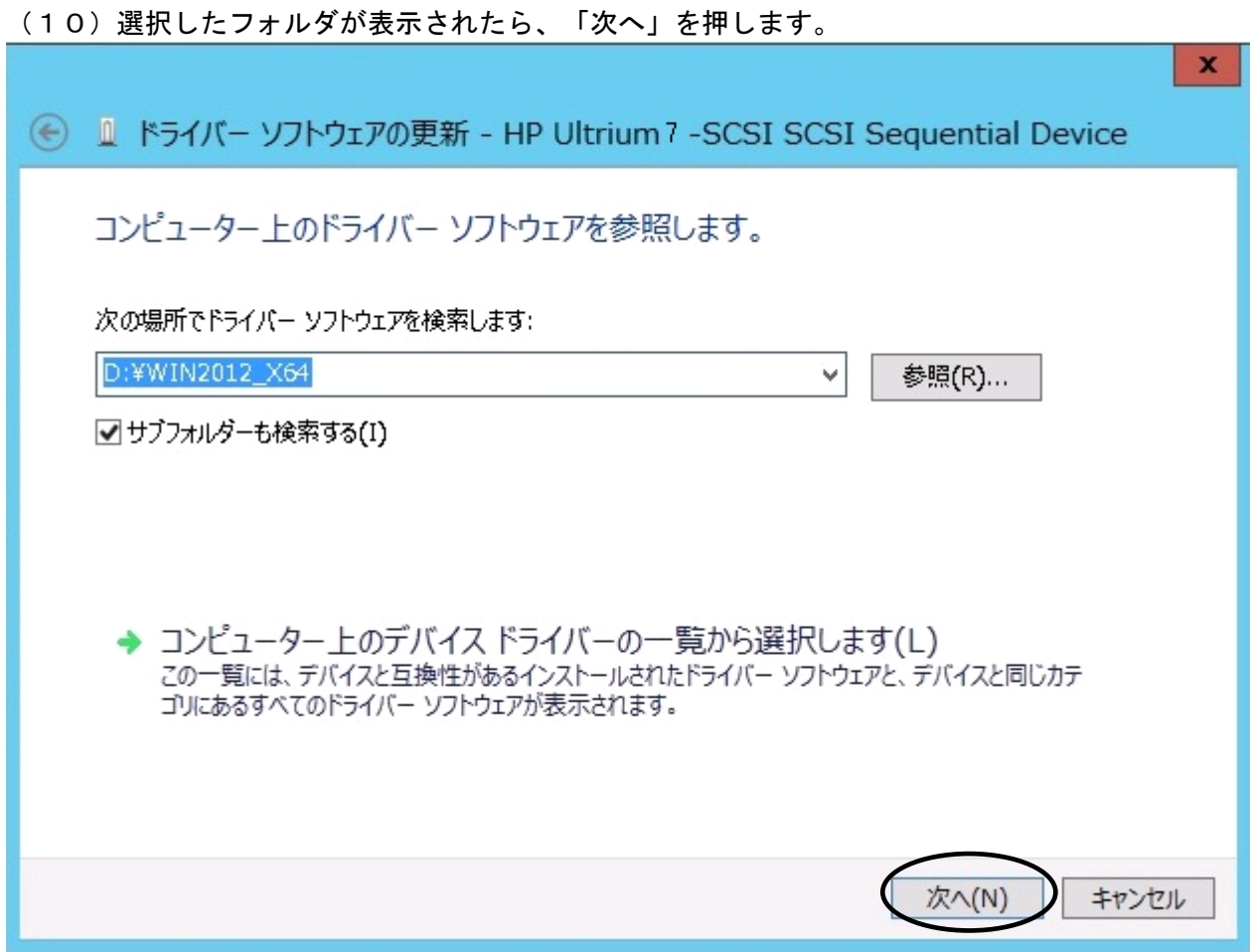

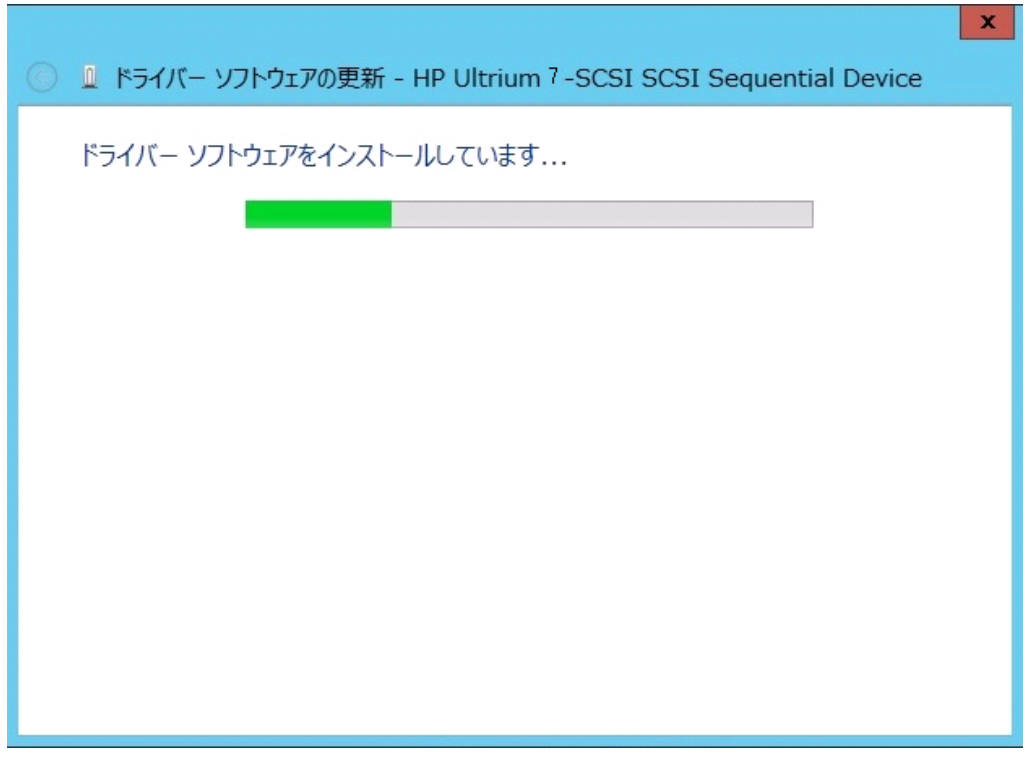

(11)下図が表示され、デバイスドライバの適用が開始されます。

(12)デバイスドライバの適用が完了すると下図が表示され、「閉じる」ボタンを押します。

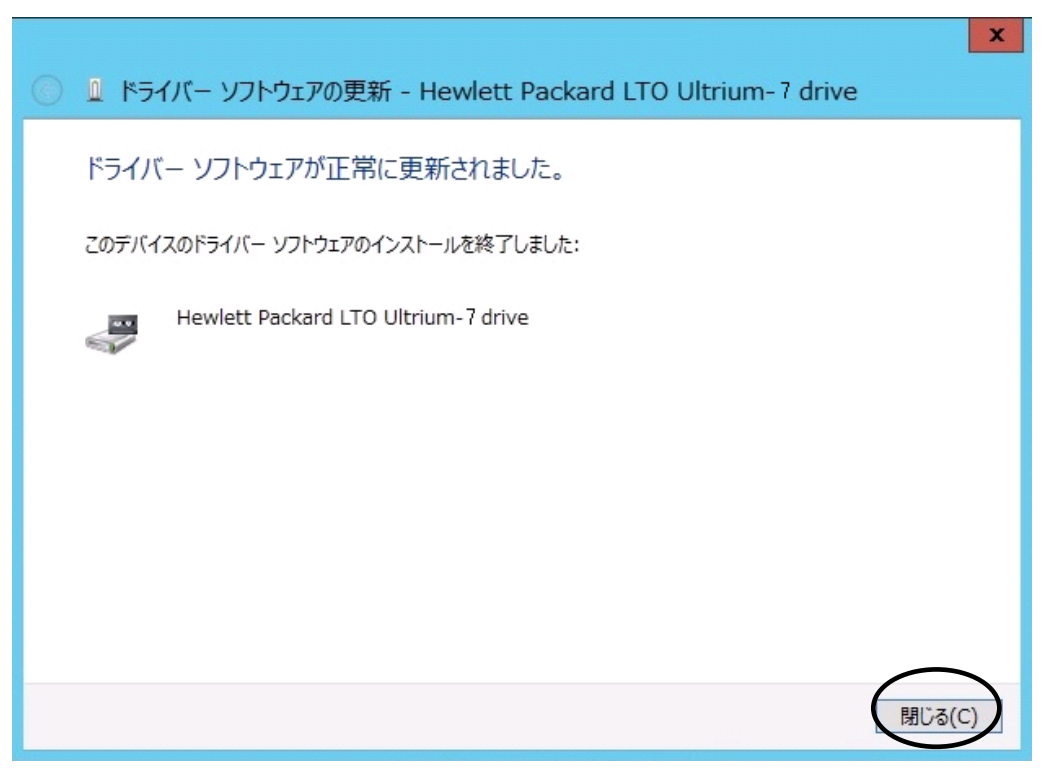

(13)「プロパティ」画面に戻るため「閉じる」ボタンを押します。

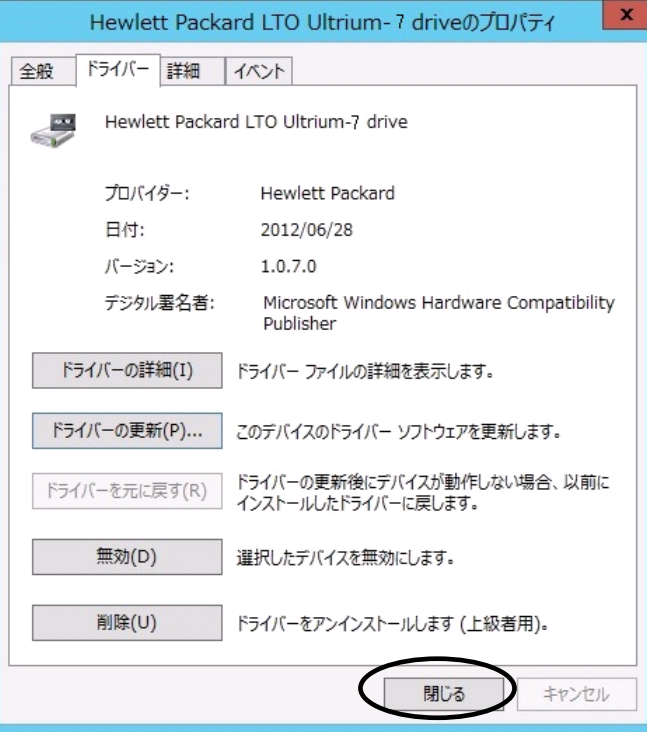

(14)「コンピュータの管理」画面に戻るため、「Hewlett Packard LTO Ultriun-7 drive」が 「テープドライブ」として認識されていることを確認します。

「コンピュータの管理」画面の右上「×」ボタンを押し画面を閉じて下さい。

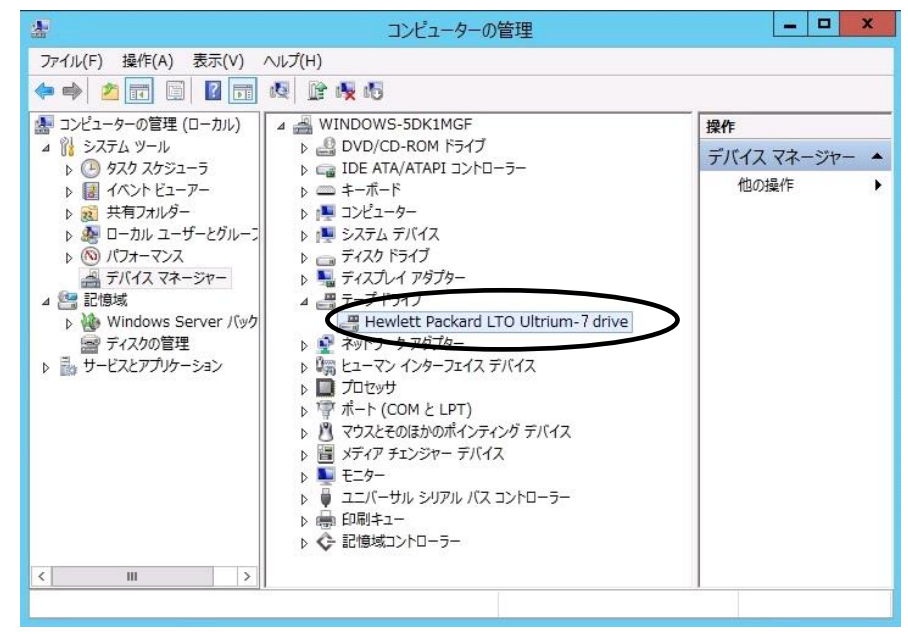

以上でデバイスドライバの適用は終了です。

テープライブラリ装置に搭載されているドライブ台数分、同じ手順でデバイスドライバを適用 してください。

<補足>

テープライブラリ装置の「メディアチェンジャーデバイス」に関して別途デバイスドライバを適用する 必要はありません。 下図「不明なメディアチェンジャー」の認識状態で問題ありません。

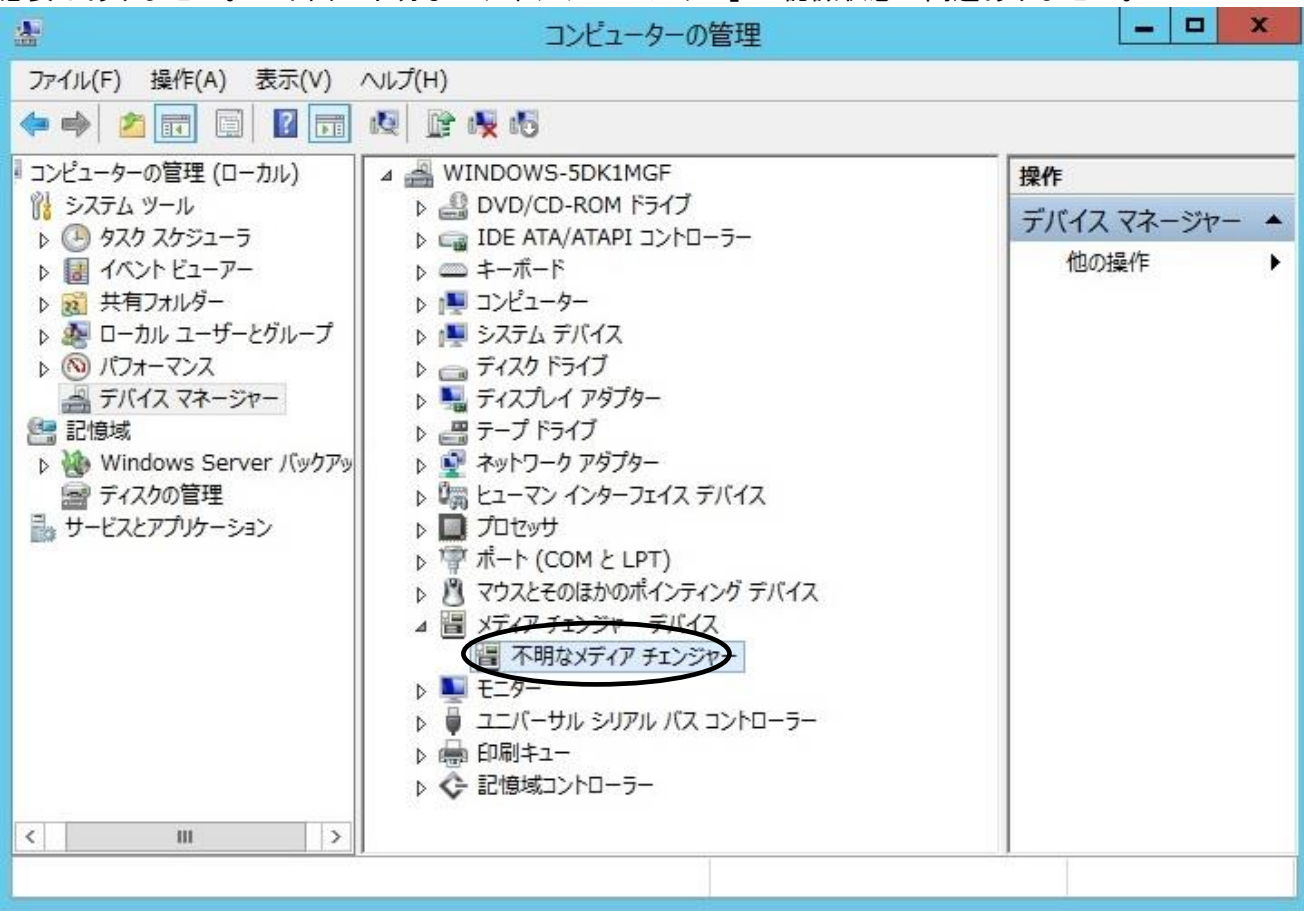

# 3. 3 Windows2016 / Windows2019 / Windows2022 の場合

(1)サーバにテープライブラリ装置(搭載ドライブ含む)を接続し、サーバから認識された状態で 本CD-ROMを入れ、Windows 画面左下「スタート」(右クリック)から 「デバイスマネージャ」を起動します。

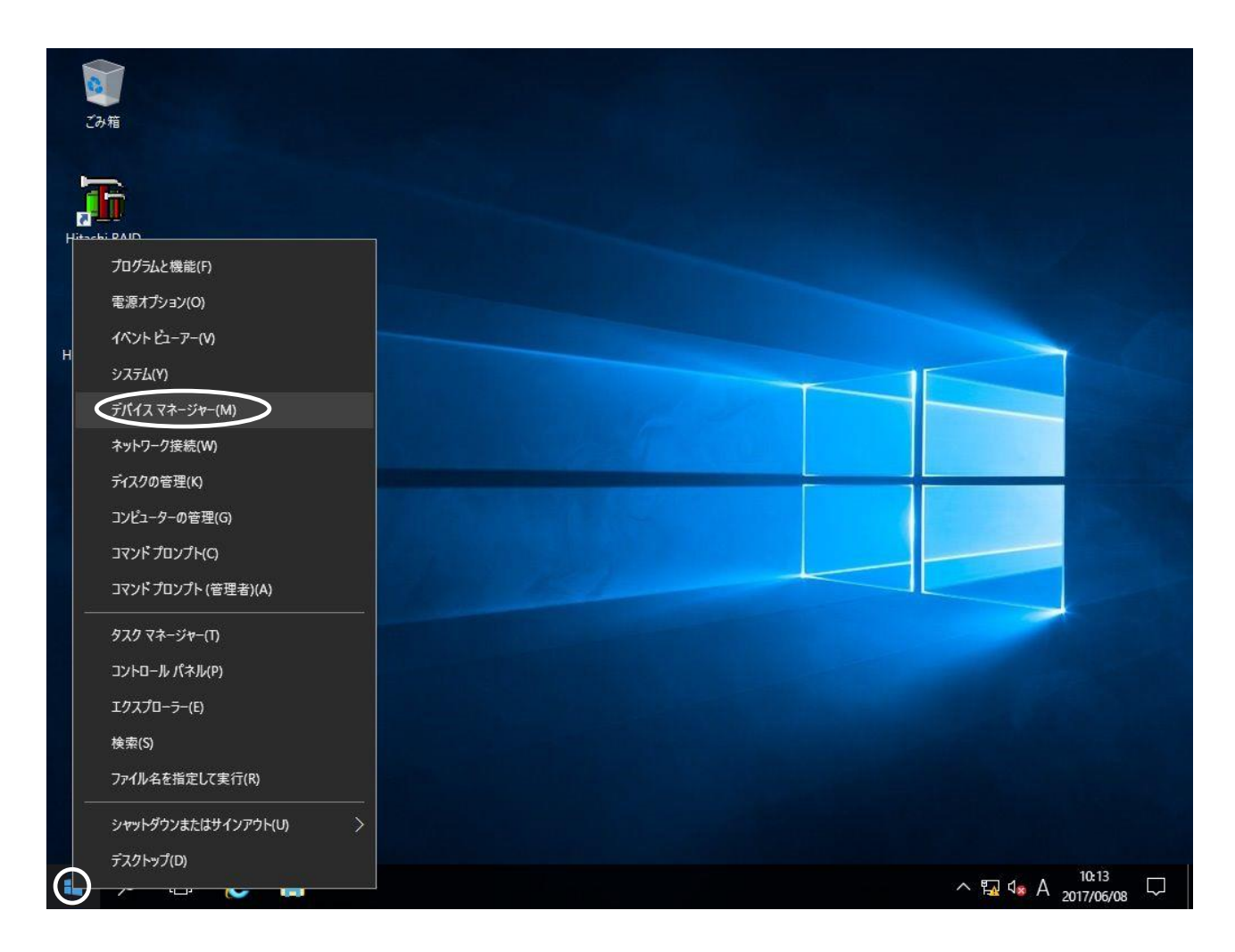

(2)右画面の「?ほかのデバイス」を展開し「?HP Ultrium 7-SCSI SCSI Sequential Device」 を指定。ダブルクリックします。

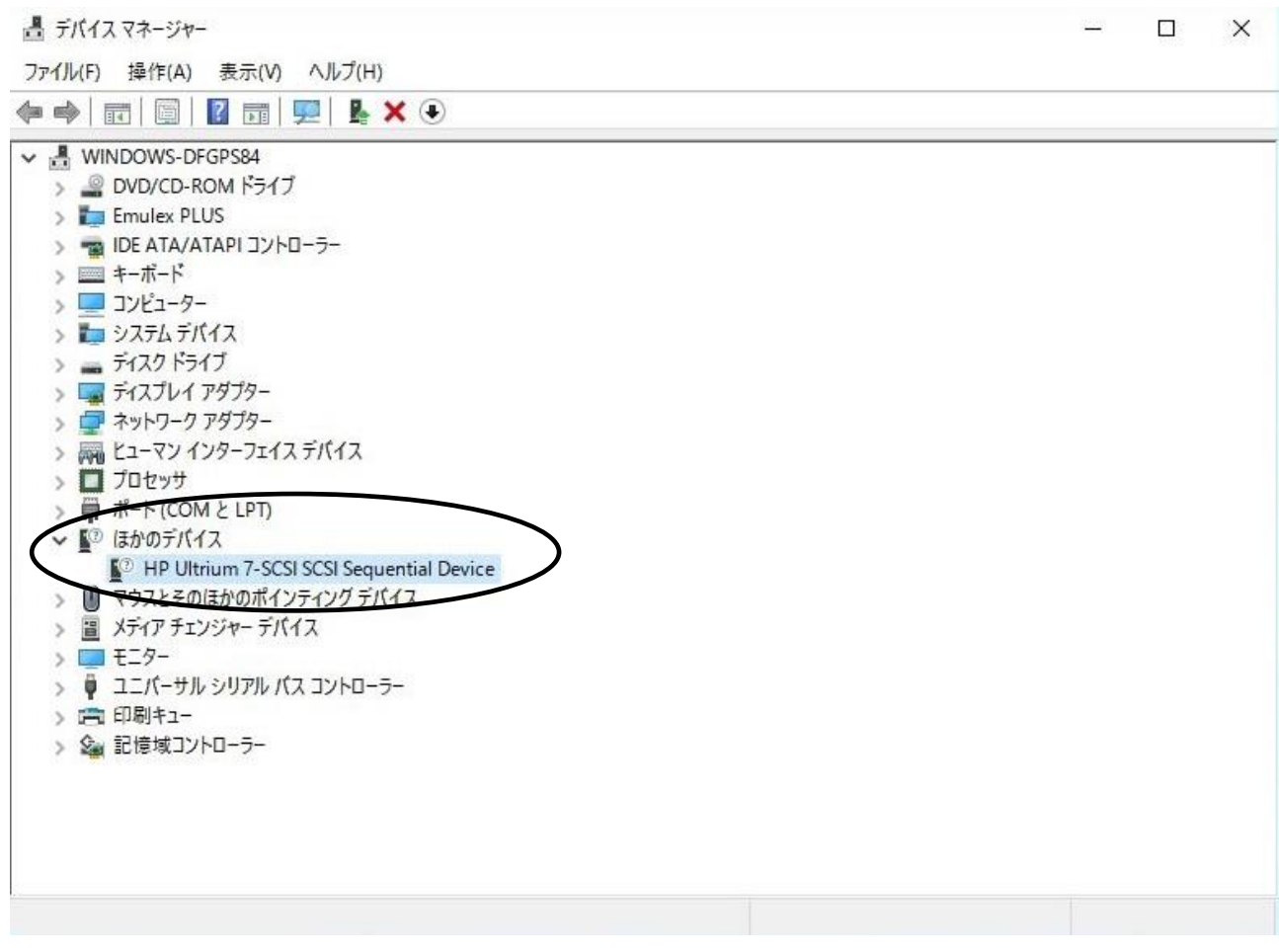

注意)上図はドライブ1台分の認識表示例であるため、サーバに複数台のドライブを接続している場 合

接続している台数分「?HP-Ultrium 7-SCSI SCSI Sequential Device」が表示されます。 本ドライバ適用手順は認識されているドライブ台数分、全てに実施してください。

(3)「ドライバー」タブを指定。「ドライバーの更新」を押します。

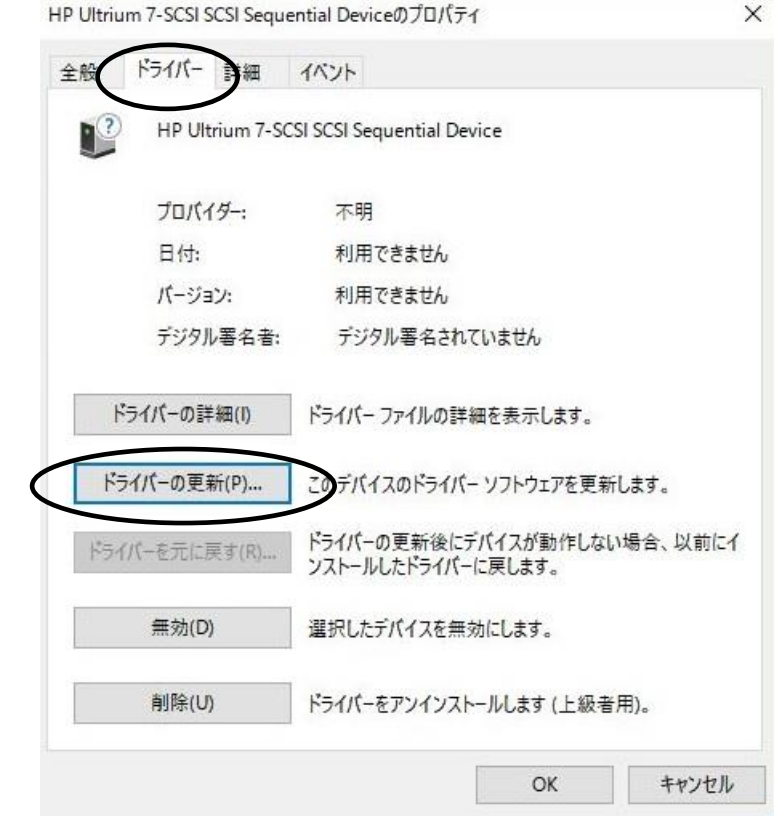

(4)「ドライバー ソフトウェアの更新」画面で、 「コンピュータを参照してドライバー ソフトウェアを検索します」を押します。

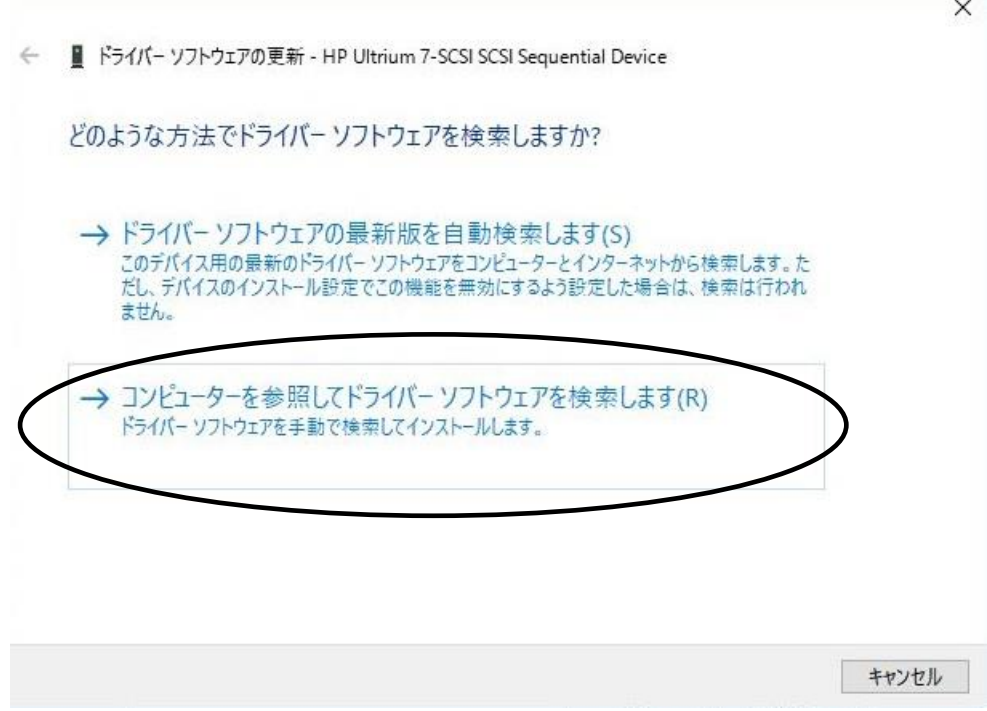

(5)下図が表示されたら「参照」を押します。

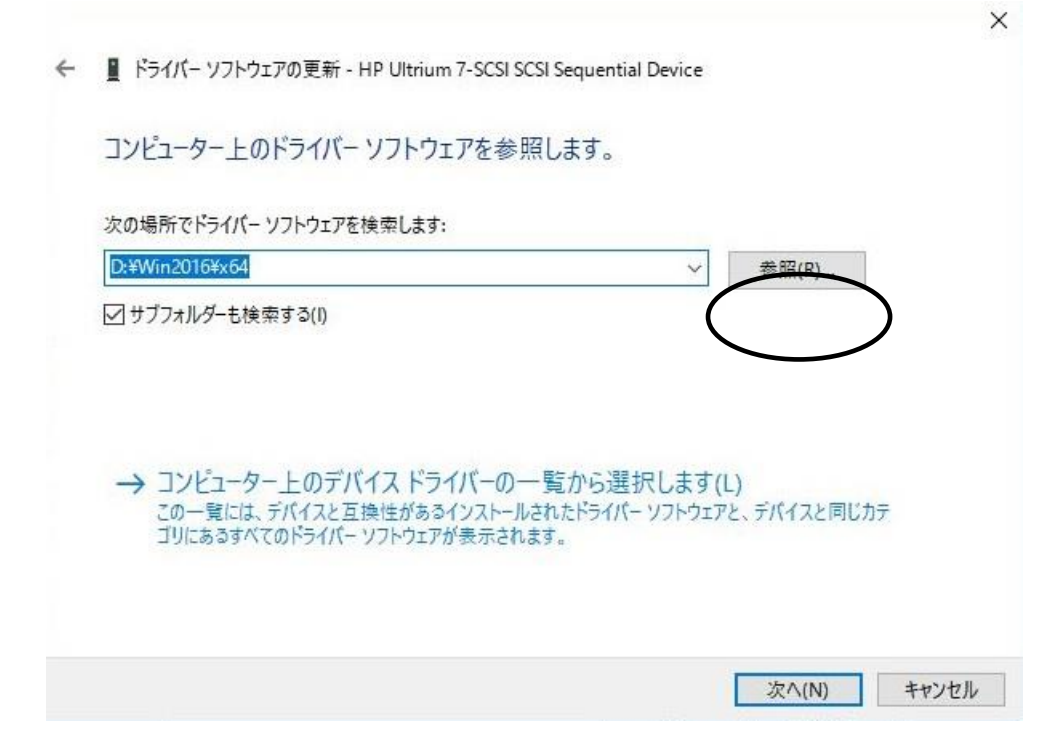

(6)下図の「フォルダーの参照」画面となるため、CD の下記フォルダを指定し「OK」を押します。

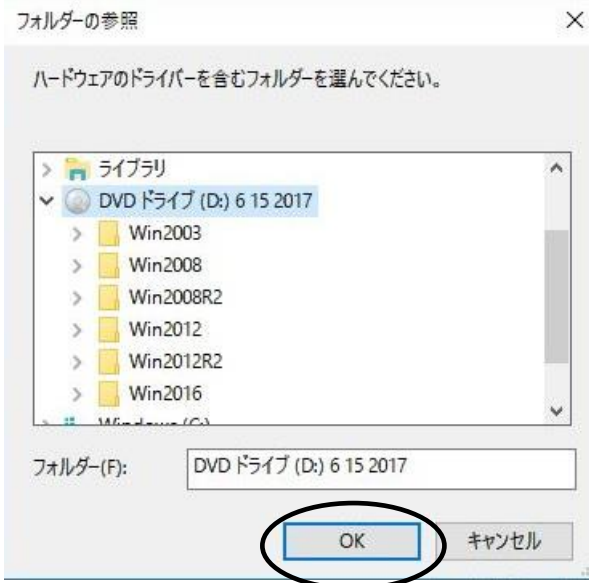

<指定フォルダ>

Windows2016 (x64) 環境の場合

「DVD または CD-ROM ドライブ」の¥Win2016\_x64 を指定 Windows2019 (x64) 環境の場合 「DVD または CD-ROM ドライブ」の¥Win2019\_x64 を指定 Windows2022(x64)環境の場合 「DVD または CD-ROM ドライブ」の¥Win2022\_x64 を指定

(7)選択したフォルダが表示されたら、「次へ」を押します。

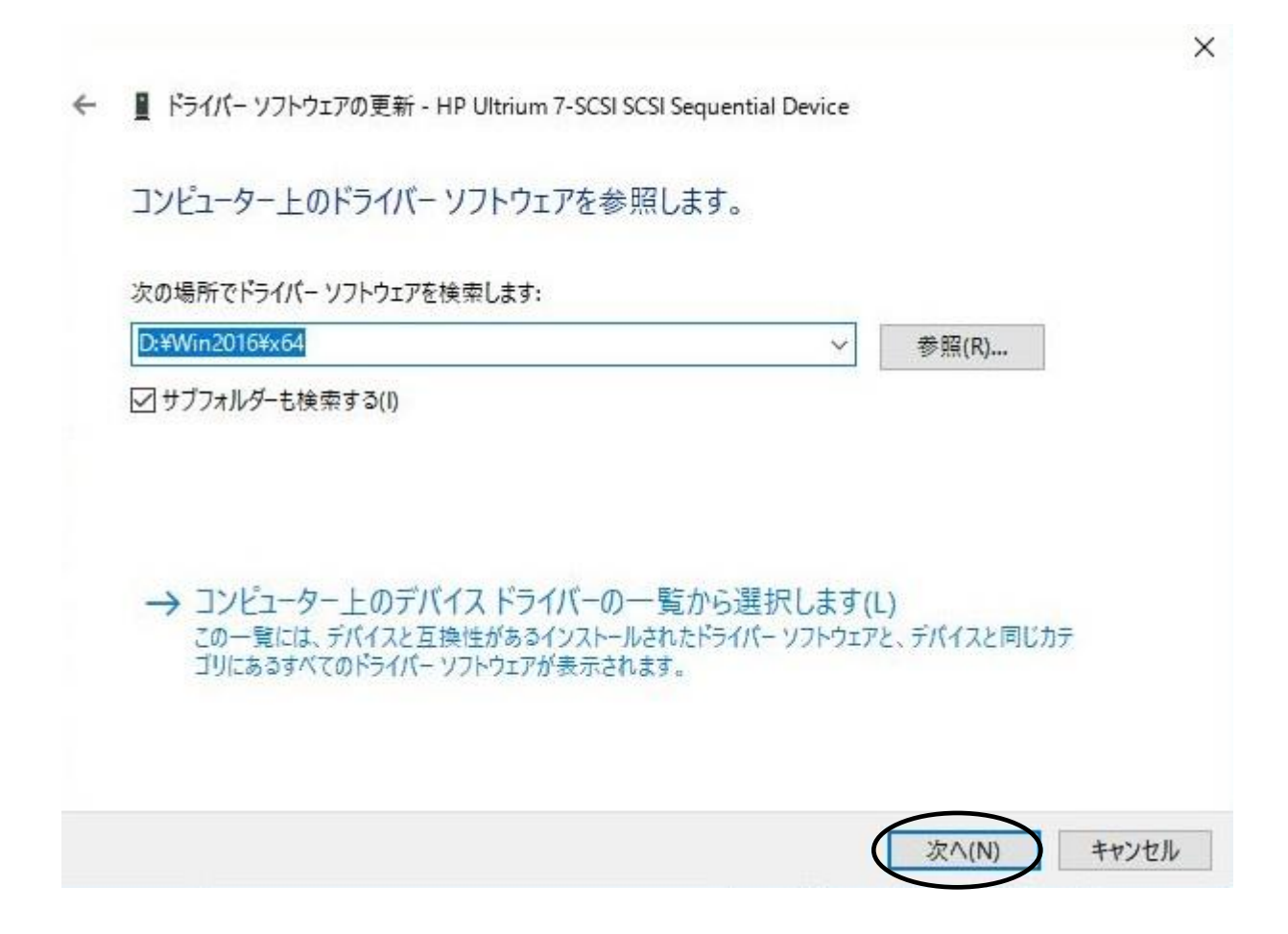

(8)下図が表示され、デバイスドライバの適用が開始されます。

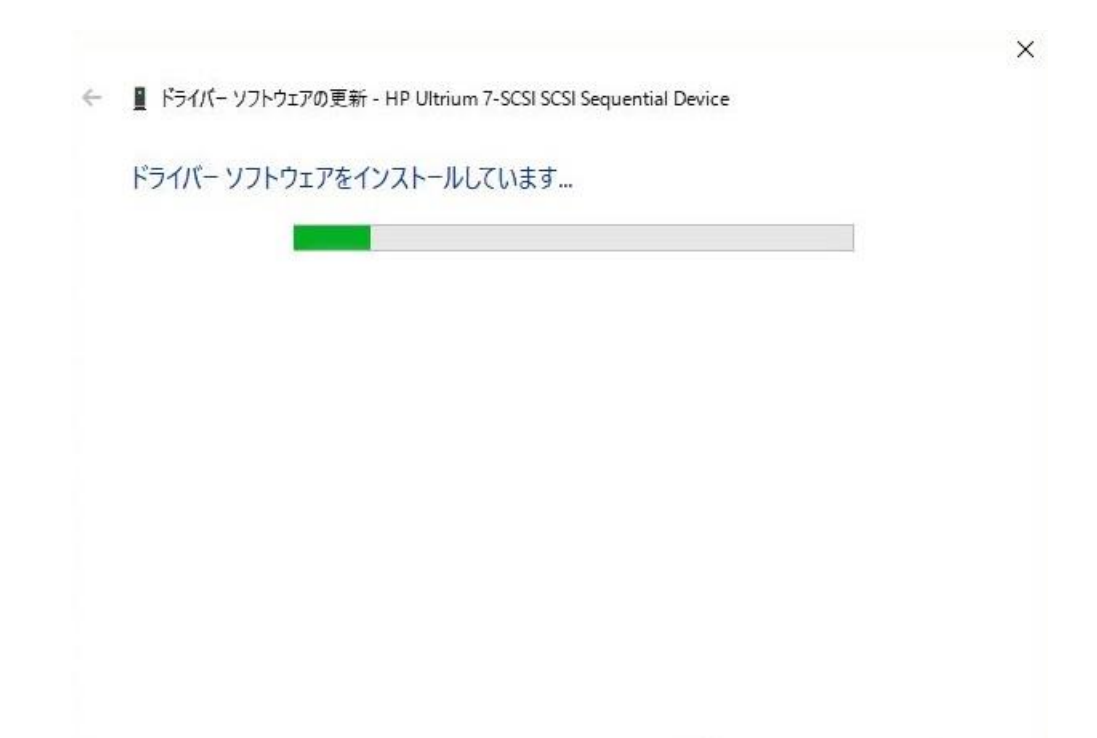

(9)デバイスドライバの適用が完了すると下図が表示され、「閉じる」ボタンを押します。

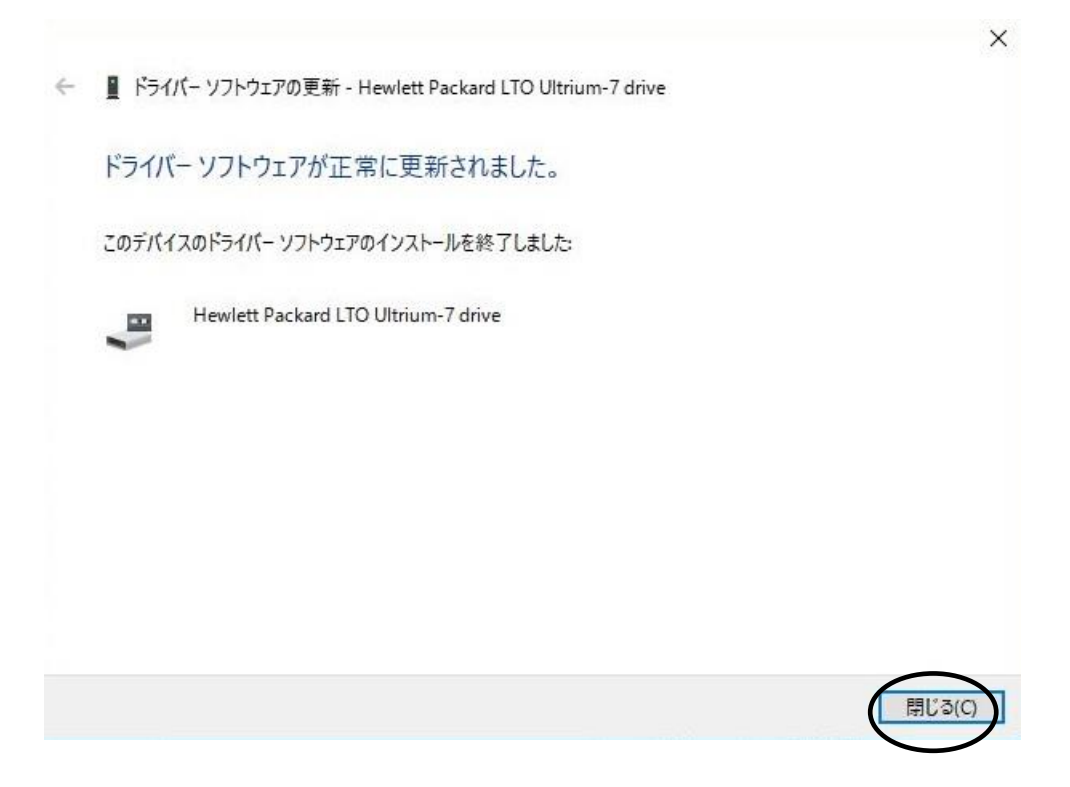

(10)「プロパティ」画面に戻るため「閉じる」ボタンを押します。

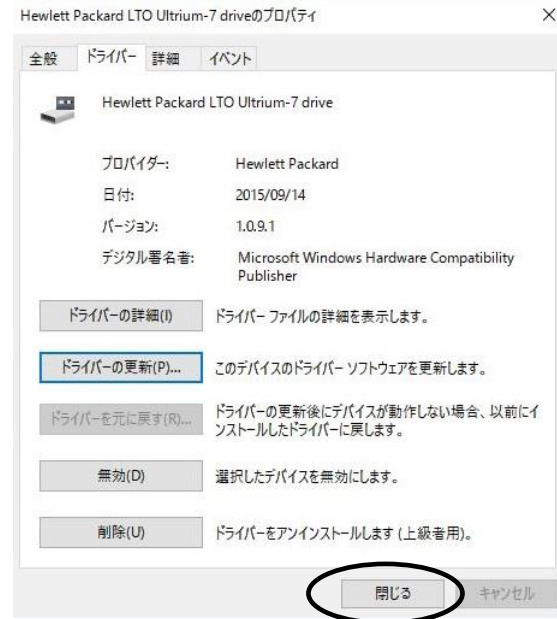

(11)「コンピュータの管理」画面に戻るため、「Hewlett Packard LTO Ultriun-7 drive」が 「テープドライブ」として認識されていることを確認します。 「コンピュータの管理」画面の右上「×」ボタンを押し画面を閉じて下さい。

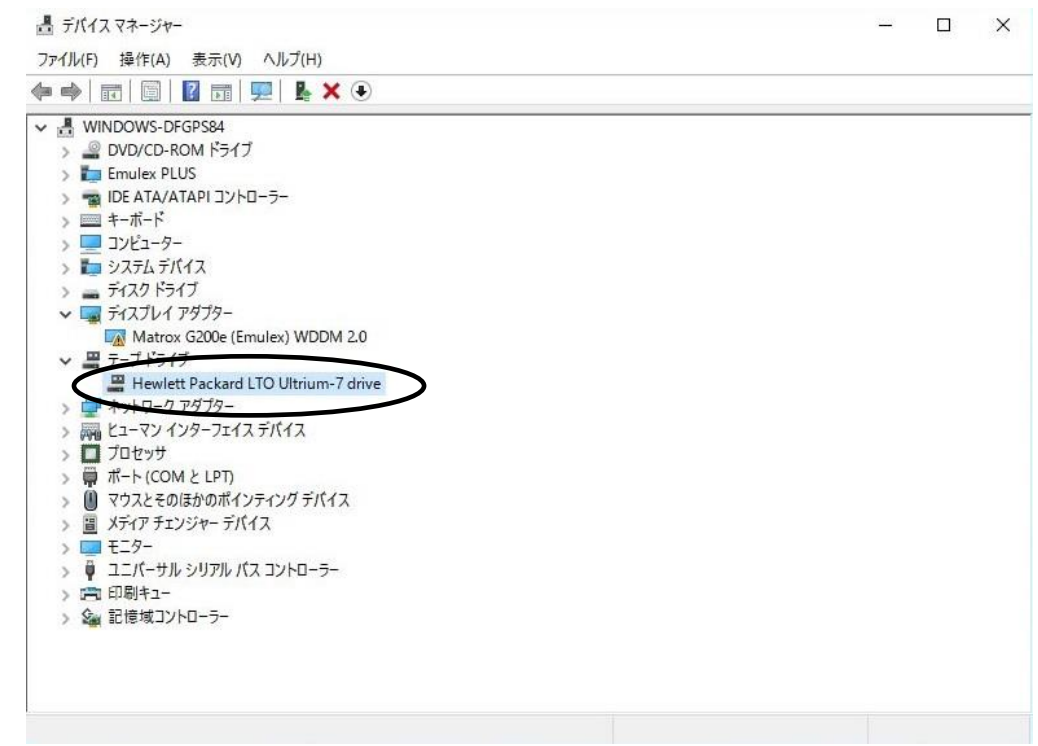

以上でデバイスドライバの適用は終了です。

テープライブラリ装置に搭載されているドライブ台数分、同じ手順でデバイスドライバを適用 してください。

<補足>

テープライブラリ装置の「メディアチェンジャーデバイス」に関して別途デバイスドライバを適用する 必要はありません。 下図「不明なメディアチェンジャー」の認識状態で問題ありません。

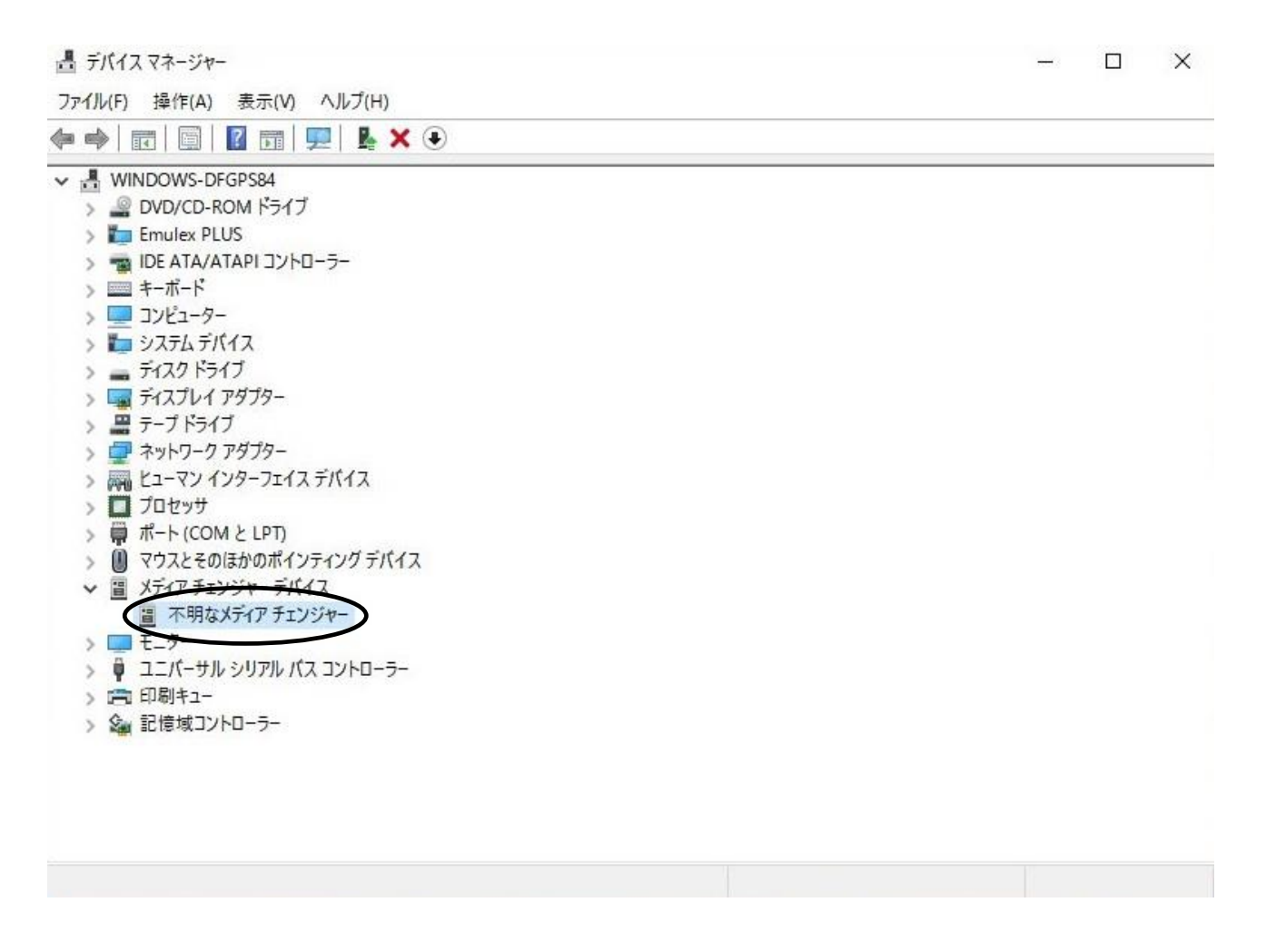

## 付録7 Linux での接続確認方法

#### (1)接続確認手順

Linux サーバでオートローダが認識されていることを確認するには、以下のように行います。

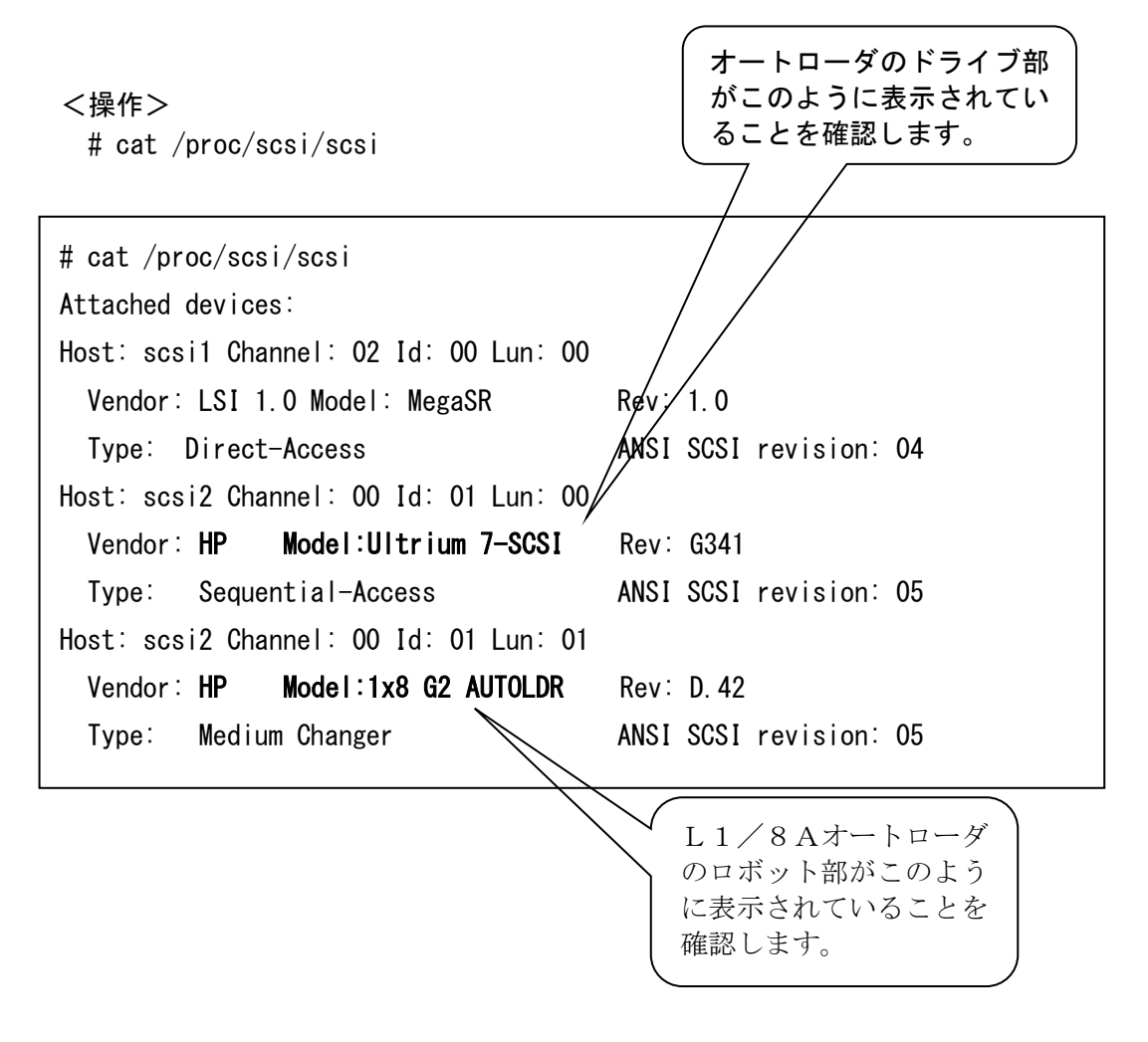

# 付録8 サービス体制

障害発生につきましては、保守会社にて対応致します。

また、保守は製品納入より5年間実施致します。5年を経過した装置につきましては、別途営業にご 相談ください。

## 付録9 HITAC カスタマ・アンサ・センタ(HCA センタ)のご利用について

本装置の機能を十分ご利用いただくために、ご利用中のいろいろな疑間について、お問い合わせしてい ただく窓口が HCA センタです。お気軽に電話でお問い合わせください。

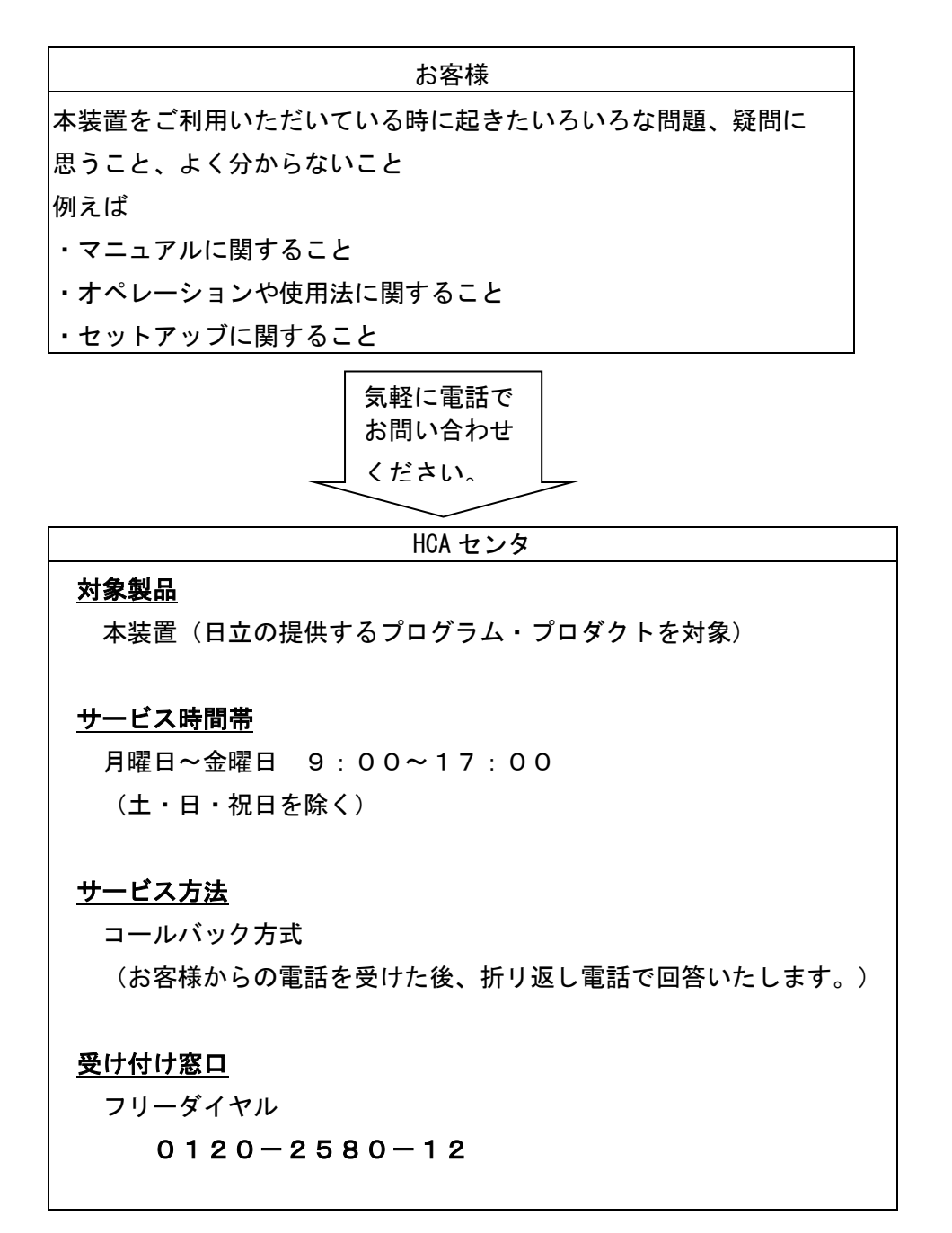
お客様からお間い合わせいただいた事柄について HCA センタでは、次のように処理致しております。

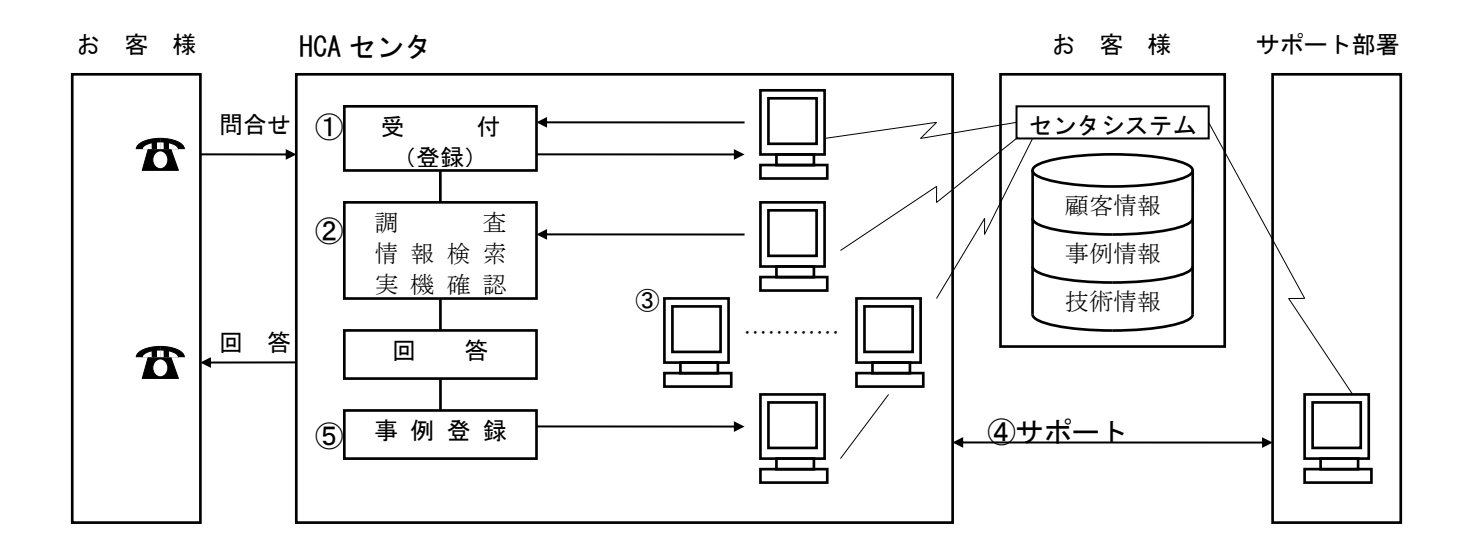

- ①受付担当者は、お客様からのお問い合わせについて、顧客情報データベースを 参照しながら、受付登録を行います。
- ②処理担当の技術者は、事例情報、技術情報のデータペースを参照しながら調査 を行います。
- ③HCA センタ内だけで処理出来ない内容の場合は、サポート部署の支援を受け ながら調査、回答を致しております。

〒259-1392 神奈川県秦野市堀山下1番地 株式会社 日立製作所

## お願い

各位におかれましては益々御清栄のことと存じます。

さて、本資料をより良くするために、お気付の点はどんなことでも結構ですので、下欄に御記入の上、 当社営業担当又は当社所員に、お渡し下さいますようお願い申し上げます。

なお、製品開発、サービス、その他についても御意見を併記して戴ければ幸甚に存じます。

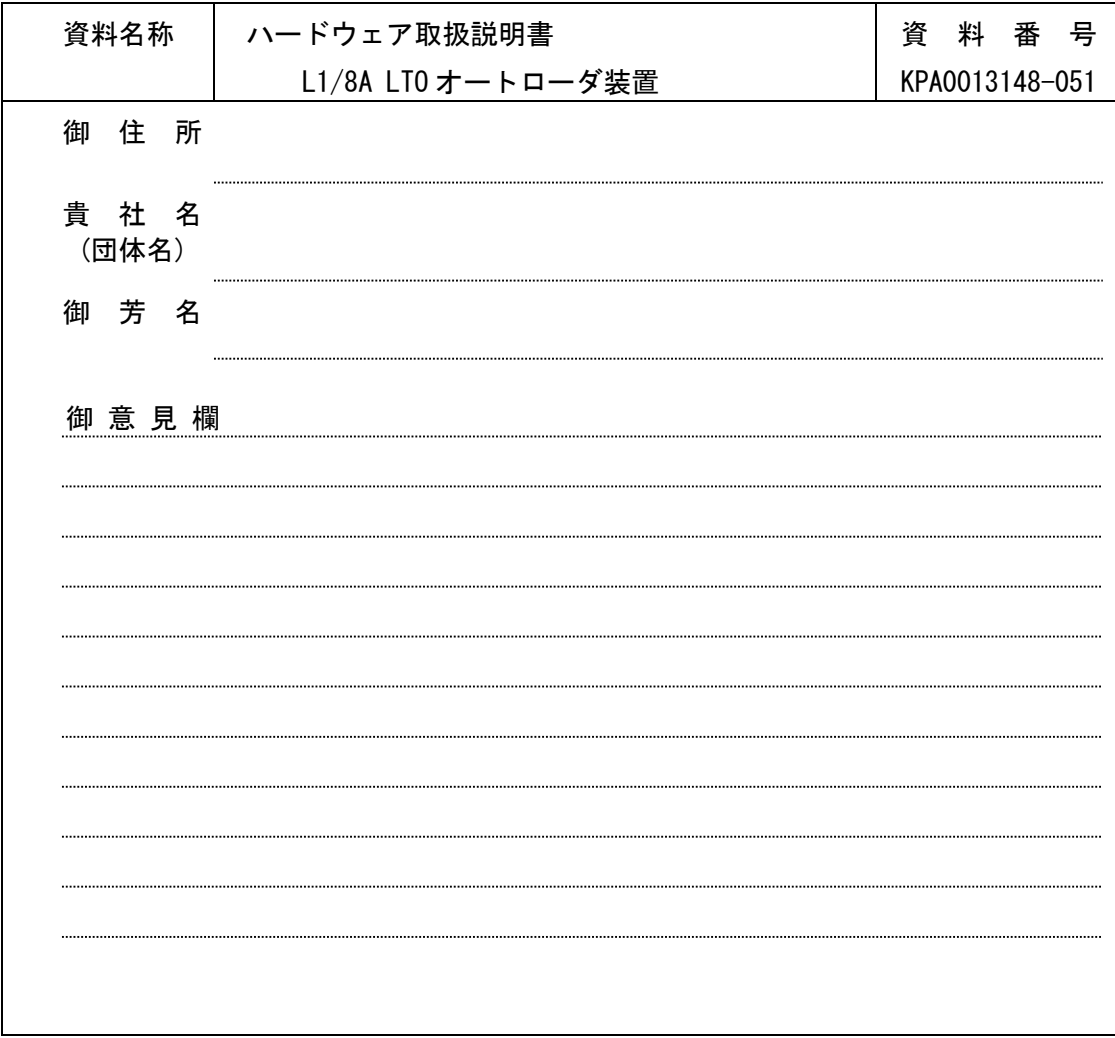

## ハードウェア取扱説明書 L1/8A LTO オートローダ装置 LTO Ultrium7 搭載 第 8 版 2022 年 9 月

## 〒259-1392

神奈川県秦野市堀山下 1 番地 株式会社 日立製作所